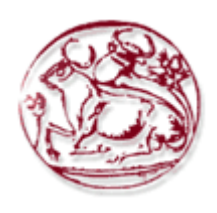

**Τεχνολογικό Εκπαιδευτικό Ίδρυμα Κρήτης Σχολή Τεχνολογικών Εφαρμογών Τμήμα Μηχανικών Πληροφορικής**

# **Πτυχιακή Εργασία**

# **Θέμα:**

Τουριστικός Οδηγός Άρτας

**Σπουδαστής:** Μπουραζάνης Γιώργος (ΑΜ: 3212)

**Επιβλέπων Καθηγητής:** κος Παπαδάκης Νικόλαος

**Ηράκλειο 2017**

# **Ευχαριστίες**

Για την διεκπεραίωση της παρούσας πτυχιακής εργασίας θα ήθελα να ευχαριστήσω τον καθηγητή μου Παπαδάκη Νικόλαο, διότι με παρότρυνε να ασχοληθώ με το θέμα αυτό καθώς και την πολύτιμη βοήθεια του, που μου παρείχε όποτε χρειάστηκε. Επίσης θα ήθελα να ευχαριστήσω την οικογένεια μου για όλα αυτά τα χρόνια, για την ψυχολογική και οικονομική στήριξη που μου παρείχε για να τελειώσω τις σπουδές μου.

#### **Abstract**

In this diploma thesis we will look in detail at the steps of creating a dynamic website on the tourist guide of a place and more specifically of Arta. Visitors to the site will be able to receive any information on this site through photos, videos and texts as well as packet transfers from travel agencies. Finally, it will be possible to book vehicles, rooms or even offers.

At the same time, the basic concepts needed to implement the website are presented. The implementation of the guide was carried out with the help of Wordpress, an open source content management system (CMS). We also analyze the architecture of an open source CMS, and WordPress, in particular, from which we describe all elements and building blocks step by step. Finally, describe the installation and implementation of the tourist guide through the WordPress application.

## **Σύνοψη**

Σε αυτή τη πτυχιακή εργασία θα δούμε λεπτομερώς τα βήματα δημιουργίας μιας δυναμικής ιστοσελίδας με θέμα το τουριστικό οδηγό ενός τόπου και πιο συγκεκριμένα της Άρτας. Οι επισκέπτες του ιστότοπου θα μπορούνε να λάβουν οποιαδήποτε πληροφορία αυτού του τόπου μέσω φωτογραφιών, βίντεο και κειμένων καθώς και πακέτα μεταφοράς από ταξιδιωτικά γραφεία. Τέλος, θα επιτρέπεται η κράτηση οχημάτων, δωματίων ή ακόμη και πακέτα προσφορών.

Ταυτόχρονα, παρουσιάζονται οι βασικές έννοιες που χρειάζονται για την υλοποίηση της ιστοσελίδας. Η υλοποίηση του οδηγού πραγματοποιήθηκε με τη βοήθεια του Wordpress, ενός συστήματος διαχείρισης περιεχομένου ανοιχτού κώδικα (CMS). Επίσης, αναλύουμε την αρχιτεκτονική ενός CMS ανοιχτού κώδικα και ειδικότερα του WordPress, από το οποίο περιγράφουμε όλα τα στοιχεία και τις δομικές μονάδες βήμα προς βήμα. Τέλος, περιγράφουμε την εγκατάσταση και την υλοποίηση του τουριστικού οδηγού μέσα από την εφαρμογή του WordPress.

# Περιεχόμενα

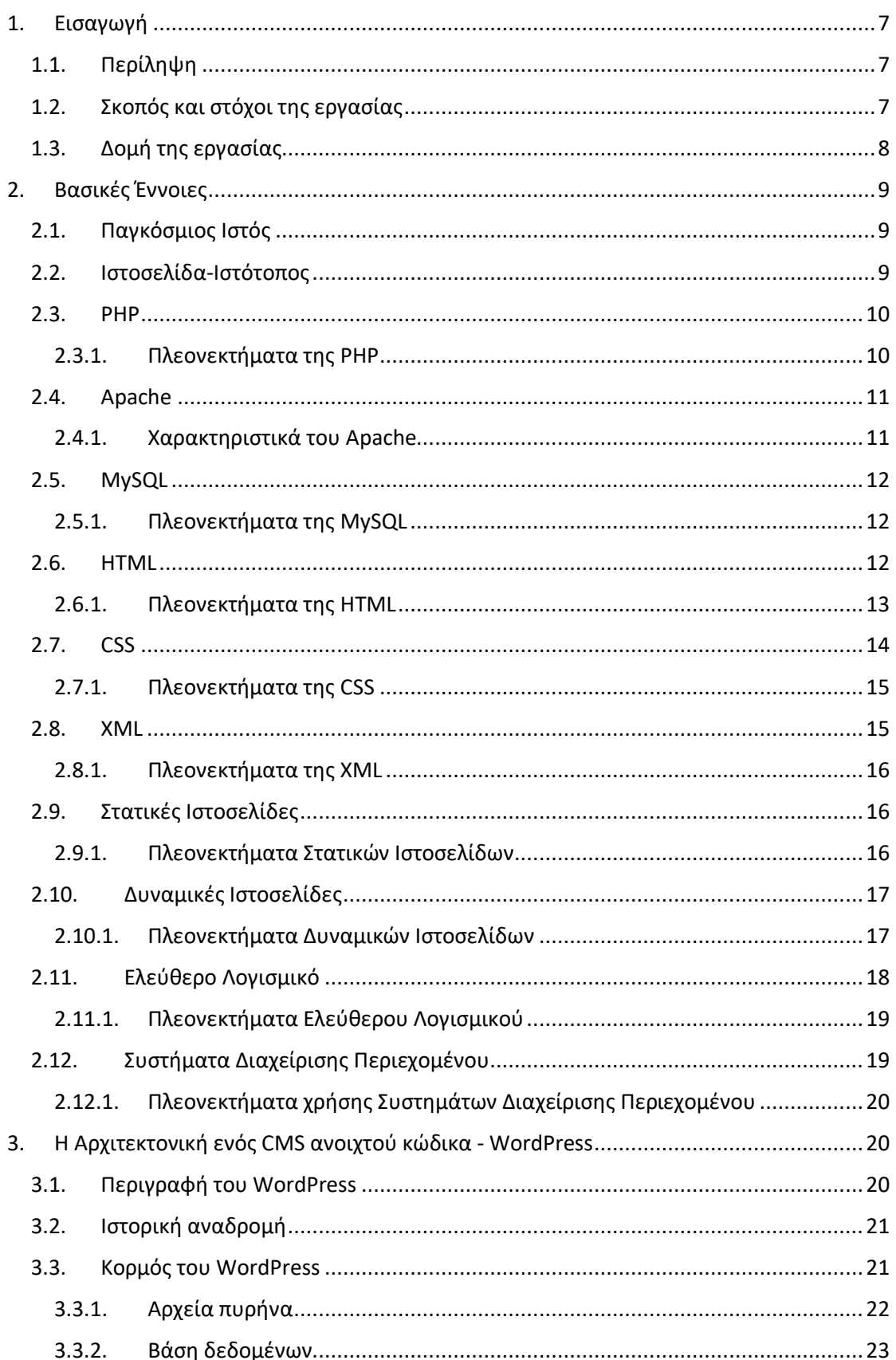

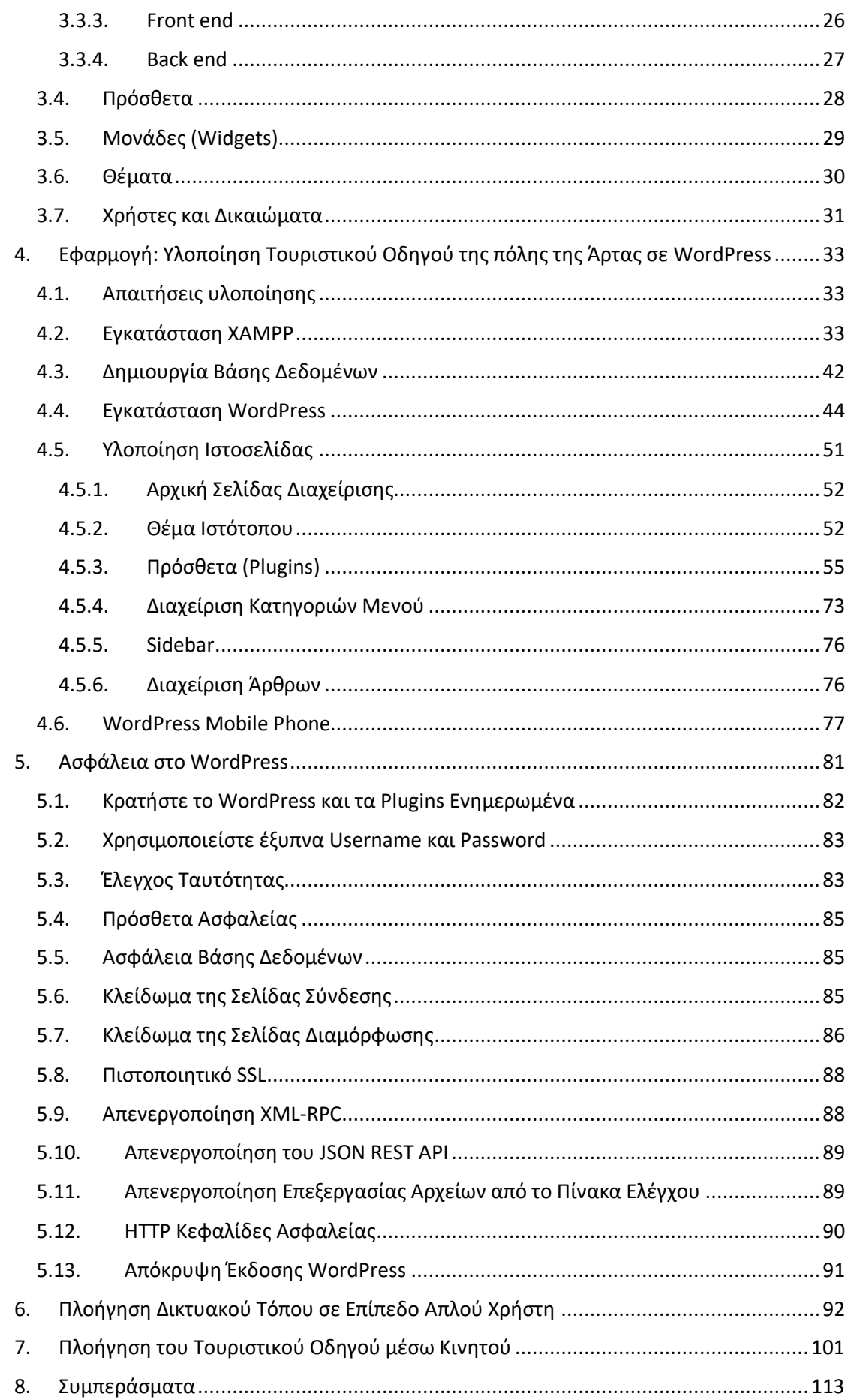

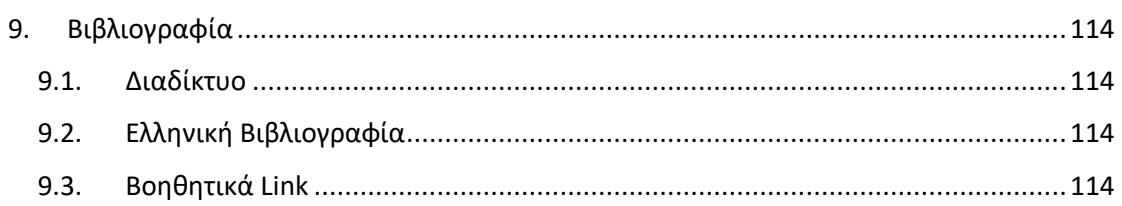

# <span id="page-7-0"></span>1. Εισαγωγή

## <span id="page-7-1"></span>**1.1.** Περίληψη

Ο κύριος στόχος της παρούσας διατριβής είναι η μελέτη, ανάπτυξη και σχεδίαση ενός δικτυακού τόπου για τον τουριστικό οδηγό της πόλης της Άρτας. Η κατασκευή αυτού του τουριστικού οδηγού έχει γίνει με τέτοιο τρόπο ώστε οι σελίδες του να μπορούν να ενημερωθούν. Στο θεωρητικό μέρος της διατριβής μελετήσαμε θέματα που αφορούν γενικά τα συστήματα διαχείρισης περιεχομένου. Έγινε αναφορά στους ορισμούς, τη λειτουργία, τα χαρακτηριστικά και τα οφέλη.

Στο πρακτικό μέρος, το Open Source Content Management System (WordPress), γραμμένο σε PHP γλώσσα, χρησιμοποιήθηκε για τη δημιουργία της ιστοσελίδας και τα δεδομένα αποθηκεύονται σε μια βάση δεδομένων MySQL και τρέχει με οποιοδήποτε διακομιστή εφαρμογών. Επιπλέον, αναφέρθηκαν επίσης τα εργαλεία που απαιτούνται για την εγκατάσταση του WordPress, στο οποίο βασίζεται η εγκατάσταση της εφαρμογής.

Έτσι, ο ιστοχώρος που δημιουργήθηκε με το κεντρικό θέμα του τουρισμού στην πόλη της Άρτας επιτρέπει στον χρήστη να συλλέξει τόσο γενικές όσο και πιο συγκεκριμένες πληροφορίες για την πόλη της Άρτας. Κάθε επισκέπτης, με την περιήγηση στον ιστότοπο που δημιουργήσαμε, θα μπορέσει να πάρει πληροφορίες για την πόλη της Άρτας και συγκεκριμένες πληροφορίες όπως αξιοθέατα, διασκέδαση, μεταφορά, διαμονή, παραλίες. Έτσι φτάνοντας στην πόλη της Άρτας, ο επισκέπτης μπορεί να απολαύσει το ταξίδι του, με την καθοδήγηση του τουριστικού μας οδηγού, στους πιο δημοφιλείς προορισμούς της πόλης.

## <span id="page-7-2"></span>**1.2.** Σκοπός και στόχοι της εργασίας

Σκοπός αυτής της διατριβής είναι να δείξει πώς ένας μέσος χρήστης χωρίς ιδιαίτερη γνώση μιας γλώσσας προγραμματισμού μπορεί να αναπτύξει το σχεδιασμό και την κατασκευή ενός δικτυακού τόπου χρησιμοποιώντας απλά εργαλεία. Επίσης, ο σκοπός αυτής της εργασίας είναι να παρουσιάσει με την κατασκευή ενός εύχρηστου και λειτουργικού χώρου σημαντικές πληροφορίες για την πόλη της Άρτας, όπως πληροφορίες για αξιοθέατα, παραλίες, διασκέδαση, διαμονή και ταξίδια. Ως αποτέλεσμα, κάθε επισκέπτης στην πόλη της Άρτας μπορεί εύκολα και γρήγορα να πλοηγηθεί μέσω της ιστοσελίδας μας και να συλλέξει τις απαραίτητες πληροφορίες που θα χρειαστούν πριν επισκεφτούμε την πόλη της Άρτας.

# <span id="page-8-0"></span>**1.3.** Δομή της εργασίας

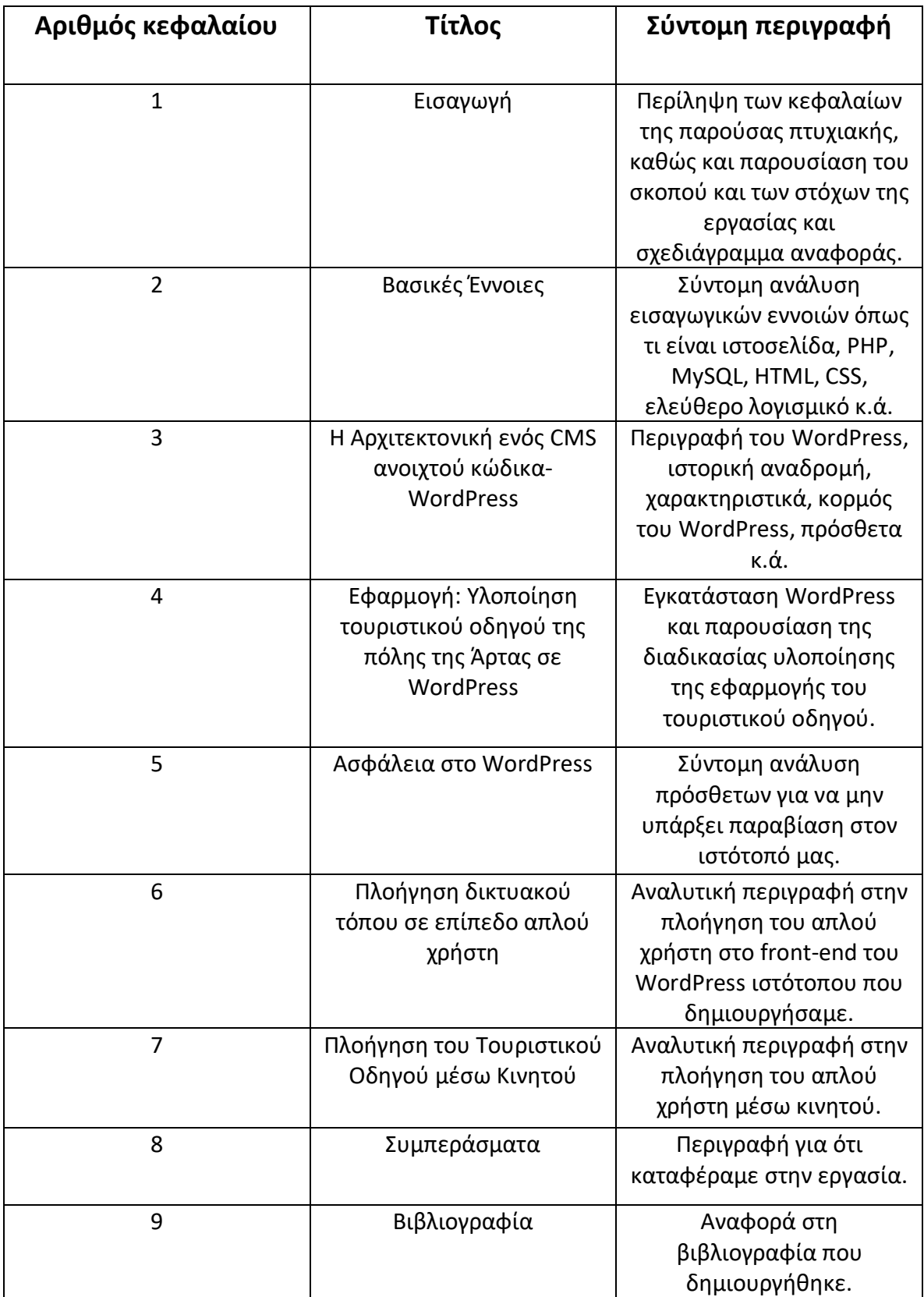

# <span id="page-9-0"></span>2. Βασικές Έννοιες

## <span id="page-9-1"></span>**2.1.** Παγκόσμιος Ιστός

Ο Παγκόσμιος Ιστός ([Αγγλικά](https://el.wikipedia.org/wiki/%CE%91%CE%B3%CE%B3%CE%BB%CE%B9%CE%BA%CE%AC): world wide web) είναι ένα δίκτυο διαδικτυακού περιεχομένου που έχει μορφοποιηθεί σε HTML και έχει πρόσβαση μέσω HTTP. Ο όρος αναφέρεται σε όλες τις αλληλοσυνδεόμενες σελίδες HTML που μπορούν να αποκτήσουν πρόσβαση μέσω του Διαδικτύου. Ο Παγκόσμιος Ιστός σχεδιάστηκε αρχικά το 1989 από τον Tim Berners-Lee ενώ ήταν εργολάβος στο CERN. Ο Παγκόσμιος Ιστός αναφέρεται πιο συχνά ως "ο Ιστός".

Ο Παγκόσμιος Ιστός ήταν κεντρικός στην ανάπτυξη της εποχής της πληροφορίας και είναι το κύριο εργαλείο που δουλεύουν δισεκατομμύρια άνθρωποι για να αλληλοεπιδράσουν στο διαδίκτυο. Οι ιστοσελίδες είναι κυρίως μορφοποιημένα έγγραφα κειμένου και σχολιασμένα με Hypertext Markup Language (HTML). Εκτός από το μορφοποιημένο κείμενο, οι ιστοσελίδες ενδέχεται να περιέχουν στοιχεία εικόνας, βίντεο, ήχου και λογισμικού που εμφανίζονται στο πρόγραμμα περιήγησης του χρήστη ως συνεκτικές σελίδες περιεχομένου πολυμέσων.

Οι ενσωματωμένες υπερ-συνδέσεις επιτρέπουν στους χρήστες να περιηγούνται στις ιστοσελίδες. Πολλές ιστοσελίδες με ένα κοινό θέμα, ένα κοινό όνομα τομέα ή και οι δύο, αποτελούν έναν ιστότοπο. Το περιεχόμενο της ιστοσελίδας μπορεί να παρέχεται σε μεγάλο βαθμό από τον εκδότη ή διαδραστικά όπου οι χρήστες συνεισφέρουν περιεχόμενο ή το περιεχόμενο εξαρτάται από τους χρήστες ή τις ενέργειές τους. Οι ιστότοποι ενδέχεται να είναι ως επί το πλείστον ενημερωτικοί, κυρίως για ψυχαγωγία ή σε μεγάλο βαθμό για εμπορικούς, κυβερνητικούς ή μη κυβερνητικούς οργανωτικούς σκοπούς. Οφείλουμε στον ελεύθερο ιστό την απόφαση του Berners-Lee και του CERN να δώσει μια από τις μεγαλύτερες εφευρέσεις του αιώνα.

#### <span id="page-9-2"></span>**2.2.** Ιστοσελίδα-Ιστότοπος

Η Ιστοσελίδα ([Αγγλικά](https://el.wikipedia.org/wiki/%CE%91%CE%B3%CE%B3%CE%BB%CE%B9%CE%BA%CE%AC): web page) είναι ένα έγγραφο κατάλληλο για το Παγκόσμιο Ιστό και τα προγράμματα περιήγησης ιστού. Ένα πρόγραμμα περιήγησης ιστού εμφανίζει μια ιστοσελίδα σε μια οθόνη ή σε μια κινητή συσκευή. Η ιστοσελίδα είναι αυτό που εμφανίζει, αλλά ο όρος αναφέρεται επίσης σε ένα αρχείο υπολογιστή, συνήθως γραμμένο σε HTML ή XHTML. Οι περιηγητές ιστού συντονίζουν τα διάφορα στοιχεία πόρων του ιστού για την γραπτή ιστοσελίδα, όπως script και εικόνες, για να παρουσιάσουν την ιστοσελίδα.

Ο ιστότοπος, ιστοχώρος ή διαδικτυακός τόπος (Αγγλικά: web site) είναι μια κεντρική τοποθεσία διαφόρων ιστοσελίδων που σχετίζονται όλες και μπορούν να προσεγγίσουν με την επίσκεψη στην αρχική σελίδα χρησιμοποιώντας ένα πρόγραμμα περιήγησης. Μια ιστοσελίδα είναι αυτή που βλέπετε στην οθόνη όταν πληκτρολογείτε μια διεύθυνση ιστού, κάνετε

κλικ σε ένα σύνδεσμο ή τοποθετείτε ένα ερώτημα σε μια μηχανή αναζήτησης. Μια ιστοσελίδα μπορεί να περιέχει οποιοδήποτε είδος πληροφοριών και μπορεί να περιλαμβάνει κείμενο, χρώμα, γραφικά, κινούμενα σχέδια και ήχο.

#### <span id="page-10-0"></span>**2.3.** PHP

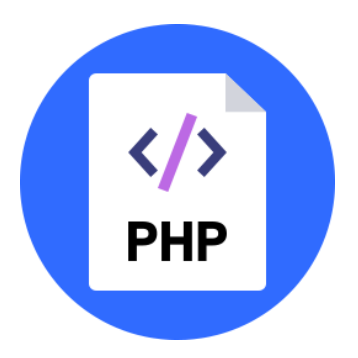

H PHP (PHP: Hypertext Preprocessor) είναι μια γλώσσα προγραμματισμού για διακομιστές που έχει σχεδιαστεί κυρίως για την ανάπτυξη ιστού, αλλά χρησιμοποιείται και ως γενική γλώσσα. Είναι μια ευρέως χρησιμοποιούμενη γλώσσα γενικής χρήσης scripting ανοιχτού κώδικα που είναι ιδιαίτερα κατάλληλη για την ανάπτυξη ιστού και μπορεί να ενσωματωθεί σε HTML. Μια σελίδα PHP μπορεί να περιέχει κείμενο, HTML, CSS, Javascript και κώδικα PHP. Μια σελίδα PHP εκτελείται στο διακομιστή (π.χ. [Apache\)](https://el.wikipedia.org/wiki/Apache_HTTP_%CE%B5%CE%BE%CF%85%CF%80%CE%B7%CF%81%CE%B5%CF%84%CE%B7%CF%84%CE%AE%CF%82) και το αποτέλεσμα επιστρέφεται στο πρόγραμμα περιήγησης ως απλό HTML.

#### <span id="page-10-1"></span>2.3.1. Πλεονεκτήματα της PHP

Κάποιοι από τους ανταγωνιστές της PHP είναι οι Perl, Microsoft ASP.NET, Java Server Pages (JSP), ColdFusion.

Μερικά πλεονεκτήματα της PHP είναι:

- Είναι εύκολη στην εκμάθηση και λειτουργεί αποτελεσματικά στην πλευρά του διακομιστή.
- $\downarrow$  Τρέχει σε διάφορες πλατφόρμες (Windows, Linux, Unix, Mac OS X).
- Υποστηρίζει ένα ευρύ φάσμα βάσεων δεδομένων.
- Είναι συμβατή με σχεδόν όλους τους servers που χρησιμοποιούνται σήμερα (Apache, IIS).
- Είναι δωρεάν και μπορούμε να το κατεβάσουμε από το site της PHP.
- **←** Ανοιχτού κώδικα.
- Υψηλή απόδοση.
- Απόδοση.

#### <span id="page-11-0"></span>**2.4.** Apache

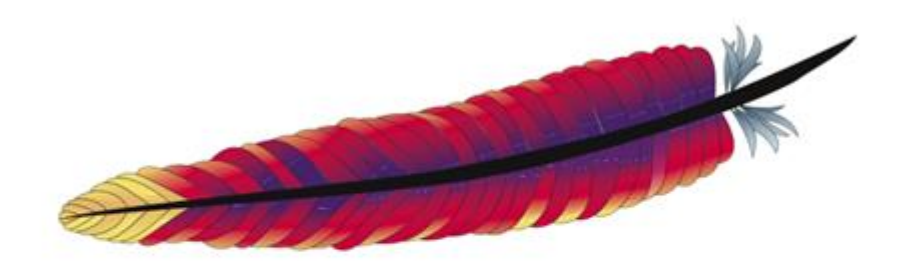

# Apache HTTP Server

Ο Apache HTTP Server είναι το πιο διαδεδομένο λογισμικό διακομιστή ιστού. Αναπτύχθηκε και συντηρείται από το Apache Software Foundation. Είναι ένα λογισμικό ανοιχτού κώδικα διαθέσιμο δωρεάν. Διαχειρίζεται το 67% του συνόλου των διαδικτυακών διακομιστών στον κόσμο. Είναι γρήγορο, αξιόπιστο και ασφαλές. Μπορεί να είναι εξαιρετικά προσαρμοσμένο για να καλύψει τις ανάγκες πολλών διαφορετικών περιβαλλόντων χρησιμοποιώντας επεκτάσεις και μονάδες. Ωστόσο, ένας διακομιστής ιστού δεν είναι μόνο ο κεντρικός υπολογιστής σας, αλλά και ο διακομιστής σας. Έτσι, ένας διακομιστής ιστού είναι το λογισμικό που λαμβάνει το αίτημά σας για πρόσβαση σε μια ιστοσελίδα. Εκτελεί μερικούς ελέγχους ασφαλείας στο αίτημά σας HTTP και σας μεταφέρει στην ιστοσελίδα. Οι περισσότεροι προμηθευτές φιλοξενίας WordPress χρησιμοποιούν Apache ως λογισμικό διακομιστή ιστού.

#### <span id="page-11-1"></span>2.4.1. Χαρακτηριστικά του Apache

Κάποια από τα χαρακτηριστικά του Apache είναι τα εξής:

- **Unix treading:** Υποστήριξη συστημάτων Unix με νήματα POSIX, όπου ο Apache μπορεί να "τρέξει" πολλές διεργασίες ταυτόχρονα.
- **Υποστήριξη πολλαπλών πρωτοκόλλων:** Υποστηρίζει γρηγορότερα και αποτελεσματικότερα λειτουργικά όπως OS/2, Windows και BeOS.
- **Φίλτρα:** Ενίσχυση φίλτρων που μεταφέρονται από και προς τους διακομιστές.
- **Λάθη:** Όταν εμφανίζονται μηνύματα λαθών μπορείς να τα δεις σε διάφορες γλώσσες.

**Κανονικές εκφράσεις:** Υποστήριξη της βιβλιοθήκης PCRE δηλαδή όλες οι κανονικές εκφράσεις που υποστηρίζει η Perl 5.

<span id="page-12-0"></span>**2.5.** MySQL

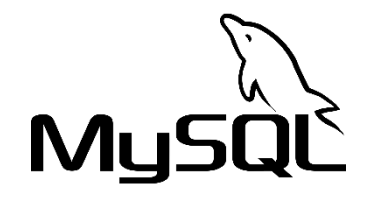

Η MySQL είναι ένα σύστημα διαχείρισης βάσεων δεδομένων που χρησιμοποιείται για την αποθήκευση και ανάκτηση όλων των πληροφοριών του ιστότοπού μας. Η MySQL είναι ένα σύστημα διαχείρισης σχεσιακής βάσης δεδομένων ανοιχτού κώδικα. Λειτουργεί ως διακομιστής και επιτρέπει σε πολλούς χρήστες να διαχειρίζονται και να δημιουργούν πολλές βάσεις δεδομένων.

#### <span id="page-12-1"></span>2.5.1. Πλεονεκτήματα της MySQL

Κάποιοι από τους ανταγωνιστές της MySQL είναι οι PostgreSQL, Microsoft SQL Server, Oracle.

Μερικά πλεονεκτήματα της MySQL είναι:

- Ασφάλεια δεδομένων.
- Επεκτασιμότητα κατά ζήτηση.
- Υψηλή απόδοση.
- Συνολική συναλλακτική υποστήριξη.
- Ευελιξία ανοιχτού κώδικα.

#### <span id="page-12-2"></span>**2.6.** HTML

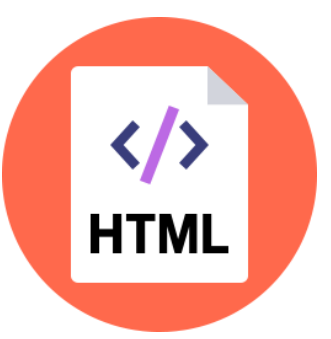

Η HTML ([Αγγλικά](https://el.wikipedia.org/wiki/%CE%91%CE%B3%CE%B3%CE%BB%CE%B9%CE%BA%CE%AC): HyperText Markup, [Ελλη](https://el.wikipedia.org/wiki/%CE%95%CE%BB%CE%BB%CE%B7%CE%BD%CE%B9%CE%BA%CE%AC)νικά: Γλώσσα Σήμανσης Υπερκειμένου) είναι η τυπική γλώσσα σήμανσης για τη δημιουργία ιστοσελίδων και εφαρμογών ιστού. Με τη CSS και τη JavaScript δημιουργεί μια τριάδα τεχνολογιών ακρογωνιαίου λίθου για τον Παγκόσμιο Ιστό. Τα προγράμματα περιήγησης λαμβάνουν έγγραφα HTML από έναν διακομιστή ιστού ή από τοπικό αποθηκευτικό χώρο και τα κατατάσσουν σε ιστοσελίδες πολυμέσων. Το HTML περιγράφει τη δομή μιας ιστοσελίδας σημασιολογικά και αρχικά περιλάμβανε στοιχεία για την εμφάνιση του εγγράφου.

Επίσης, είναι το σύνολο που έχουν εισαχθεί σε ένα αρχείο που προορίζεται για εμφάνιση σε μια σελίδα περιηγητή Παγκόσμιου Ιστού. Η σήμανση λέει στο πρόγραμμα περιήγησης πως να εμφανίζει τις λέξεις μιας ιστοσελίδας για τον χρήστη. Κάθε μεμονωμένος κώδικας σήμανσης αναφέρεται ως στοιχείο. Ορισμένα στοιχεία έρχονται σε ζεύγη που δείχνουν πότε πρέπει να ξεκινήσει κάποια επίδραση οθόνης και πότε πρέπει να τερματιστεί.

Τα στοιχεία HTML είναι τα δομικά στοιχεία των σελίδων HTML. Με κατασκευές HTML, εικόνες και άλλα αντικείμενα, όπως δια δραστικές φόρμες μπορούν να ενσωματωθούν στην απόδοση της σελίδας. Παρέχει ένα μέσο για τη δημιουργία δομημένων εγγράφων με την ένδειξη διαρθρωτικής σημασιολογίας για κείμενο όπως επικεφαλίδες, παραγράφους, λίστες, συνδέσμους, εισαγωγικά και άλλα στοιχεία. Τα στοιχεία HTML οριοθετούνται με ετικέτες , γραμμένα με γωνιακές παρενθέσεις. Ετικέτες όπως <img /> και <input /> εισάγουν περιεχόμενο στη σελίδα απευθείας. Άλλοι, όπως <p>…</p> περιβάλλουν και παρέχουν πληροφορίες σχετικά με κείμενο εγγράφου και μπορεί να περιλαμβάνουν και άλλες ετικέτες ως υποστοιχεία. Τα προγράμματα περιήγησης δεν εμφανίζουν τις ετικέτες HTML, αλλά τα χρησιμοποιούν για την ερμηνεία του περιεχομένου της σελίδας.

#### <span id="page-13-0"></span>2.6.1. Πλεονεκτήματα της HTML

Κάποιοι από τους κύριους ανταγωνιστές της HTML είναι οι DreamWeaver, FrontPage, PageMill.

Μερικά πλεονεκτήματα της ΗΤΜL είναι:

**↓** Ιδιαίτερα ευέλικτο.

- Φιλικό προς το χρήστη.
- Υποστηρίζεται σχεδόν σε κάθε πρόγραμμα περιήγησης.
- Είναι εύκολα κατανοητό και δεν απαιτεί εκπαίδευση.
- Είναι συνεπές και αποτελεσματικό.
- Είναι ευκολότερη στη συντήρηση και ενημέρωση οποιουδήποτε ιστότοπου.

#### <span id="page-14-0"></span>**2.7.** CSS

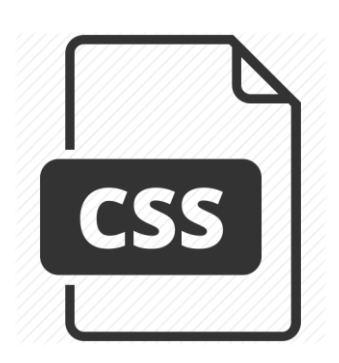

Η CSS (Cascading Style Sheets-Διαδοχικά Φύλλα Στυλ) ή ( αλληλουχία φύλλων στυλ ) είναι μια γλώσσα που ανήκει στη κατηγορία των γλωσσών φύλλων στυλ που χρησιμοποιείται για την περιγραφή της παρουσίασης ενός εγγράφου γραμμένο σε μια γλώσσα σήμανσης. Παρόλο που χρησιμοποιείται συνήθως για να ορίσετε το οπτικό στυλ των ιστοσελίδων και των διεπαφών χρήστη που είναι γραμμένα σε HTML και XHTML, η γλώσσα μπορεί να εφαρμοστεί σε οποιοδήποτε έγγραφο XML, συμπεριλαμβανομένων των απλών XML, SVG και XUL. Μαζί με HTML και JavaScript, το CSS αποτελεί τεχνολογία ακρογωνιαίου λίθου που χρησιμοποιείται από τους περισσότερους ιστότοπους για τη δημιουργία οπτικών σελίδων, διεπαφών χρήστη για εφαρμογές ιστού και διεπαφών χρήστη για πολλές εφαρμογές κινητής τηλεφωνίας.

Το CSS σχεδιάστηκε κυρίως για να επιτρέψει τον διαχωρισμό της παρουσίασης και του περιεχομένου, συμπεριλαμβανομένων πτυχών όπως η διάταξη, τα χρώματα και οι γραμματοσειρές. Αυτός ο διαχωρισμός μπορεί να βελτιώσει την προσβασιμότητα του περιεχομένου , να προσφέρει μεγαλύτερη ευελιξία και έλεγχο στις προδιαγραφές των χαρακτηριστικών παρουσίασης, να επιτρέψει σε πολλαπλές σελίδες HTML να μοιράζονται μορφοποίηση καθορίζοντας το σχετικό CSS σε ξεχωριστό αρχείο .css και μειώνοντας την πολυπλοκότητα και την επανάληψη στο δομικό περιεχόμενο.

# <span id="page-15-0"></span>2.7.1. Πλεονεκτήματα της CSS

Τα CSS αποτέλεσαν μια επανάσταση στον κόσμο του Web design και μερικά πλεονεκτήματα είναι:

- Ευκολότερη συντήρηση και ενημέρωση.
- Μεγαλύτερη συνοχή στο σχεδιασμό.
- Περισσότερες επιλογές μορφοποίησης.
- **Ελαφρύς κώδικας.**
- Ταχύτεροι χρόνοι λήψης.
- Αυξημένη ταχύτητα κατά την εμφάνιση της ιστοσελίδας.
- Ευκολία παρουσίασης διαφορετικών στυλ σε διαφορετικούς θεατές.
- **←** Μεγαλύτερη προσβασιμότητα.
- **Η** Μικρότερο μέγεθος αρχείων.

## <span id="page-15-1"></span>**2.8.** XML

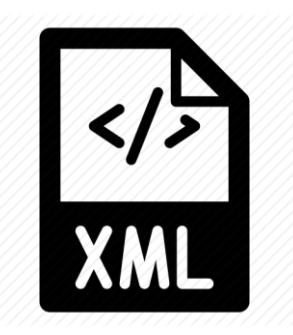

H XML (Αγγλικά: eXtensible Markup Language) είναι μία [γλώσσα](https://el.wikipedia.org/w/index.php?title=%CE%93%CE%BB%CF%8E%CF%83%CF%83%CE%B1_%CF%83%CE%AE%CE%BC%CE%B1%CE%BD%CF%83%CE%B7%CF%82&action=edit&redlink=1)  [σήμανσης](https://el.wikipedia.org/w/index.php?title=%CE%93%CE%BB%CF%8E%CF%83%CF%83%CE%B1_%CF%83%CE%AE%CE%BC%CE%B1%CE%BD%CF%83%CE%B7%CF%82&action=edit&redlink=1), που ορίζει ένα σύνολο κανόνων για την κωδικοποίηση εγγράφων σε μορφή που είναι ταυτόχρονα αναγνώσιμη από τον άνθρωπο και αναγνώσιμη από μηχανές. Ορίζεται από την προδιαγραφή XML 1.0 που δημιουργήθηκε από τον διεθνή οργανισμό προτύπων W3C, και αρκετές άλλες σχετικές προδιαγραφές όπου όλα αυτά τα ελεύθερα ανοικτά πρότυπα ορίζουν την XML.

Οι σχεδιαστικοί στόχοι της XML υπογραμμίζουν την απλότητα, τη γενικότητα και τη χρηστικότητα σε όλο το διαδίκτυο. Πρόκειται για μορφή μορφής κειμένου με ισχυρή υποστήριξη μέσω του Unicode για διαφορετικές ανθρώπινες γλώσσες. Αν και ο σχεδιασμός της XML επικεντρώνεται σε έγγραφα, η γλώσσα χρησιμοποιείται ευρέως για την αντιπροσώπευση αυθαίρετων δομών δεδομένων όπως αυτές που χρησιμοποιούνται στις υπηρεσίες ιστού.

#### <span id="page-16-0"></span>2.8.1. Πλεονεκτήματα της XML

Η XML χρησιμοποιείται για ανταλλαγή δεδομένων μεταξύ προγραμμάτων. Μερικά πλεονεκτήματά της είναι:

- Η XML είναι ευανάγνωστη και κατανοητή, ακόμα και από τους αρχάριους, και δεν είναι πιο δύσκολο να κωδικοποιηθεί από το HTML.
- Μπορεί να διαβαστεί με ευκολία διότι είναι απλό κείμενο.
- Η XML επικεντρώνεται στα δεδομένα, και όχι στην επεξεργασία τους.
- Εύκολο στην επεξεργασία αρχείων, είτε με χρήση βιβλιοθηκών, είτε της XML.
- Υποστηρίζει πολυγλωσσικά έγγραφα και Unicode.

#### <span id="page-16-1"></span>**2.9.** Στατικές Ιστοσελίδες

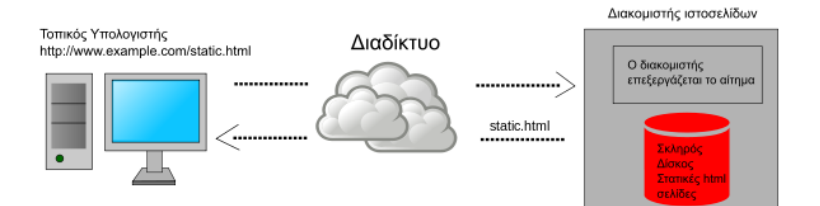

Στατική ιστοσελίδα ([Αγγλικά](https://el.wikipedia.org/wiki/%CE%91%CE%B3%CE%B3%CE%BB%CE%B9%CE%BA%CE%AC): static web-page ή flat web-page) είναι μια ιστοσελίδα που παραδίδεται στον χρήστη όπως αποθηκεύεται, σε αντίθεση με τις δυναμικές ιστοσελίδες που δημιουργούνται από μια εφαρμογή ιστού.

Συνεπώς, μια στατική ιστοσελίδα εμφανίζει τις ίδιες πληροφορίες για όλους τους χρήστες, από όλα τα περιβάλλοντα, υπόκεινται στις σύγχρονες δυνατότητες ενός διακομιστή ιστού για να διαπραγματευτούν τον τύπο περιεχομένου ή τη γλώσσα του εγγράφου, όπου οι εκδόσεις αυτές είναι διαθέσιμες και ο διακομιστής έχει ρυθμιστεί να το κάνει.

#### <span id="page-16-2"></span>2.9.1. Πλεονεκτήματα Στατικών Ιστοσελίδων

Μερικά πλεονεκτήματα είναι τα εξής:

- Είναι γρήγορο να αναπτυχθεί.
- Είναι ευκολότερο για να φιλοξενηθείς.
- Είναι ιδανικό για μικρές ιστοσελίδες.
- Είναι φθηνότερο να αναπτυχθεί.
- **+** Είναι πιο γρήγορη η μεταφορά σε αργές συνδέσεις.
- Είναι εύκολο να ανιχνευθούν από μηχανές αναζήτησης και ως εκ τούτου προσελκύουν περισσότερους επισκέπτες.

#### <span id="page-17-0"></span>**2.10.** Δυναμικές Ιστοσελίδες

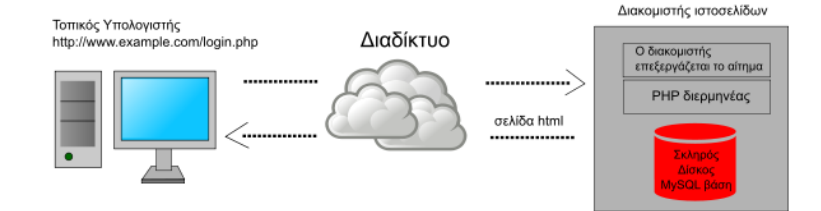

Μια δυναμική διαδικτυακή σελίδα διακομιστή είναι μια ιστοσελίδα όπου η κατασκευή της οποίας ελέγχεται από ένα σενάριο επεξεργασίας διακομιστή εφαρμογών. Στο scripting από την πλευρά του διακομιστή, οι παράμετροι καθορίζουν τον τρόπο με τον οποίο προχωρά η συναρμολόγηση κάθε νέας ιστοσελίδας, συμπεριλαμβανομένης της δημιουργίας περισσότερης επεξεργασίας στην πλευρά του πελάτη.

Μια δυναμική ιστοσελίδα από την πλευρά του πελάτη επεξεργάζεται την ιστοσελίδα χρησιμοποιώντας scripting HTML που εκτελείται στο πρόγραμμα περιήγησης καθώς φορτώνεται. Η JavaScript και άλλες γλώσσες δέσμης ενεργειών καθορίζουν τον τρόπο με τον οποίο αναλύεται η HTML στην λαμβανόμενη σελίδα στο μοντέλο αντικειμένου εγγράφου ή στο DOM που αντιπροσωπεύει την φορτωμένη ιστοσελίδα. Οι ίδιες τεχνικές από την πλευρά του πελάτη μπορούν στη συνέχεια να ενημερώσουν δυναμικά ή να αλλάξουν το DOM με τον ίδιο τρόπο.

Στη συνέχεια, μια δυναμική ιστοσελίδα επαναφορτώνεται από το χρήστη ή από ένα πρόγραμμα υπολογιστή για να αλλάξει κάποιο μεταβλητό περιεχόμενο. Οι πληροφορίες ενημέρωσης θα μπορούσαν να προέρχονται από το διακομιστή ή από τις αλλαγές που έγιναν στο DOM της συγκεκριμένης σελίδας. Αυτό μπορεί να μειώσει ή να μην περιορίσει το ιστορικό περιήγησης ή να δημιουργήσει μια αποθηκευμένη έκδοση για να επιστρέψει, αλλά μια δυναμική ενημέρωση διαδικτυακής σελίδας με τεχνολογίες Ajax δεν θα δημιουργήσει ούτε μια σελίδα για να επιστρέψει ή να περικόψει το ιστορικό περιήγησης στο web της εμφανιζόμενης σελίδας.

#### <span id="page-17-1"></span>2.10.1. Πλεονεκτήματα Δυναμικών Ιστοσελίδων

Μερικά πλεονεκτήματα είναι τα εξής:

Η αναδιάρθρωση δυναμικών ιστοσελίδων είναι απλούστερη, εξασφαλίζοντας έτσι τη μακροζωία της.

- Πρόσβαση για να είναι σε θέση να διαχειρίζεται το περιεχόμενο της ιστοσελίδας από οποιοδήποτε φορητό υπολογιστή, οπουδήποτε στον κόσμο (που έχει σύνδεση στο διαδίκτυο).
- Οι συντάκτες περιεχομένου στον ιστότοπο χρειάζονται μόνο βασικές δεξιότητες επεξεργασίας περιεχομένου.
- Πολλαπλή πρόσβαση χρηστών για ενημέρωση / διαχείριση περιεχομένου. Οι χρήστες ή οι εργαζόμενοι που είναι «ειδικοί» στο θέμα τους θα προσθέσουν πληροφορίες στο αντίστοιχο τμήμα της ιστοσελίδας τους.
- Μια δυναμική ιστοσελίδα μας επιτρέπει να αρχειοθετήσουμε το παρελθόν σε συγκεκριμένη ημερομηνία ή να επιτρέπουμε την αυτόματη αποκάλυψη ή κατάργηση ενός στοιχείου σε συγκεκριμένη ημερομηνία.
- Καθώς το περιεχόμενο διατηρείται μέσα σε μια βάση δεδομένων επιτρέπει στον χρήστη να αναζητήσει τις πληροφορίες για το περιεχόμενο, επίσης δημιουργείται αυτόματα ένας χάρτης ιστοτόπου καθώς προστίθεται περιεχόμενο.

#### <span id="page-18-0"></span>**2.11.** Ελεύθερο Λογισμικό

Το Ελεύθερο Λογισμικό, όπως ορίζεται στον [ορισμό του Ελεύθερου](https://el.wikipedia.org/wiki/%CE%9F%CF%81%CE%B9%CF%83%CE%BC%CF%8C%CF%82_%CF%84%CE%BF%CF%85_%CE%95%CE%BB%CE%B5%CF%8D%CE%B8%CE%B5%CF%81%CE%BF%CF%85_%CE%9B%CE%BF%CE%B3%CE%B9%CF%83%CE%BC%CE%B9%CE%BA%CE%BF%CF%8D)  [Λογισμικού](https://el.wikipedia.org/wiki/%CE%9F%CF%81%CE%B9%CF%83%CE%BC%CF%8C%CF%82_%CF%84%CE%BF%CF%85_%CE%95%CE%BB%CE%B5%CF%8D%CE%B8%CE%B5%CF%81%CE%BF%CF%85_%CE%9B%CE%BF%CE%B3%CE%B9%CF%83%CE%BC%CE%B9%CE%BA%CE%BF%CF%8D) από το [Ίδρυμα Ελευθέρου Λογισμικού](https://el.wikipedia.org/wiki/%CE%8A%CE%B4%CF%81%CF%85%CE%BC%CE%B1_%CE%95%CE%BB%CE%B5%CF%8D%CE%B8%CE%B5%CF%81%CE%BF%CF%85_%CE%9B%CE%BF%CE%B3%CE%B9%CF%83%CE%BC%CE%B9%CE%BA%CE%BF%CF%8D) (Αγγλικά: Free Software Foundation), είναι [λογισμικό](https://el.wikipedia.org/wiki/%CE%9B%CE%BF%CE%B3%CE%B9%CF%83%CE%BC%CE%B9%CE%BA%CF%8C) που διανέμεται υπό όρους που επιτρέπουν στους χρήστες λογισμικού να χρησιμοποιούν το λογισμικό για οποιονδήποτε σκοπό, καθώς και να μελετούν, να αλλάζουν και να διανέμουν το λογισμικό και οποιαδήποτε προσαρμοσμένη Εκδόσεις. Το ελεύθερο λογισμικό είναι θέμα ελευθερίας και όχι τιμής: οι χρήστες, ατομικά ή συλλογικά, είναι ελεύθεροι να κάνουν ό, τι θέλουν με αυτό, συμπεριλαμβανομένης της ελευθερίας της αναδιανομής του λογισμικού δωρεάν του φορτίου, ή σε αυτό, ή επιβάρυνση πωλούν για συναφείς υπηρεσίες, όπως υποστήριξη ή εγγύηση για το κέρδος.

Το δικαίωμα μελέτης και τροποποίησης του λογισμικού συνεπάγεται με διαθεσιμότητα του πηγαίου κώδικα λογισμικού στους χρήστες του. Ενώ αυτό το δικαίωμα ονομάζεται συχνά «πρόσβαση στον πηγαίο κώδικα», το Ίδρυμα Ελεύθερου Λογισμικού συνιστά να μην χρησιμοποιείται η λέξη «πρόσβαση» σε αυτό το πλαίσιο, επειδή είναι παραπλανητικό και μπορεί να κάνει τους ανθρώπους να πιστεύουν ότι μπορεί να έχουν αντίγραφο της πηγής του κώδικα χωρίς όρους. Το δικαίωμα αυτό εξαρτάται μόνο από την προϋπόθεση ότι το άτομο έχει πράγματι αντίγραφο του λογισμικού, δηλαδή ότι είναι χρήστης λογισμικού.

#### <span id="page-19-0"></span>2.11.1. Πλεονεκτήματα Ελεύθερου Λογισμικού

Μερικά πλεονεκτήματα είναι τα εξής:

- Διατίθεται με ελάχιστο κόστος.
- Παρέχει πλήρη ελευθερία.
- Δεν επιβάλλονται αναβαθμίσεις.
- Δεν υπάρχει κατασκοπία στους χρήστες.
- Παρέχει καλύτερη ασφάλεια.
- Δεν υπάρχουν μονοπώλια.
- Πραγματικά προσανατολισμένο στον χρήστη.
- Δεν υπάρχουν πρότυπα κλειδώματος.

# <span id="page-19-1"></span>**2.12.** Συστήματα Διαχείρισης Περιεχομένου

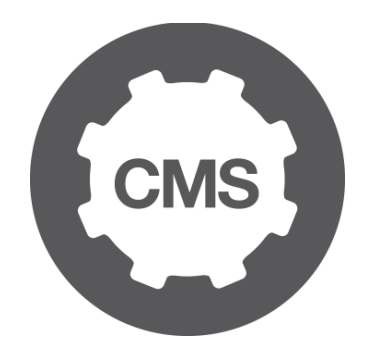

Τα Συστήματα Διαχείρισης Περιεχομένου (ΣΔΠ, Content Management Systems, CMS) είναι μια εφαρμογή που υποστηρίζει τη δημιουργία και την τροποποίηση ψηφιακού περιεχομένου. Συχνά χρησιμοποιείται για την υποστήριξη πολλαπλών χρηστών που εργάζονται σε ένα συνεργατικό περιβάλλον.

Οι λειτουργίες του CMS ποικίλλουν ευρέως. Τα περισσότερα CMS περιλαμβάνουν δημοσίευση στο web, επεξεργασία ιστορικού και έλεγχο εκδόσεων, αναζήτηση και ανάκτηση. Από τη φύση τους, τα συστήματα διαχείρισης περιεχομένου υποστηρίζουν το διαχωρισμό του περιεχομένου και της παρουσίασης.

Ένα σύστημα διαχείρισης περιεχομένου ιστού (WCM ή WCMS) είναι ένα CMS που έχει σχεδιαστεί για να υποστηρίζει τη διαχείριση του περιεχομένου των ιστοσελίδων. Τα πιο δημοφιλή CMSs είναι επίσης WCMSs. Το περιεχόμενο του ιστού περιλαμβάνει κείμενο και ενσωματωμένα γραφικά, φωτογραφίες, βίντεο, ήχο, χάρτες και κώδικα προγράμματος (π.χ. για εφαρμογές) που εμφανίζει το περιεχόμενο ή αλληλοεπιδρά με τον χρήστη.

Ένα τέτοιο σύστημα διαχείρισης περιεχομένου (CMS) έχει συνήθως δύο βασικά στοιχεία:

- Μια εφαρμογή διαχείρισης περιεχομένου (CMA) είναι η διεπαφή front-end που επιτρέπει σε έναν χρήστη, ακόμη και με περιορισμένη τεχνογνωσία, να προσθέτει, τροποποιεί και καταργεί περιεχόμενο από έναν ιστότοπο χωρίς την παρέμβαση ενός webmaster.
- Μια εφαρμογή παράδοσης περιεχομένου (CDA) επεξεργάζεται αυτές τις πληροφορίες και ενημερώνει τον ιστότοπο.

## <span id="page-20-0"></span>2.12.1. Πλεονεκτήματα χρήσης Συστημάτων Διαχείρισης Περιεχομένου

Μερικά πλεονεκτήματα είναι τα εξής:

- **Είναι εύκολο για τους μη τεχνικούς.**
- **Ε**πιτρέπει πολλαπλούς χρήστες.
- Βελτιώνει τον προγραμματισμό.
- Βελτιώνει τη συντήρηση του χώρου.
- Οι αλλαγές σχεδιασμού είναι απλές.
- Βοηθά στη διαχείριση του περιεχομένου.
- Ο χρήστης έχει τον απόλυτο έλεγχο.

# <span id="page-20-1"></span>3. Η Αρχιτεκτονική ενός CMS ανοιχτού κώδικα - WordPress

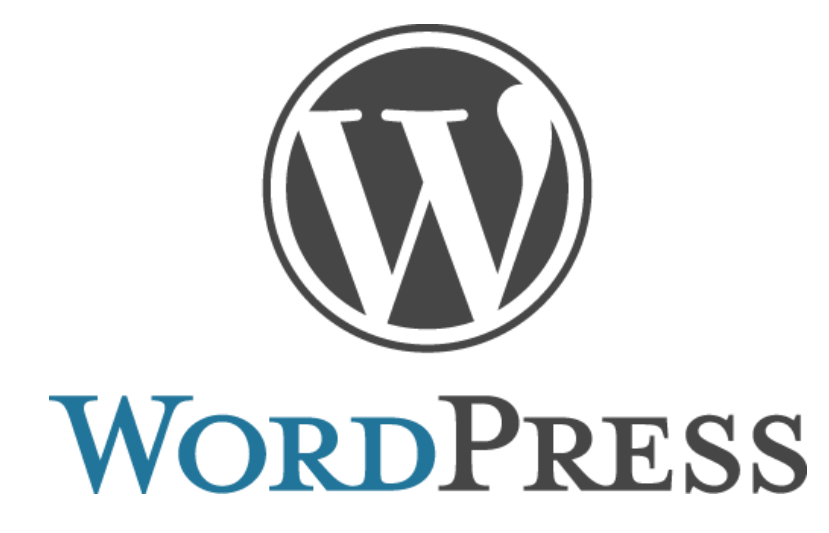

## <span id="page-20-2"></span>**3.1.** Περιγραφή του WordPress

Το WordPress είναι ένα ελεύθερο και ανοικτού κώδικα σύστημα διαχείρισης περιεχομένου (CMS) βασισμένο σε PHP και MySQL. Το WordPress είναι εγκατεστημένο σε ένα διακομιστή ιστού οποίος είναι είτε μέρος μιας υπηρεσίας φιλοξενίας μέσω διαδικτύου είτε ένας κεντρικός υπολογιστής δικτύου από μόνος του. Η πρώτη περίπτωση μπορεί να είναι μια υπηρεσία όπως το "wordpress.com", για παράδειγμα, και η δεύτερη περίπτωση θα μπορούσε να είναι ένας υπολογιστής που τρέχει το πακέτο λογισμικού "wordpress.org". Ένας τοπικός υπολογιστής μπορεί να χρησιμοποιηθεί για δοκιμές και σκοπούς μάθησης για ένα χρήστη. Τα χαρακτηριστικά περιλαμβάνουν μια αρχιτεκτονική plugin και ένα πρότυπο σύστημα. Το WordPress χρησιμοποιήθηκε από το 27,5% των κορυφαίων 10 εκατομμυρίων ιστότοπων από τον Φεβρουάριο του 2017. Το WordPress φέρεται να είναι η πιο δημοφιλής ιστοσελίδα διαχείρισης ή σύστημα blogging σε χρήση στο web, υποστηρίζοντας πάνω από 60 εκατομμύρια ιστοσελίδες.

Αφού έχουμε εγκαταστήσει το WordPress, ο διαχειριστής μπορεί να συνδεθεί στη πλατφόρμα και στη συνέχεια να δημιουργήσει κατηγορίες, δημοσκοπήσεις, άρθρα και άλλα πολλά.

#### <span id="page-21-0"></span>**3.2.** Ιστορική αναδρομή

Το WordPress εμφανίστηκε για πρώτη φορά το 2003 ως κοινή προσπάθεια μεταξύ του Matt Mullenweg και του Mike Little για να δημιουργήσει ένα πιρούνι του b2. Η Christine Selleck Tremoulet, φίλος του Mullenweg, πρότεινε το όνομα WordPress.

Το 2004 οι όροι χορήγησης αδειών για το ανταγωνιστικό πακέτο Movable Type άλλαξαν από την Six Apart, με αποτέλεσμα πολλοί από τους πιο σημαίνοντες χρήστες να μεταναστεύουν στο WordPress. Έως τον Οκτώβριο του 2009, η Έκθεση MarketShare CMS Open Source CMS κατέληξε στο συμπέρασμα ότι το WordPress απολάμβανε τη μέγιστη δύναμη επωνυμίας οποιουδήποτε συστήματος διαχείρισης περιεχομένου ανοιχτού κώδικα.

Από τον Φεβρουάριο του 2017, το WordPress χρησιμοποιείται από το 58,7% όλων των ιστοτόπων των οποίων το σύστημα διαχείρισης περιεχομένου είναι γνωστό. Αυτό είναι το 27,5% των κορυφαίων 10 εκατομμυρίων ιστότοπων.

#### <span id="page-21-1"></span>**3.3.** Κορμός του WordPress

Για την κατασκευή μιας ιστοσελίδας με χρήση WordPress, εξαρτάται από δύο συστατικά όπου τα χρειαζόμαστε για τη σωστή λειτουργία. Αυτά είναι η βάση δεδομένων που πρέπει να δημιουργήσουμε για να αποθηκεύουμε το περιεχόμενο της ιστοσελίδας μας και τα αρχεία του WordPress που θα έχουμε κατεβάσει. Με τη σωστή συνεργασία των δύο αυτών συστατικών προκύπτει ο κορμός του ιστότοπού μας. Σε κάθε WordPress ιστότοπο βλέπουμε δύο διαφορετικούς τομείς, οι οποίοι είναι ο "Back End" ο "Front End" και θα τους περιγράψουμε παρακάτω.

#### <span id="page-22-0"></span>3.3.1. Αρχεία πυρήνα

Καταρχήν. Όταν ασχολούμαστε με αρχεία πυρήνα WordPress, είναι κρίσιμο να μην αλλάζουμε ποτέ τις ρυθμίσεις του, εκτός να ξέρουμε τι κάνουμε. Είναι τα αρχεία στα οποία στηρίζεται η εγκατάσταση του WordPress και δεν θέλουμε να τα καταστρέψουμε. Γι' αυτό πριν προχωρήσουμε σε ρυθμίσεις καλό είναι να δημιουργήσουμε ένα αντίγραφο ασφαλείας πρώτα. Έπειτα θα μεταβούμε στη σελίδα του WordPress και θα κατεβάσουμε ένα αντίγραφο και στη συνέχει θα μεταφορτώσουμε τα αρχεία αυτά. Αφού αποσυμπιέσουμε το αρχείο θα δούμε αρχεία και φακέλους με το πρόθεμα "wp-". Τα συγκεκριμένα αρχεία κάνουν το πακέτο μας ένα πλήρες λογισμικό.

#### 3.3.1.1. Δομή φακέλων

Κάθε εγκατάσταση του WordPress ξεκινάει με την ίδια δομή καταλόγου και αρχεία πυρήνα. Κάθε plugin ή θέμα που εγκαθίσταται, κάθε σενάριο που προσθέτετε και κάθε οθόνη σφάλματος που εμφανίζεται είναι δυνατή χάρη στη ραχοκοκαλιά του CMS. Έτσι θα δούμε από τι περιλαμβάνονται τα συγκεκριμένα αρχεία:

- **Wp-admin:** Όπως υποδηλώνει το όνομά του, αυτός είναι ο φάκελος που φιλοξενεί τα αρχεία που τροφοδοτούν τα εργαλεία του διαχειριστή ως χρήστη του WordPress. Για παράδειγμα επιτρέπει τη σύνδεση με τη βάση δεδομένων, εμφανίζει τον πίνακα ελέγχου του WordPress και εκτελεί οποιοδήποτε άλλο πλήθος λειτουργιών κλειδιού.
- **Wp-includes:** Εδώ αποθηκεύονται όλα τα κρίσιμα περιεχόμενα από τα αρχεία πυρήνα του WordPress. Σε αυτό το φάκελο επίσης αποθηκεύονται όλα τα θέματα και τα plugins.
- **Wp-contect:** Αυτό είναι το τμήμα του πίσω μέρους, όπου πιθανόν να ξοδέψουμε το μεγαλύτερο μέρος του χρόνου μας κατά τη διάρκεια της σχέσης μας με το WordPress. Οι δύο πιο δημοφιλείς λειτουργίες που βρίσκονται εδώ είναι τα θέματα και τα plugins.
- και τέλος Αρχεία πυρήνα όπως: wp-login, wp-settings, wp-activate, wp-load, wp-signup κλπ.

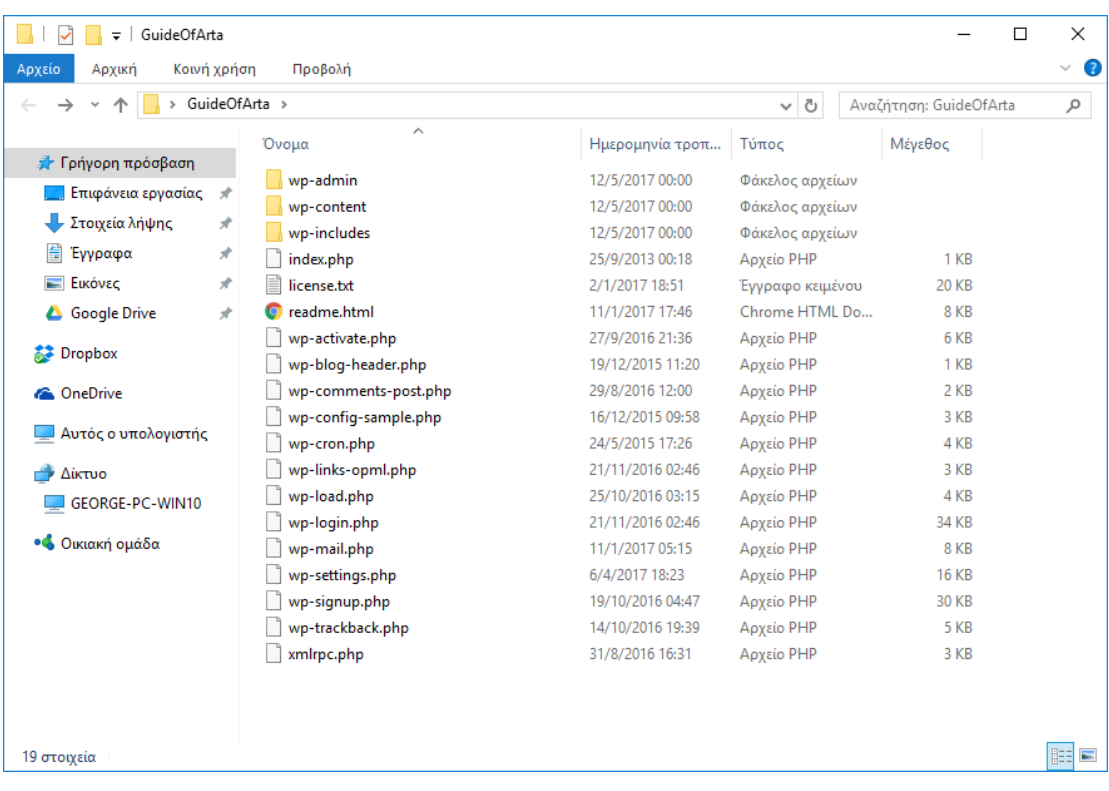

#### <span id="page-23-0"></span>3.3.2. Βάση δεδομένων

Το WordPress χρησιμοποιεί PHP (γλώσσα προγραμματισμού) για την αποθήκευση και την ανάκτηση δεδομένων από τη βάση δεδομένων. Οι πληροφορίες που αποθηκεύονται σε μια βάση δεδομένων του WordPress περιλαμβάνουν: δημοσιεύσεις, σελίδες, σχόλια, κατηγορίες, ετικέτες, προσαρμοσμένα πεδία, χρήστες και άλλες επιλογές ιστότοπων, όπως διευθύνσεις URL ιστότοπων κλπ. Θα επεξεργαστούμε αυτό αργότερα στο σεμινάριο όταν καλύπτουμε όλους τους πίνακες βάσεων δεδομένων WordPress. Όταν εγκαταστήσουμε για πρώτη φορά το WordPress, μας ζητά να δώσουμε το όνομα της βάσης δεδομένων, τον κεντρικό υπολογιστή, το όνομα χρήστη και τον κωδικό πρόσβασής μας. Αυτές οι πληροφορίες αποθηκεύονται στο αρχείο διαμόρφωσης (wp-config.php).

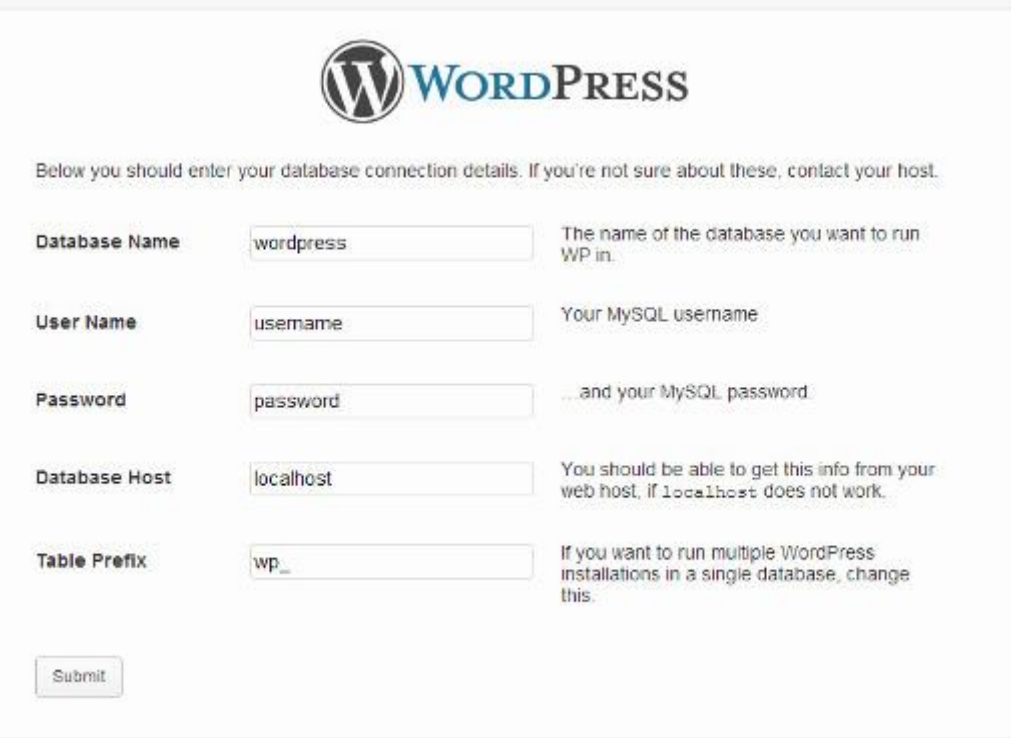

Κατά τη διάρκεια της εγκατάστασης, το WordPress χρησιμοποιεί τις πληροφορίες που παρέχετε σχετικά με τη βάση δεδομένων για τη δημιουργία πινάκων και την αποθήκευση των προεπιλεγμένων δεδομένων εγκατάστασης μέσα σε αυτούς τους πίνακες. Μετά την εγκατάσταση, το WordPress τρέχει ερωτήματα σε αυτήν τη βάση δεδομένων για να δημιουργήσει δυναμικά σελίδες HTML για τον ιστότοπο ή το ιστολόγιό σας. Αυτό είναι που κάνει το WordPress εξαιρετικά ισχυρό γιατί δεν χρειάζεται να δημιουργήσετε ένα νέο αρχείο .html για κάθε σελίδα που θέλετε να δημιουργήσετε. Το WordPress χειρίζεται τα πάντα δυναμικά.

#### 3.3.2.1. Δομή βάσης δεδομένων

Κάθε εγκατάσταση WordPress έχει 11 προεπιλεγμένους πίνακες στη βάση δεδομένων. Κάθε πίνακας βάσης δεδομένων περιέχει δεδομένα για διαφορετικές ενότητες, χαρακτηριστικά και λειτουργικότητα του WordPress. Εξετάζοντας τη δομή αυτών των πινάκων, μπορείτε εύκολα να καταλάβετε πού φυλάσσονται τα διάφορα μέρη του ιστοτόπου σας. Επί του παρόντος, μια προεπιλεγμένη εγκατάσταση του WordPress δημιουργεί τους ακόλουθους πίνακες:

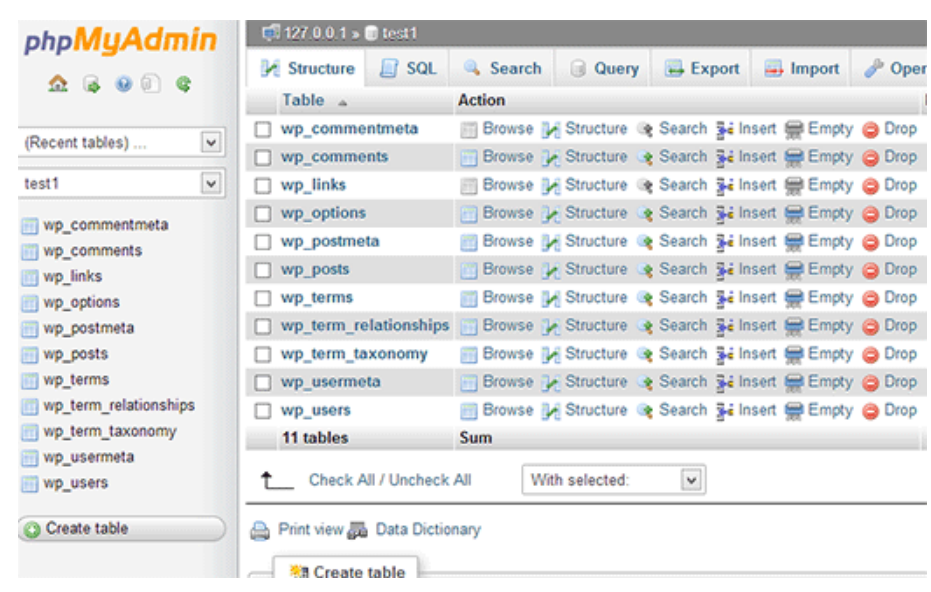

- **Wp\_commentmeta:** Αυτός ο πίνακας περιέχει πληροφορίες σχετικά με τα σχόλια που δημοσιεύονται σε μια ιστοσελίδα του WordPress. Αυτός ο πίνακας έχει τέσσερα πεδία meta id, comment id, meta key και meta value. Κάθε meta\_id σχετίζεται με ένα comment\_id.
- **Wp\_comments**: Όπως υποδηλώνει το όνομα, αυτός ο πίνακας περιέχει τα σχόλια του WordPress. Περιέχει όνομα συγγραφέα σχολίων, διεύθυνση URL, σχόλιο κτλ.
- **Wp\_links:** Για να διαχειριστείτε τις δημιουργίες blogrolls από προηγούμενες εκδόσεις του WordPress ή της πρόσθετης εφαρμογής Link Manager.
- **Wp\_options:** Αυτός ο πίνακας περιέχει τις περισσότερες από τις ρυθμίσεις του ιστότοπου του WordPress, όπως: διεύθυνση URL του ιστότοπου, διεύθυνση ηλεκτρονικού ταχυδρομείου διαχείρισης, προεπιλεγμένη κατηγορία, αναρτήσεις ανά σελίδα, μορφή ώρας και πολλά άλλα. Ο πίνακας επιλογών χρησιμοποιείται επίσης από πολλά πρόσθετα WordPress για την αποθήκευση των ρυθμίσεων του plugin.
- **Wp\_postmeta:** Αυτός ο πίνακας περιέχει πληροφορίες σχετικά με τις δημοσιεύσεις του WordPress, τις σελίδες και τους προσαρμοσμένους τύπους δημοσιεύσεων. Παράδειγμα μετασχηματισμού πληροφοριών θα είναι το πρότυπο που θα χρησιμοποιηθεί για την εμφάνιση μιας σελίδας, προσαρμοσμένων πεδίων κλπ. Ορισμένα πρόσθετα θα χρησιμοποιούν επίσης αυτόν τον πίνακα για να αποθηκεύουν δεδομένα plugin όπως WordPress SEO πληροφορίες.
- **Wp\_posts:** Το όνομα δηλώνει τις αναρτήσεις, αλλά στην πραγματικότητα αυτός ο πίνακας περιέχει όλους τους τύπους δημοσιεύσεων ή πρέπει να λέμε τύπους περιεχομένου. Αυτός ο πίνακας περιέχει όλες τις αναρτήσεις, τις σελίδες, τις αναθεωρήσεις και τους προσαρμοσμένους τύπους δημοσιεύσεων.
- **Wp\_terms:** Το WordPress διαθέτει ένα ισχυρό σύστημα ταξινόμησης που σας επιτρέπει να οργανώσετε το περιεχόμενό σας. Τα επιμέρους στοιχεία ταξινόμησης ονομάζονται όροι και αποθηκεύονται σε αυτόν τον πίνακα.

Παράδειγμα, οι κατηγορίες και οι ετικέτες σας στο WordPress είναι ταξινομημένες και κάθε κατηγορία και ετικέτα μέσα τους είναι ένας όρος.

- **Wp\_term\_relationships:** Αυτός ο πίνακας διαχειρίζεται τη σχέση των τύπων του WordPress με τους όρους στον πίνακα wp\_terms. Για παράδειγμα, αυτός είναι ο πίνακας που βοηθά το WordPress να καθορίσει ότι το post X είναι στην κατηγορία Υ.
- **Wp\_term\_taxonomy:** Με λίγα λόγια, αυτός ο πίνακας έχει τα δεδομένα που βοηθούν το WordPress να διαφοροποιήσει μεταξύ του όρου που είναι μια κατηγορία, η οποία είναι μια ετικέτα κ.λπ. Για παράδειγμα, αν έχετε έναν όρο "WordPress Tutorials", τότε αυτός ο πίνακας περιέχει τα δεδομένα που λένε ότι σχετίζεται με κατηγορίες ταξινόμησης.
- **Wp\_usermeta:** Περιέχει πληροφορίες για τους χρήστες στον ιστότοπό σας.
- **Wp\_users:** Περιέχει πληροφορίες χρηστών όπως όνομα χρήστη, κωδικό πρόσβασης, ηλεκτρονικό ταχυδρομείο χρήστη κ.λπ.

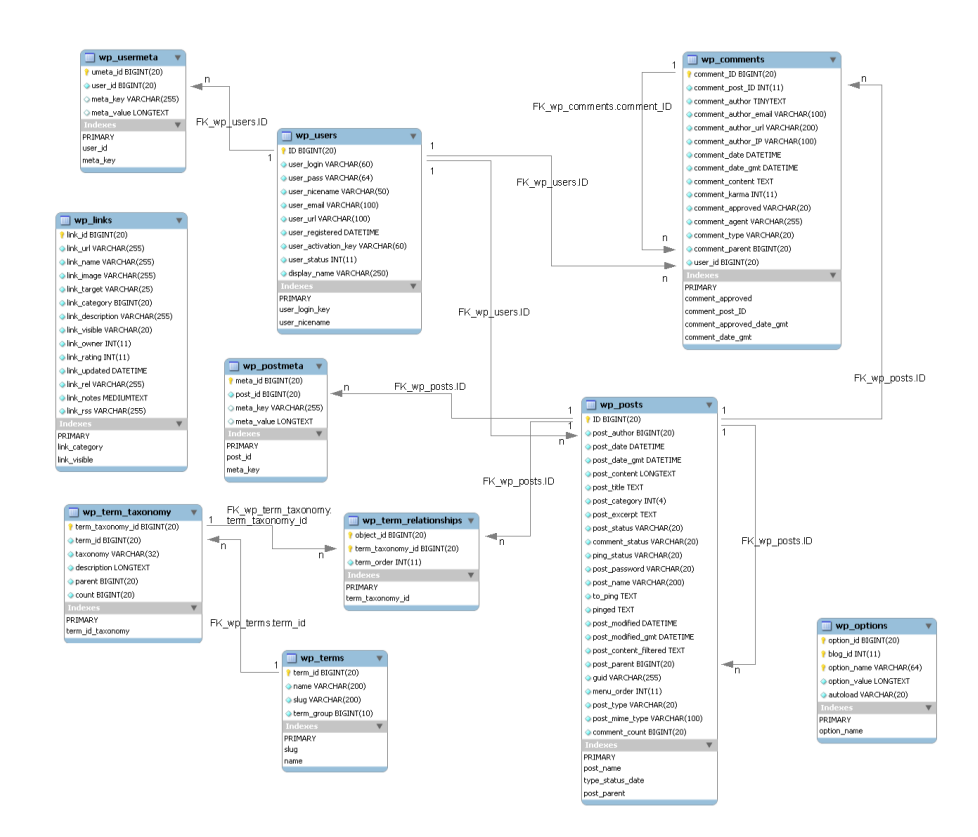

#### <span id="page-26-0"></span>3.3.3. Front end

Όταν μιλάμε για το front end του ιστοτόπου μας, μιλάμε συνήθως για την εικόνα που βλέπουν οι επισκέπτες μιας ιστοσελίδας. Το μενού του ιστοτόπου μας περιλαμβάνει το περιεχόμενό μας (αναρτήσεις, σελίδες, μέσα και σχόλια), το θέμα μας, το μενού (συνήθως χρησιμοποιείται για πλοήγηση στον ιστότοπό μας) και γραφικά στοιχεία (ανάλογα με το αν το θέμα υποστηρίζει γραφικά στοιχεία). Η αλλαγή του τρόπου εμφάνισης του ιστότοπού μας προϋποθέτει την προσαρμογή όλων των παραπάνω. Με λίγα λόγια περιέχει όλα τα απαραίτητα στοιχεία να λειτουργήσει το λογισμικό, τη βάση δεδομένων, που συγκρατεί όλο το περιεχόμενο της ιστοσελίδας και το back end.

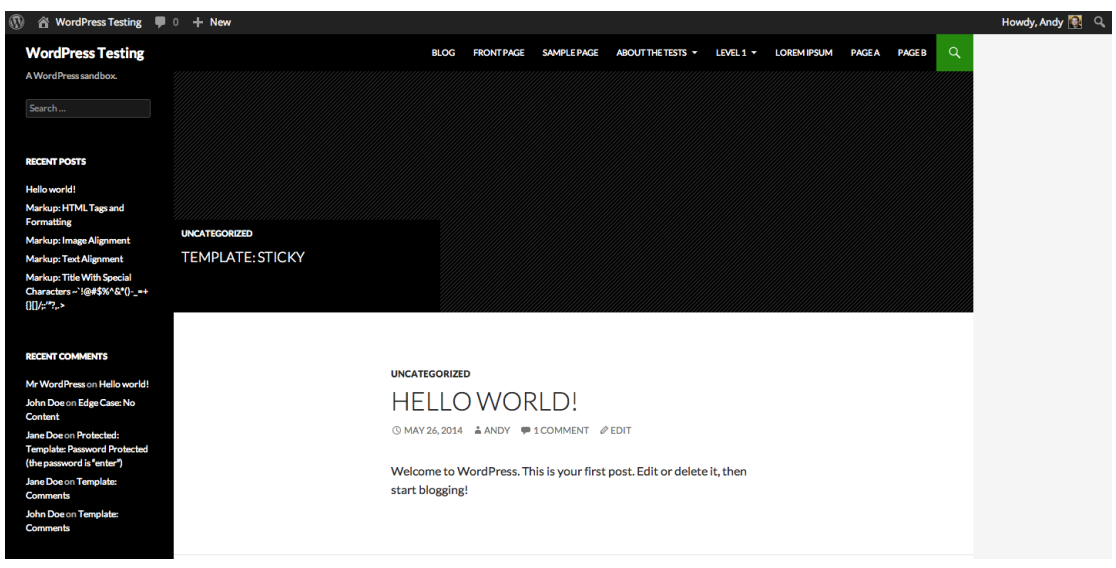

#### <span id="page-27-0"></span>3.3.4. Back end

Το back end του WordPress πηγαίνει από πολλά ονόματα. Μερικοί το αποκαλούν wp-admin, επειδή έτσι εμφανίζεται στη γραμμή διευθύνσεων. Άλλοι το ονομάζουν πίνακα ελέγχου. Επισήμως οι διάφορες σελίδες που ελέγχουν τις επιλογές και τις ρυθμίσεις του ιστότοπού μας αναφέρονται ως οθόνες διαχείρισης. Ό,τι και να την ονομάζουμε, η περιοχή διαχείρισης είναι η περισσότερη δουλειά που γίνεται στο WordPress. Είναι προσβάσιμο μόνο από τους διαχειριστές και τους συντάκτες του ιστότοπου όπου λαμβάνουν χώρα όλες οι σημαντικές εργασίες διαχείρισης, όπως η δημιουργία νέου περιεχομένου, διαχείριση χρηστών, διαμόρφωση του ιστότοπού μας και εκτέλεση εργασιών συντήρησης.

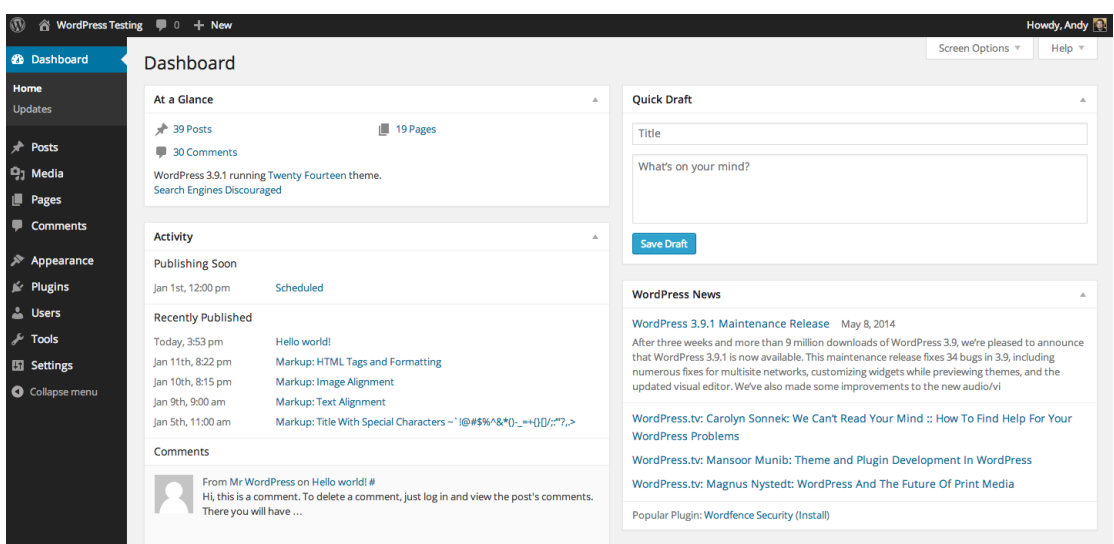

## <span id="page-28-0"></span>**3.4.** Πρόσθετα

Τα plugins WordPress είναι κομμάτια λογισμικού που μπορούν να μεταφορτωθούν για να επεκτείνουν τη λειτουργικότητα του ιστότοπού μας στο WordPress. Ένα plugin είναι ένα λογισμικό που περιέχει μια ομάδα λειτουργικών που μπορούν να προστεθούν σε μια ιστοσελίδα WordPress. Μπορούν να επεκτείνουν τη λειτουργικότητα ή να προσθέσουν νέες λειτουργίες στις ιστοσελίδες WordPress. Τα pluginsτου WordPress γράφονται στη γλώσσα προγραμματισμού PHP και ενσωματώνονται απρόσκοπτα με το WordPress. Είναι εύκολο για τους χρήστες να προσθέσουν χαρακτηριστικά στον ιστότοπό τους χωρίς να γνωρίζουν μια ενιαία γραμμή κώδικα. Υπάρχουν διαθέσιμες χιλιάδες δωρεάν για λήψη από τον επίσημο κατάλογο plugin του WordPress.

Ως διαχειριστές ιστότοπου, μπορούμε να εγκαταστήσουμε ή να απεγκαταστήσουμε πρόσθετα από την περιοχή διαχειριστή. Μπορούμε επίσης να κάνουμε λήψη και να εγκαταστήσουμε με μη αυτόματο τρόπο χρησιμοποιώντας ένα πρόγραμμα πελάτη FTP.

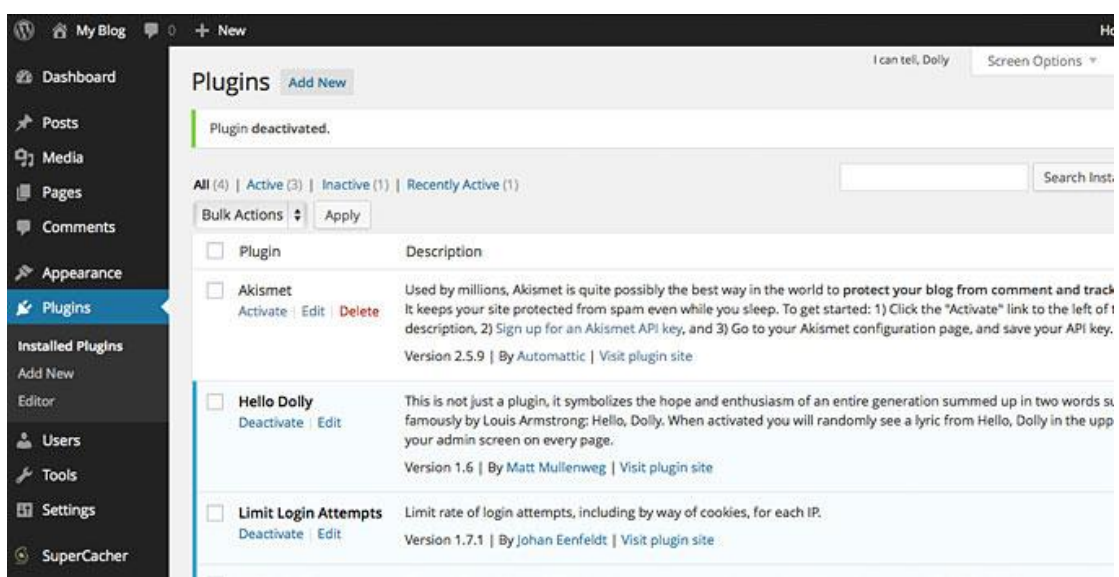

# <span id="page-29-0"></span>**3.5.** Μονάδες (Widgets)

Οι μονάδες στο WordPress είναι ένα μικρό μπλοκ που εκτελεί μια συγκεκριμένη λειτουργία. Μπορούμε να προσθέσουμε αυτά τα γραφικά στοιχεία σε πλευρικές γραμμές γνωστές και ως περιοχές έτοιμες για μονάδες στην ιστοσελίδα μας.

Τα γραφικά του WordPress δημιουργήθηκαν αρχικά για να παρέχουν έναν απλό και εύκολο στη χρήση τρόπο δομής και ελέγχου της δομής του WordPress στο χρήστη. Οι μονάδες μπορούν εύκολα να μεταφερθούν και να πέσουν σε μια συγκεκριμένη περιοχή. Μπορούμε να επιλέξουμε επίσης και τις μονάδες που θα χρησιμοποιήσουμε το ενεργό θέμα μας από την επιλογή "Εμφάνιση -> Μονάδες".

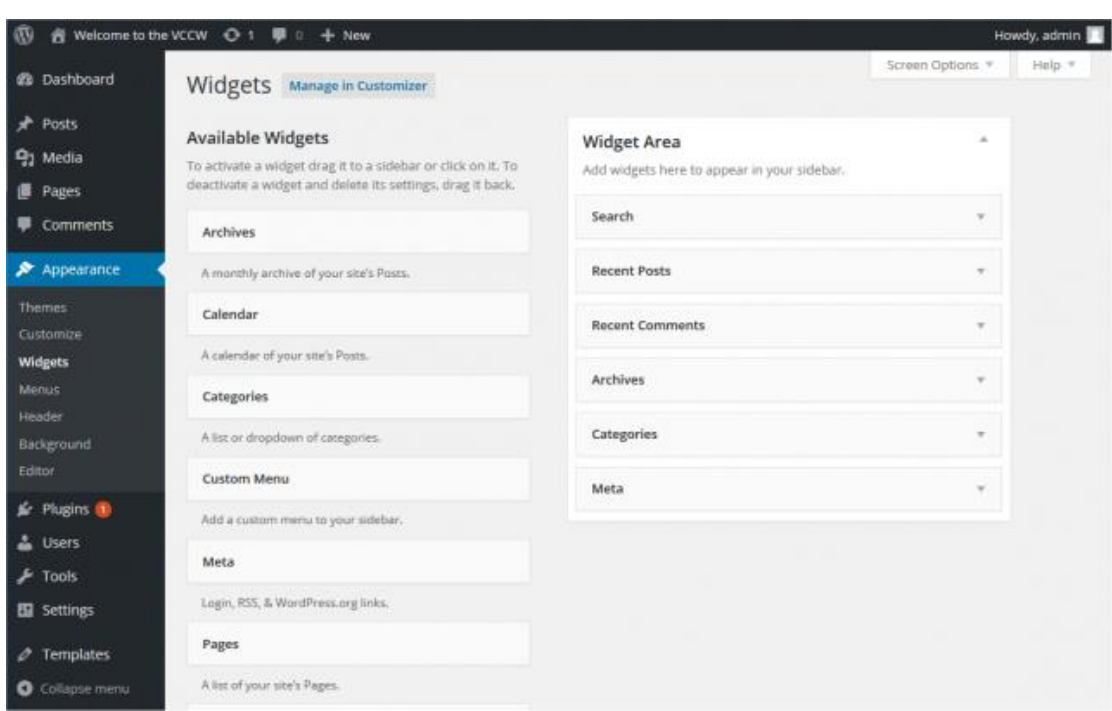

#### <span id="page-30-0"></span>**3.6.** Θέματα

Ένα θέμα WordPress αλλάζει τον σχεδιασμό του ιστότοπού μας, συχνά συμπεριλαμβάνοντας της διάταξή του. Η αλλαγή του θέματος αλλάζει τον τρόπο εμφάνισης του ιστότοπού μας στο front end, δηλαδή τι βλέπει ο επισκέπτης όταν μπαίνει στον ιστότοπό μας. Υπάρχουν χιλιάδες δωρεάν WordPress θέματα, αν και πολλές ιστοσελίδες WordPress χρησιμοποιούν προσαρμοσμένα θέματα.

Τα θέματα λαμβάνουν το περιεχόμενο και τα δεδομένα που αποθηκεύονται από το WordPress και εμφανίζονται στο πρόγραμμα περιήγησης. Όταν δημιουργείτε ένα θέμα WordPress, αποφασίζετε πως φαίνεται αυτό το περιεχόμενο και πως εμφανίζεται. Υπάρχουν πολλές επιλογές που έχουμε στη διάθεση μας όταν δημιουργούμε το θέμα μας. Για παράδειγμα:

- Το θέμα μας μπορεί να εμφανίζει περιεχόμενο οπουδήποτε θέλουμε.
- Το θέμα μας μπορεί να καθορίσει ποιες συσκευές ή ενέργειες κάνουν το περιεχόμενό μας ορατό.
- Το θέμα μας μπορεί να έχει διαφορετικές διατάξεις, όπως στατική ή ευαίσθητη, χρησιμοποιώντας μία στήλη ή δύο.
- Το θέμα μας μπορεί να προσαρμόσει τα στοιχεία τυπογραφίας και σχεδιασμού χρησιμοποιώντας το CSS.
- Άλλα στοιχεία σχεδιασμού όπως εικόνες και βίντεο μπορούν να συμπεριληφθούν οπουδήποτε στο θέμα μας.

Τα θέματα WordPress είναι απίστευτα ισχυρά. Αλλά, όπως συμβαίνει με κάθε σχέδιο web design, ένα θέμα είναι κάτι περισσότερο από χρώμα και διάταξη. Τα καλά θέματα βελτιώνουν την αφοσίωση στο περιεχόμενο του ιστότοπού μας εκτός από την όμορφη εμφάνιση.

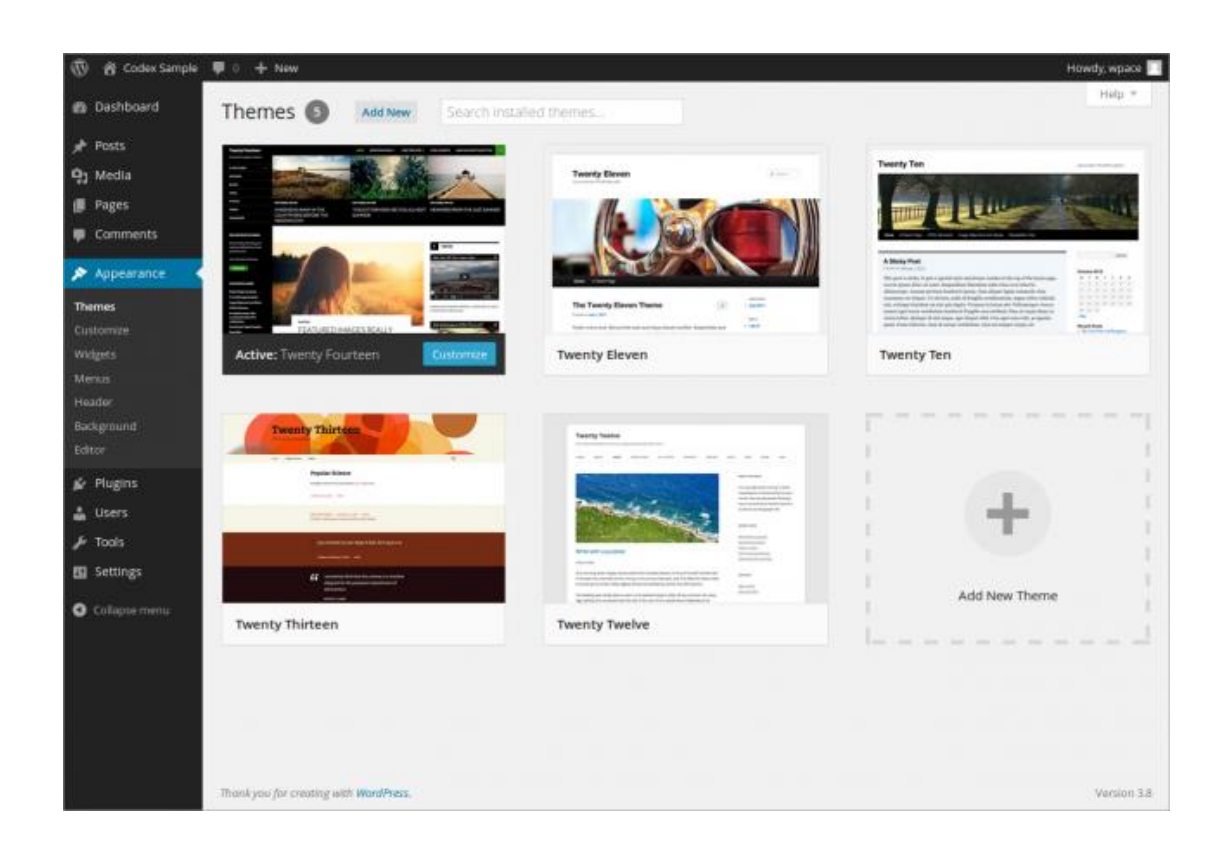

## <span id="page-31-0"></span>**3.7.** Χρήστες και Δικαιώματα

Το WordPress συνοδεύεται από ένα σύστημα διαχείρισης ρόλων που καθορίζει τι μπορεί και δεν μπορεί να κάνει ένας συγκεκριμένος χρήστης στον ιστότοπό μας. Από την εγκατάσταση του WordPress διακρίνονται πέντε προεπιλεγμένοι ρόλοι χρηστών οι οποίοι είναι:

- **Administrators:** Οι διαχειριστές μπορούν να προσθέσουν νέες αναρτήσεις, να επεξεργαστούν οποιαδήποτε ανάρτηση από οποιοσδήποτε καθώς και να τις διαγράψουν. Μπορούν να εγκαταστήσουν, να επεξεργαστούν και να διαγράψουν plugins καθώς και θέματα. Το πιο σημαντικό είναι ότι ένας διαχειριστής μπορεί να προσθέσει νέους χρήστες στον ιστότοπο, να αλλάξει πληροφορίες σχετικά με υπάρχοντες χρήστες, συμπεριλαμβανομένων των κωδικών τους, καθώς και να διαγράψει οποιονδήποτε χρήστη.
- **Editors:** Οι χρήστες με τον ρόλο του προγράμματος επεξεργασίας στο WordPress έχουν πλήρη έλεγχο στις ενότητες περιεχομένου του ιστότοπού μας. Μπορούν να προσθέσουν, να επεξεργαστούν, να δημοσιεύσουν και να διαγράψουν οποιαδήποτε ανάρτηση σε έναν ιστότοπο του WordPress, συμπεριλαμβανομένων εκείνων

που έχουν γραφτεί από άλλους. Ένας συντάκτης μπορεί να μετριάσει, να επεξεργαστεί και να διαγράψει σχόλια επίσης. Οι συντάκτες δεν έχουν πρόσβαση για να αλλάξουν τις ρυθμίσεις του ιστότοπού μας, να εγκαταστήσουν πρόσθετα και θέματα ή να προσθέσουν νέους χρήστες.

- **Authors:** Οι χρήστες με το ρόλο του συντάκτη μπορούν να γράψουν, να επεξεργαστούν και να δημοσιεύσουν τις δικές τους αναρτήσεις. Μπορούν επίσης να διαγράψουν τις δικές τους θέσεις, ακόμα και αν δημοσιεύονται. Κατά τη σύνταξη μηνυμάτων, οι συγγραφείς δεν μπορούν να δημιουργήσουν κατηγορίες, αλλά μπορούν να επιλέξουν από τις υπάρχουσες κατηγορίες. Από την άλλη πλευρά, μπορούν να προσθέσουν ετικέτες στις θέσεις τους. Οι συντάκτες μπορούν να βλέπουν σχόλια ακόμα και από εκείνους που εκκρεμούν την αναθεώρησή τους, αλλά δεν μπορούν να μετριάσουν, να εγκρίνουν ή να διαγράψουν σχόλια. Δεν έχουν πρόσβαση σε ρυθμίσεις, προσθήκες ή θέματα, επομένως είναι ένας χρήστης σχετικά χαμηλού κινδύνου σε έναν ιστότοπο, με εξαίρεση τη δυνατότητά τους να διαγράψουν τις δικές τους δημοσιεύσεις μόλις δημοσιευθούν.
- **Contributors:** Οι χρήστες με το ρόλο συνεισφέρων μπορούν να προσθέσουν νέες δημοσιεύσεις και να επεξεργαστούν τις δικές τους δημοσιεύσεις, αλλά δεν μπορούν να δημοσιεύσουν μηνύματα που να μην είναι ακόμη δικά τους. Κατά τη σύνταξη μηνυμάτων δεν μπορούν να δημιουργήσουν νέες κατηγορίες και θα πρέπει να επιλέξουν από τις υπάρχουσες κατηγορίες. Ωστόσο, μπορούν να προσθέσουν ετικέτες στις αναρτήσεις τους. Το μεγαλύτερο μειονέκτημά τους είναι ότι δε μπορούν να ανεβάσουν αρχεία. Δεν έχουν πρόσβαση σε ρυθμίσεις, πρόσθετα ή θέματα, ώστε να μην μπορούν να αλλάξουν ρυθμίσεις στον ιστότοπό μας.
- **Subscribers:** Οι χρήστες με το ρόλο του συνδρομητή μπορούν να συνδεθούν στον ιστότοπό μας και να ενημερώσουν τα προφίλ των χρηστών τους. Μπορούν να αλλάξουν τους κωδικούς τους, αν θέλουν. Δεν μπορούν να γράψουν αναρτήσεις, να δουν σχόλια ή να κάνουν οτιδήποτε άλλο μέσα στην περιοχή διαχείρισης του WordPress. Αυτός ο ρόλος χρήστη είναι ιδιαίτερα χρήσιμος εάν απαιτεί από τους χρήστες να συνδεθούν πριν μπορέσουν να διαβάσουν μια ανάρτηση ή να αφήσουν ένα σχόλιο.

# <span id="page-33-0"></span>4. Εφαρμογή: Υλοποίηση Τουριστικού Οδηγού της πόλης της Άρτας σε WordPress

# <span id="page-33-1"></span>**4.1.** Απαιτήσεις υλοποίησης

Πριν την υλοποίησης του ιστότοπού μας, θα χρειαστούμε έναν εξυπηρετητή, έναν φυλλομετρητή και μια εφαρμογής για τη μεταφορά των αρχείων μας μέσω πρωτοκόλλου FTP. Στη παρούσα εργασία, θα έχουμε έναν εικονικό Server με όνομα localhost και θα τρέχει στον υπολογιστή μας εικονικά. Εμείς χρησιμοποιήσαμε το XAMPP, εκτός από λειτουργία ως Server, θα έχουμε τη δυνατότητα δημιουργίας μιας βάσης δεδομένων για την ιστοσελίδα μας. Τέλος, πρέπει να ξέρουμε ότι για τη σωστή λειτουργία του WordPress, χρειαζόμαστε την PHP έκδοση 5.6 ή πιο πρόσφατη και την MySQL έκδοση 5.6 ή πιο πρόσφατη.

# <span id="page-33-2"></span>**4.2.** Εγκατάσταση XAMPP

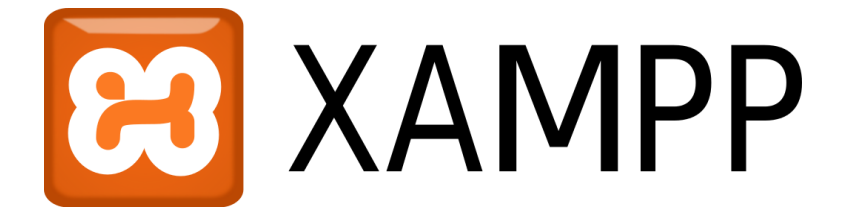

Το XAMPP είναι ένα αρκτικόλεξο για:

- **X** (meaning cross-platform)
- **A** pache HTTP Server
- **M** ySQL
- $\downarrow$  PHP
- $\downarrow$  **P** erl

Για να εγκαταστήσουμε το XAMPP πρέπει να μπούμε στον ιστότοπο <https://www.apachefriends.org/download.html> και εκεί επιλέγουμε το λειτουργικό του υπολογιστή μας, όπου θα γίνει η εγκατάσταση του XAMPP. Στη παρούσα εργασία χρησιμοποιήσαμε λειτουργικό Windows γι' αυτό πηγαίνουμε στο πάνελ "XAMPP for Windows" και κατεβάζουμε τη "Version 5.6.30 / PHP 5.6.30" πατώντας το κουμπί "Download (32 bit)".

# XAMPP for **Windows** 5.6.30, 7.0.18 & 7.1.4

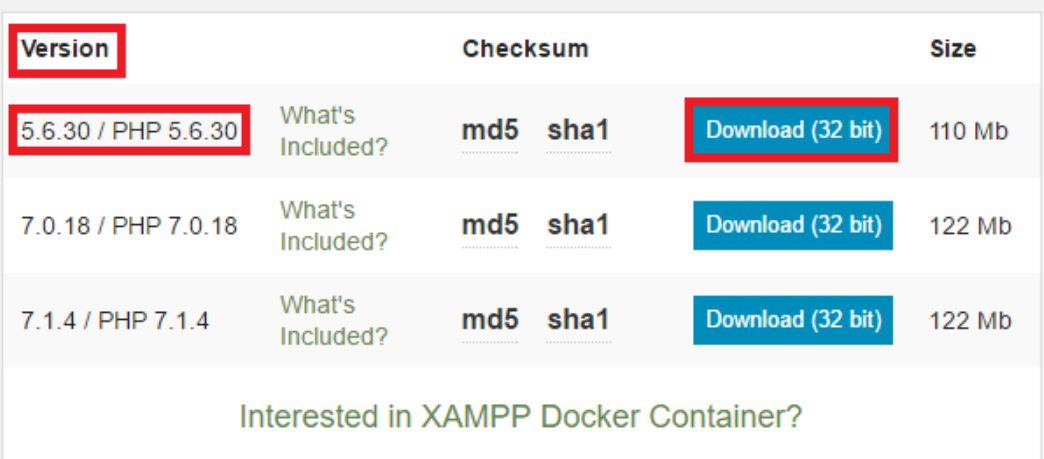

#### Requirements Add-ons More Downloads »

Windows XP or 2003 are not supported. You can download a compatible version of XAMPP for these platforms here.

Αφού έχει κατέβει το "exe" αρχείο του XAMPP, εκτελούμε το αρχείο και βλέπουμε το παρακάτω μήνυμα στο οποίο πατάμε "Yes".

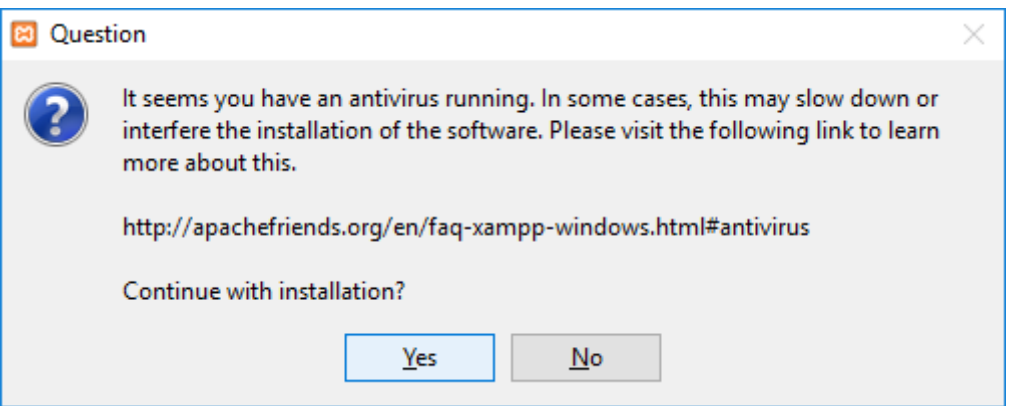

Στη συνέχεια εμφανίζεται το παράθυρο εγκατάστασης του XAMPP.

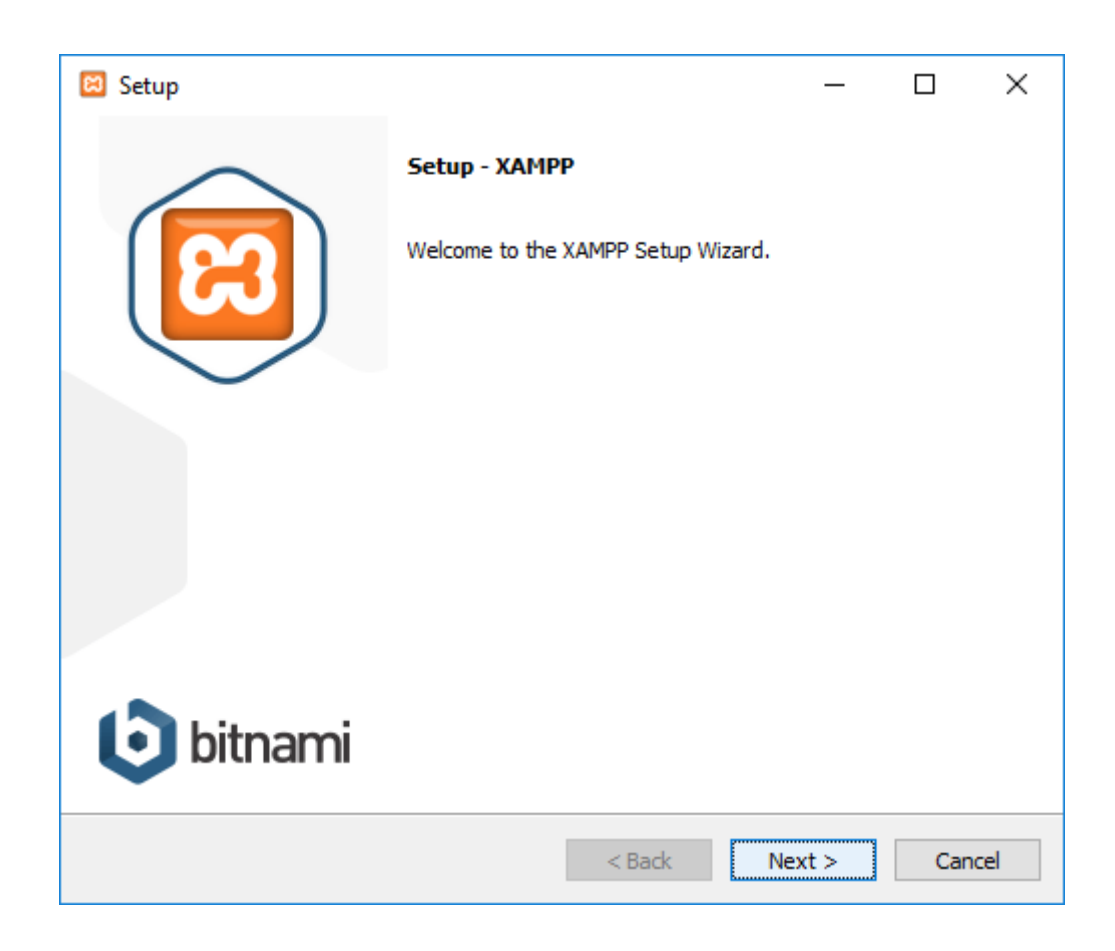

Διαλέγουμε ποια στοιχεία θέλουμε να εγκατασταθούν. Στη παρούσα εργασία θα χρησιμοποιηθούν ελάχιστα εργαλεία από αυτά, αλλά εμείς θα τα εγκαταστήσουμε όλα προχωρώντας στο επόμενο βήμα.
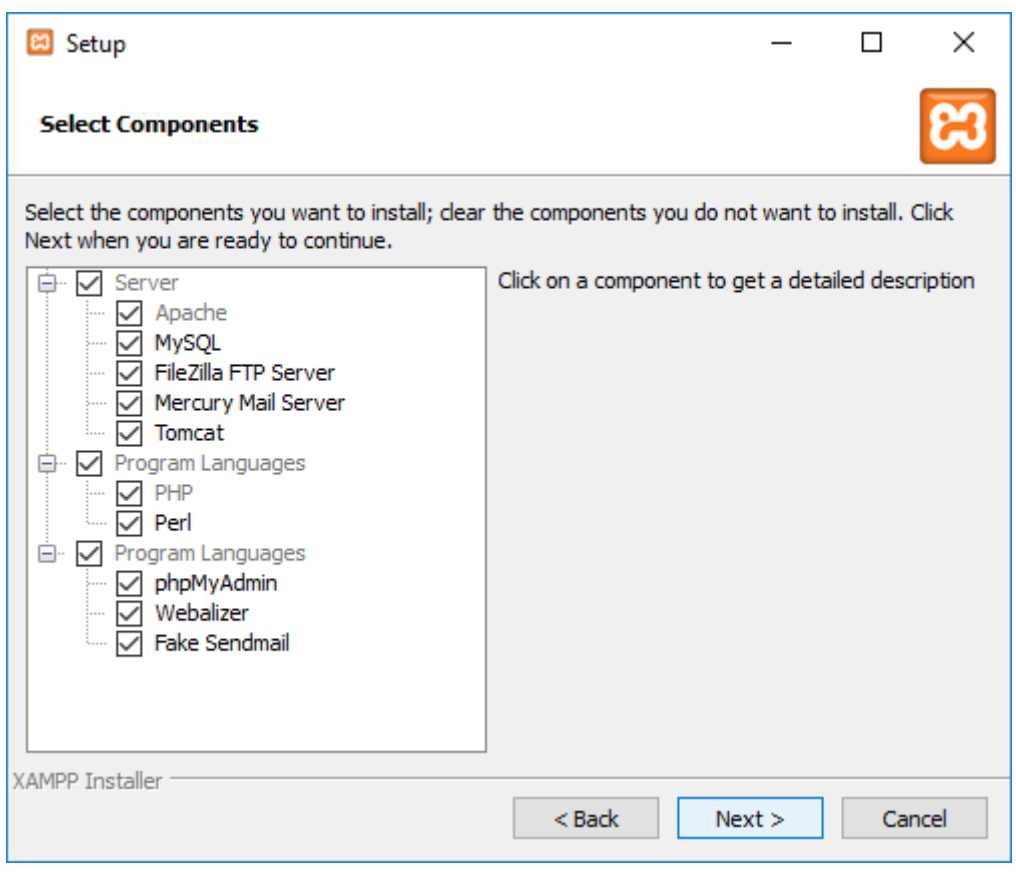

Στη συνέχεια επιλέγουμε το φάκελο, όπου θα εισαχθούν όλα τα αρχεία του XAMPP. Εμείς αφήνουμε ως προεπιλογή τον default φάκελο "C:\xampp" και προχωράμε στην εγκατάσταση.

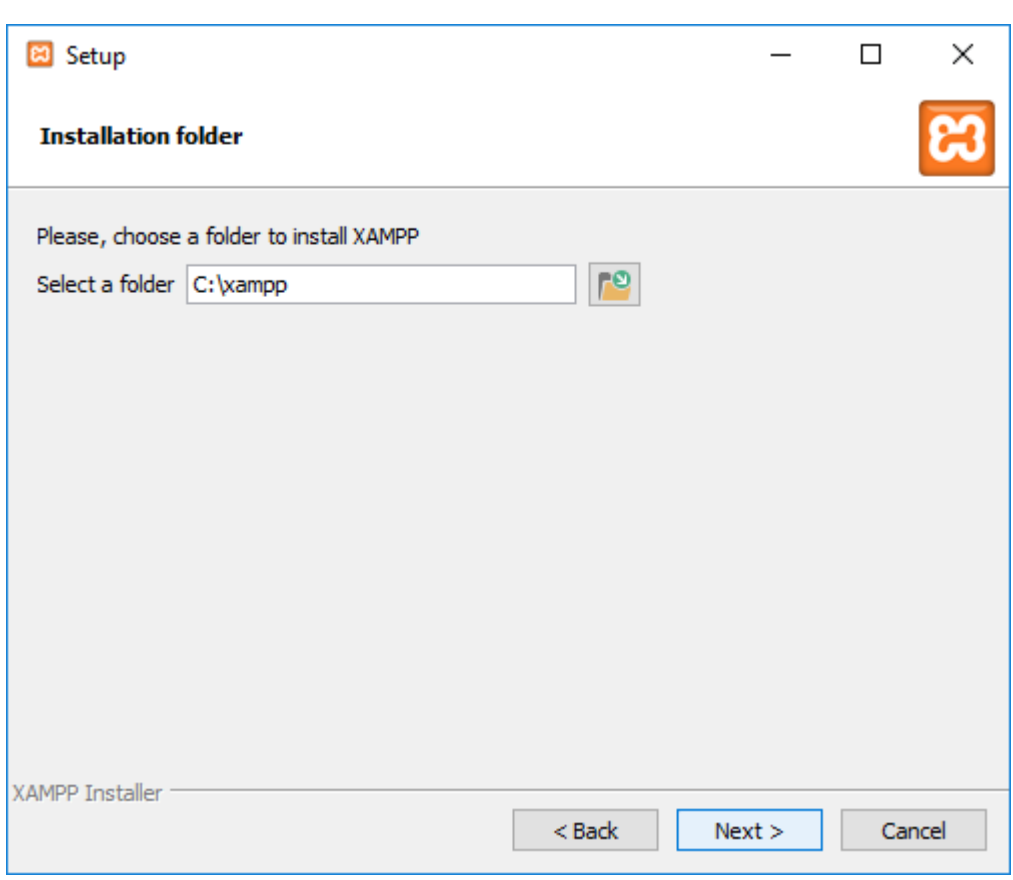

Ξετσεκάρουμε το μήνυμα και πατάμε "next".

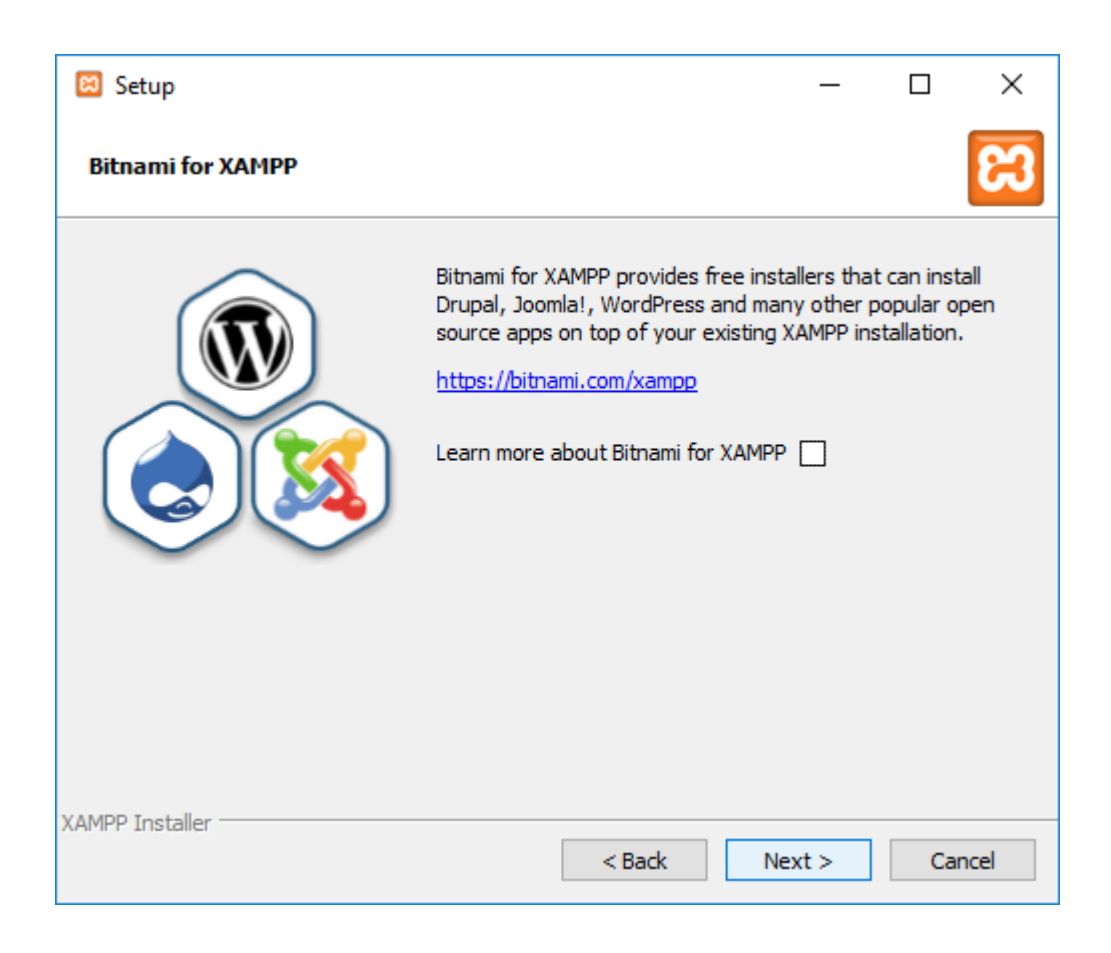

Πατάμε ξανά "next".

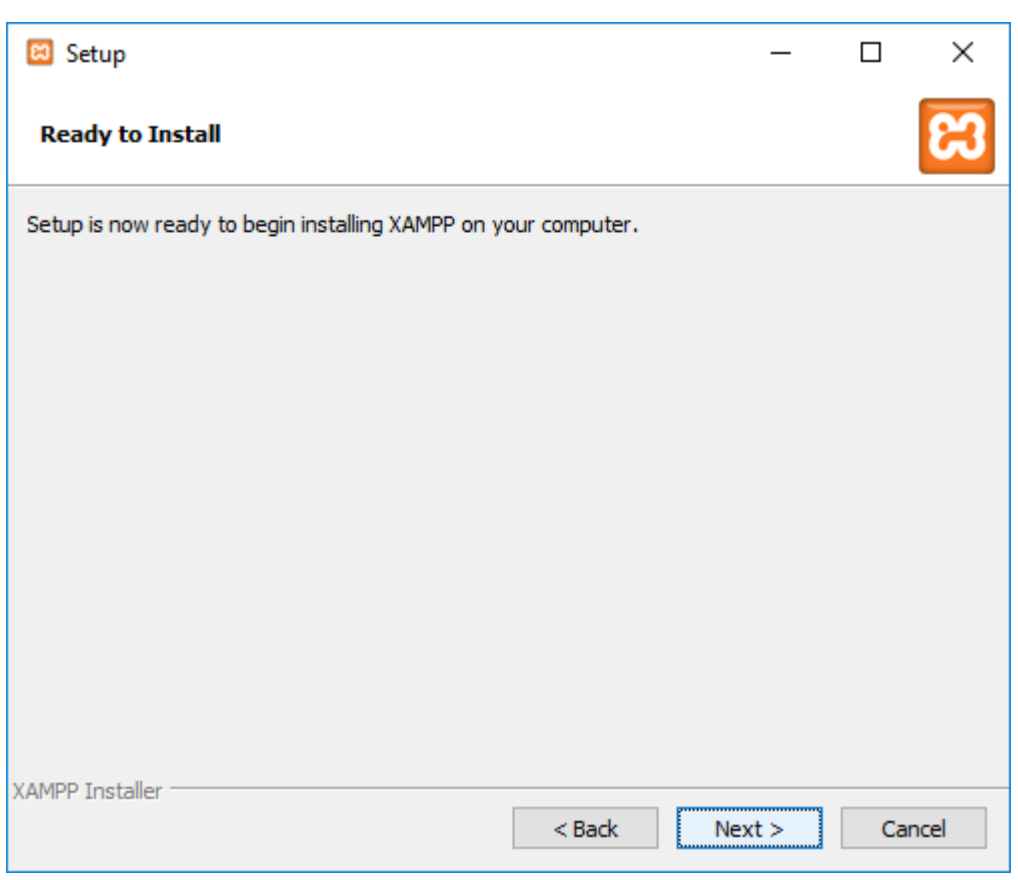

Έπειτα γίνεται η εξαγωγή των αρχείων στο φάκελο που αφήσαμε προεπιλεγμένο προηγουμένως.

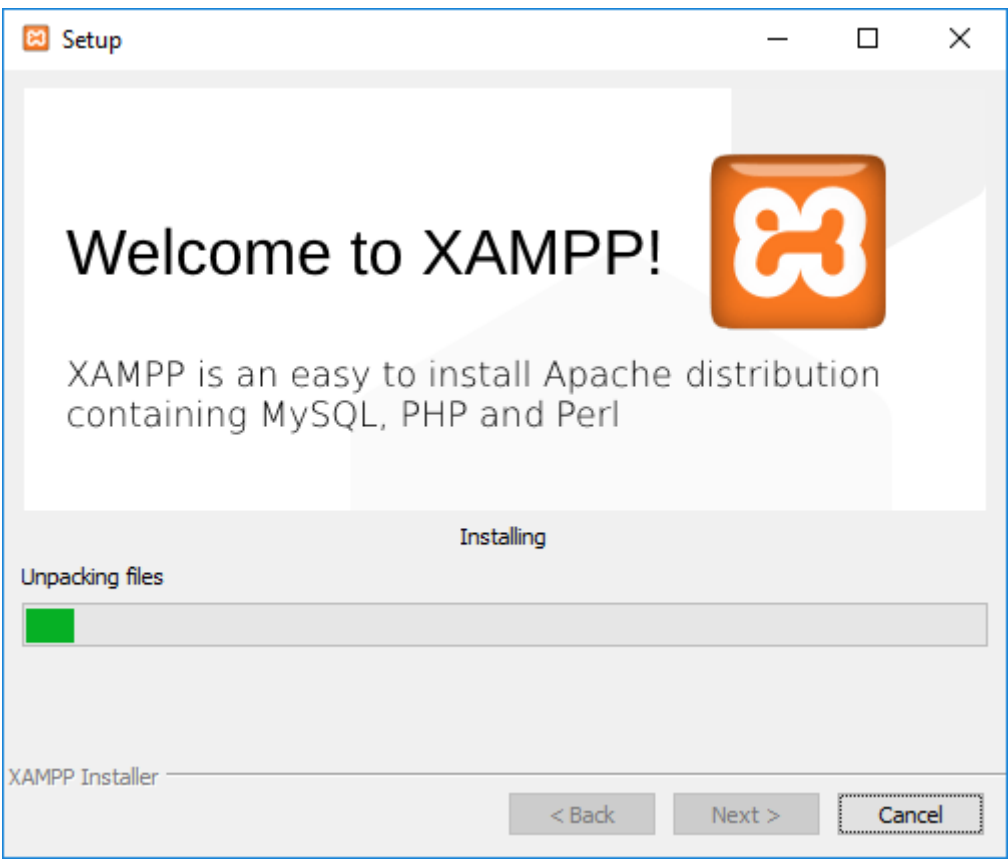

Τέλος αφού ολοκληρώθηκε η εγκατάσταση, υπάρχει η δυνατότητα εκκίνησης του XAMPP Control Panel, αλλιώς το τρέχουμε από την επιφάνεια εργασίας που έχει δημιουργηθεί μια συντόμευση.

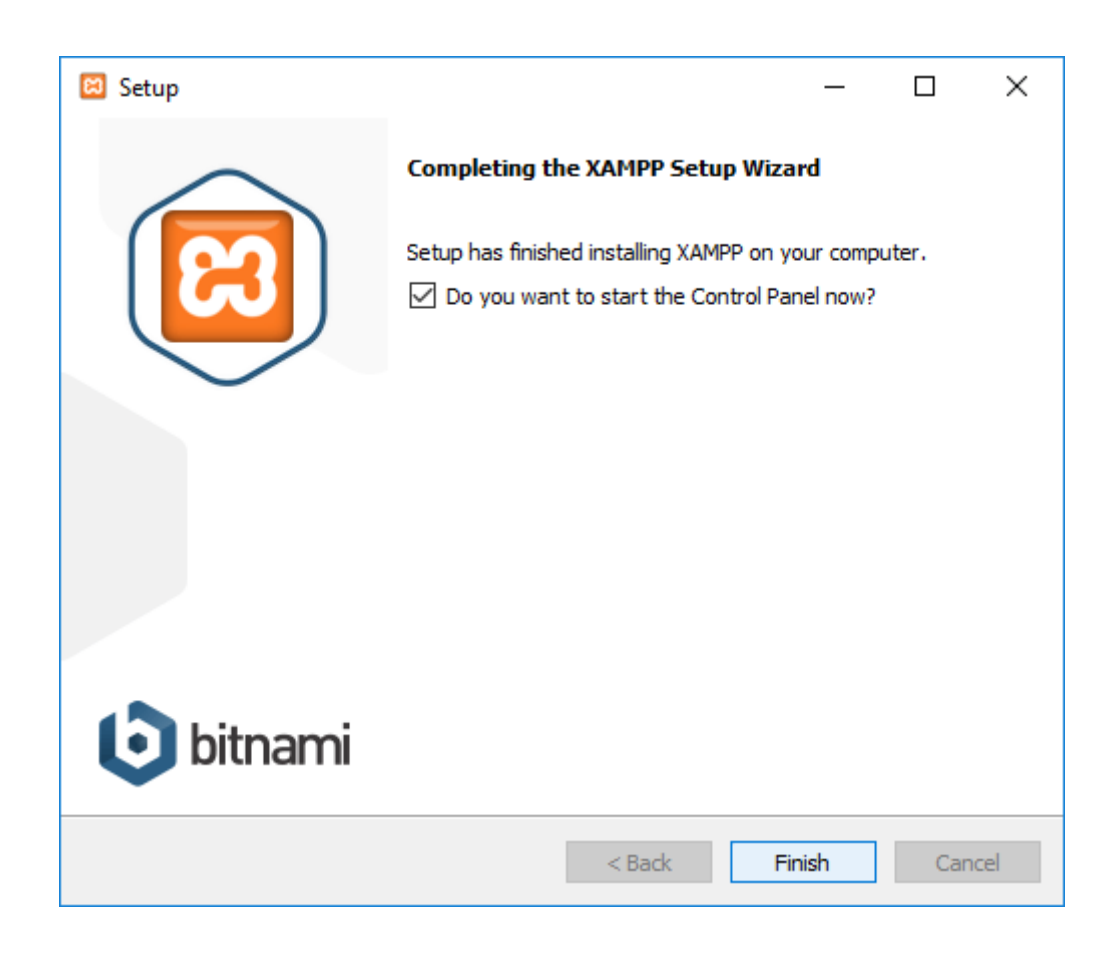

Αφού πατήσαμε το κουμπί "Finish" βλέπουμε το παρακάτω παράθυρο και έτσι πατάμε "Start" στον "Apache" και στην "MySQL" για να ξεκινήσουν να τρέχουν αυτά τα δύο αυτών στοιχείων.

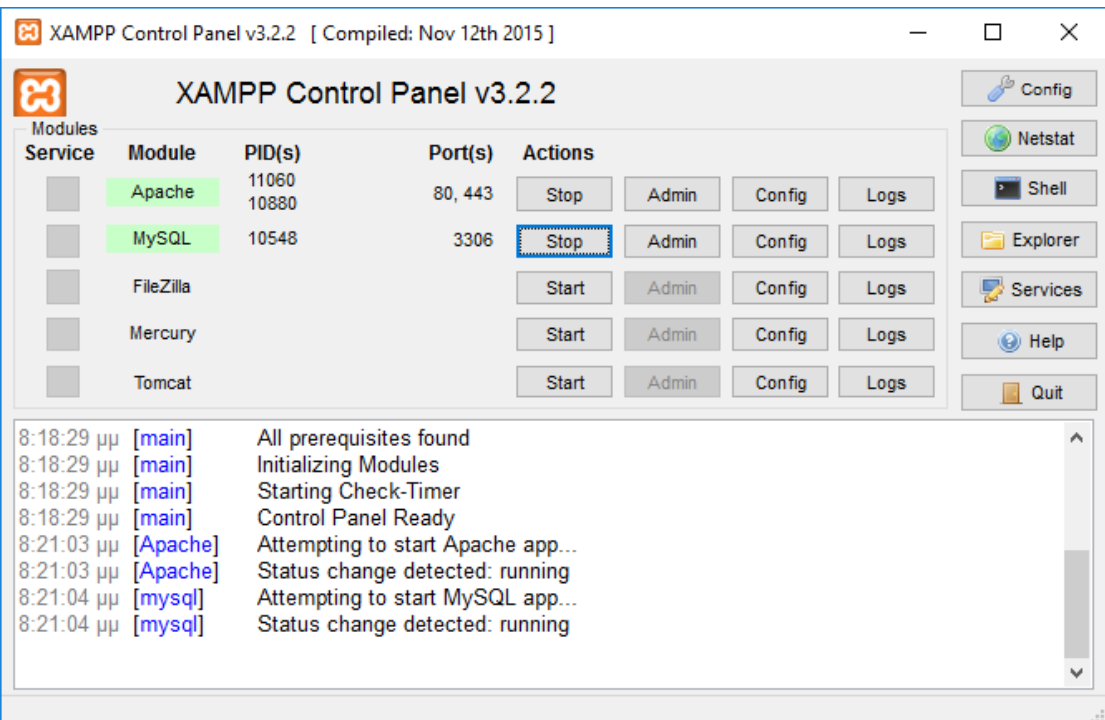

Στην συνέχεια, ανοίγουμε έναν φυλλομετρητή (web browser) και πληκτρολογούμε στην αναζήτηση το "[http://127.0.0.1](http://127.0.0.1/)" ή "[http://localhost](http://localhost/)", ώστε να μας βγάλει στη σελίδα του XAMPP, και έτσι θα έχουμε πρόσβαση στα εργαλεία που εγκαταστήσαμε.

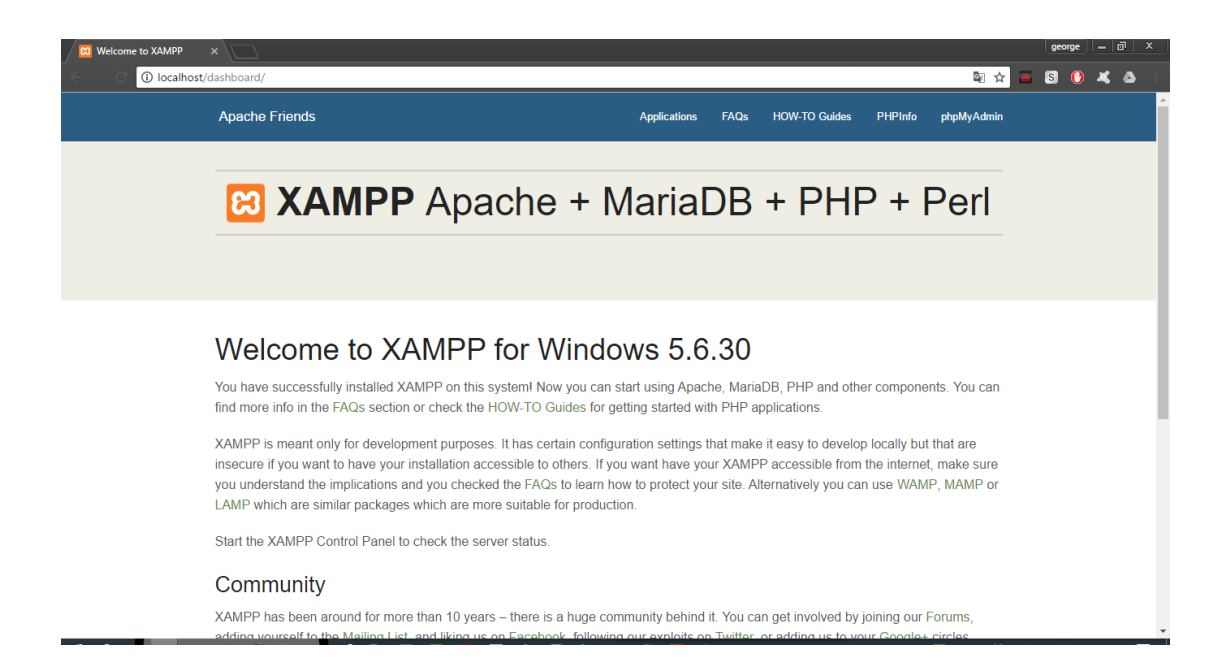

Τέλος, δεχόμαστε συγχαρητήρια για την εγκατάσταση του XAMPP και έτσι συνεχίζουμε με τη δημιουργία της βάσης δεδομένων και την εγκατάσταση του WordPress.

## **4.3.** Δημιουργία Βάσης Δεδομένων

Πριν κάνουμε την εγκατάσταση του WordPress, πρέπει να φτιάξουμε μια βάση δεδομένων, για να τη χρησιμοποιήσουμε στην ιστοσελίδα. Για να τη δημιουργήσουμε πρέπει να ανοίξουμε έναν φυλλομετρητή ιστού (web browser) και να πληκτρολογήσουμε τη διεύθυνση "http:/localhost". Αφού έχουμε μπει στη διεύθυνση πατάμε στη καρτέλα "phpmyadmin" για να συνδεθούμε ώστε να φτιάξουμε τη βάση δεδομένων μας.

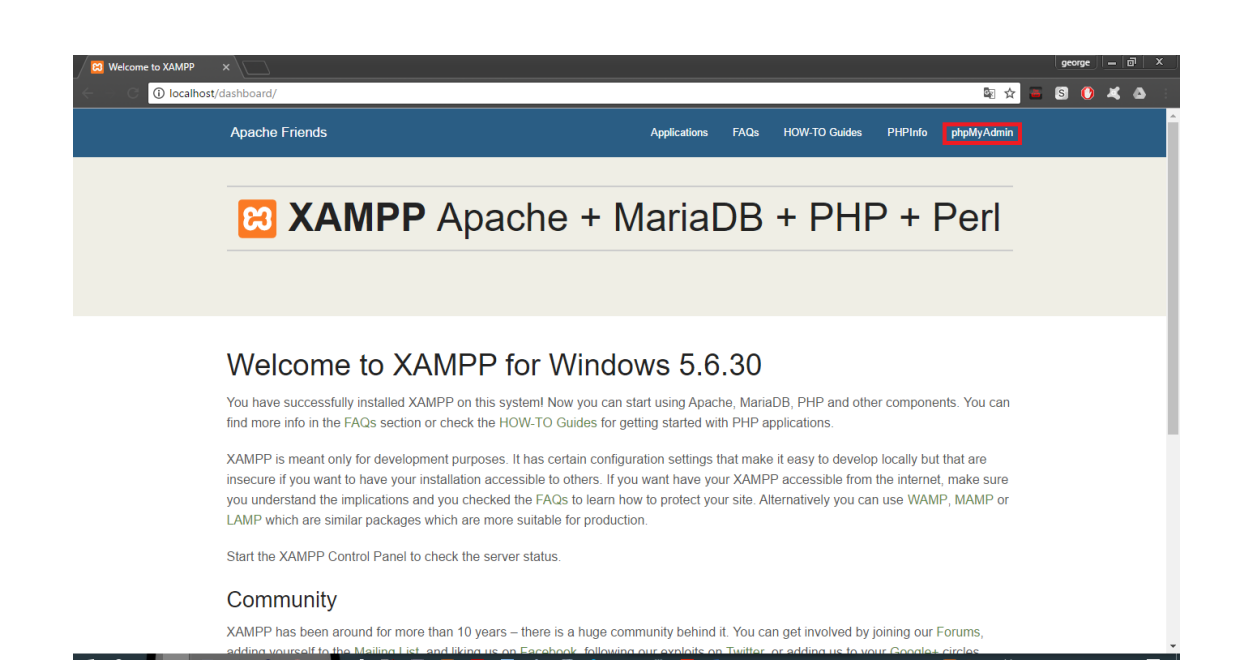

Μόλις συνδεθούμε στη διεπαφή PhpMyAdmin, κάνουμε κλικ στη καρτέλα "Βάσεις Δεδομένων".

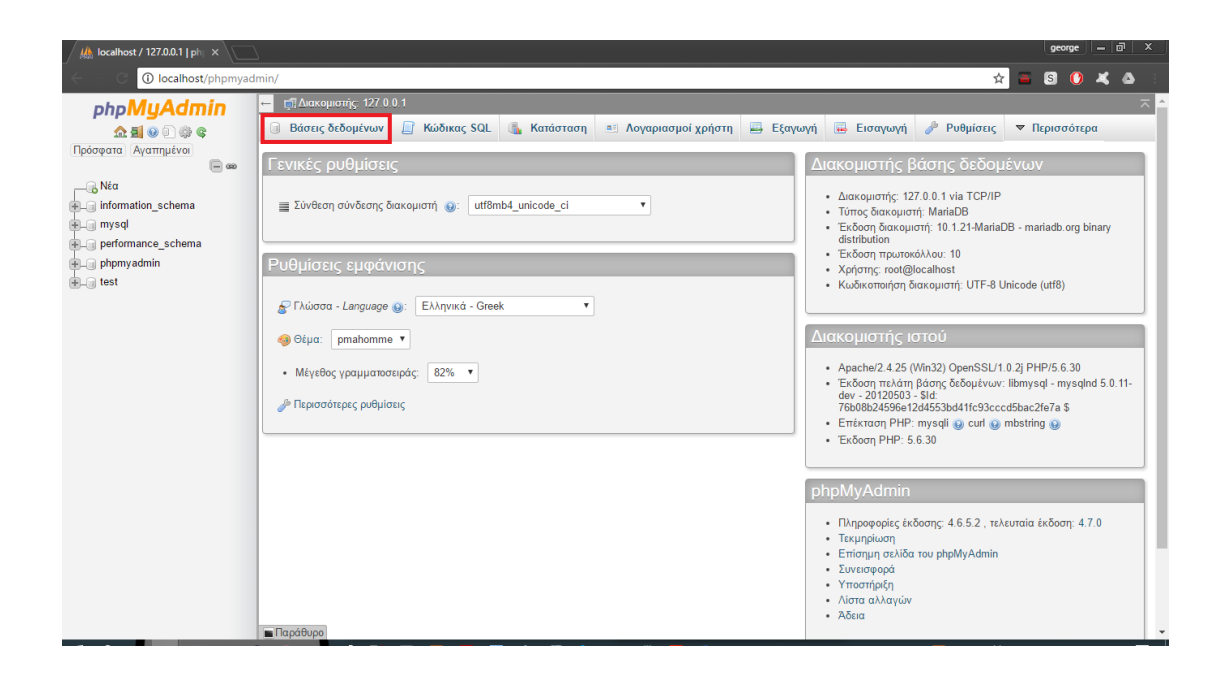

Για να δημιουργήσουμε τη νέα βάση δεδομένων, πρέπει να καθορίσουμε ένα όνομα στο πλαίσιο "Δημιουργία Βάσης" και πατάμε το κουμπί "Δημιουργία". Έτσι, η νέα βάση δεδομένων μας έχει δημιουργηθεί.

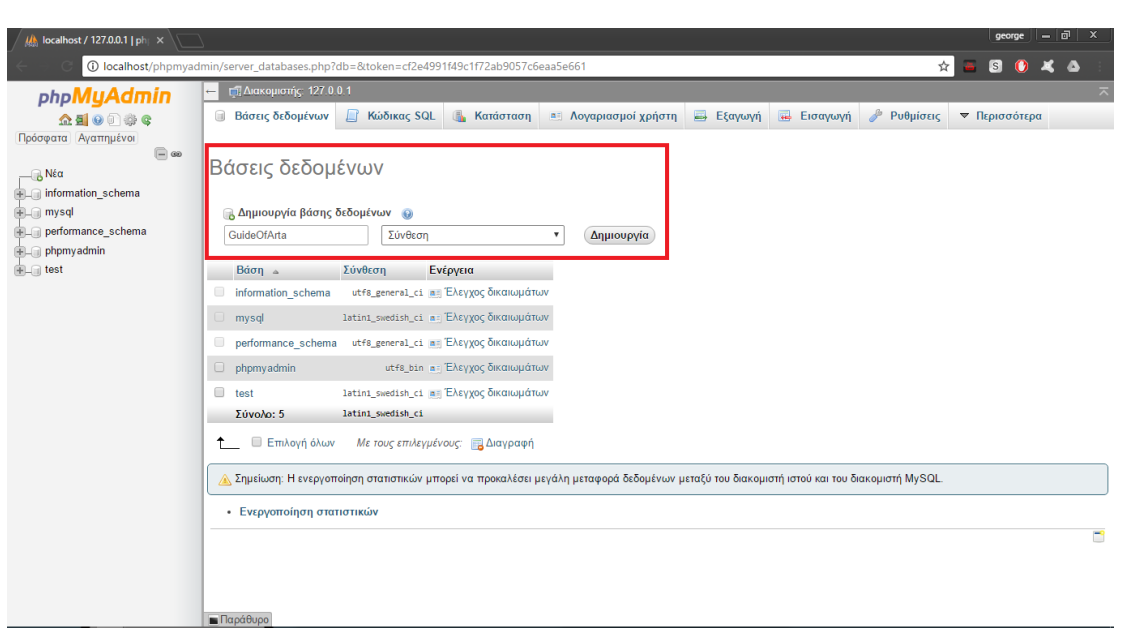

Αφού έχουμε ολοκληρώσει με τη βάση δεδομένων, θα μεταβούμε στη σελίδα του WordPress και θα ξεκινήσουμε την εγκατάσταση.

# **4.4.** Εγκατάσταση WordPress

Εφόσον έχουμε δημιουργήσει τη βάση δεδομένων, αμέσως επόμενο βήμα είναι η εγκατάσταση του WordPress για την υλοποίηση του Τουριστικού Οδηγού. Μεταβαίνοντας στη διεύθυνση <https://el.wordpress.org/> κατεβάζουμε τη τελευταία έκδοση του ελληνικού WordPress.

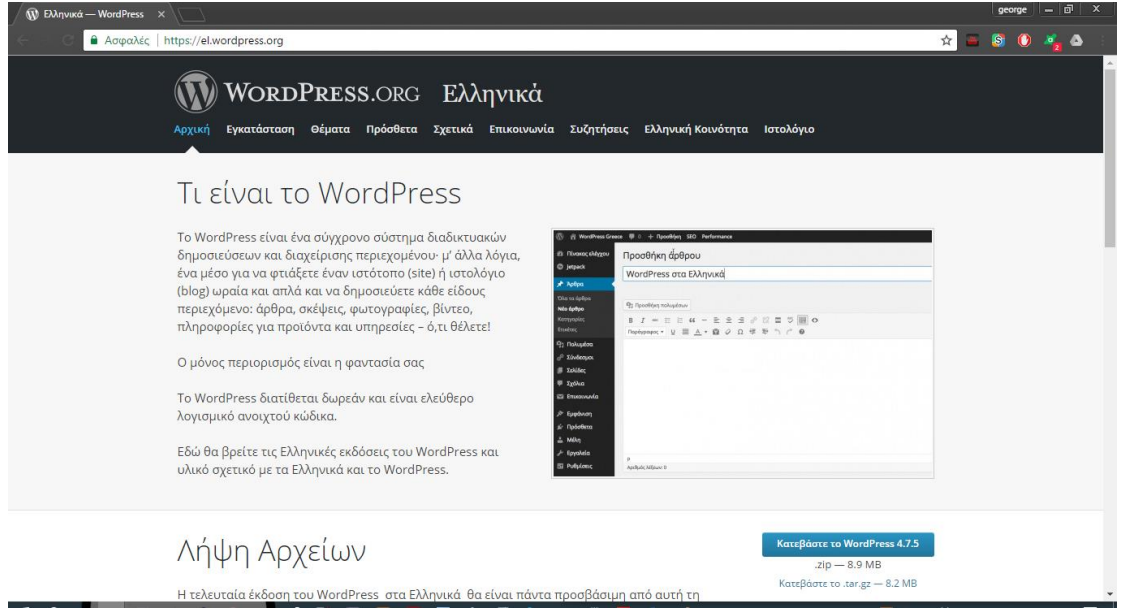

Στη συνέχεια πατάμε το κουμπί "Κατεβάστε το WordPress 4.7.5.zip" το οποίο ξεκινάει να κατεβάζει το συμπιεσμένο αρχείο.

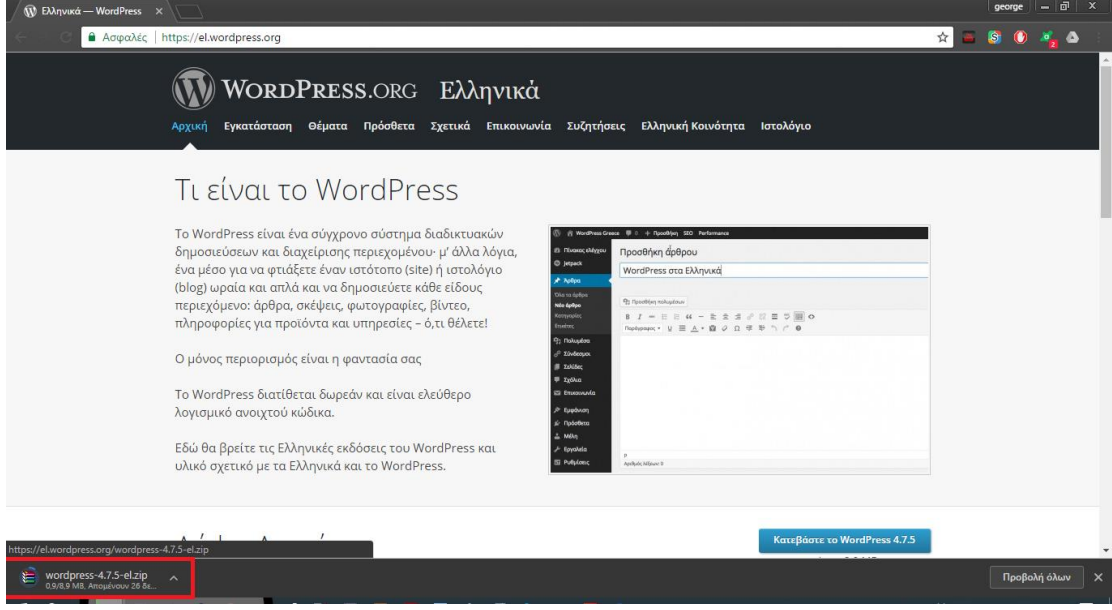

Αφού έχει ολοκληρωθεί η λήψη του συμπιεσμένου αρχείου, ανοίγουμε το φάκελο με τις λήψεις, επιλέγουμε το συμπιεσμένο αρχείο και από το μενού βλέπουμε την επιλογή "Εξαγωγή όλων". Κάνουμε κλικ σε αυτή την επιλογή και έτσι ξεκινάει η αποσυμπιεστή του αρχείου. Αφού έχει τελειώσει η διαδικασία αποσυμπίεσης , μας εμφανίζεται το παράθυρο με όνομα WordPress όπου βρίσκονται τα αρχεία εγκατάστασης

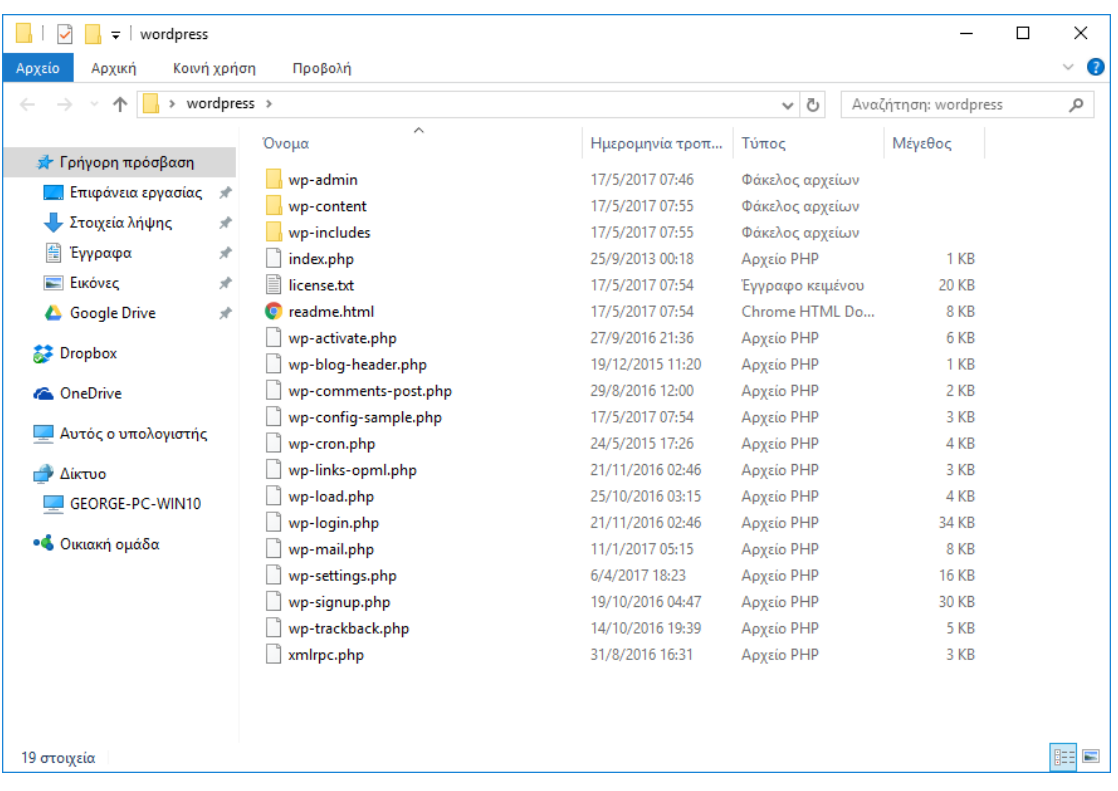

# Έπειτα μετακινούμε τον φάκελο αυτόν στον φάκελο "htdocs" της εφαρμογής XAMPP. ("C:\xampp\htdocs\GuideOfArta")

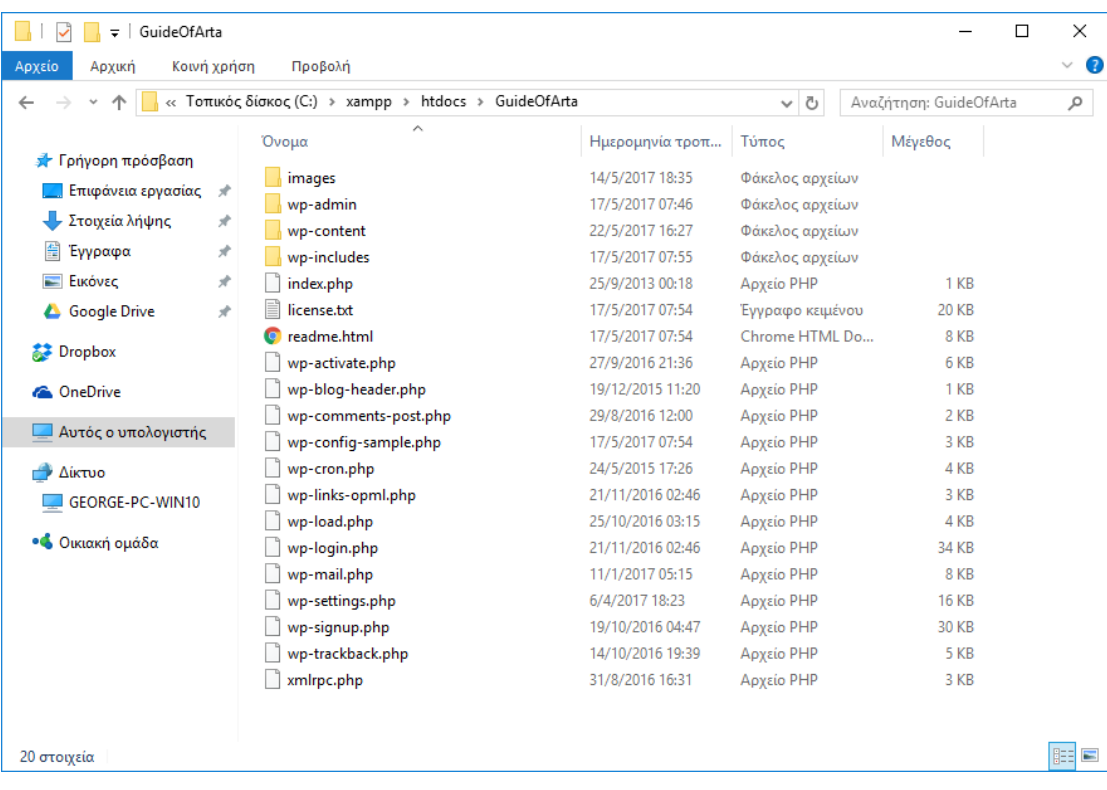

Στη συνέχεια ανοίγουμε τον φυλλομετρητή ιστού (wev browser) και πληκτρολογούμε τη διεύθυνση "http:/localhost/GuideOfArta" για να μεταβούμε στην αρχική σελίδα εγκατάστασης του WordPress. Εκεί παρατηρούμε ότι δεν υπάρχει το αρχείο ρυθμίσεων με αποτέλεσμα να το δημιουργήσουμε εμείς εκείνη τη στιγμή.

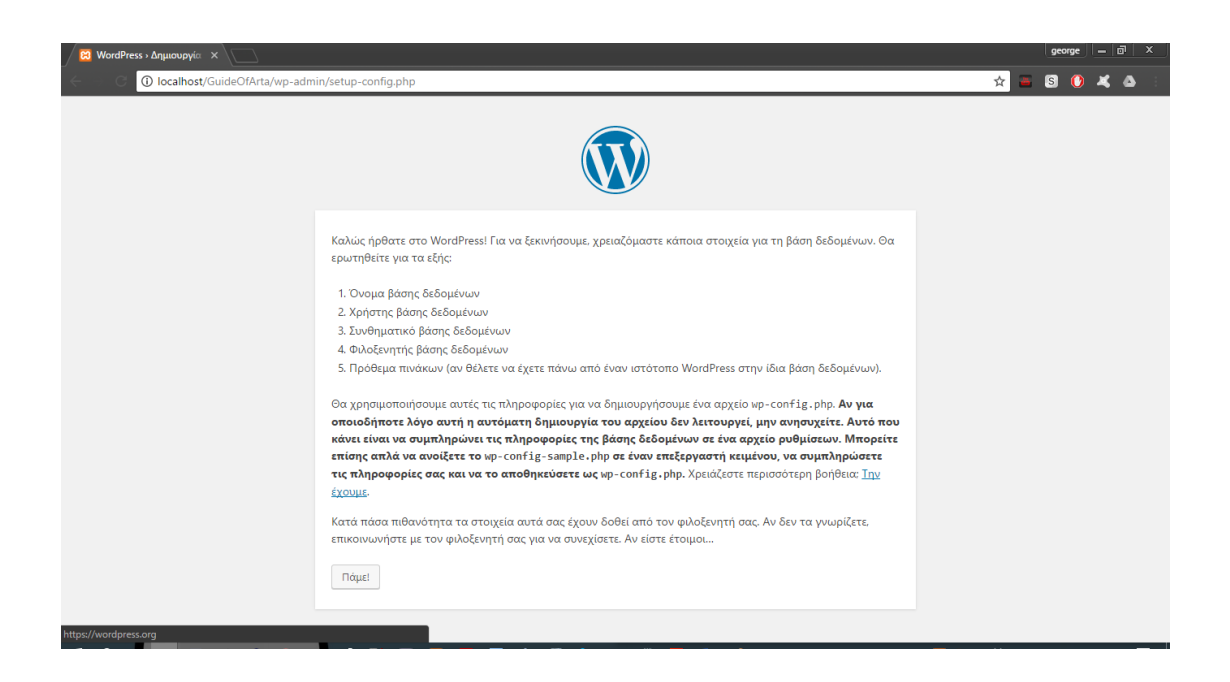

Στο επόμενο βήμα δίνουμε τα στοιχεία που έχουν να κάνουν με τη βάση δεδομένων που δημιουργήσαμε πιο πάνω στο phpmyadmin.

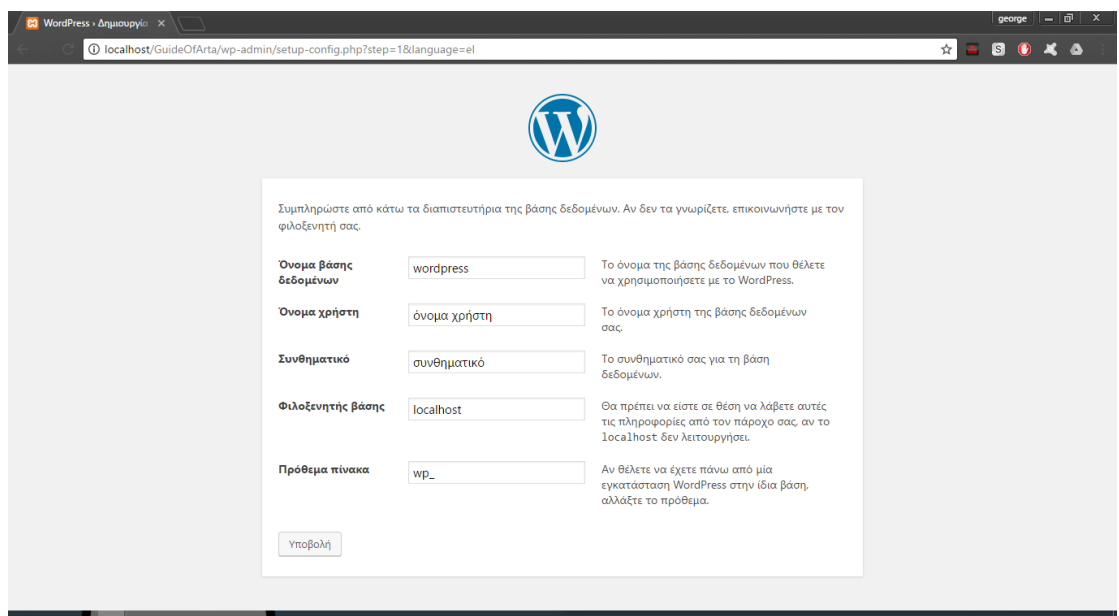

Εδώ βλέπουμε τα εξής πεδία:

- **Όνομα βάσης δεδομένων**: Πληκτρολογούμε το όνομα της βάσης δεδομένων που δώσαμε στο phpmyadmin.
- **Όνομα χρήστη και συνθηματικό:** Εδώ αφήνουμε προεπιλεγμένο το "root" και το συνθηματικό το αφήνουμε κενό.
- **Φιλοξενητής βάσης**: Η τοποθεσία που φιλοξενείται η βάση δεδομένων. Στη παρούσα εργασία αφήνουμε την προεπιλεγμένη "localhost".
- **Πρόθεμα πίνακα:** Μπορούμε να εκχωρήσουμε οποιοδήποτε πρόθεμα επιθυμούμε, όμως στη παρούσα εργασία αφήνουμε την προεπιλογή "wp\_".

Αφού έχουμε δώσει τα στοιχεία, προχωράμε πατώντας το κουμπί "Υποβολή".

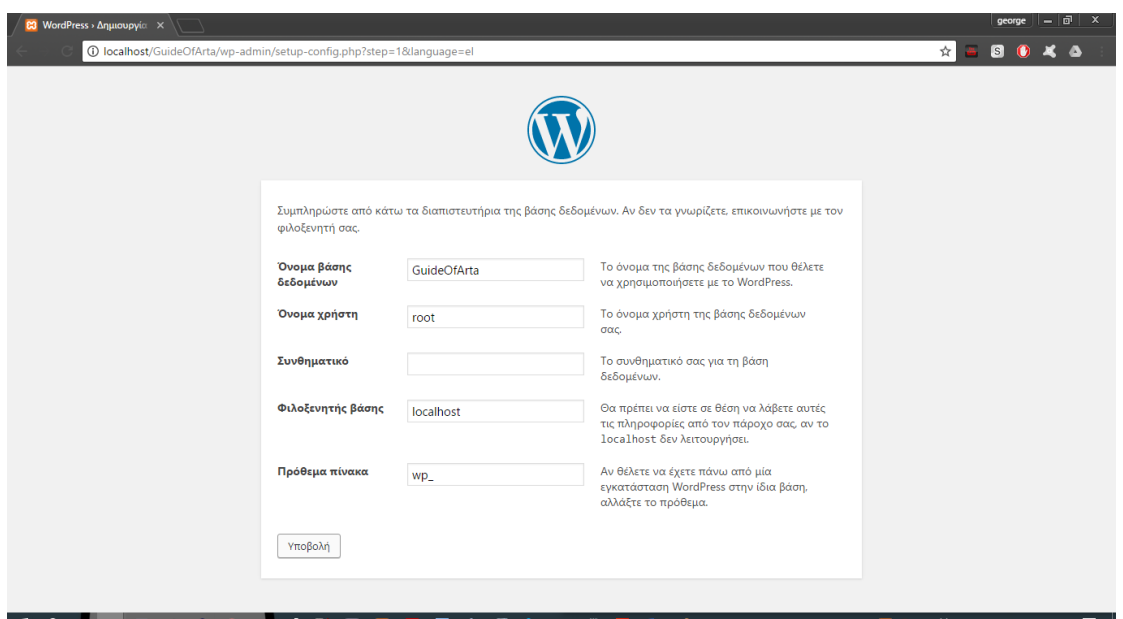

Αφού έχουμε δώσει τα σωστά στοιχεία της βάσης δεδομένων βλέπουμε το μήνυμα ότι τα καταφέραμε μέχρι στιγμής και συνεχίζουμε πατώντας "Εκτέλεση εγκατάστασης".

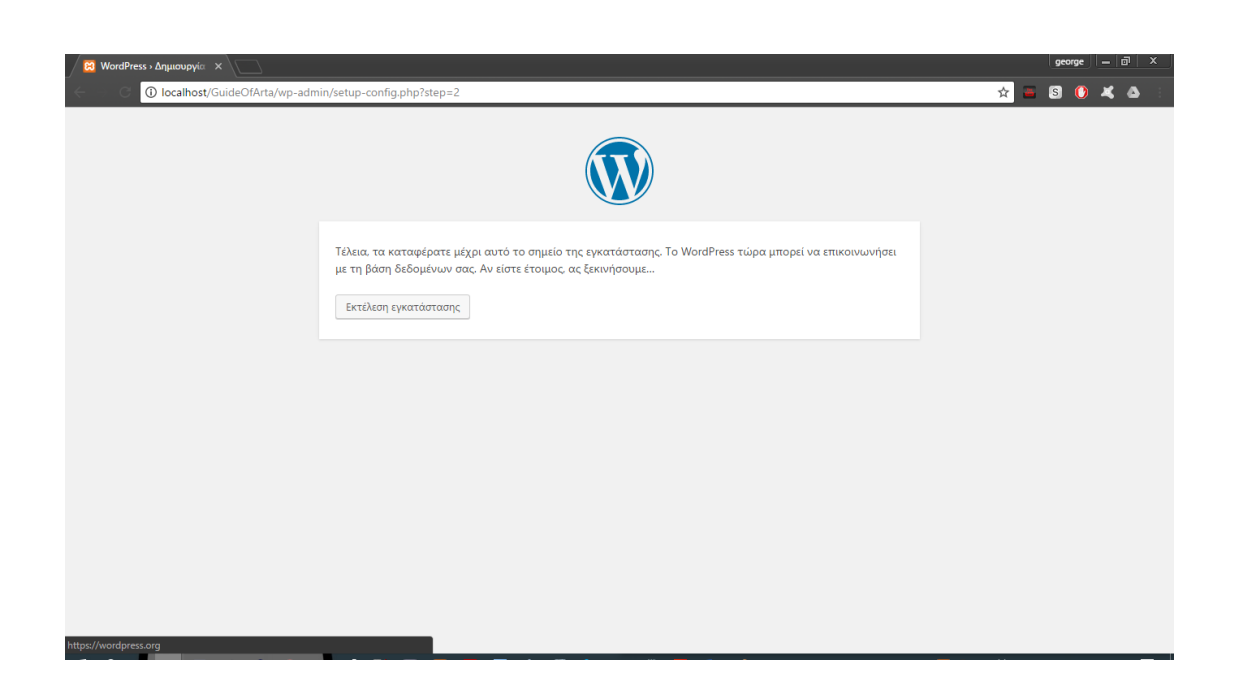

Εδώ δίνουμε τα στοιχεία της ιστοσελίδας για να προχωρήσουμε παρακάτω.

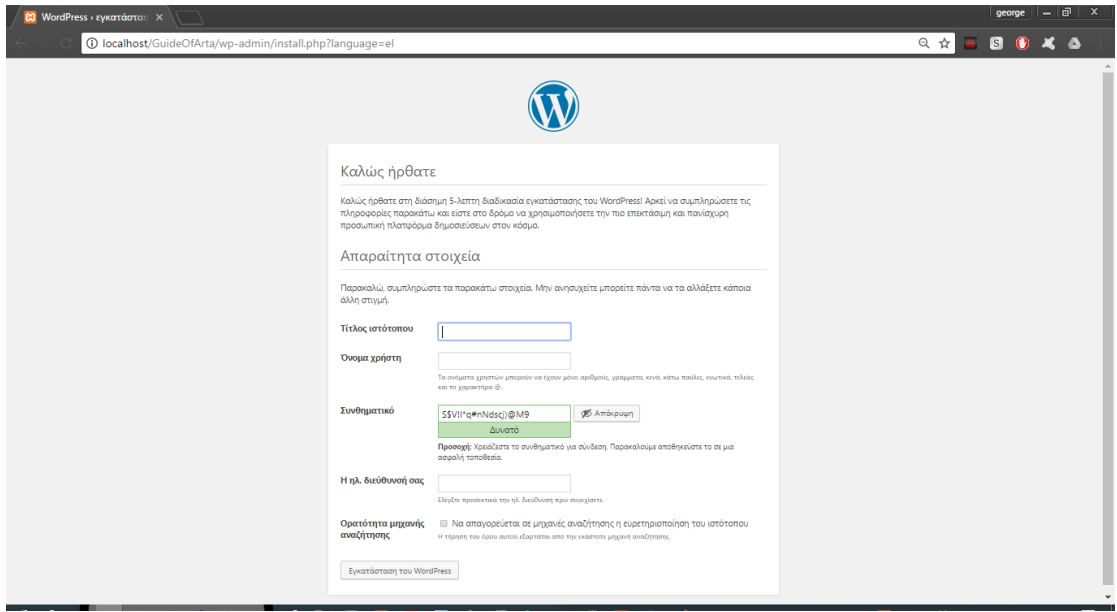

Εδώ βλέπουμε τα εξής πεδία:

- **Τίτλος ιστότοπου:** Τίτλος του ιστότοπού μας, όπου θα το βλέπουν οι επισκέπτες. Στη παρούσα εργασία δώσαμε "Τουριστικός Οδηγός Άρτας".
- **Όνομα χρήστη και συνθηματικό:** Όνομα και συνθηματικό που πρέπει να βάζει ο χρήστης για να μπορεί να έχει πρόσβαση στον πίνακα ελέγχου του WordPress. Στη παρούσα εργασία

όνομα χρήστη δώσαμε "geobou" και συνθηματικό "adminGeo2Bou".

- **Ηλεκτρονική διεύθυνση:** Η διεύθυνση ηλεκτρονικής αλληλογραφίας του διαχειριστή. Στη παρούσα εργασία αφήσαμε ως προεπιλογή "[admin@admin.gr](mailto:admin@admin.gr)".
- **Απόρρητο:** Εδώ επιτρέπουμε ή όχι αν οι μηχανές αναζήτησης μπορούνε να εντοπίσουν τον ιστότοπό μας. Αυτό είναι σημαντικό όταν η εγκατάσταση θα γίνει επίσημα, δηλαδή θα βρίσκεται στο Παγκόσμιο Ιστό. Εμείς αφού προχωράμε την εγκατάστασή μας ανεπίσημα, δηλαδή δεν βρίσκεται στον Παγκόσμιο Ιστό, το αφήνουμε όπως έχει.

Αφού έχουμε ολοκληρώσει με τα στοιχεία παραπάνω, πατάμε το κουμπί "Εγκατάσταση του WordPress".

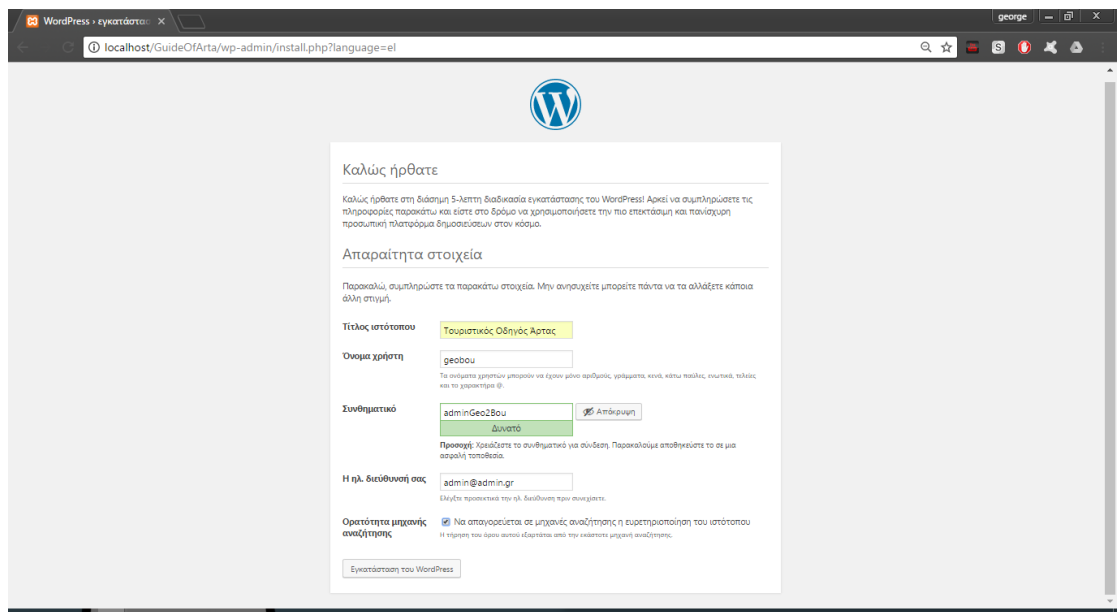

Πλέον, έχει ολοκληρωθεί η εγκατάσταση και έτσι συνδεόμαστε στο WordPress. Αφού έχουμε ακολουθήσει οδηγίες, βλέπουμε το περιβάλλον των χρηστών στη διεύθυνση "http:/localhost/GuideOfArta", ενώ αν συνδεθούμε ως διαχειριστές βλέπουμε την ακόλουθη διεύθυνση: " http:/localhost/GuideOfArta/wp-admin".

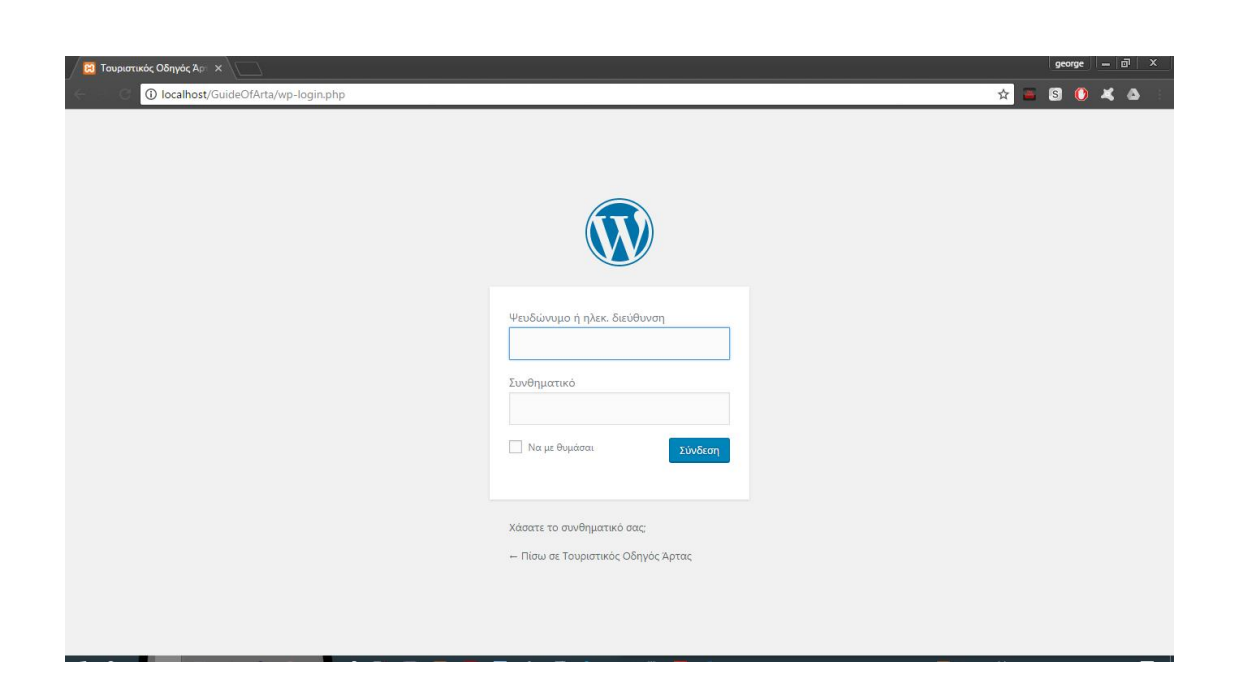

Αφού συμπληρώσουμε τα στοιχεία μας σωστά πατάμε στο κουμπί "Σύνδεση". Έπειτα μας εμφανίζεται η σελίδα διαχείρισης του WordPress και όπως βλέπουμε στη μπάρα αριστερά εμφανίζονται οι επιλογές του μενού.

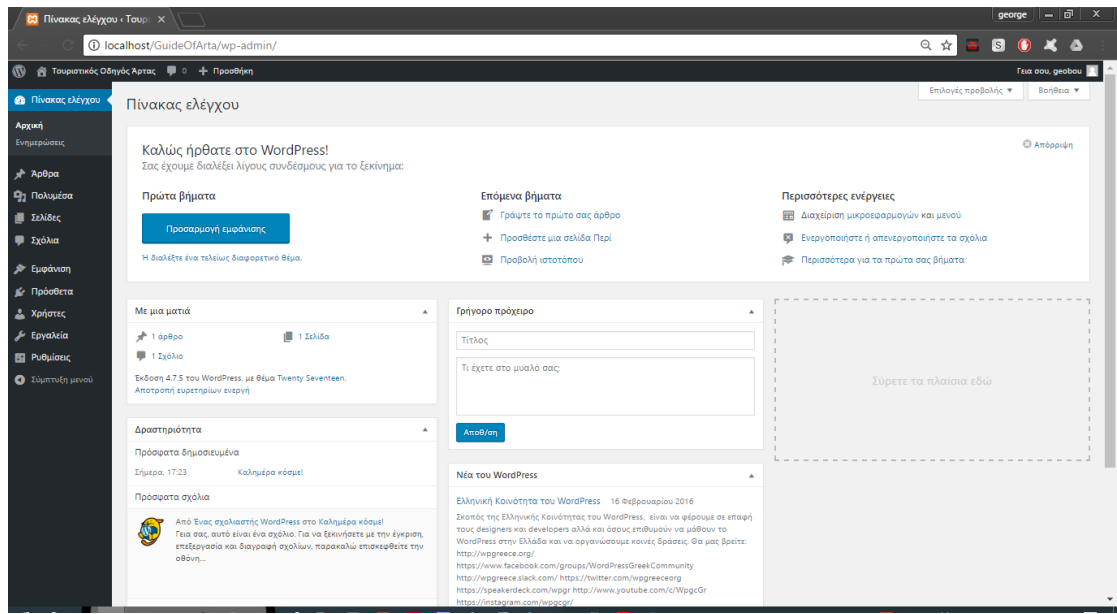

# **4.5.** Υλοποίηση Ιστοσελίδας

Εδώ θα δούμε αναλυτικότερα το περιβάλλον του WordPress και τα βήματα υλοποίησης του Τουριστικού Οδηγού Άρτας που είναι το αντικείμενο της παρούσας εργασίας.

## 4.5.1. Αρχική Σελίδας Διαχείρισης

Η σελίδα διαχείρισης Πίνακα Ελέγχου περιλαμβάνει δύο πλαίσια. Αρχικά, βλέπουμε το κύριο μέρος όπου αποτελείται από διαθέσιμες ενημερώσεις του WordPress, στατιστικά σχετικά με τον ιστότοπό μας, πως θα προσαρμόσουμε το θέμα του ιστότοπού μας, δημιουργία νέου άρθρου ή νέας σελίδας καθώς μπορούμε να διαχειριστούμε και το μενού του ιστότοπού μας. Το δεύτερο μέρος είναι μια μπάρα στα αριστερά μας με επιλογές για τον πίνακα ελέγχου, ή αλλιώς γραμμή εργαλείων, και θα την αναλύσουμε παρακάτω.

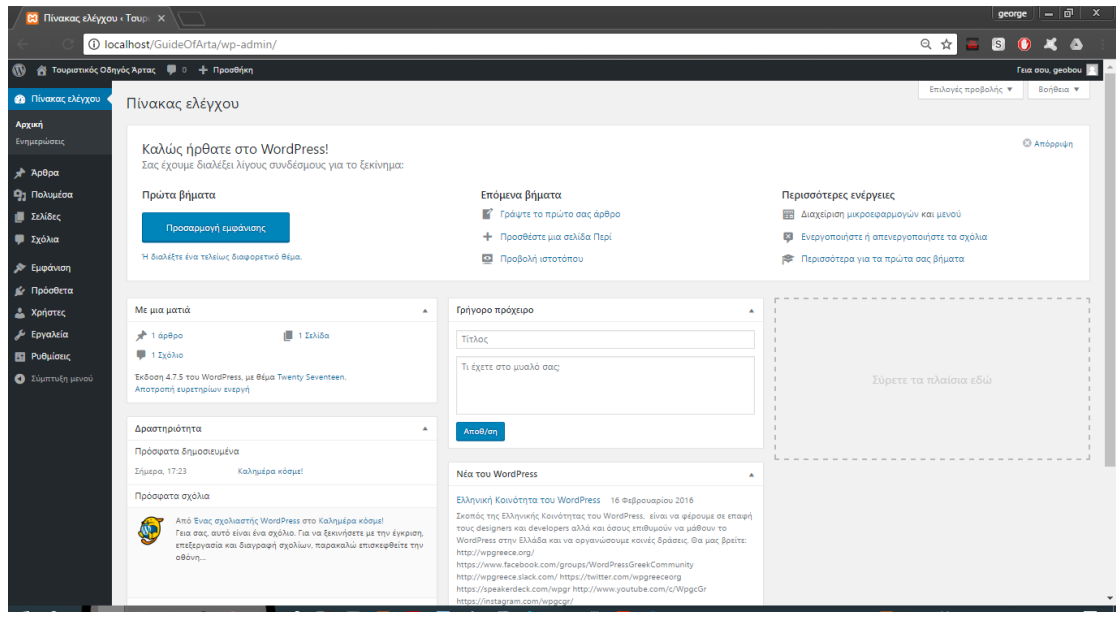

### 4.5.2. Θέμα Ιστότοπου

Αρχικά, επιλέγουμε το θέμα που επιθυμούμε για τον ιστότοπό μας, ώστε να καλύπτει τις ανάγκες μας και να έχει περισσότερες επιλογές κατά την παραμετροποίησή του. Τα θέματα μπορούμε να τα βρούμε και διαθέσιμα χωρίς απαραίτητα να πληρώσουμε κάτι καθώς και η λήψη τους είναι εύκολη και η ενεργοποίηση άμεση χωρίς κάποια ιδιαίτερη διαδικασία. Αφού κάνουμε κλικ στην "Εμφάνιση -> Θέματα", στη γραμμή εργαλείων, εκεί θα δούμε διάφορα θέματα που βρίσκονται ήδη στο WordPress, όπου μπορούμε να εγκαταστήσουμε ένα από αυτά, αν καλύπτει τις προϋποθέσεις μας.

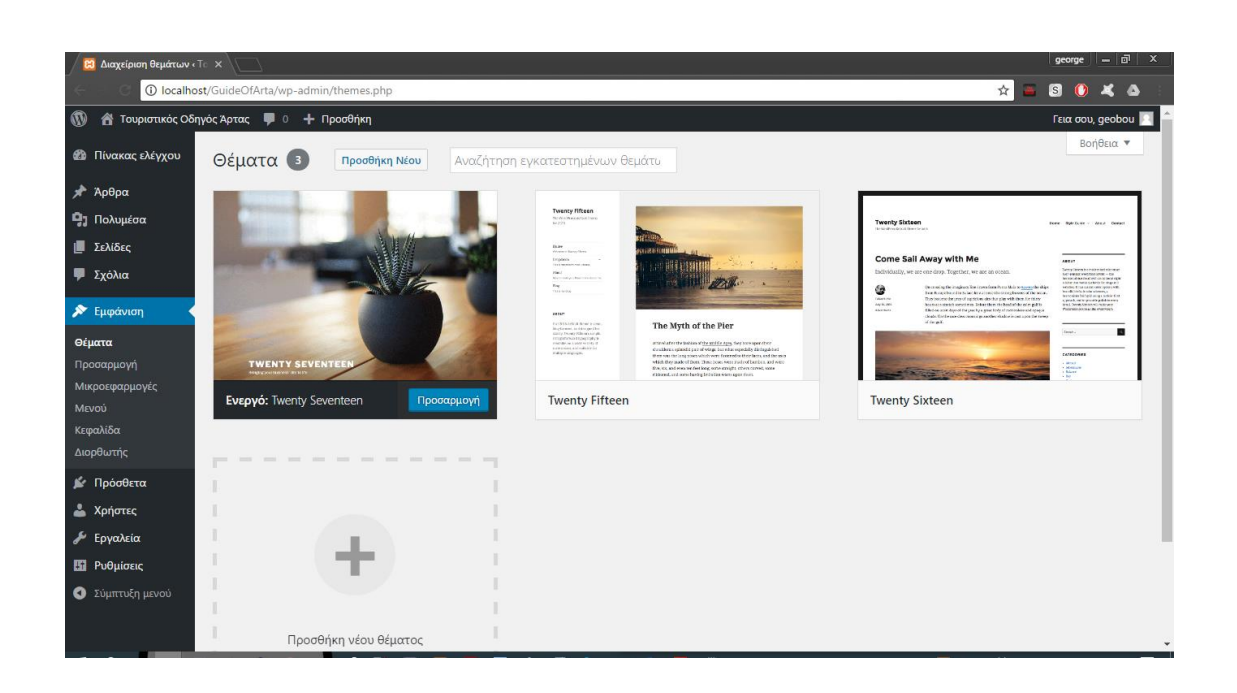

Κάνοντας κλικ στο "Προσθήκη νέου", εκεί μπορούμε να προσθέσουμε κάποιο δικό μας θέμα είτε το έχουμε δημιουργήσει εμείς είτε το έχουμε αγοράσει. Έπειτα κάνουμε κλικ στο "Μεταφόρτωση θέματος" και μετά στο "Επιλογή αρχείου". Τέλος, πατάμε "Εγκατάσταση". Στη παρούσα εργασία, το θέμα μας είναι το Twenty Seventeen και αφού το επιλέξουμε και πατήσουμε ενεργοποίηση προχωράμε στην εφαρμογή του θέματος στον ιστότοπό μας.

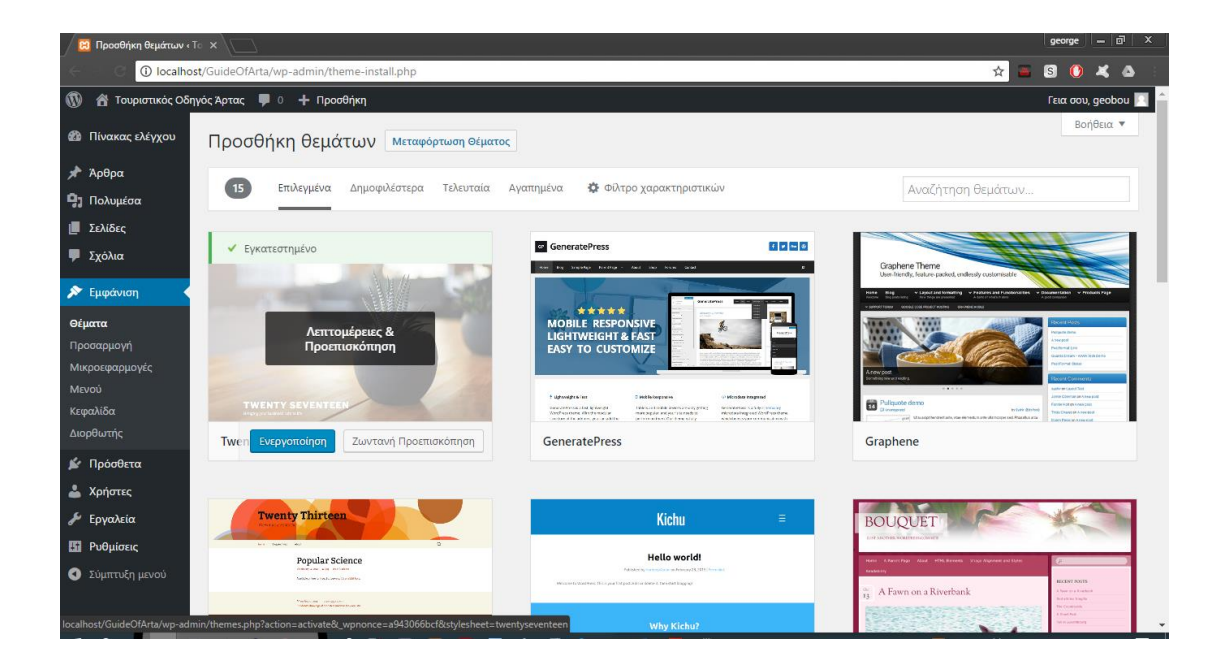

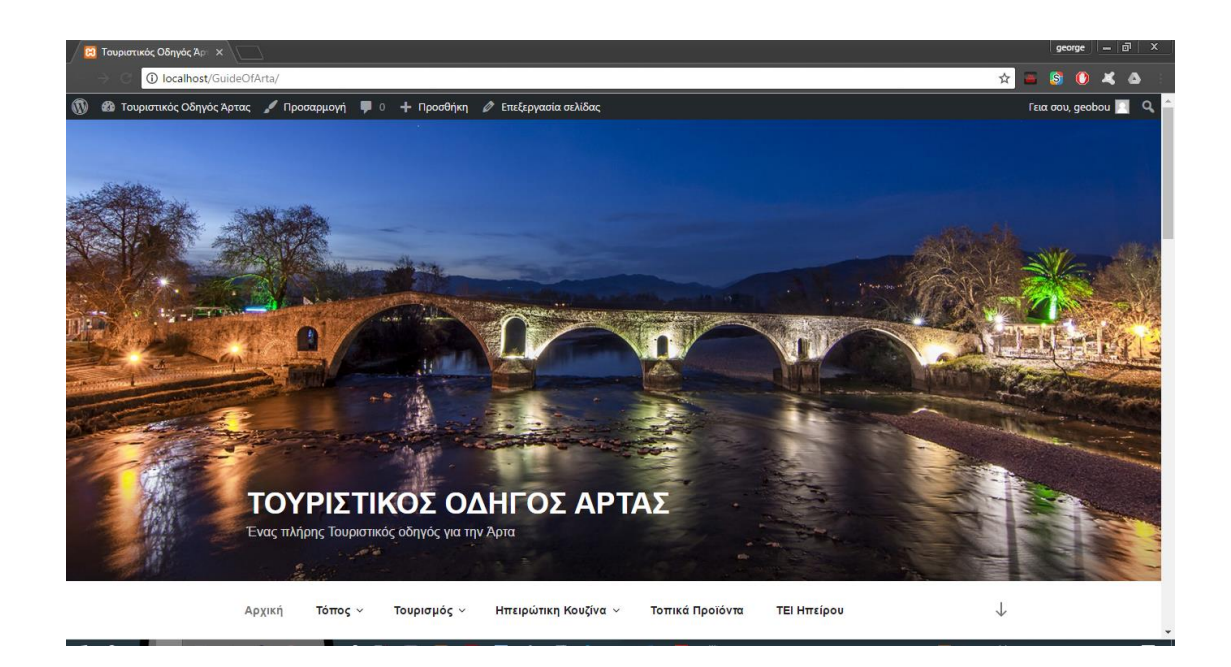

Αφού εφαρμόσαμε το θέμα στον ιστότοπό μας, τώρα θα ρυθμίσουμε κάθε λεπτομέρεια όπως επιθυμούμε, ώστε να ολοκληρώσουμε σωστά το πως θα βγει ο ιστότοπό μας. Αυτό θα το πετύχουμε, από τη γραμμή εργαλείων του WordPress στο "Πίνακας ελέγχου" και μετά "Προσαρμογή εμφάνισης".

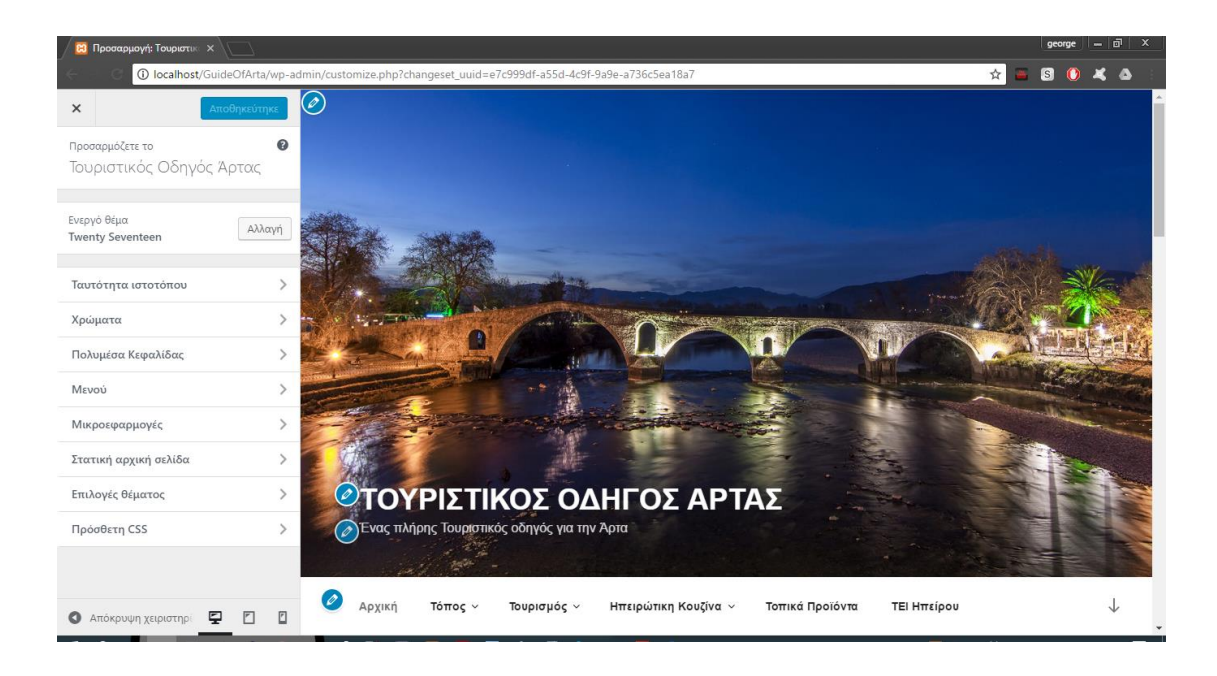

- **Ταυτότητα ιστότοπου:** Εισάγουμε το τίτλο της ιστοσελίδας, καθώς και την αρχική εικόνα.
- **Χρώματα:** Επιλέγουμε το χρώμα του background.
- **Πολυμέσα κεφαλίδας:** Εισάγουμε εικόνα ή κάποιο βίντεο δίπλα στο όνομα της ιστοσελίδας.
- **Μενού:** Παραμετροποίηση του μενού της ιστοσελίδας μας.
- **Μικροεφαρμογές:** Εδώ ρυθμίζουμε τις μικροεφαρμογές της ιστοσελίδας, όπως το ημερολόγιο, πληροφορίες, αναζήτηση κ.ά.
- **Στατική αρχική σελίδα:** Επιλέγουμε μια στατική ιστοσελίδα όπου θα τη βλέπει όποιος επισκέπτεται την ιστοσελίδα ή θα έχουμε πρόσβαση στα πιο πρόσφατα άρθρα.
- **Επιλογές θέματος:** Επιλέγουμε τις σελίδες που θα εμφανίζονται σε κάθε περιοχή από τα πτυσσόμενα.
- **Η Πρόσθετη CSS:** Προσθέτουμε δικό μας κώδικα CSS.

### 4.5.3. Πρόσθετα (Plugins)

Έχοντας τελειώσει με την εμφάνιση του ιστότοπού μας, θα δούμε τα πρόσθετα αρχεία που χρησιμοποιήθηκαν στη συγκεκριμένη εργασία. Για να δούμε ή να προσθέσουμε κάποιο πρόσθετο αρκεί να κάνουμε κλικ στο "Πρόσθετα -> Νέο πρόσθετο". Εδώ βλέπουμε πληροφορίες για κάθε plugin ξεχωριστά καθώς μπορούμε να το εγκαταστήσουμε και έπειτα να το ενεργοποιήσουμε όπως αναφέραμε και πιο πριν. Έτσι, με τις απαιτήσεις που θέλουμε να καλύψουμε για την ιστοσελίδα μας και μαζί μια καλή εμφάνιση παρουσιάζουμε τα εξής πρόσθετα:

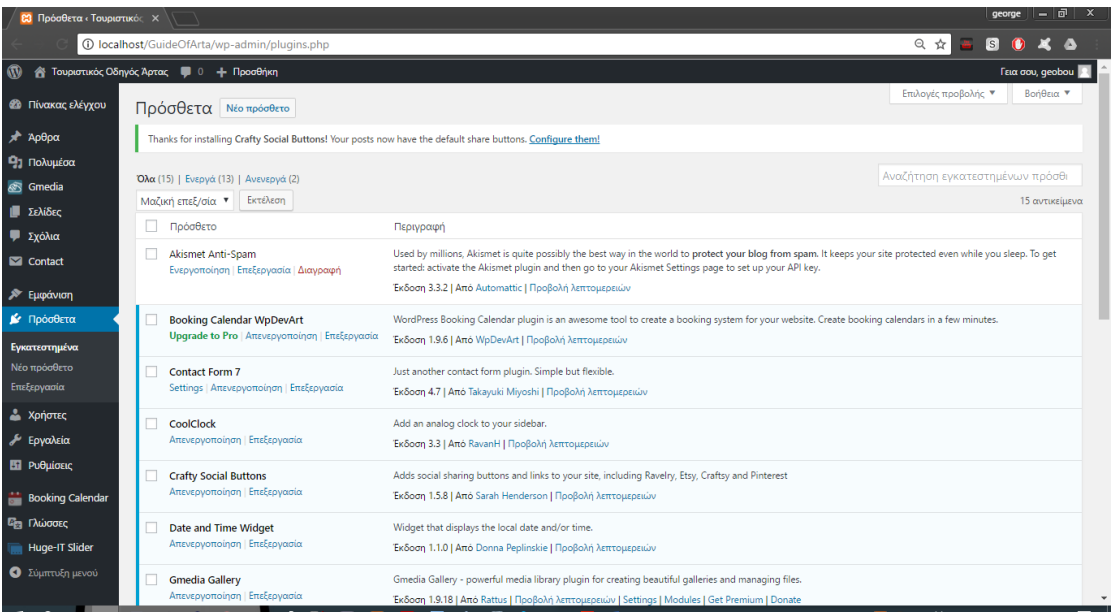

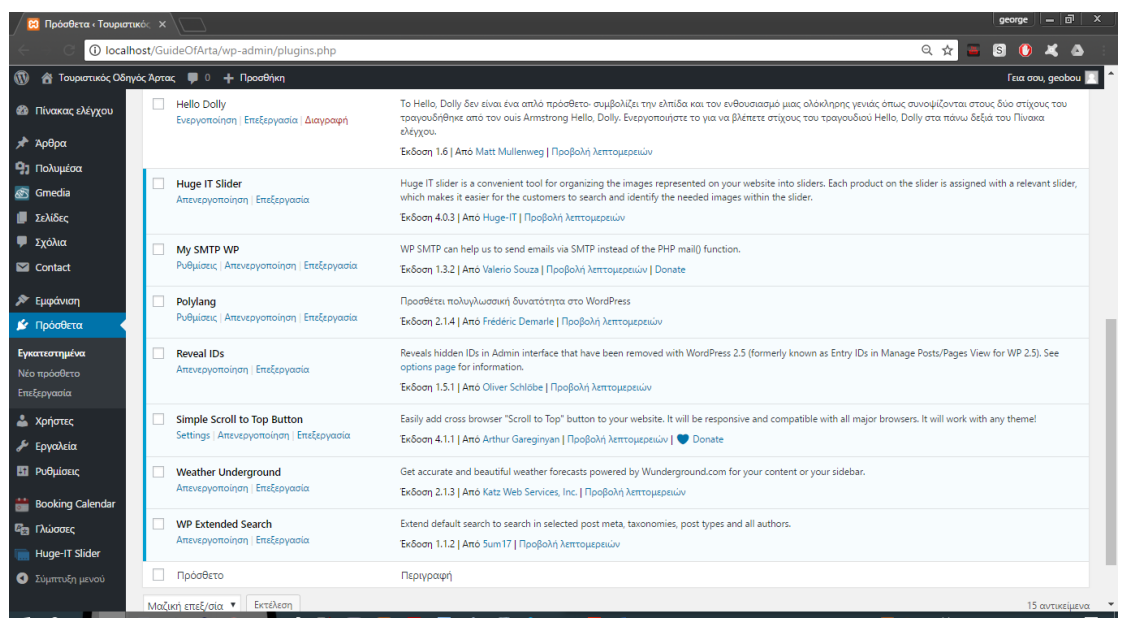

Παρακάτω θα αναλύσουμε τι κάνει το κάθε πρόσθετο στη παρούσα εργασία.

### ➢ **Reveal IDs**

To Reveal IDs χρησιμοποιείται κυρίως από τον διαχειριστή για να αναγνωρίζει τα IDs των άρθρων, κατηγοριών, tags του WordPress. Με τη βοήθεια αυτού του πρόσθετου, μπορούμε να δημιουργήσουμε ευκολότερα κάποια κριτήρια ταξινόμησης, ώστε να εμφανίζονται posts συγκεκριμένων κατηγοριών ή tags κάνοντας κλικ σε κάποιο menu item.

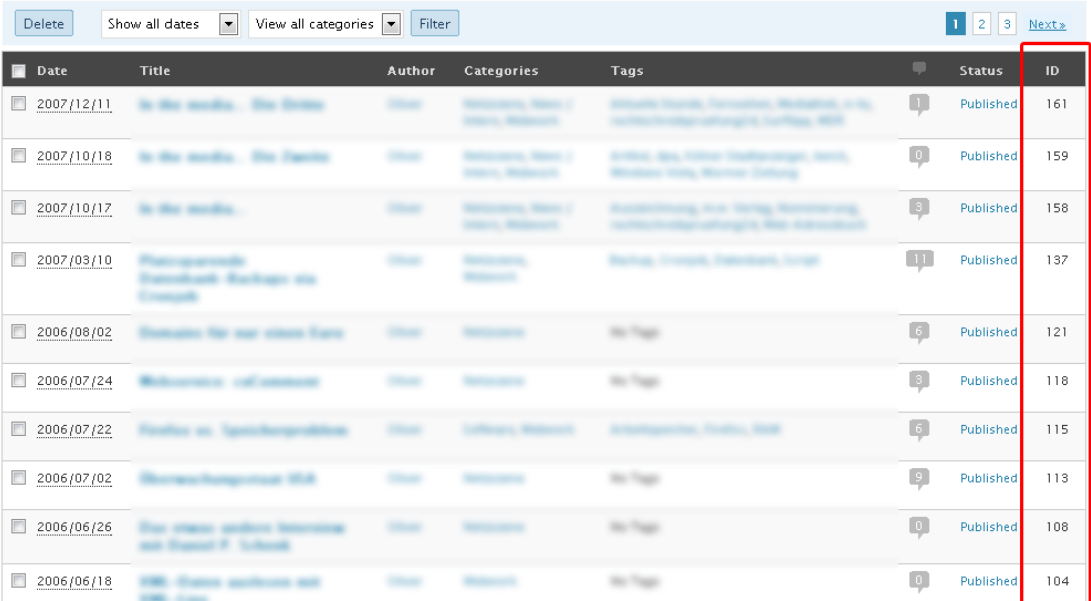

#### ➢ **Simple Scroll to Top Button**

Ένα απλό πρόσθετο WordPress το οποίο προσθέτει ένα κουμπί "κύλισης προς τα πάνω" στην κάτω δεξιά γωνία της σελίδας, αν η σελίδα έχει μετακινηθεί προς τα κάτω. Είναι συμβατό με όλα τα μεγάλα προγράμματα περιήγησης και θα πρέπει να συνεργάζεται με όλα τα θέματα, συμπεριλαμβανομένων των θεμάτων ευαισθησίας και υψηλής ανάλυσης. Είναι δυνατό να διαμορφώσετε το πρόσθετο στην περιοχή διαχειριστή για να επιλέξετε μεταξύ σχήματος φωτός ή σκούρου χρώματος και το μέγεθος του κουμπιού επίσης.

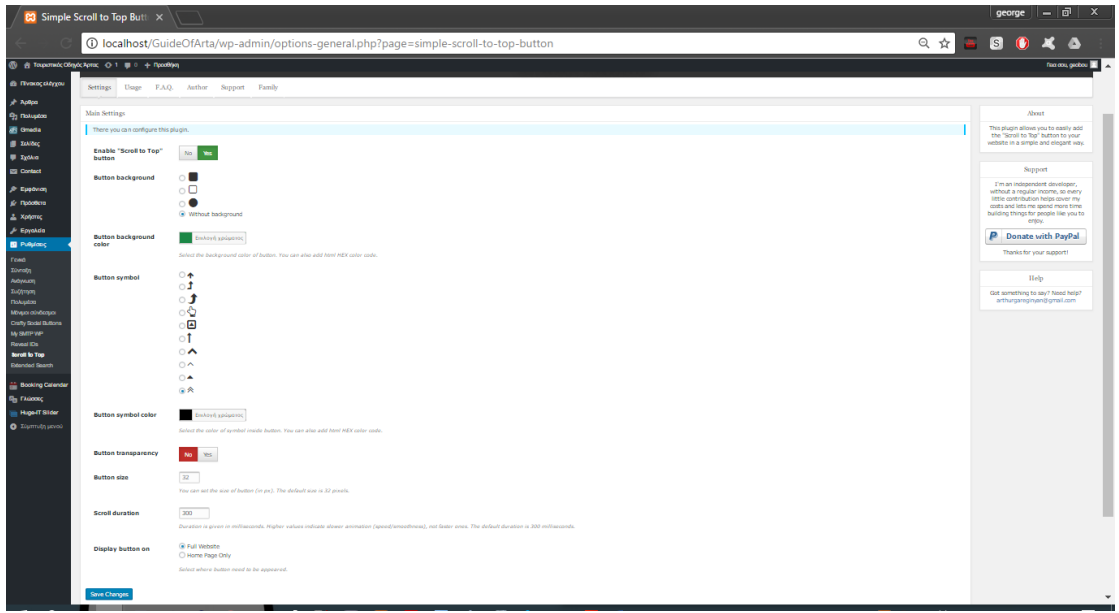

Παρακάτω φαίνεται το αποτέλεσμα μετά τις ρυθμίσεις που έγιναν.

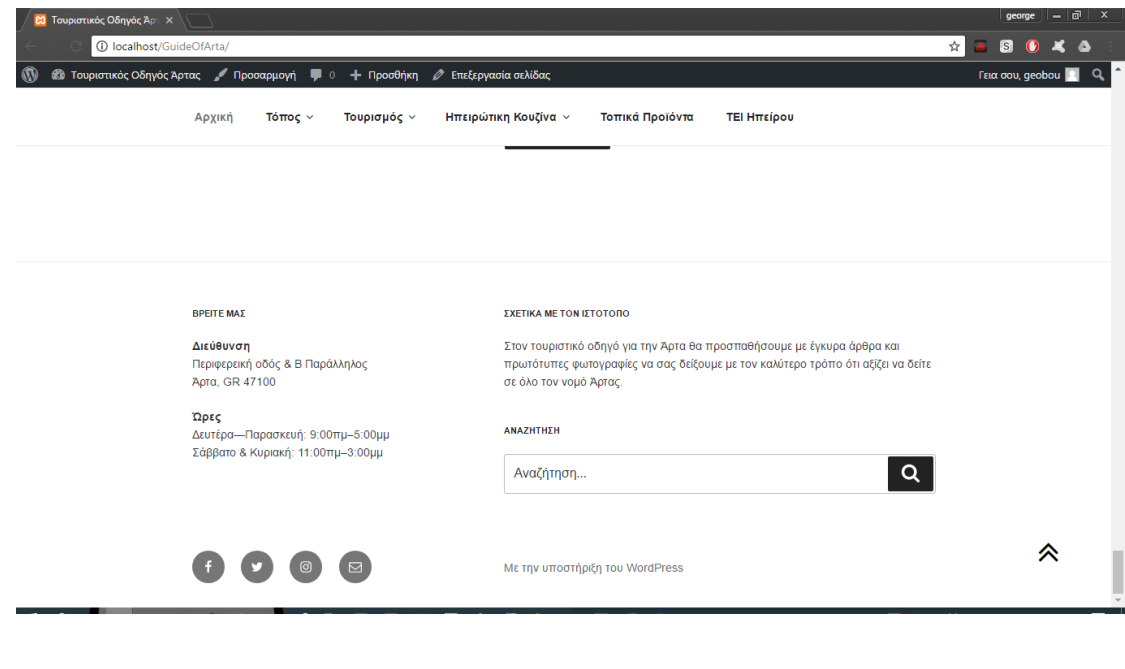

### ➢ **Polylang**

Το polylang επιτρέπει τη δημιουργία ενός δίγλωσσου ή πολύγλωσσου ιστότοπο WordPress. Μπορούμε να γράψουμε αναρτήσεις, σελίδες και να δημιουργήσουμε κατηγορίες, να δημοσιεύσουμε ετικέτες ως συνήθως και στη συνέχεια να ορίσουμε τη γλώσσα για κάθε μία από αυτές. Η μετάφραση μιας δημοσίευσης, είτε είναι στην προεπιλεγμένη γλώσσα είτε όχι, είναι προαιρετική.

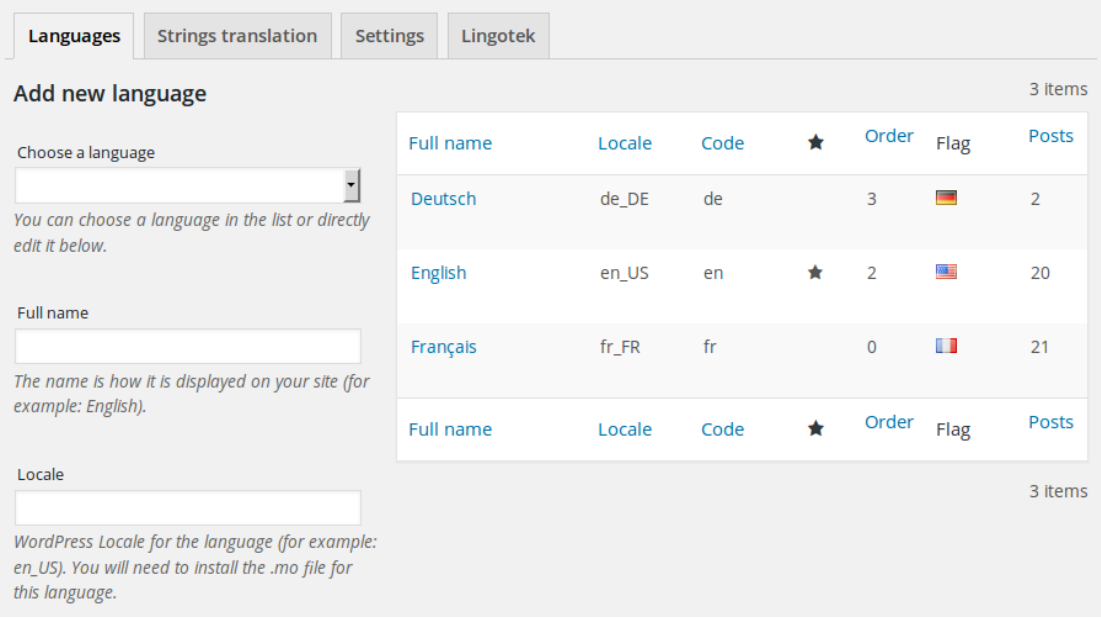

Παρακάτω φαίνεται το αποτέλεσμα του πολύγλωσσου ιστότοπού μας.

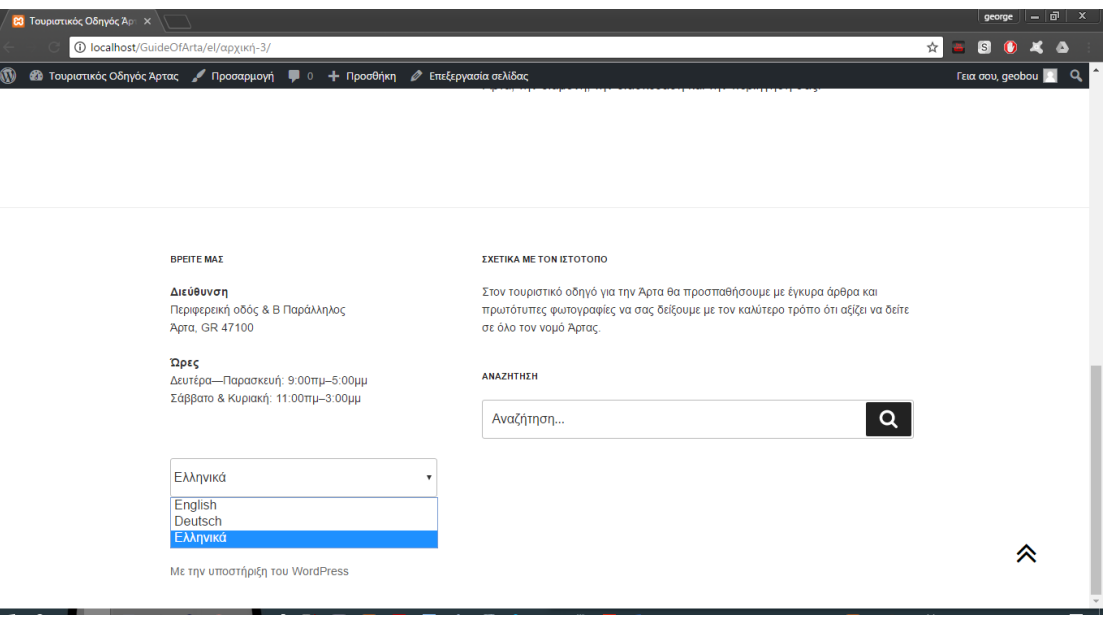

### ➢ **WP-Mail-SMTP**

Το My SMTP WP είναι ένα πρόσθετο το οποίο επαναπροσδιορίζει τη συνάρτηση wp\_mail () για τη χρήση του SMTP αντί για το mail () και δημιουργεί μια σελίδα επιλογών που σας επιτρέπει να ορίσετε διάφορες επιλογές. Καθορίσουμε το όνομα και τη διεύθυνση ηλεκτρονικού ταχυδρομείου για το εξερχόμενο μήνυμα ηλεκτρονικού ταχυδρομείου. Το συγκεκριμένο plugin συνεργάζεται με όλες τις σημαντικές υπηρεσίες ηλεκτρονικού ταχυδρομείου, όπως το Gmail, το Yahoo, το Outlook και οποιαδήποτε άλλη υπηρεσία αποστολής μηνυμάτων ηλεκτρονικού ταχυδρομείου που προσφέρει SMTP.

Συχνά, ένα μήνυμα ηλεκτρονικού ταχυδρομείου που αποστέλλεται από τον ιστότοπό σας WordPress είτε προσγειώνεται στον φάκελο ανεπιθύμητης αλληλογραφίας είτε απορρίπτεται πλήρως από τους δημοφιλείς παρόχους ηλεκτρονικού ταχυδρομείου. Το πρωτόκολλο SMTP (Simple Mail Transfer Protocol) είναι το βιομηχανικό πρότυπο για την αποστολή μηνυμάτων ηλεκτρονικού ταχυδρομείου. Το WP Mail SMTP σάς βοηθάει να χρησιμοποιήσετε σωστό έλεγχο ταυτότητας που αυξάνει την απόδοση του email.

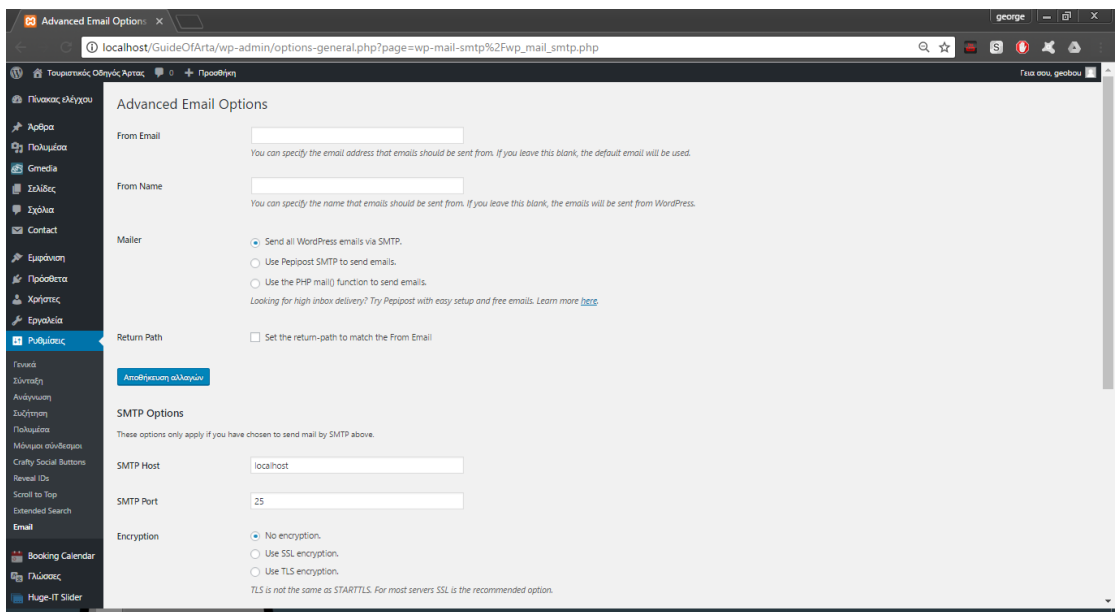

### ➢ **WP Extended Search**

Το WP Extended Search, παρέχει περισσότερες δυνατότητες από την υπάρχουσα αναζήτηση του WordPress. Από το "Ρυθμίσεις - > Extended Search", μπορούμε να ρυθμίσουμε το πως θέλουμε να γίνεται η αναζήτηση στην ιστοσελίδα μας, δηλαδή με ποια κριτήρια εμείς θα βλέπουμε τι μας έβγαλε η αναζήτηση.

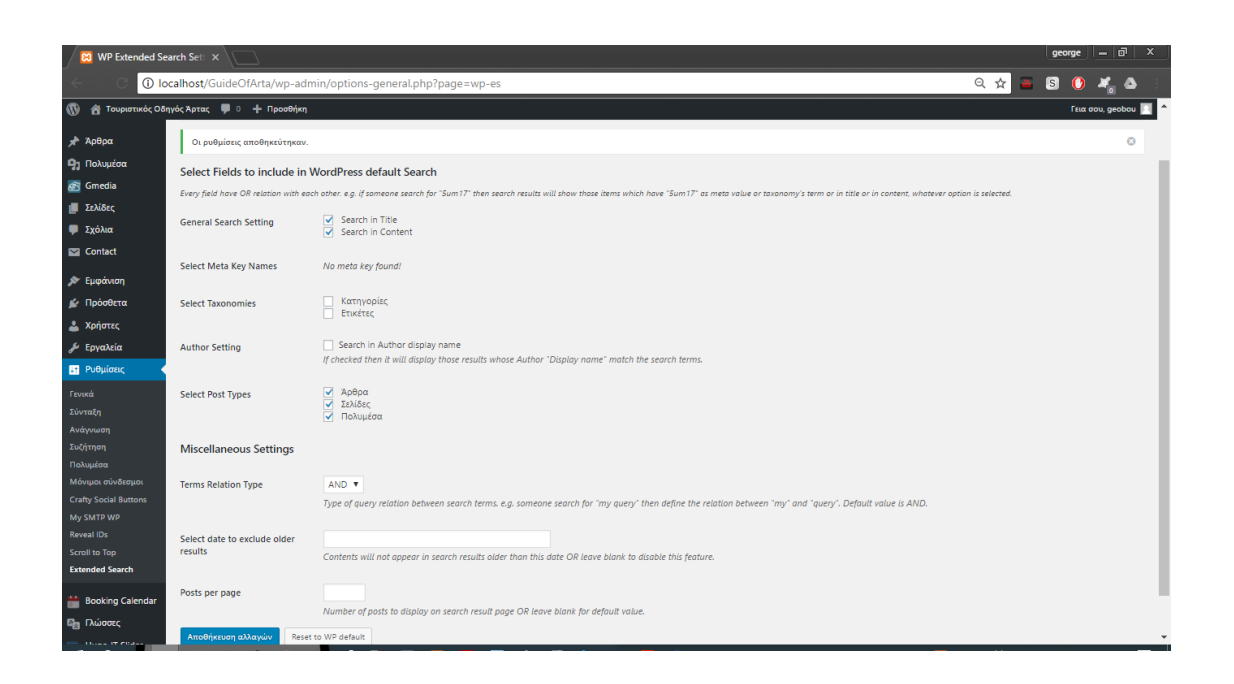

Στη περιοχή αναζήτησης πληκτρολογούμε ότι θέλουμε να ψάξουμε και ύστερα μας βγάζει τα αποτελέσματα ανάλογα με το τι έχουμε τσεκάρει στις ρυθμίσεις.

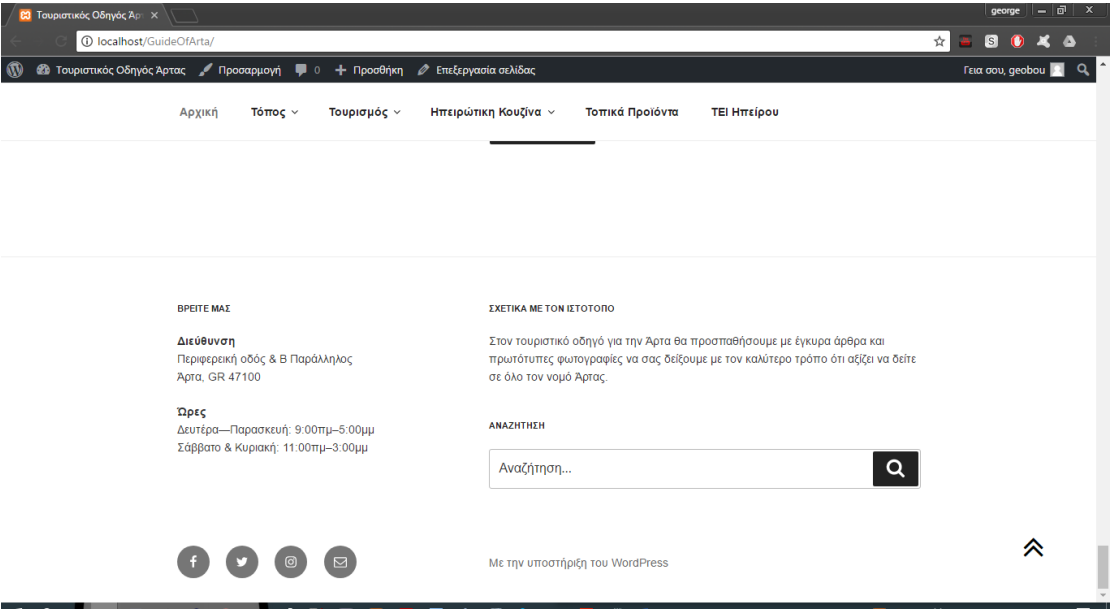

#### ➢ **Crafty Social Buttons**

Το Crafty Social Button είναι ένα πρόσθετο, όπου με την εγκατάστασή του, εισάγεται ένα widget στο τέλος κάθε άρθρου του ιστότοπού μας, ώστε όποιος επισκέπτης της ιστοσελίδας μας δει ενδιαφέρον σε κάποιο άρθρο, να το μοιραστεί άμεσα σε κάποιο κοινωνικό δίκτυο.

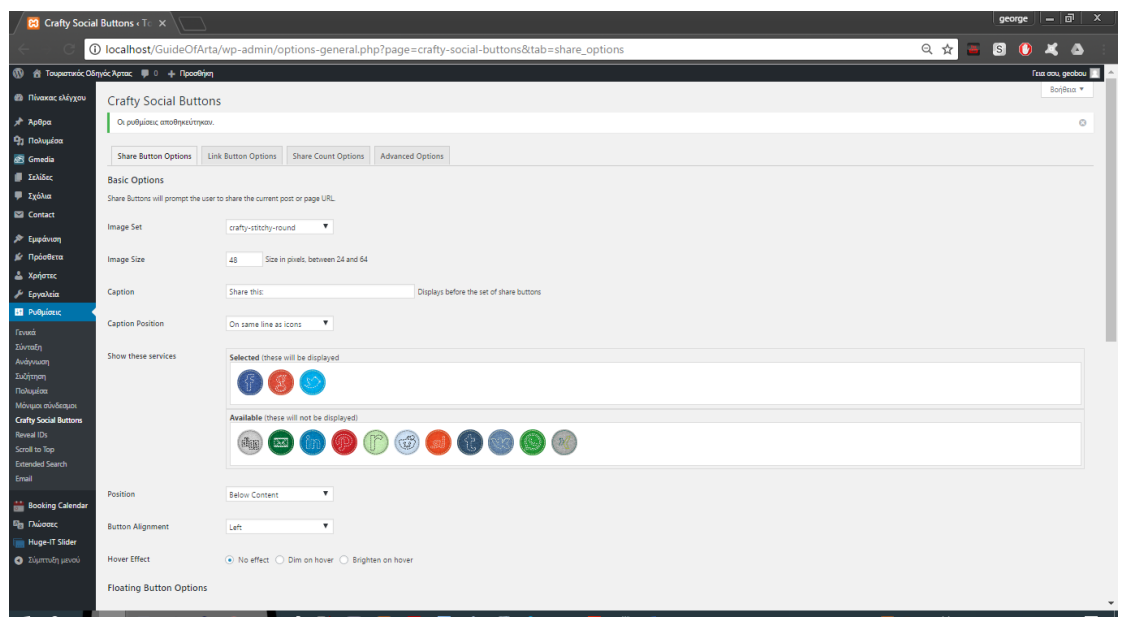

Παρακάτω φαίνεται το αποτέλεσμα μετά τις ρυθμίσεις που έγιναν.

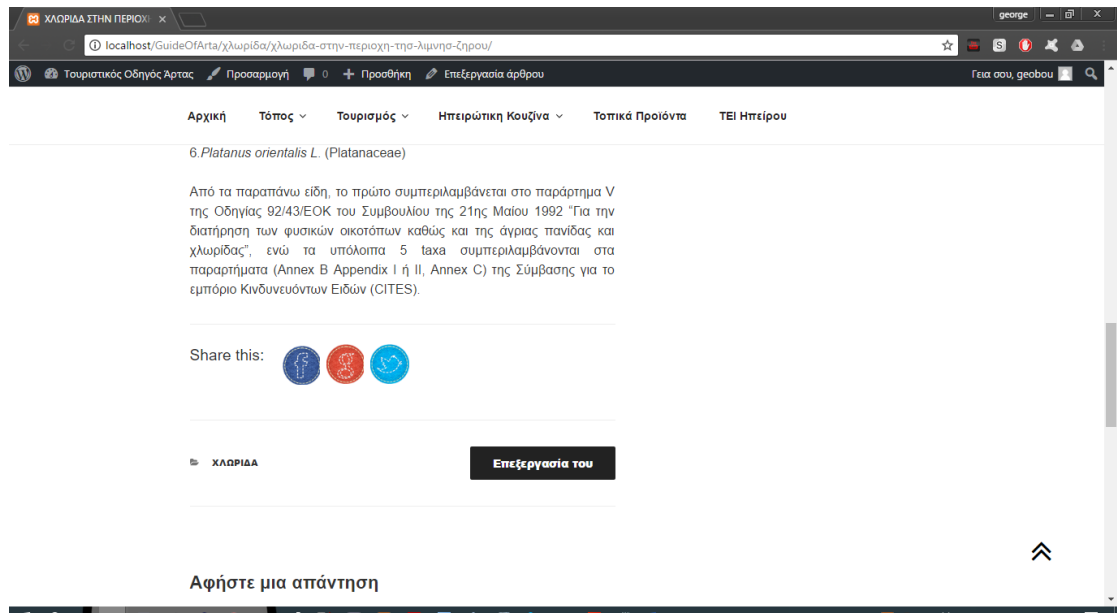

### ➢ **Date and Time Widget**

Το Date and Time Widget είναι ένα αρκετά απλό πρόσθετο που χρησιμοποιείται για την εμφάνιση της ημερομηνίας και της ώρας σε οποιαδήποτε τοποθεσία που έχει ενεργοποιηθεί με widget.

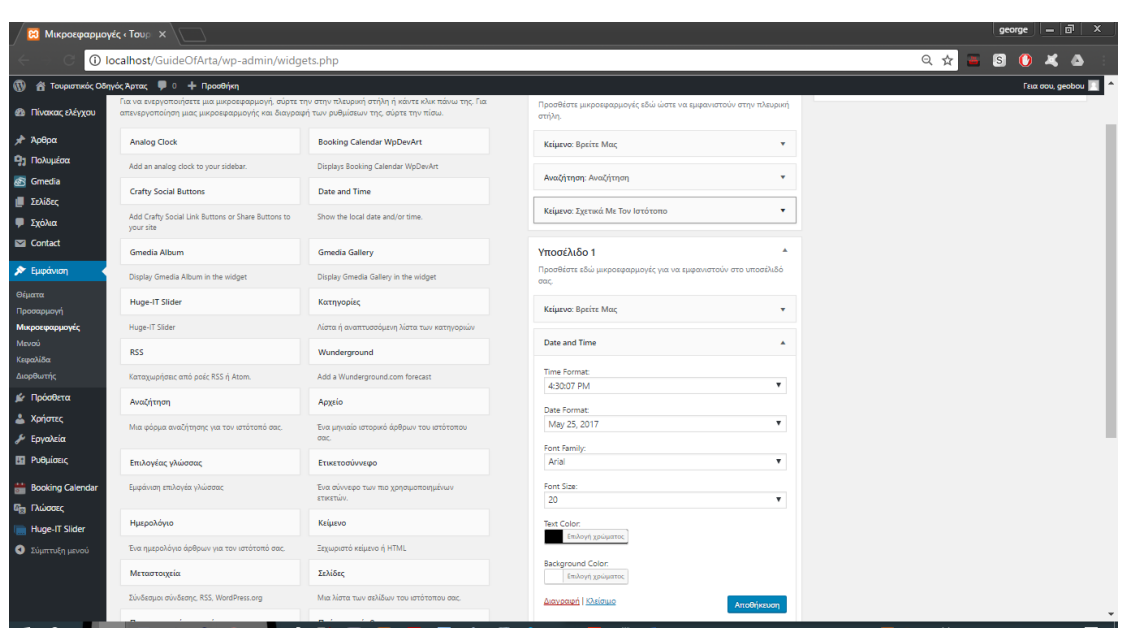

Παρακάτω φαίνεται το αποτέλεσμα μετά τις ρυθμίσεις που έγιναν.

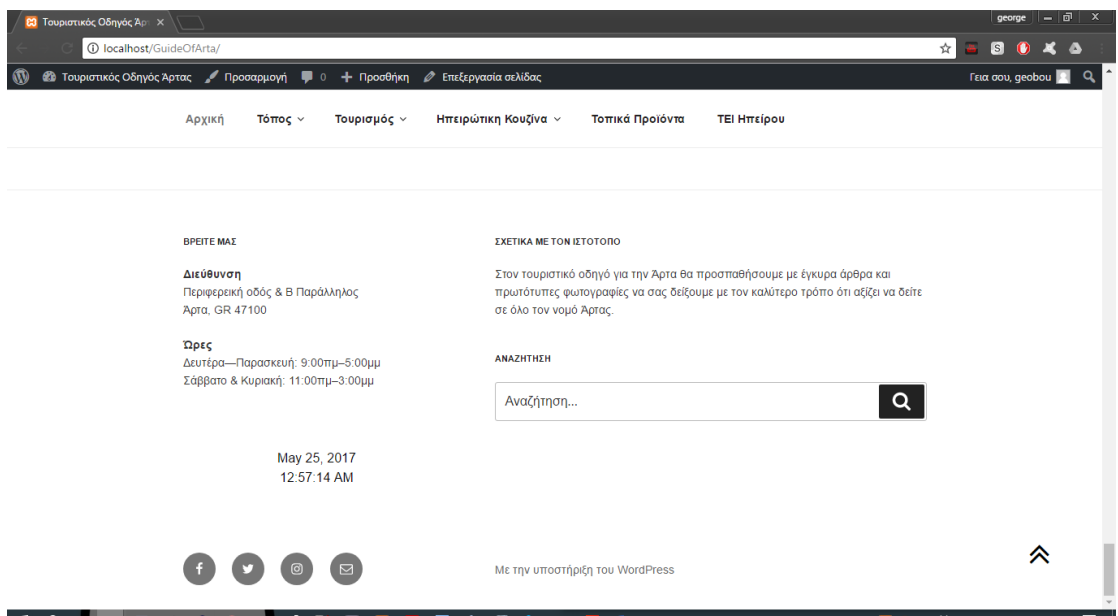

### ➢ **Analog Clock**

Το Analog Clock είναι ένα αρκετά απλό πρόσθετο που χρησιμοποιείται για την εμφάνιση της ημερομηνίας και της ώρας σε οποιαδήποτε τοποθεσία που έχει ενεργοποιηθεί με widget, με τη διαφορά όμως ότι δείχνει την ώρα αναλογικά και χρησιμοποιείται στη πλευρική στήλη.

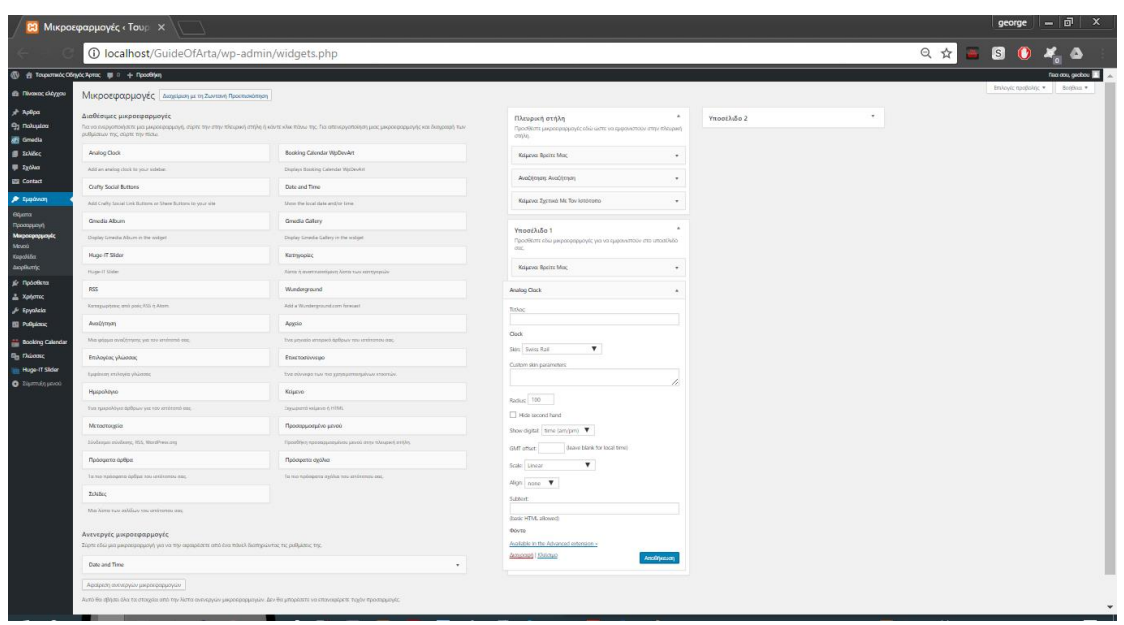

Παρακάτω φαίνεται το αποτέλεσμα μετά τις ρυθμίσεις που έγιναν.

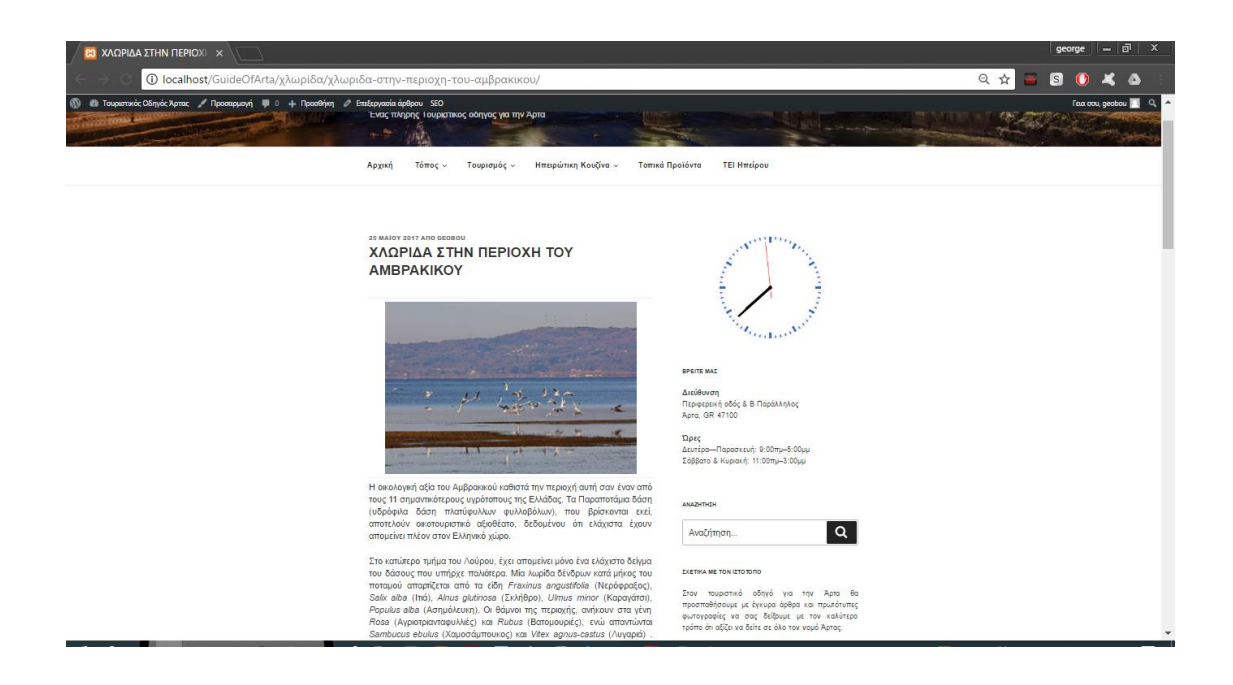

### ➢ **Contact Form 7**

Στο συγκεκριμένο πρόσθετο μπορούμε να διαχειριστούμε πολλαπλές φόρμες επικοινωνίας, καθώς και να προσαρμόσουμε ευκολότερα και το περιεχόμενο αλληλογραφίας ε απλή σήμανση.

Εάν αισθανθούμε ότι η προεπιλεγμένη φόρμα είναι πολύ απλή για εμάς και θέλουμε να προσθέσουμε περισσότερα πεδία σε αυτήν. Μπορούμε να επεξεργαστούμε το πρότυπο φόρμας στην οθόνη διαχειριστή και να προσθέσουμε άλλα πεδία. Για να προσθέσουμε πεδία σε μια φόρμα, δημιουργούμε ετικέτες για αυτά και τα εισάγουμε στο πεδίο "Φόρμα".

Ας ξεκινήσουμε με μια φόρμα επικοινωνίας. Αρχικά, από το μενού "Επικοινωνίας -> Contact Forms" στο πίνακα διαχείρισης του WordPress. Εκεί μπορούμε να διαχειριστούμε φόρμες επαφής. Αμέσως μετά την εγκατάσταση του πρόσθετου, θα δούμε προεπιλεγμένη φόρμα που ονομάζεται "Φόρμα επικοινωνίας 1" και ένας κώδικας όπως ο παρακάτω:

### [contact-form-7 id="1234" title="Contact form 1"]

Αντιγράφουμε αυτόν το κώδικα. Στη συνέχεια, ανοίγουμε το μενού επεξεργασίας σελίδας στο οποίο θέλουμε να τοποθετήσουμε τη φόρμα επικοινωνίας. Μια δημοφιλής πρακτική είναι η δημιουργία μιας σελίδας που ονομάζεται "Επικοινωνία" για τη σελίδα της φόρμας επικοινωνίας. Κάνουμε επικόλληση του κώδικα που αντιγράψαμε στα περιεχόμενα της σελίδας.

Τώρα η ρύθμιση της φόρμας επικοινωνίας έχει ολοκληρωθεί. Οι επισκέπτες στον ιστότοπό μας μπορούν να βρούνε τη φόρμα και να αρχίσουν να στέλνουν μηνύματα σε εμάς.

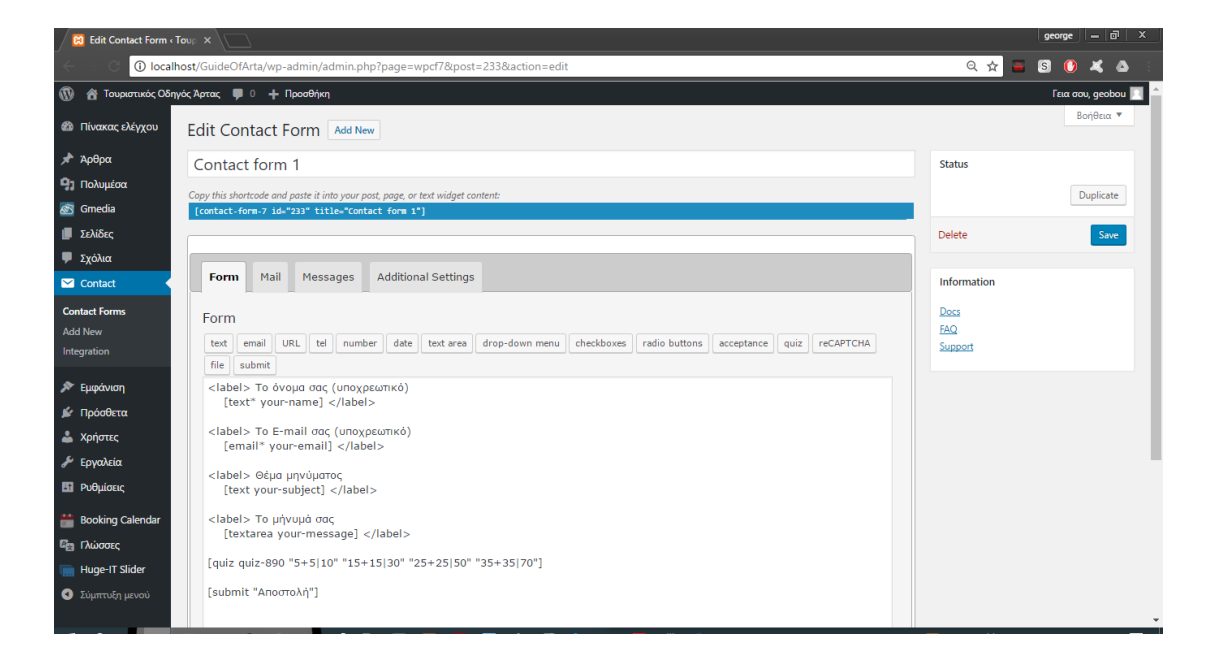

Παρακάτω φαίνεται το αποτέλεσμα μετά τις ρυθμίσεις που έγιναν.

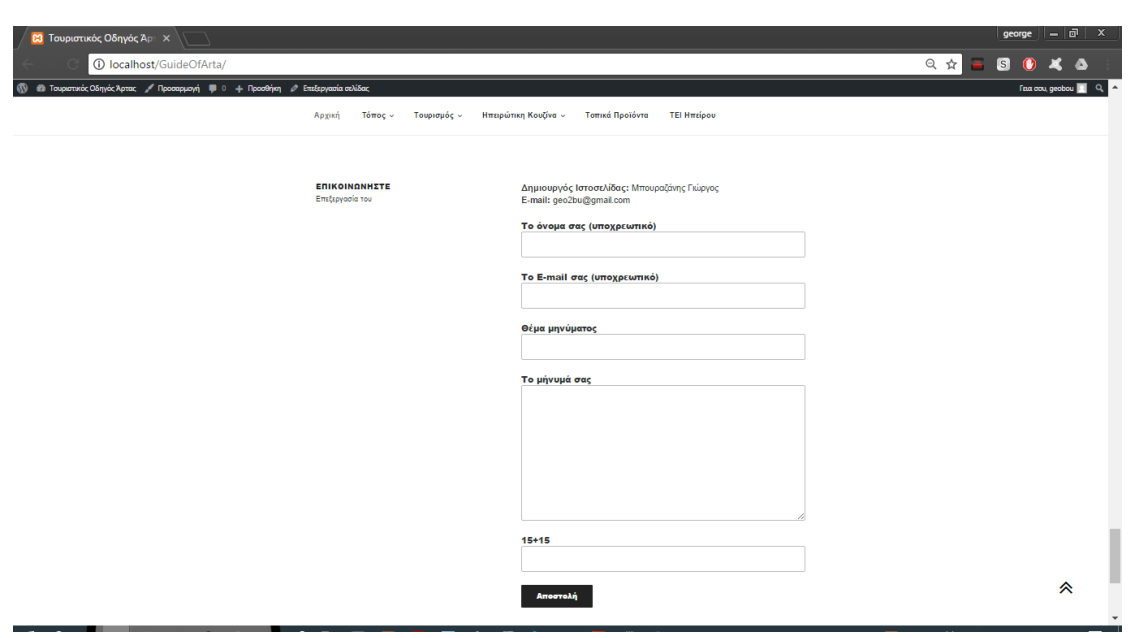

### ➢ **Huge IT Slider**

Ένα ακόμα πρόσθετο, το οποίο χρησιμοποιήσαμε για να κατασκευάσουμε άλμπουμ από φωρογραφίες. Στη παρούσα εργασία, χρησιμοποιήθηκε για τη δημιουργία slideshow για τα άρθρα του ιστότοπού μας. Είναι πολύ απλό στη κατασκευή του, καθώς προσθέτουμε εικόνες, βίντεο, περιγραφή και σχόλια για το καθένα. Επίσης, το Slider επιτρέπει να έχουμε απεριόριστο αριθμό εικόνων ή βίντεο με τους τίτλους και τις περιγραφές τους.

Αφού έχουμε μεταβεί στο άρθρο που θέλουμε να προσθέσουμε το Slider, εισάγουμε τον κώδικα σε όποια μεριά του κειμένου επιθυμούμε. Το κώδικα θα το βρούμε στο πρόσθετο.

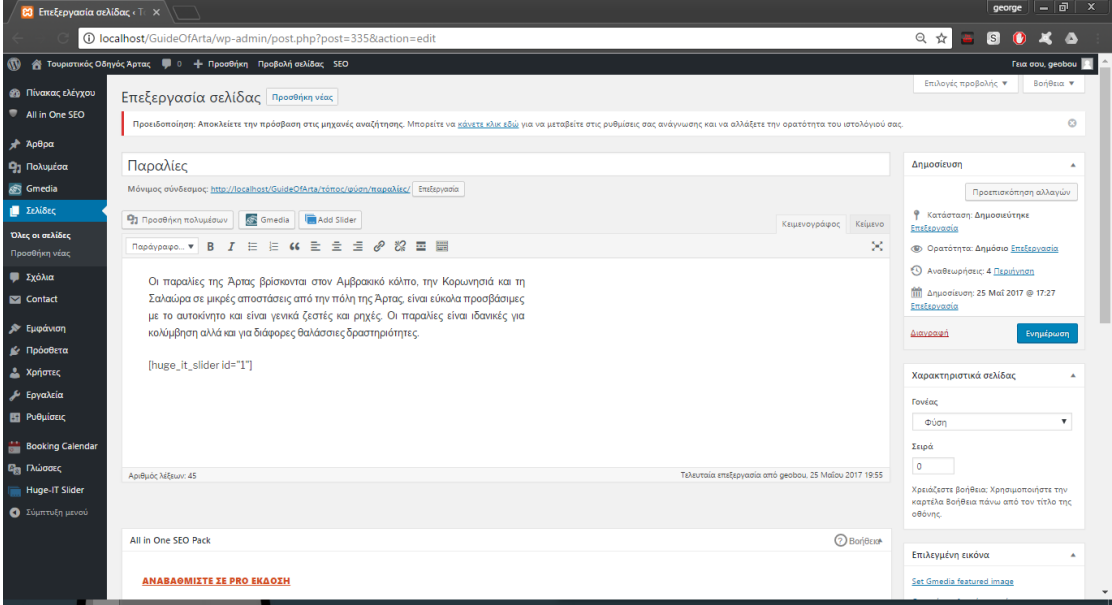

Τέλος, εισάγουμε εικόνες με τον σύνδεσμο που μπορούνε να βρούνε περισσότερες λεπτομέρειες καθώς και μια σύντομη περιγραφή στο τι βλέπουν.

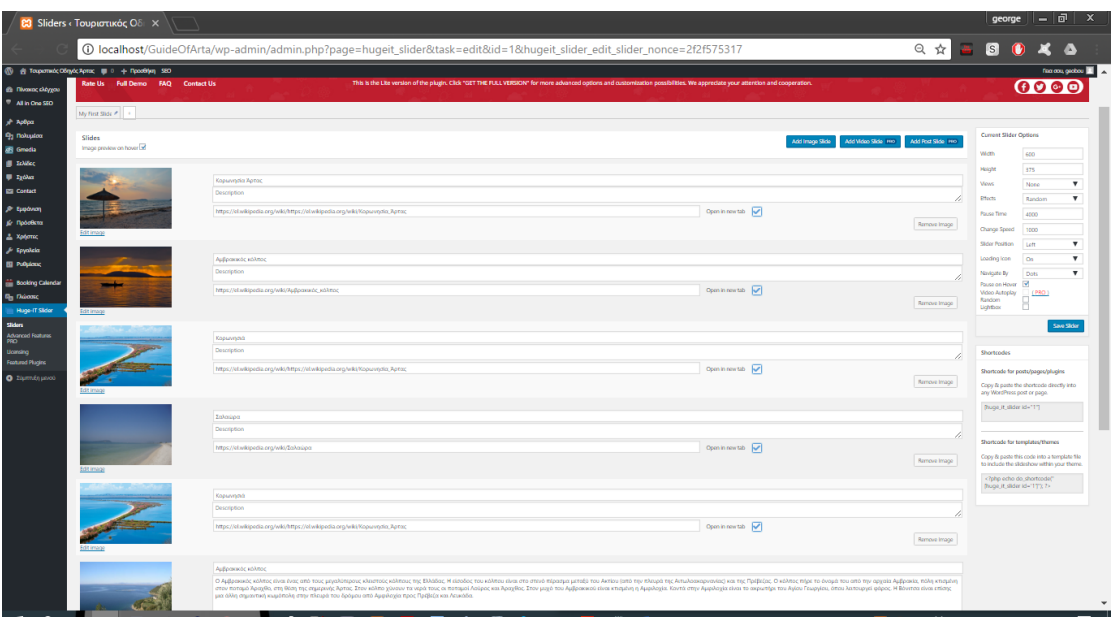

Παρακάτω φαίνεται το αποτέλεσμα μετά τις ρυθμίσεις που έγιναν.

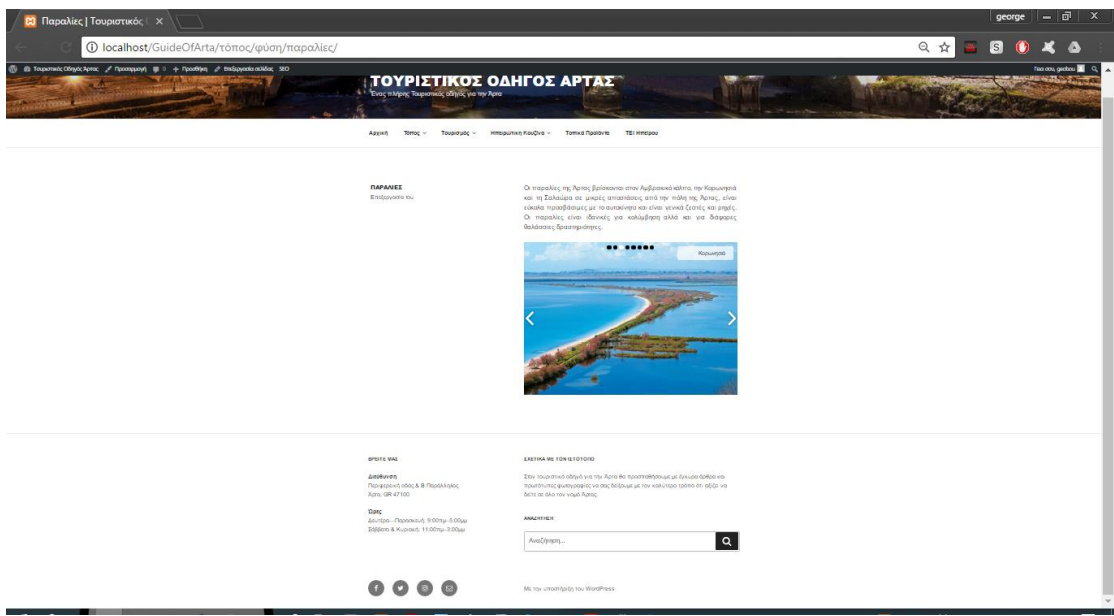

# ➢ **Location Weather**

Το Weather Location είναι ένα πρόσθετο, όπου επιλέγουμε μια τοποθεσία για να δείχνει το καιρό στο συγκεκριμένο σημείο και το

τοποθετούμε στη πλαϊνή μπάρα του ιστότοπού μας. Ο κάθε επισκέπτης βέβαια μπορεί να διαλέξει όποια τοποθεσία επιθυμεί εκείνος.

Οι παράμετροι που χρειάζονται γι' αυτό το πρόσθετο, είναι μία αρχική τοποθεσία καιρού, πόσες ημέρες πρόγνωση θέλουμε να βλέπουμε, τι στοιχεία θα βλέπουμε, δηλαδή θερμοκρασία ημέρα κλπ, και τέλος τι στυλ θέλουμε να έχουν τα εικονίδια και τι εμφάνιση να έχει το πρόσθετο.

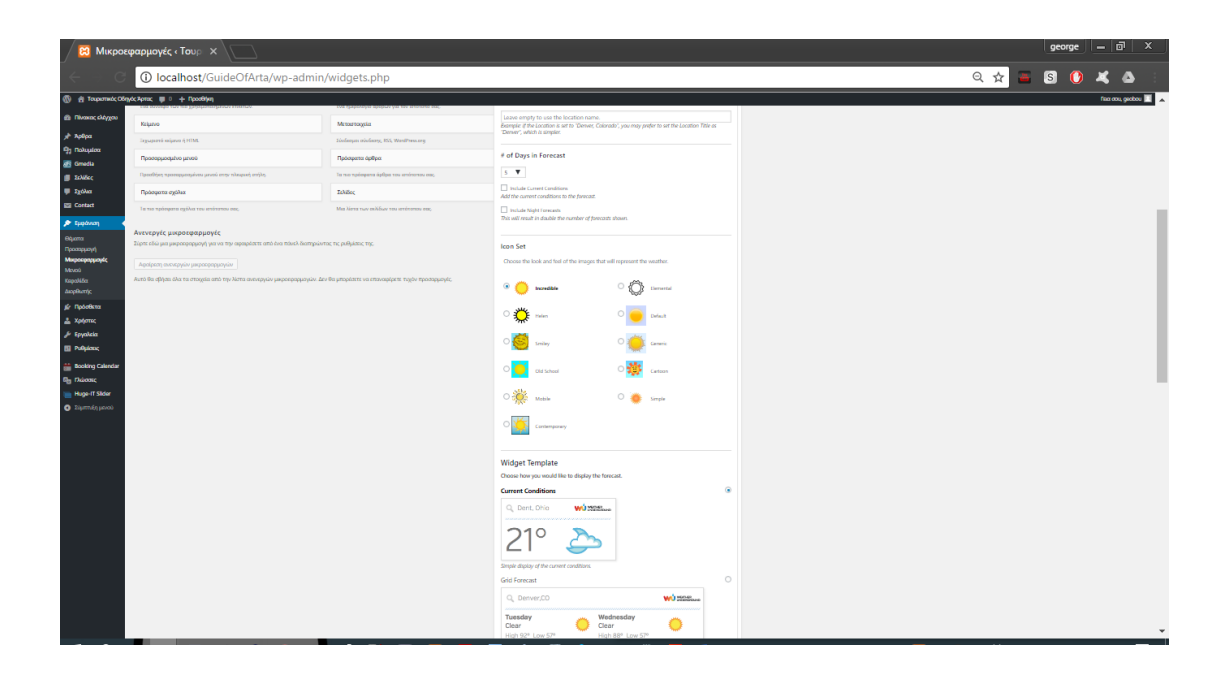

### Παρακάτω φαίνεται το αποτέλεσμα μετά τις ρυθμίσεις που έγιναν.

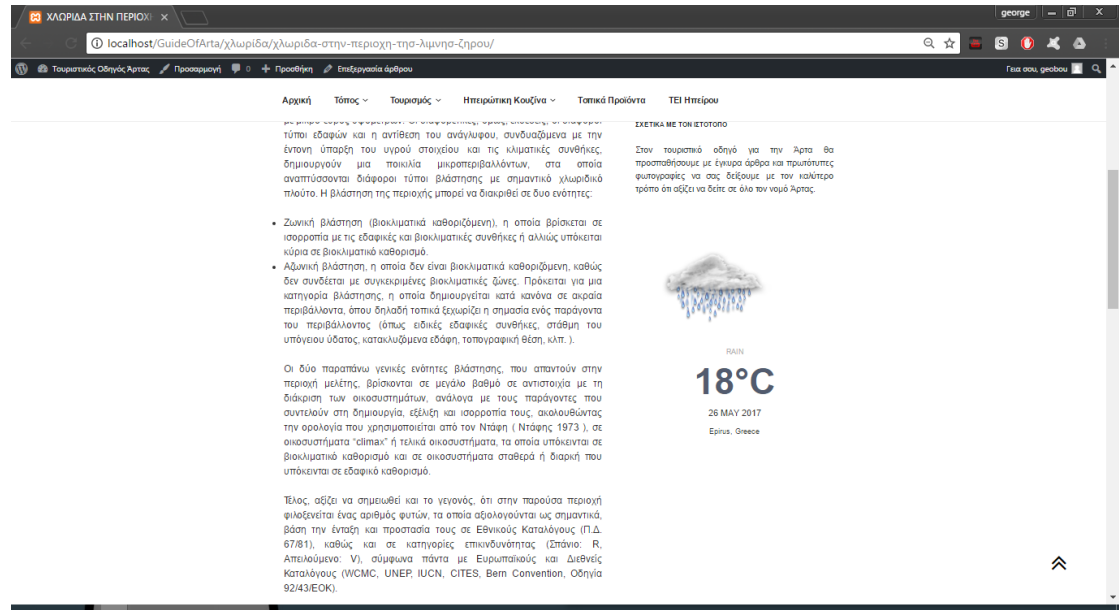

### ➢ **Booking Calendar**

Αυτό το πρόσθετο είναι ίσως ο καλύτερος τρόπος για να μετατρέψετε τον ιστότοπο σε έναν ιστότοπο ηλεκτρονικής κράτησης. Σίγουρα υπάρχουν πρόσθετα που κάνουν την ίδια δουλειά πολύ απλούστερη, αλλά αυτό το addon έχει τη δυνατότητα να είναι πλήρως προσαρμόσιμο. Θα μπορούσαμε, αν θέλαμε, να εισαγάγουμε παραμέτρους όπως ένας ειδικός φόρος, ένα εκπτωτικό κουπόνι, ένα κλιμακωτό τέλος ανά άτομο. Πολλοί επιπλέον τομείς, οι οποίοι ενδεχομένως δεν υπάρχουν, έχουν τη δυνατότητα να τους δημιουργήσουν οι ίδιοι και να τους προσθέσουν στις φόρμες κράτησης που θα χρησιμοποιηθούν στον ιστότοπό μας.

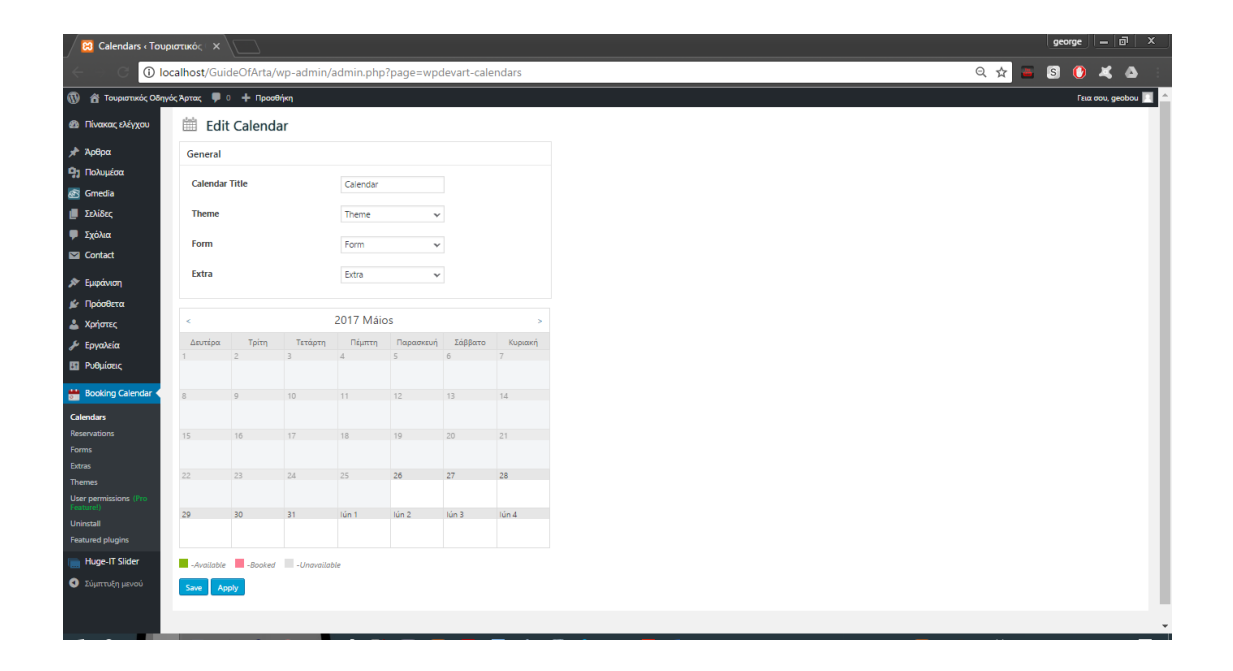

Δεδομένου ότι πρόκειται για ένα πρόσθετο ξένων γλωσσών, ενδέχεται να υπάρχουν ορολογίες είτε στο πίσω μέρος είτε στο μπροστινό μέρος, οι οποίες δεν μας φαίνονται σωστές ή πιστεύουμε ότι θα δυσκολέψει τη χρήση των επισκεπτών του ιστότοπού μας. Σε αυτό το πρόσθετο, ωστόσο, μπορούμε να μεταφράσουμε τους εαυτούς μας, οποιοδήποτε πεδίο ή στοιχείο αυτού του πρόσθετου, και να το καταστήσουμε πιο κατανοητό και εύκολο στη χρήση.

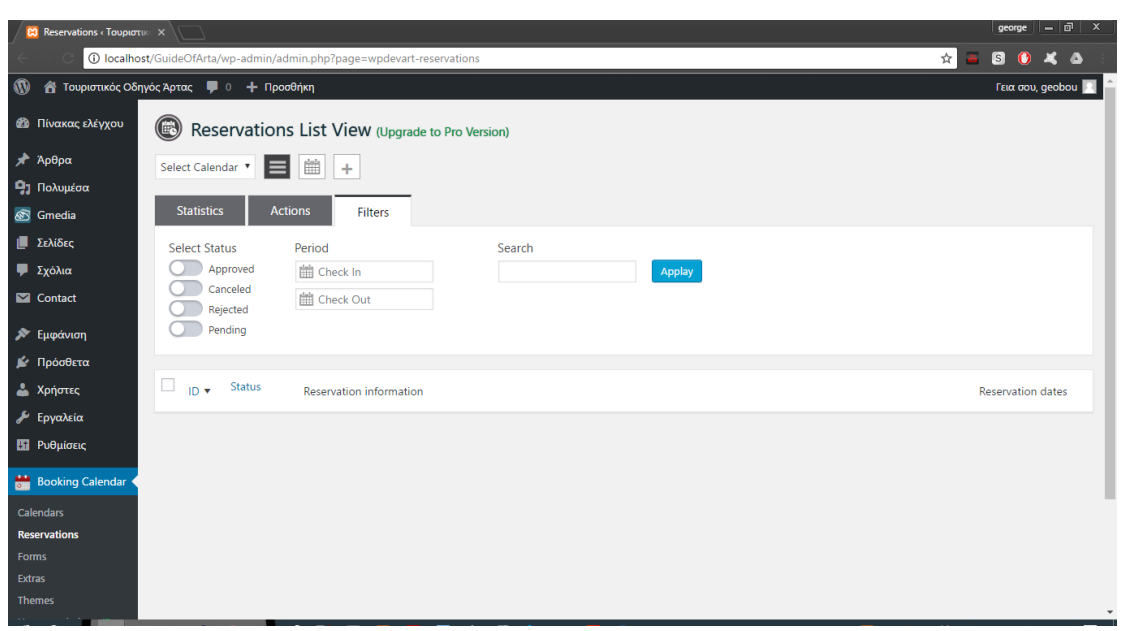

Μια άλλη δυνατότητα που υπάρχει είναι να διαμορφώσετε τα αυτοματοποιημένα μηνύματα ηλεκτρονικού ταχυδρομείου που θα αποστέλλονται σε εκείνους που κάνουν κράτηση. Μπορούμε να επιλέξουμε τι θα αποσταλεί όποτε κάποιος υποβάλλει αίτηση για κράτηση και όταν το αίτημά του εγκριθεί από τον διαχειριστή.

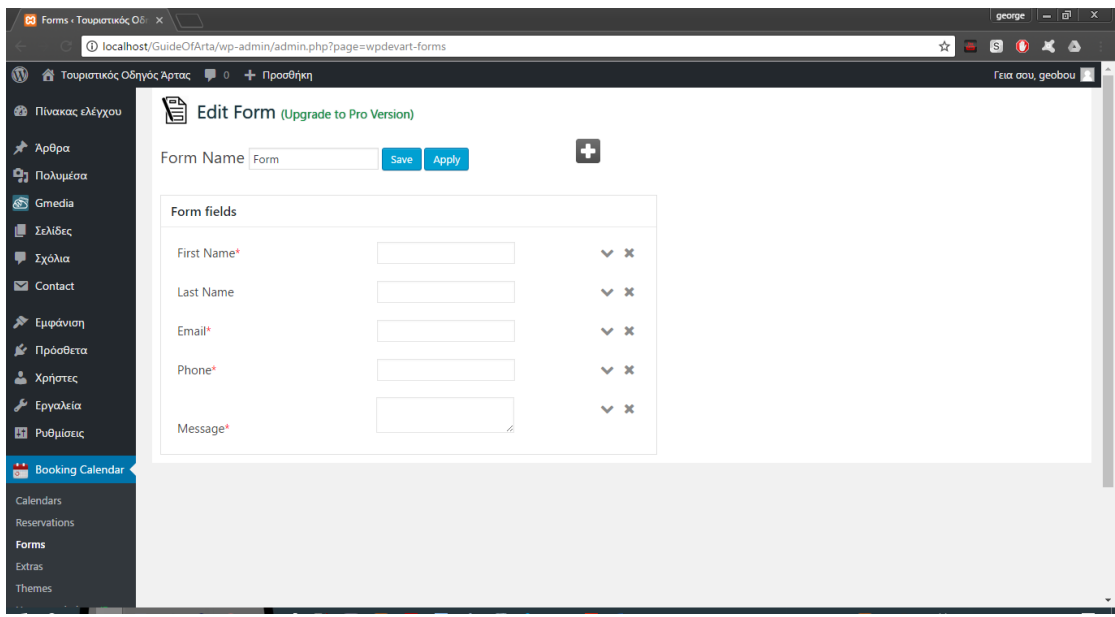

Για την εφαρμογή μας, θα χρησιμοποιήσουμε μόνο τις βασικές παραμέτρους του πρόσθετου, δηλ. Τη δημιουργία ενός ημερολογίου για κάθε διαθέσιμο στοιχείο για κράτηση, στο οποίο κάθε ημερολόγιο θα δείχνει επίσης τον αριθμό των διαθέσιμων εκείνων στοιχείων ως τιμή.

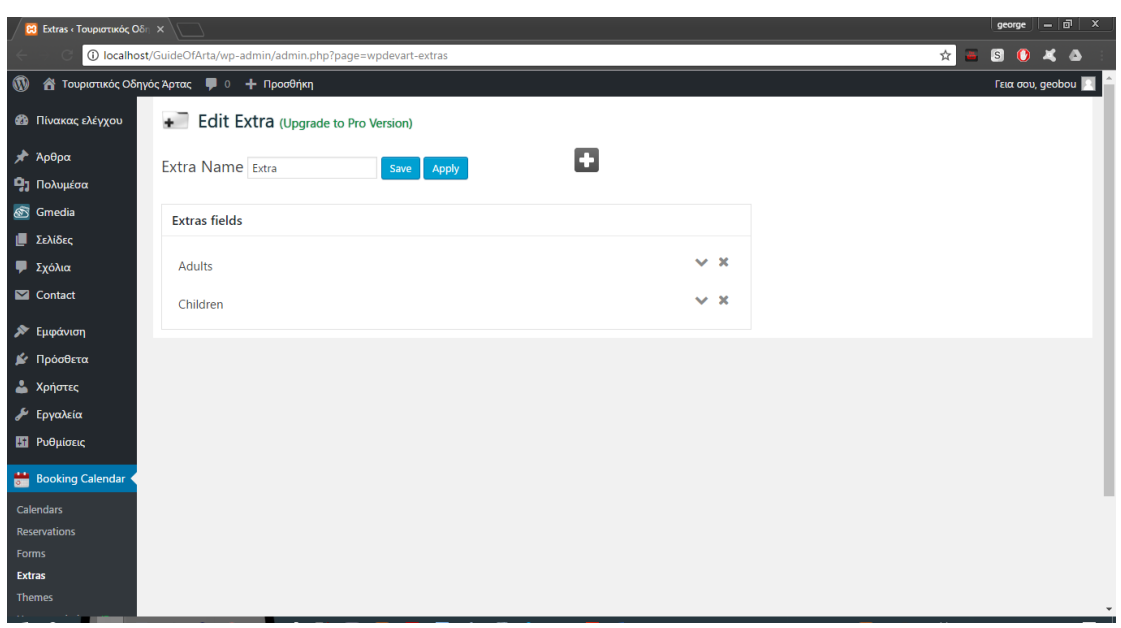

Ο επισκέπτης του ιστότοπου θα μπορεί να υποβάλει αίτηση για μία από τις προαναφερθείσες κρατήσεις, εφόσον το επιθυμεί, απλώς συμπληρώνοντας τα προσωπικά του στοιχεία στη φόρμα κράτησης που ακολουθεί το ημερολόγιο. Θα πρέπει επίσης να επιλέξει τον τρόπο με τον οποίο θα πληρώσει τα χρήματα για να πληρώσει για την κράτησή του και θα συμφωνήσει με τους όρους χρήσης του ιστότοπου.

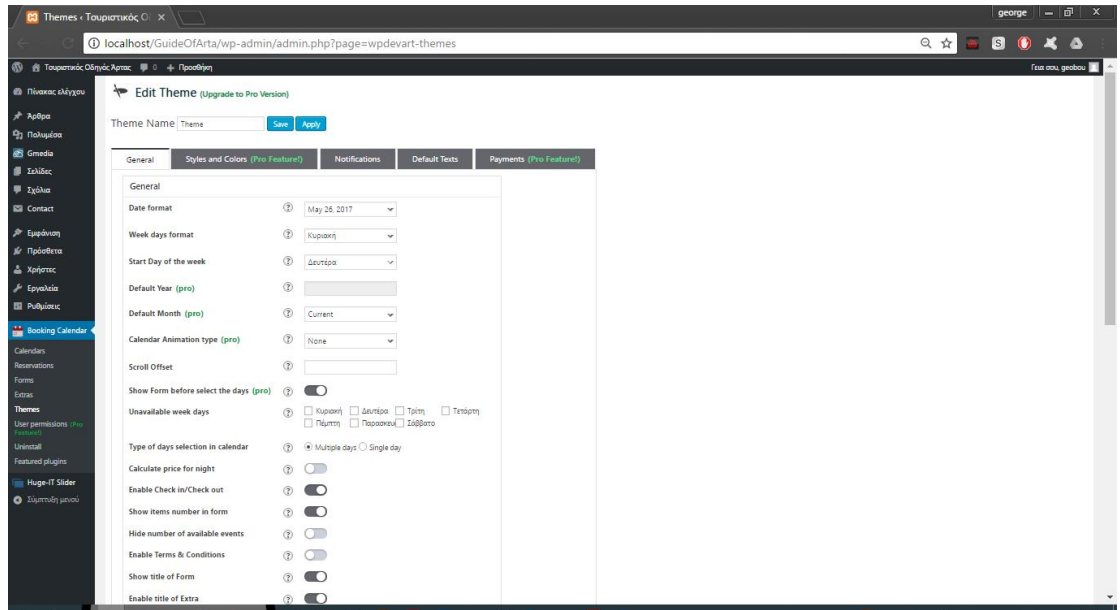

Ο διαχειριστής του ιστότοπου μπορεί να ειδοποιηθεί μέσω του plugin για κάθε αίτηση κράτησης και μπορεί είτε να αποδεχθεί είτε να απορρίψει αυτό το αίτημα. Μπορεί επίσης να ενημερώσει τα διάφορα ημερολόγια σε περίπτωση αλλαγής των τιμών ή των διαθέσιμων μονάδων.

Η προσθήκη του πρόσθετου σε κάποιο άρθρο απλά κάνουμε αντιγραφή – επικόλληση το κομμάτι του κώδικα στο κείμενο και πατάμε δημοσίευση.

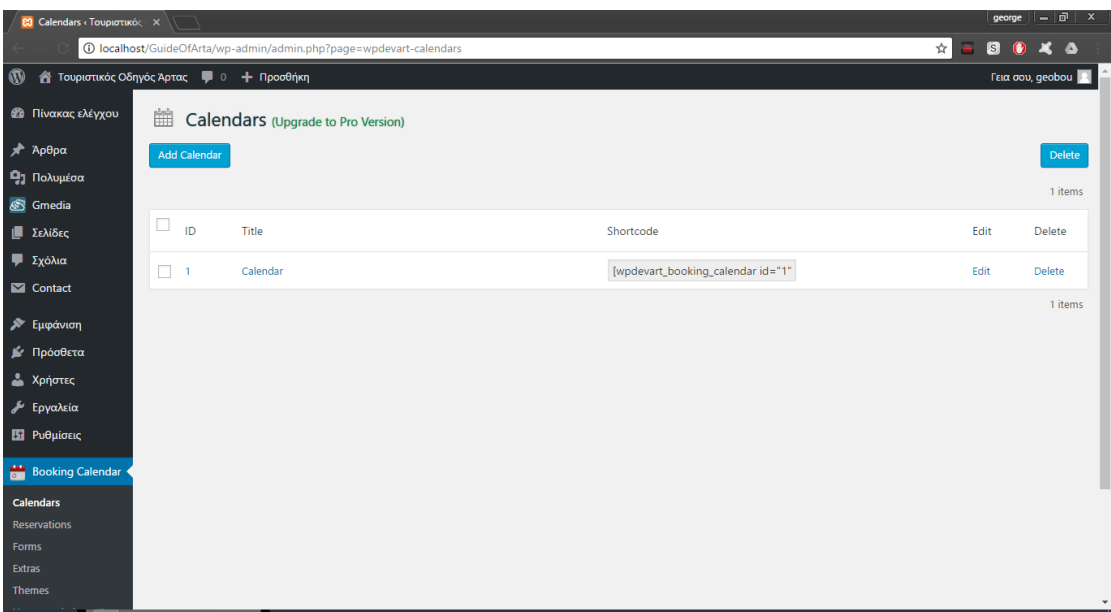

Παρακάτω φαίνεται το αποτέλεσμα μετά τις ρυθμίσεις που έγιναν.

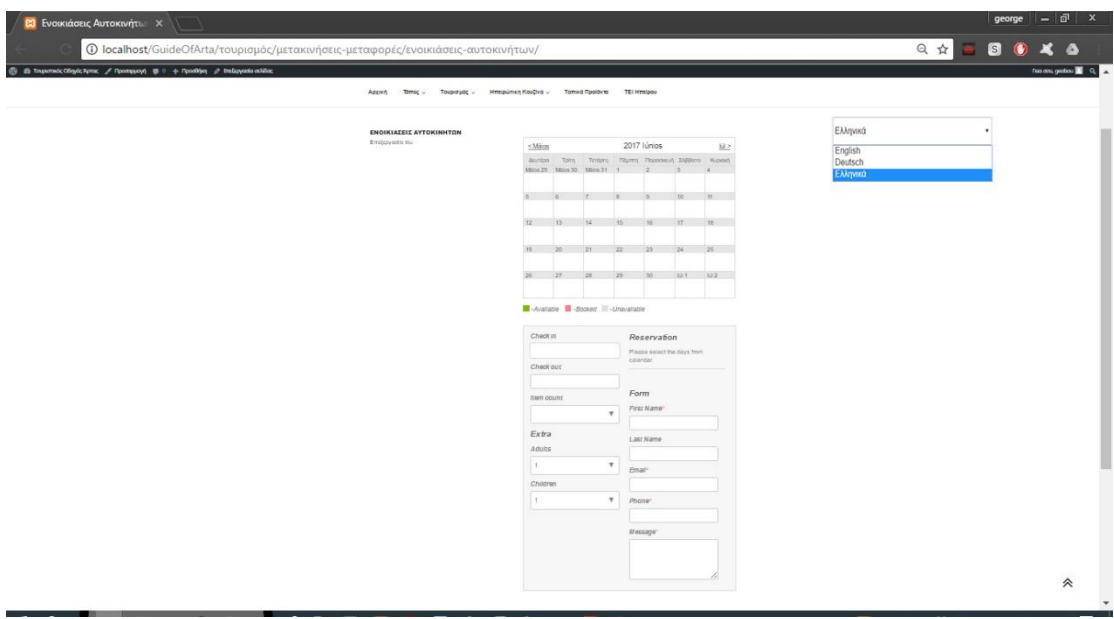

# ➢ **Gallery-Video Gallery and Youtube Gallery**

Ένα ακόμα πρόσθετο, το οποίο χρησιμοποιήσαμε για να προσθέσουμε κάποιο βίντεο στην ιστοσελίδα μας. Επίσης, θα δούμε κάποιες επιλογές παραμετροποίησης, όπως το μέγεθος σε κάθε βίντεο, καθώς και τη στοίχισή του.
Αφού έχουμε μεταβεί στο άρθρο που θέλουμε να προσθέσουμε το βίντεο, εισάγουμε τον κώδικα σε όποια μεριά του κειμένου επιθυμούμε. Το κώδικα θα το βρούμε στο πρόσθετο.

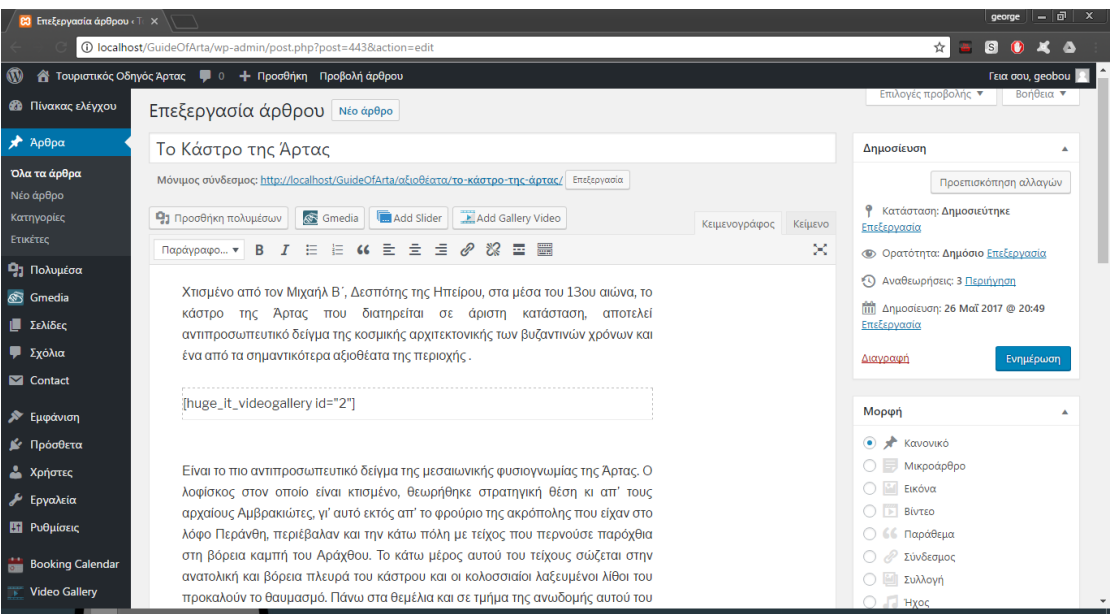

Τέλος, εισάγουμε το βίντεο με τον σύνδεσμο που μπορούνε να βρούνε περισσότερες λεπτομέρειες καθώς και μία σύντομη περιγραφή στο τι βλέπουν.

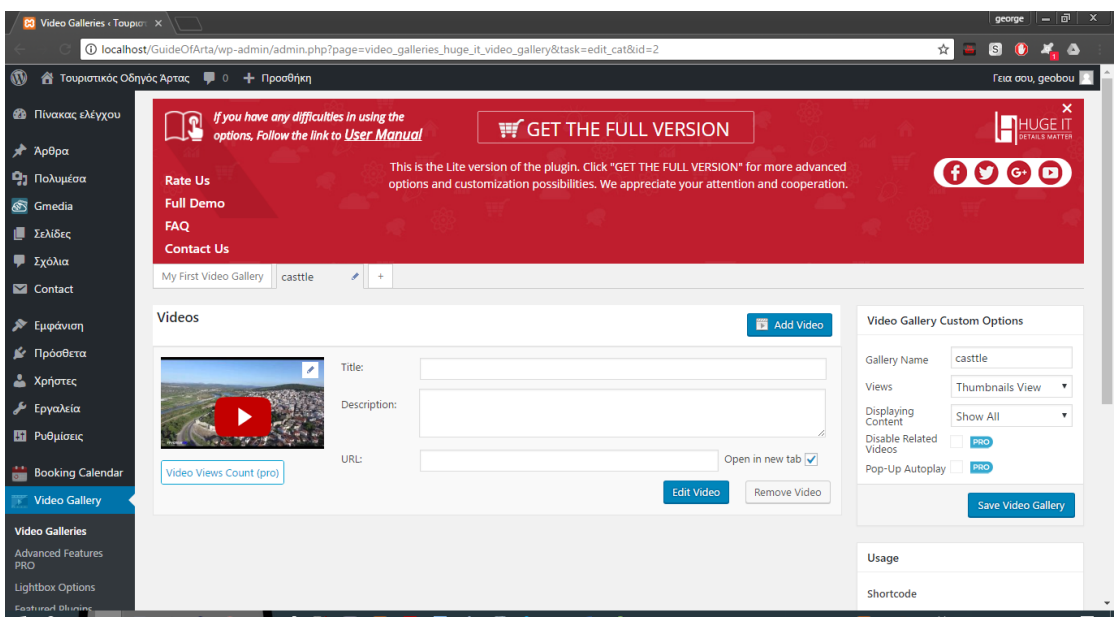

Παρακάτω φαίνεται το αποτέλεσμα μετά τις ρυθμίσεις που έγιναν.

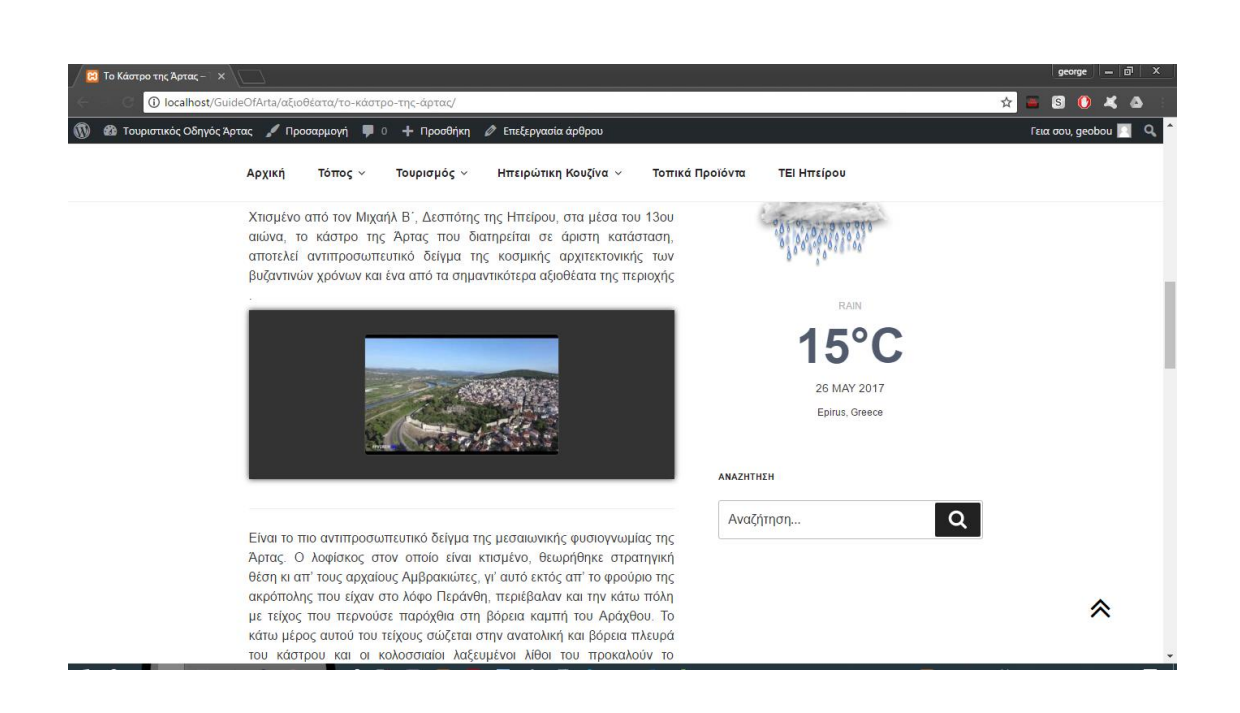

# 4.5.4. Διαχείριση Κατηγοριών Μενού

Όπως διαπιστώσαμε η κατηγορία (category) βρίσκεται ψηλά ως βαθμίδα ιεράρχησης στο WordPress. Πριν τη δημιουργία κατηγοριών, κάνουμε ένα σχεδιάγραμμα για καλύτερη οργάνωση πριν ξεκινήσουμε με τη δημιουργία τους. Ωστόσο, καταλήγουμε ότι η ιστοσελίδα μας θα αποτελείται από το εξής μενού:

- Αρχική
- Τόπος
	- o Πολιτισμός
		- **■** Ιστορία
		- Μυθολογία
	- o Παράδοση
		- Θρησκευτικές Γιορτές
		- **■** Αγροτικές Γιορτές
		- **■** Ηπειρώτικη Φορεσιά
		- Μουσική & Χοροί
	- o Φύση
		- **■** Γεωγραφία & Κλίμα
		- **■** Χλωρίδα
		- Πανίδα
		- Βουνά
- Ποταμοί
- Λίμνες
- Παραλίες

# • Τουρισμός

- o Αξιοθέατα
	- **■** Εκκλησίες
	- Μουσεία
	- Το Γεφύρι
	- **■** Το κάστρο της Άρτας
	- **■** Νεκροταφείο Αμβρακίας
	- **■** Μικρό θέατρο Αμβρακίας
	- **■** Ναός του Απόλλωνα
	- Όρραον
	- **■** Το τοίχος της Αμβρακίας
	- Ο πλάτανος της Άρτας
	- Μικρό θέατρο Αρχαίας Αμβρακίας
	- **■** Δήμος Αμβρακικού
- o Μετακινήσεις-Μεταφορές
	- **■** Ταξί-ΚΤΕΛ
	- **■** Ενοικιάσεις Αυτοκινήτων
- o Διαμονή
- o Εστίαση-Διασκέδαση
- Ηπειρώτικη Κουζίνα
	- o Ιστορικά Στοιχεία
	- o Ηπειρώτικη Διατροφή & Υγεία
	- o Συνταγές Ηπειρώτικης Κουζίνας
- Τοπικά Προϊόντα
- ΤΕΙ Ηπείρου

Για τη προσθήκη μιας κατηγορίας αρκεί να μεταβούμε στη γραμμή εργαλείων και να πατήσουμε "Άρθρα -> Κατηγορίες".

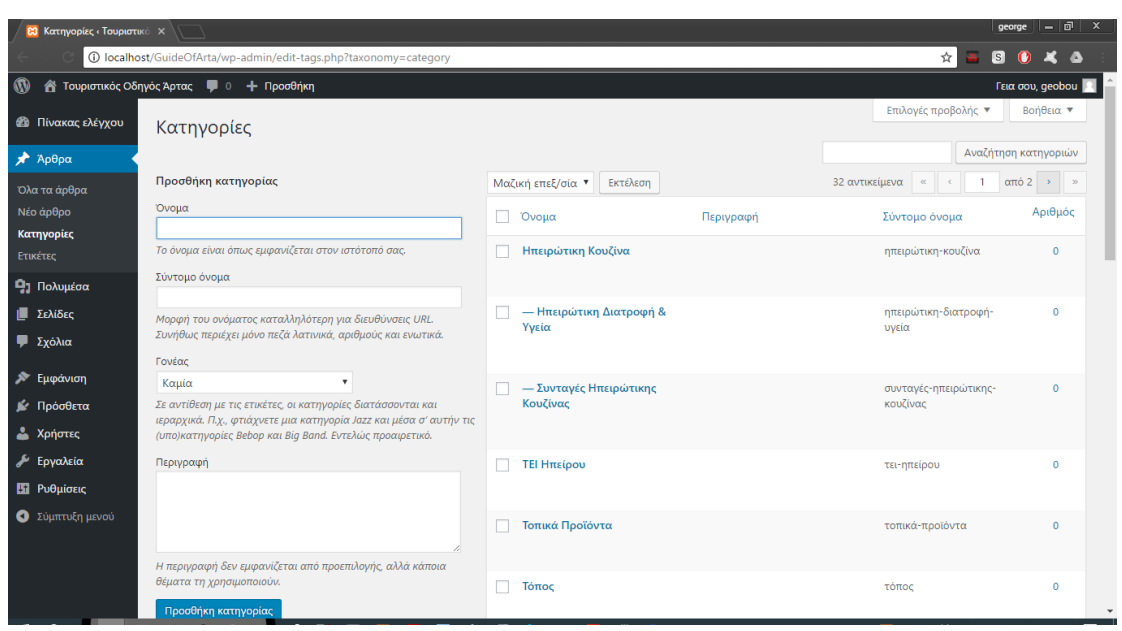

Εκεί συμπληρώνουμε το όνομα, κάποιο σύντομο όνομα σαν ψευδώνυμο, αν υπάρχει κάποιος γονέας της κατηγορίας, μία περιγραφή ώστε να καταλάβουμε τι περιέχει η συγκεκριμένη κατηγορία και τέλος πατάμε "Προσθήκη κατηγορίας". Ωστόσο, διαπιστώνουμε ότι η κατηγορία που μόλις δημιουργήσαμε προστέθηκε στα δεξιά. Κάτι σημαντικό που πρέπει να δούμε είναι αν υπάρχουν υποκατηγορίες τότε σαν γονέα θα βάλουμε την αντίστοιχη κατηγορία του. Παρακάτω βλέπουμε ένα παράδειγμα με υποκατηγορία και κατηγορία.

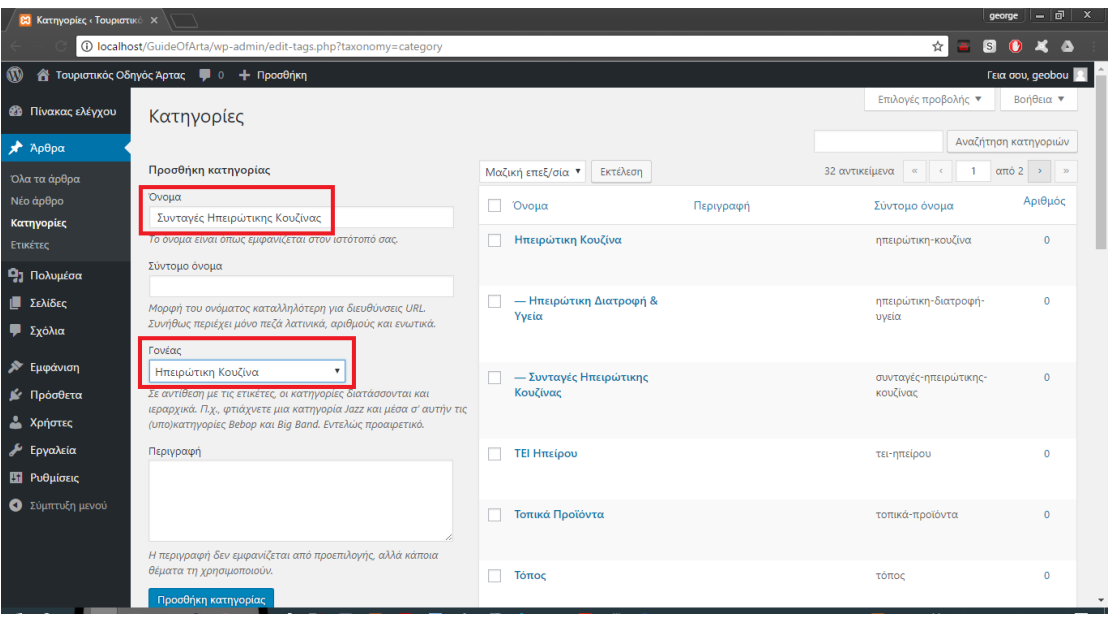

#### 4.5.5. Sidebar

Sidebar στο WordPress αναφέρεται μια περιοχή έτοιμη για widget που χρησιμοποιείται από θέματα WordPress για την εμφάνιση πληροφοριών που δεν αποτελούν μέρος του κύριου περιεχομένου. Η χρήση Sidebars ποικιλλεί και εξαρτάται από τις επιλογές του σχεδιαστεί θεμάτων. Διαδραματίζουν σημαντικό ρόλο στο σχεδιασμό της διάταξης μιας ιστοσελίδας του WordPress για την προβολή περιεχομένου διαφορετικού από τα κύρια άρθρα μιας ιστοσελίδας. Μπορεί επίσης να χρησιμοποιηθεί για την προβολή διαφημίσεων από ιστότοπους τρίτων μερών. Οι χρήστες μπορούν να μεταφέρουν και να αποθέτουν στοιχεία σε πλευρικές γραμμές από την "Εμφάνιση -> Μικροεφαρμογές" στον πίνακα διαχείρισης. Εδώ ρυθμίζουμε τις μικροεφαρμογές, επιλέγουμε ποιες θα εμφανίζονται στην ιστοσελίδα μας, που ακριβώς θα τοποθετηθούν και με ποια σειρά θέλουμε.

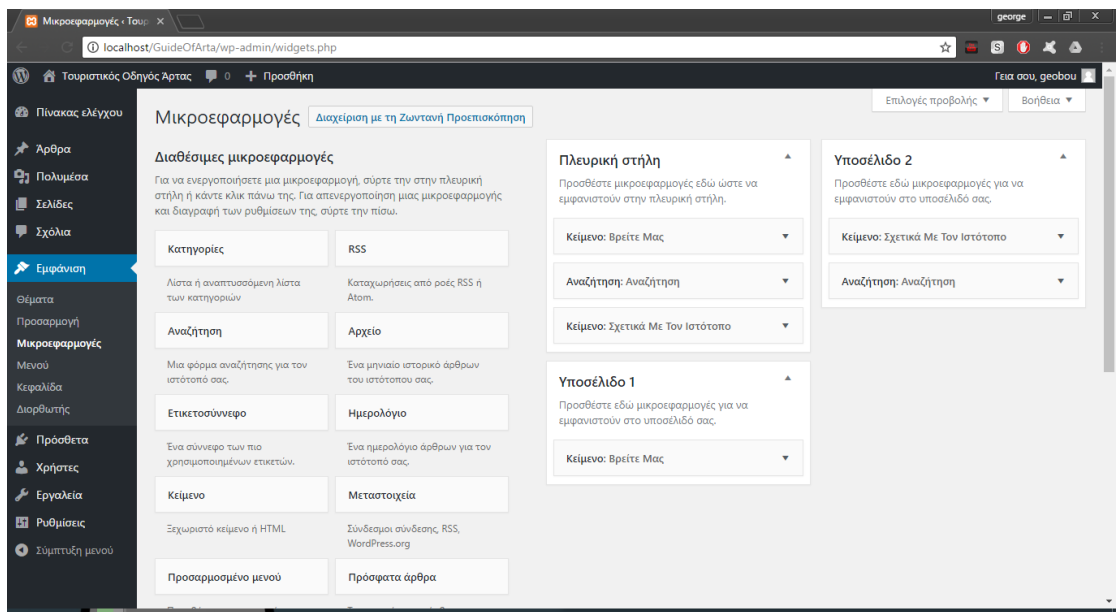

#### 4.5.6. Διαχείριση Άρθρων

Όπως γνωρίζουμε τα άρθρα αποτελούνται από μία ή περισσότερες σελίδες. Πριν ξεκινήσουμε με τη προσθήκη των άρθρων θα πρέπει να ξέρουμε που θα μπει το καθένα , δηλαδή σε ποια κατηγορία. Αυτό θα είναι εύκολο για εμάς διότι όσο περισσότερα άρθρα θα έχουμε στην ιστοσελίδα μας θα είναι το καθένα στη κατηγορία του και εύκολα προσβάσιμο. Οπότε, αρχικά θα πρέπει να κατασκευάσουμε κατηγορίες που θα αντιπροσωπεύουν τα άρθρα μας.

Για τη προσθήκη νέου άρθρου μπαίνουμε στη σελίδα διαχείρισης και από τη γραμμή εργαλείων πατάμε στο "Άρθρα -> Νέο Άρθρο". Εκεί δίνουμε τίτλο στο άρθρο μας, συμπληρώνουμε το κείμενο, το εντάσσουμε σε ποια κατηγορία θα βρίσκεται, προσθέτουμε μία εικόνα εξωφύλλου για το άρθρο, εισάγουμε φωτογραφίες, προσθέτουμε κάποιο slider από αυτά που δημιουργήσαμε και τέλος πατάμε "Δημοσίευση".

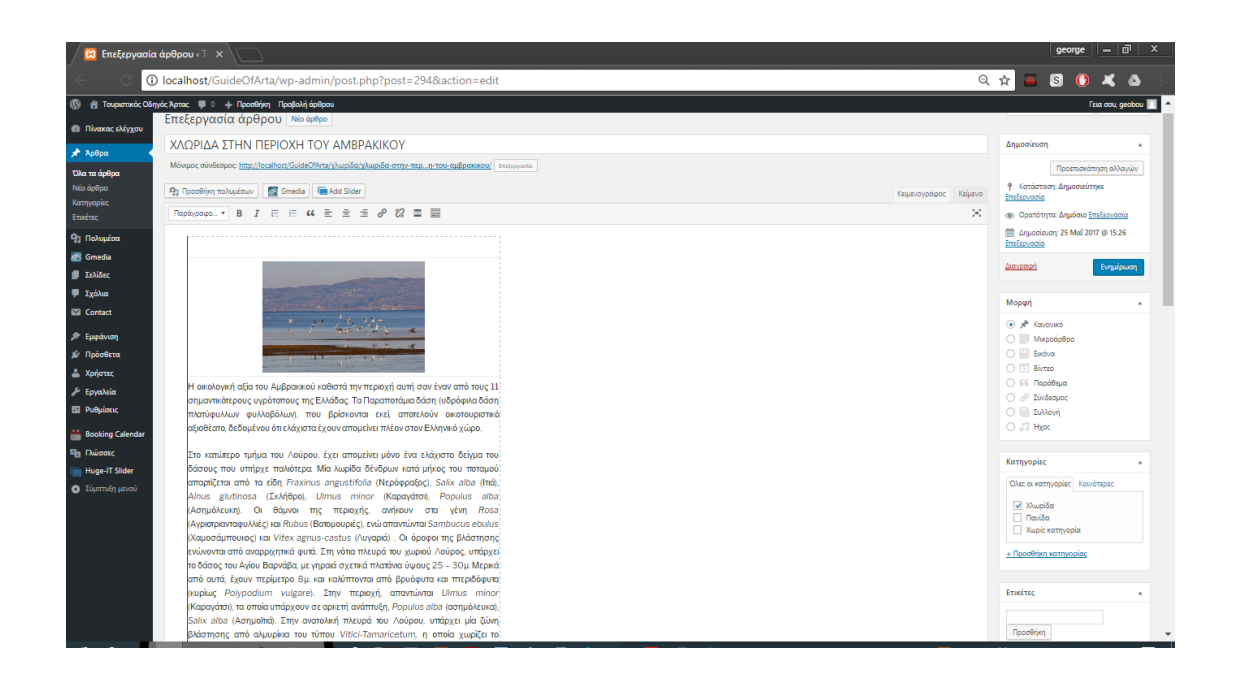

Πως φαίνεται το άρθρο μας στην ιστοσελίδα μας.

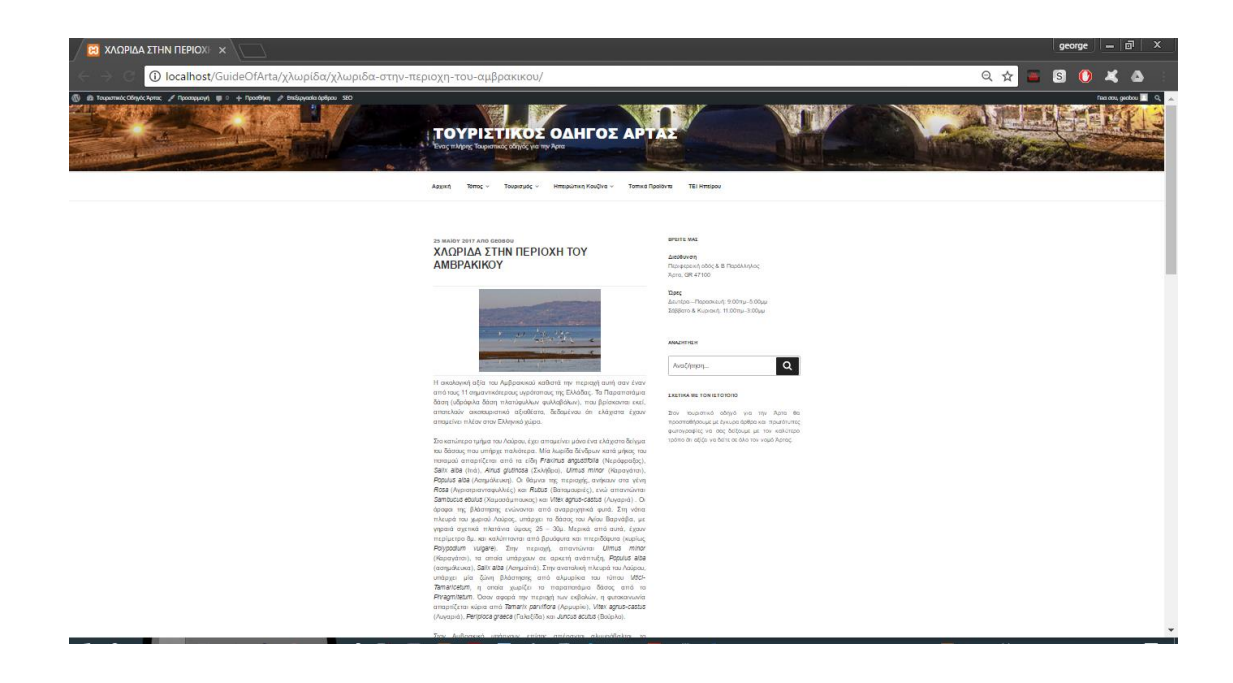

**4.6.** WordPress Mobile Phone

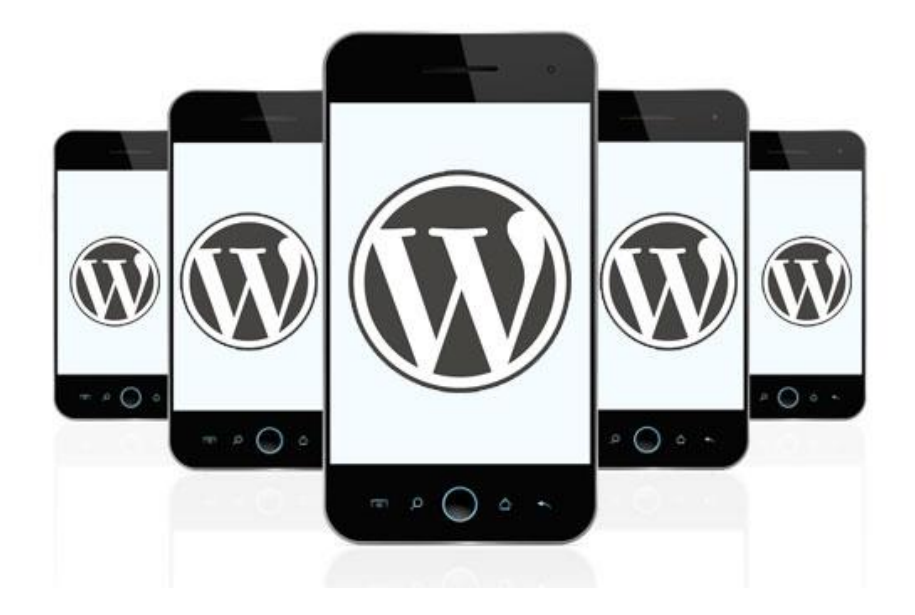

Στις ημέρες περιήγησης του Διαδικτύου μέσω smartphones, δεν θα μπορούσαμε να εγκαταλείψουμε τον ιστότοπό μας χωρίς αυτή τη δυνατότητα, την οποία θεωρούμε απαραίτητη.

Υπάρχουν δύο τρόποι με τους οποίους μπορούμε να μετατρέψουμε τη σελίδα μας σε μορφή που είναι προσβάσιμη από το iPhone ή άλλα smartphones.

Ο πρώτος τρόπος είναι η χρήση ενός δωρεάν plugin που παρέχεται από το WordPress ενώ ο δεύτερος τρόπος χρησιμοποιεί μια πληρωμένη υπηρεσία. Χρησιμοποιούμε αυτή τη λύση όταν αντιμετωπίζουμε πρόβλημα ασυμβατότητας, για παράδειγμα το πρότυπο που χρησιμοποιούμε δεν μπορεί να ανταποκριθεί σε μορφή κινητού τηλεφώνου ή χρειαζόμαστε επιπλέον δυνατότητες για ακόμα καλύτερα αποτελέσματα από ό, τι προσφέρει το δωρεάν πρόσθετο.

Σε αυτό το έργο χρησιμοποιήσαμε το WPtouch Mobile Plugin ένα από τα καλύτερα και πιο δημοφιλή add-ons WordPress. Η διαδικασία είναι απλή και εύκολη, δεν χρειάζεται να γράψουμε κανέναν κώδικα ούτε να κάνουμε αλλαγές στο εγκατεστημένο θέμα μας. Επίσης, μας επιτρέπει να κάνουμε κάποιες προσαρμογές προσαρμογής, να προσθέσουμε διαφημίσεις Adsense και κώδικα παρακολούθησης του Analytics.

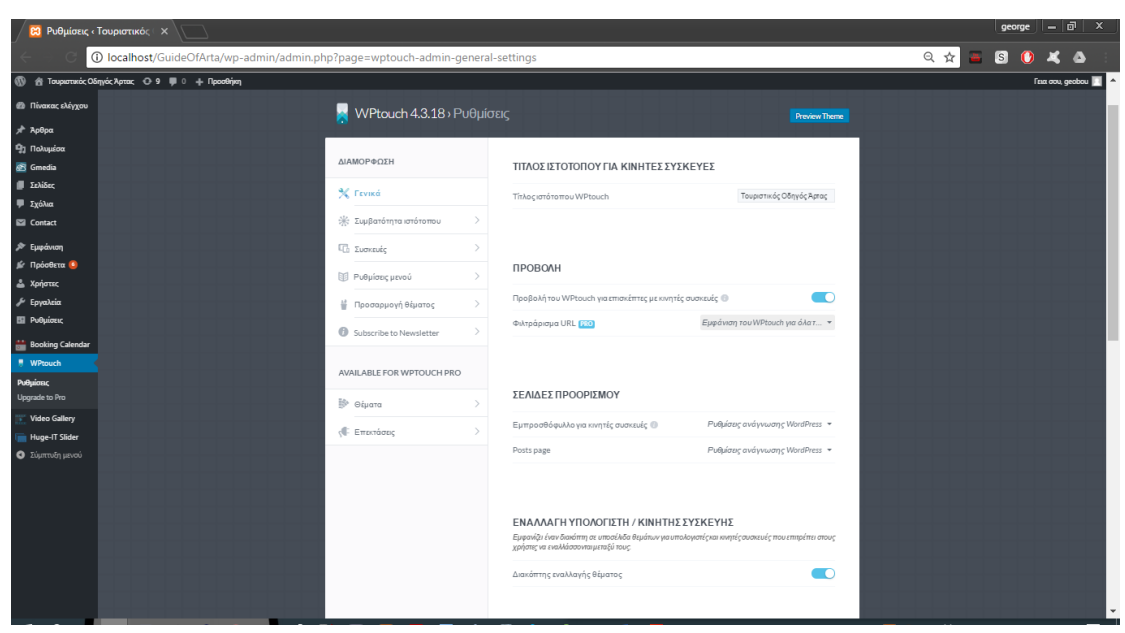

Ο παραπάνω πίνακας διαχείρισης μας επιτρέπει να προσαρμόζουμε πολλές πτυχές της εμφάνισης αυτού του πρόσθετου και να προσφέρουμε στους χρήστες κινητών συσκευές μια γρήγορη, φιλική προς το χρήστη και κομψή έκδοση του ιστότοπού μας, χωρίς να τροποποιούμε κανένα κομμάτι κώδικα. Μπορούμε επίσης να επιλέξουμε ποιες συσκευές θα είναι συμβατές, ακόμα και με ποιο πρόγραμμα περιήγησης θα επιτρέψει τη χρήση τους.

Παρακάτω βλέπουμε το αποτέλεσμα μετά τις ρυθμίσεις που κάναμε.

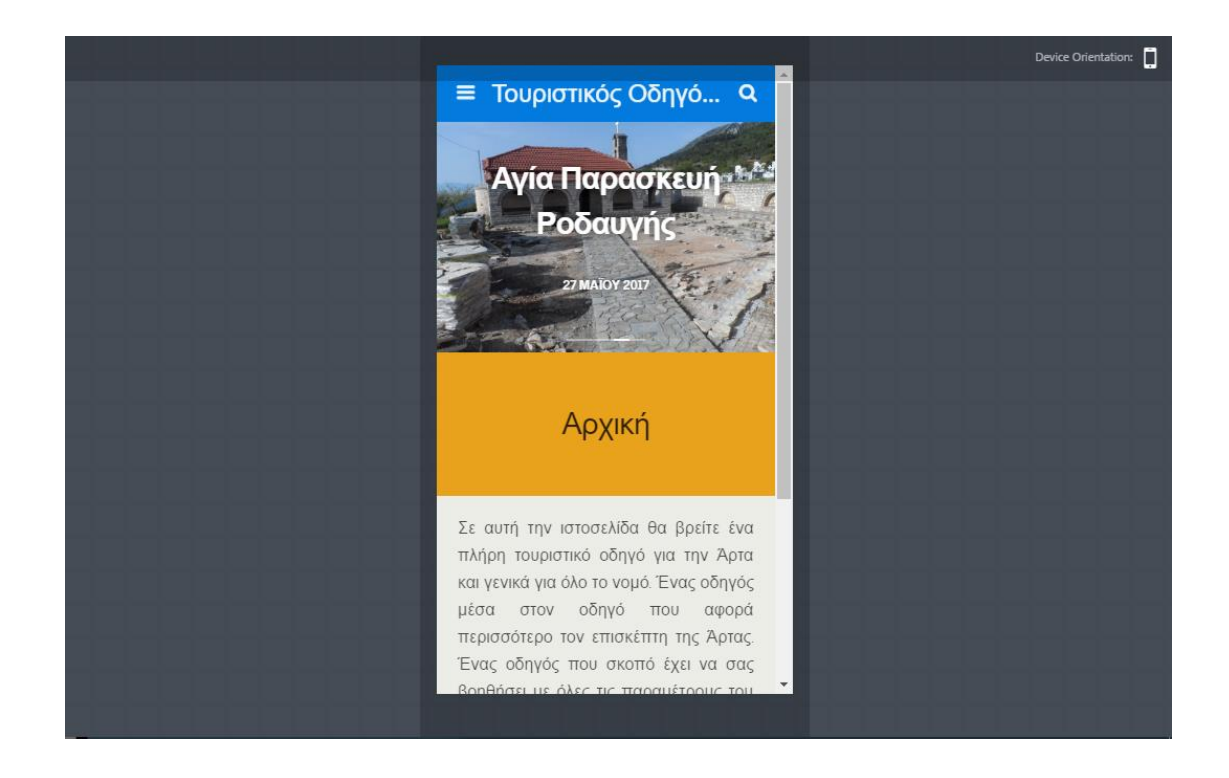

Τέλος, βλέπουμε το μενού που θα έχει η εφαρμογή μας μετά τις ρυθμίσεις που κάναμε.

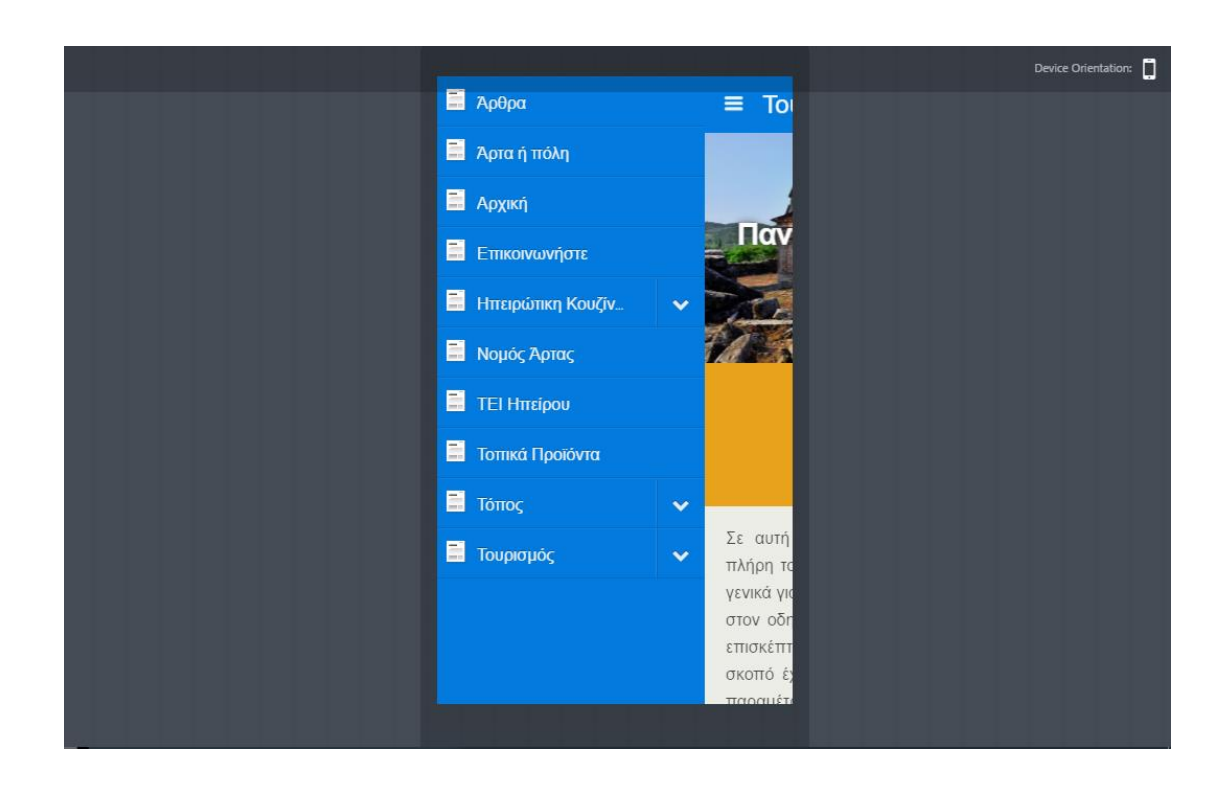

# 5. Ασφάλεια στο WordPress

Η ασφάλεια του WordPress ήταν πάντα τροφή για σκέψη. Παρόλο που οι περισσότερες από τις πιο πρόσφατες ενημερώσεις ασχολούνται με θέματα ασφαλείας WordPress, υπάρχουν ακόμα πολλά που μπορούν να γίνουν για να βελτιωθεί αυτή η ασφάλεια.

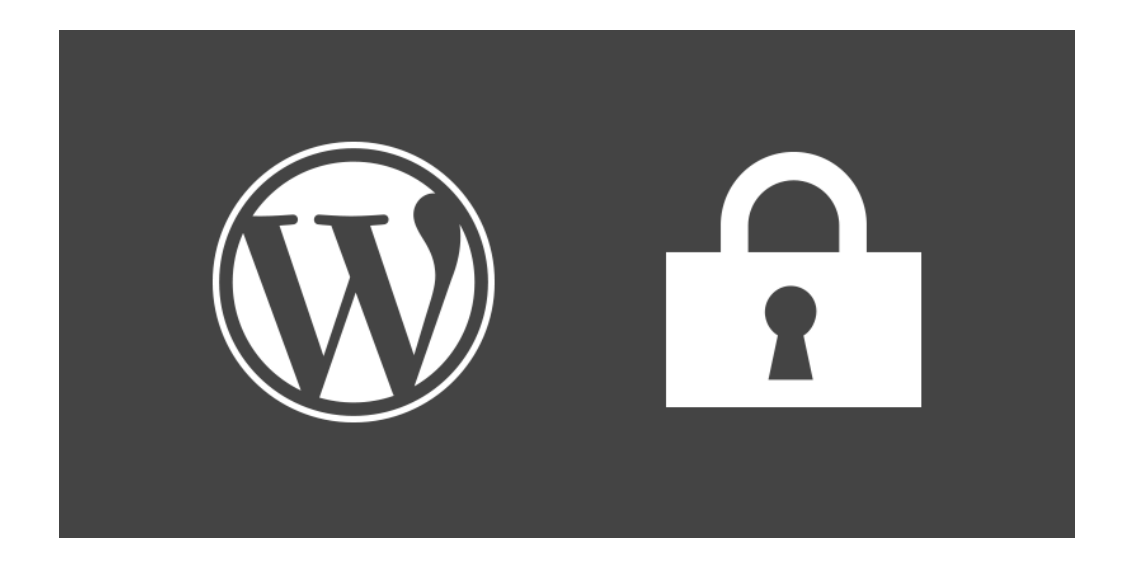

Εκατομμύρια ιστοσελίδες που περιλαμβάνουν διάφορα δημοφιλή ιστολόγια χρησιμοποιούν το WordPress ως πλατφόρμα δημοσίευσης περιεχομένου. Έτσι, οι χάκερ ενδιαφέρονται επίσης περισσότερο για το hacking ιστοσελίδων που βασίζονται στο WordPress. Το WordPress συνήθως ωθεί τις ενημερώσεις για να διορθώσει όλες τις γνωστές ευπάθειες, αλλά τα θέματα και plugins τρίτου μέρους κάνουν το WordPress ευάλωτο. Μερικές φορές οι χάκερ βρίσκουν επίσης ευπάθειες στο WordPress που τους επιτρέπουν να χάσουν ολόκληρο το διακομιστή.

Σύμφωνα με το WP Scan το 52% των τρωτών σημείων που αναφέρθηκαν ήταν plug-ins του WordPress. Ο πυρήνας WordPress αντιπροσωπεύει το 37% και τα θέματα WordPress αντιπροσωπεύουν το 11% όπως φαίνεται και στο σχήμα παρακάτω.

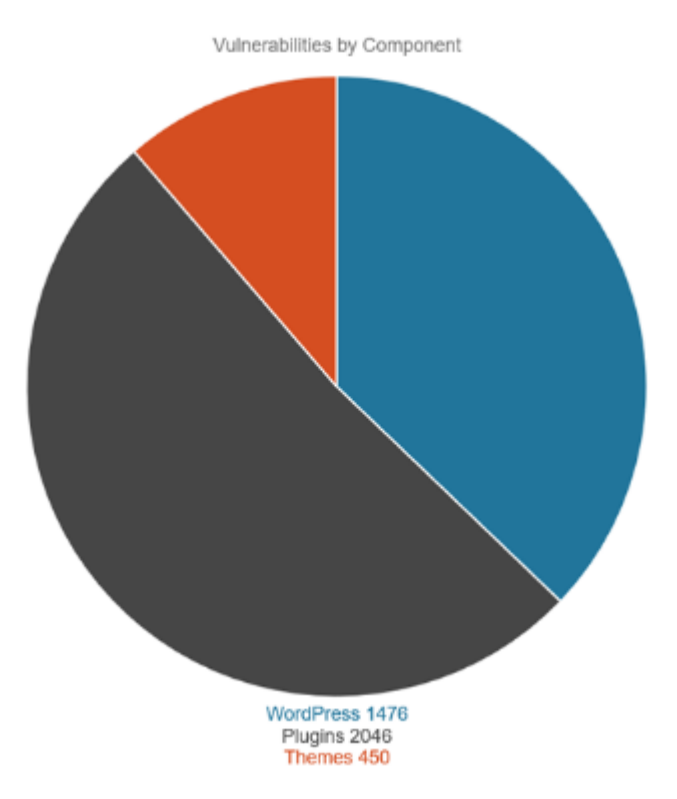

### **5.1.** Κρατήστε το WordPress και τα Plugins Ενημερωμένα

Το WordPress είναι ένα λογισμικό ανοικτού κώδικα το οποίο διατηρούμε και ενημερώνουμε τακτικά. Από προεπιλογή, το WordPress εγκαθιστά αυτόματα μικρές ενημερώσεις. Για σημαντικές κυκλοφορίες, πρέπει να ξεκινήσουμε με μη αυτόματο τρόπο την ενημέρωση. Το WordPress έρχεται επίσης με χιλιάδες plugins και θέματα που μπορούμε να εγκαταστήσουμε στον ιστότοπό μας. Αυτά τα πρόσθετα και τα θέματα διατηρούνται από τρίτους προγραμματιστές οι οποίοι εκδίδουν τακτικά ενημερώσεις επίσης.

Συνιστάται επίσης να χρησιμοποιούμε μόνο αξιόπιστα plugins και θέματα WordPress. Αποκτάμε τα πρόσθετα και τα θέματα μας από το χώρο αποθήκευσης του WordPress ή από γνωστές εταιρείες. Αυτό θα μας προκαλέσει λιγότερα προβλήματα στο μέλλον.

Πάντα δημιουργούμε αντίγραφο ασφαλείας της ιστοσελίδας μας. Εάν διατηρούμε τακτικά [αντίγραφα ασφαλείας,](http://codex.wordpress.org/WordPress_Backups) αυτό μας επιτρέπει να επαναφέρουμε εύκολα την ανάρτηση και να επαναφέρουμε τον ιστότοπό σας. Συνιστούμε επίσης να τρέξετε αντίγραφα ασφαλείας πριν ενημερώσουμε την έκδοση WordPress και τα πρόσθετα.

Υπάρχουν επίσης πολλά διαθέσιμα πρόσθετα δημιουργίας αντιγράφων ασφαλείας τα οποία μπορούμε να χρησιμοποιήσουμε για να δημιουργήσουμε αντίγραφα ασφαλείας για τον ιστότοπο και τη βάση δεδομένων του WordPress. Εδώ είναι μερικά δημοφιλείς:

- **↓** VaultPress
- $\downarrow$  UpdraftPlus Backup and Restoration
- $\overline{\phantom{a}}$  blogVault
- $\frac{1}{2}$  BackWPup Free

#### **5.2.** Χρησιμοποιείστε έξυπνα Username και Password

Να είστε έξυπνοι με τα ονόματα χρηστών και τον κωδικό πρόσβασής σας στο WordPress. Μην χρησιμοποιείτε το χρήστη "admin" ως όνομα χρήστη και επιλέξτε έναν σύνθετο κωδικό πρόσβασης. Αυτός είναι ίσως ένας από τους καλύτερους τρόπους για να σκληρύνει το WordPress σας ασφάλεια, και ειρωνικά είναι ένα από τα πιο εύκολο. Ωστόσο, πολλοί άνθρωποι χρησιμοποιούν κάτι που μπορούν να θυμούνται εύκολα, όπως το "1234567" και καταλήγουν να μετανιώνουν αργότερα όταν πιάνονται με μια επίθεση βίαιης δύναμης. Θυμηθείτε ότι υπάρχουν bots συνεχώς στο διαδίκτυο και καθώς ο ιστότοπός σας μεγαλώνει, θα προσπαθούν πάντα να παραβιάζουν τα στοιχεία σύνδεσης.

## **5.3.** Έλεγχος Ταυτότητας

Μπορείτε επίσης να ενεργοποιήσετε τον έλεγχο ταυτότητας δύο παραγόντων στην εγκατάσταση του WordPress για να εμποδίσετε περαιτέρω κάποιον να αποκτήσει πρόσβαση στον ιστότοπό σας. Συνιστούμε ανεπιφύλακτα την δωρεάν προσθήκη [Google Authenticator](https://wordpress.org/plugins/google-authenticator/) . Είναι δωρεάν για απεριόριστο αριθμό χρηστών. Απλά εγκαθιστούμε το plugin και κάνουμε κλικ σε ένα λογαριασμό χρήστη. Στη συνέχεια, μπορούμε να ρυθμίσουμε τον έλεγχο ταυτότητας δύο παραγόντων, δημιουργώντας ένα νέο μυστικό κλειδί ή απλά σαρώνοντας τον κώδικα QR. Στη συνέχεια, βεβαιωθείτε ότι το χαρακτηρίσατε "ενεργό".

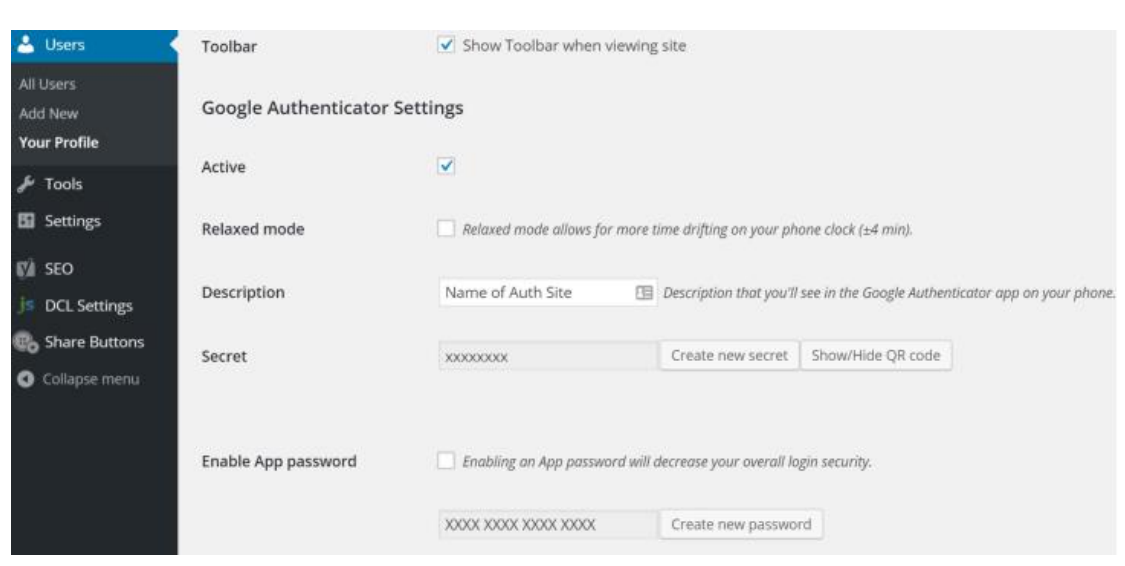

Η σελίδα σύνδεσής σας θα έχει στη συνέχεια μια πρόσθετη επιλογή για τον κώδικα του Google Authenticator.

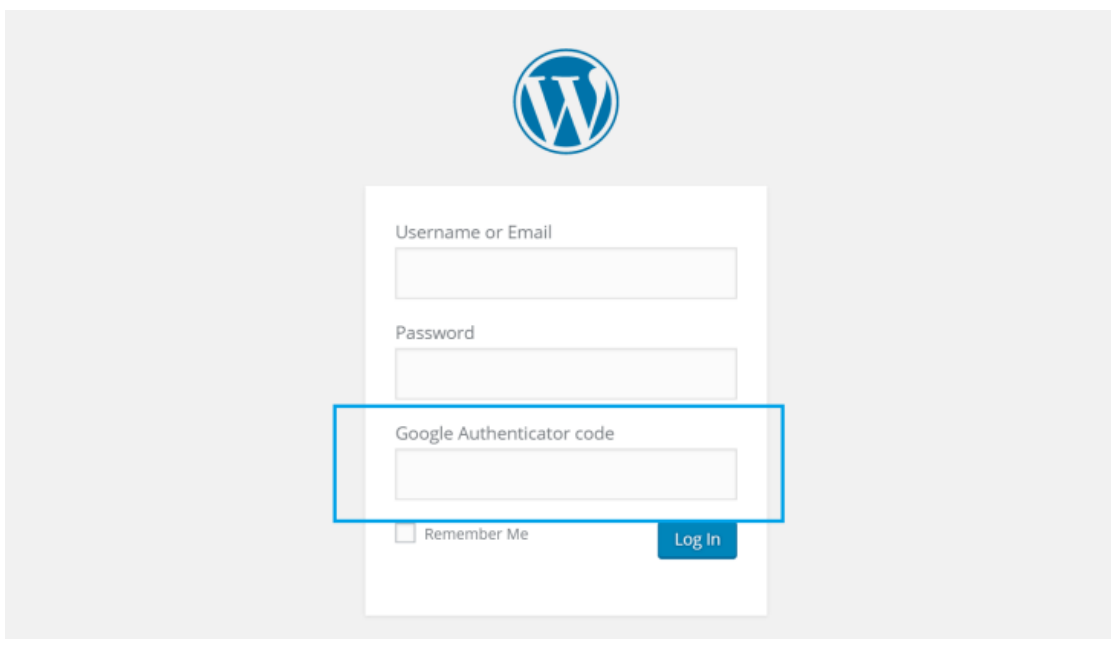

Μερικά δημοφιλεί είναι τα εξής:

- $\frac{1}{\sqrt{2}}$  Wordfence Security
- Two-Factor Authentication (Google Authenticator)
- $\frac{1}{2}$  Simple Security Firewall

## **5.4.** Πρόσθετα Ασφαλείας

Υπάρχουν πολλά καλά plugins ασφαλείας WordPress που κλειδώνουν τον ιστότοπό μας και μας βοηθούν να προστατευθούμε από επιθέσεις βίαιης δύναμης. Αυτά τα plugins μας επιτρέπουν να αποκλείσουμε κακόβουλα δίκτυα, να προβάλλουμε αναφορές WHOIS στους επισκέπτες, να περιορίσουμε τα όρια ή να αποκλείσουμε απειλές ασφάλειας, να επιβάλλουμε ισχυρούς κωδικούς πρόσβασης, να σαρώσουμε για ευπάθειες, να δούμε ποια αρχεία έχουν αλλάξει, να εφαρμόσουμε ένα τείχος προστασίας για να αποκλείσουμε κοινές απειλές ασφαλείας.

Εδώ είναι μερικά δημοφιλή plugins ασφαλείας:

- $\frac{1}{\sqrt{2}}$  Sucuri Security
- $\ddot{\bullet}$  iThemes Security
- $\bigstar$  Wordfence Security
- $\leftarrow$  Simple Security Firewall

## **5.5.** Ασφάλεια Βάσης Δεδομένων

Όχι μόνο πρέπει να ελέγξουμε τα δικαιώματα στα αρχεία μας, αλλά υπάρχουν και πράγματα που μπορείτε να κάνουμε για να περιορίσουμε την ασφάλεια στη βάση δεδομένων του WordPress. Το πρώτο πράγμα που πρέπει να κάνουμε είναι να χρησιμοποιήσουμε ένα διαφορετικό πρόθεμα πίνακα. Από προεπιλογή, το WordPress χρησιμοποιεί wp\_. Εάν αλλάξουμε αυτή τη προεπιλογή και βάλουμε x3sdf\_, θα είναι πολύ πιο δύσκολο να βρεθεί από κάποιον εισβολέα.

Εάν έχουμε ήδη εγκαταστήσει το WordPress, μπορούμε να χρησιμοποιήσουμε κάποια plugins του WordPress για να αλλάξουμε το πρόθεμα ή να αλλάξουμε το πρόθεμα της βάσης δεδομένων μέσω του phpMyAdmin. Μερικά από αυτά είναι:

 $\overline{\phantom{a}}$  Sucuri Security

 $\ddot{\text{I}}$  iThemes security

## **5.6.** Κλείδωμα της Σελίδας Σύνδεσης

Το κλείδωμα της /wp-admin σελίδας σύνδεσης είναι μακράν η πιο εύκολη προφύλαξη ασφαλείας που μπορούμε να εφαρμόσουμε. Στις περισσότερες ιστοσελίδες υπάρχουν χιλιάδες αποτυχημένες απόπειρες σύνδεσης την ημέρα που πιθανότατα δεν το έχουμε συνειδητοποιήσει καν. Με πολλά από τα πρόσθετα ασφαλείας που αναφέραμε μπορούμε να δούμε πραγματικά ένα αρχείο καταγραφής των πόσες προσπάθειες υπάρχουν.

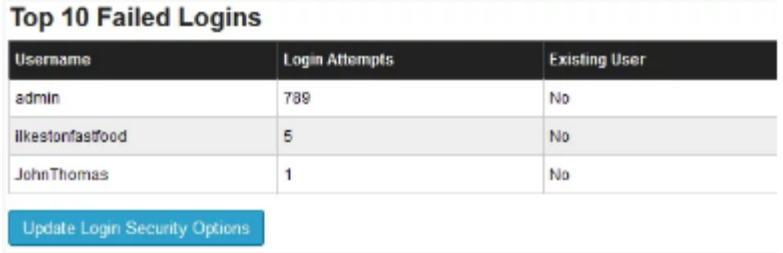

Αν χρησιμοποιήσουμε το admin ως όνομα χρήστη, το οποίο δεν πρέπει να έχουμε εμείς σαν username, τότε θα δούμε έναν πολύ μεγάλο αριθμό με αποτυχημένες συνδέσεις. Γι' αυτό θα δούμε ότι πολλά από τα πρόσθετα ασφαλείας μας επιτρέπουν να περιορίσουμε τις προσπάθειες σύνδεσης που επιτρέπονται στις σελίδες διαμόρφωσης.

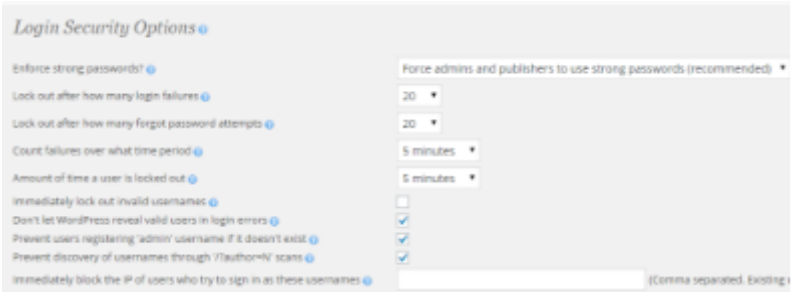

Επίσης κάτι άλλο που θα μπορούσαμε να κάνουμε είναι να αλλάξουμε τη διεύθυνση URL σύνδεσης. Υπάρχει ένα πολύ μικρό δωρεάν plugin που ονομάζεται WPS Hide Login που θα κάνει ακριβώς αυτό που θέλουμε. Θα δούμε αμέσως τον αριθμό των προσπαθειών σύνδεσης να πέφτουν δραματικά μετά από αυτό.

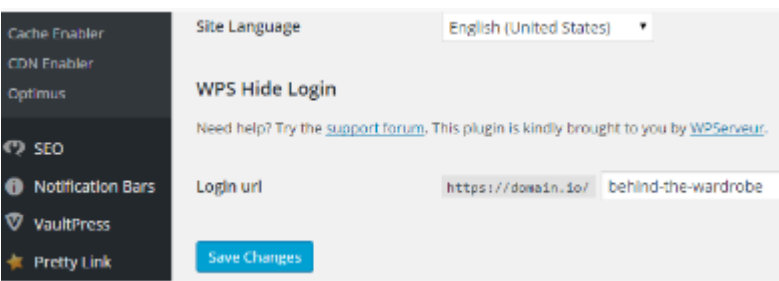

# **5.7.** Κλείδωμα της Σελίδας Διαμόρφωσης

Το δικό μας "wp-config.php" περιέχει όλες τις απαραίτητες πληροφορίες για έναν εισβολέα για να αποκτήσει πρόσβαση στη βάση δεδομένων μας. Αυτό είναι το πιο σημαντικό αρχείο σε ολόκληρη την εγκατάσταση του WordPress . Υπάρχουν μερικά πράγματα που μπορούμε να κάνουμε για να το προστατεύσουμε.

Μπορούμε να αποτρέψουμε την πρόσβαση στο αρχείο προσθέτοντας κώδικα στο ".htaccess" αρχείο μας.

```
<Files wp-config.php>
order allow, deny
deny from all
\langle/Files\rangle
```
Επίσης μπορούμε να μετακινήσουμε το "wp-config.php" αρχείο μας σ' ένα κατάλογο που δεν είναι προσβάσιμος από το "www". Για να μετακινήσουμε το "wp-config.php" αρχείο μας απλά αντιγράφουμε τα πάντα από αυτό σ' ένα διαφορετικό αρχείο. Στη συνέχεια, στο "wp-config.php" αρχείο μας μπορούμε να τοποθετήσουμε το παρακάτω απόσπασμα για να συμπεριλάβουμε απλώς το άλλο μας αρχείο.

> $\langle$ ?php include('/home/yourname/config.php');

Τέλος, τα κλειδιά ασφαλείας WordPress χειρίζονται την κρυπτογράφηση των πληροφοριών που αποθηκεύονται στα cookies του χρήστη. Από προεπιλογή, αυτά παράγονται τυχαία για κάθε εγκατάσταση του WordPress. Αλλά αν ο ιστότοπος WP μας έχει περάσει από μερικές μετακινήσεις ή άλλα χέρια μπορεί να είναι καλό να αναγεννηθούν νέα κλειδιά κρυπτογράφησης. Το WordPress παρέχει μια γεννήτρια κλειδιών που μπορούμε να χρησιμοποιήσουμε για να αποκτήσουμε ένα νέο τυχαίο σύνολο κλειδιών.

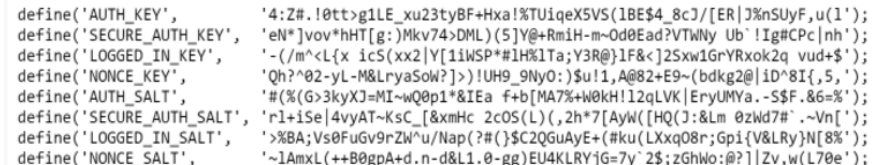

#### **5.8.** Πιστοποιητικό SSL

Για ιστότοπους ηλεκτρονικού εμπορίου, ο λόγος για τον οποίο χρειαζόμαστε ένα πιστοποιητικό SSL είναι επειδή επεξεργαζόμαστε ευαίσθητα δεδομένα. Εάν δεν εκτελείτε σύνδεση μέσω HTTPS, το όνομα χρήστη και ο κωδικός πρόσβασης αποστέλλονται με καθαρό κείμενο μέσω του Διαδικτύου. Πολλοί υποστηρίζουν ότι τα blogs και οι ενημερωτικοί ιστότοποι δεν χρειάζεται να τρέχουν στο HTTPS, αλλά πόσο σημαντικά είναι τα διαπιστευτήρια σύνδεσης; Επίσης, πολλοί ιστότοποι έχουν πολλαπλούς συνδρομητές που συνδέονται με όλα τα διαφορετικά δίκτυα, οπότε η εκτέλεση μέσω μιας ασφαλούς σύνδεσης μπορεί μόνο να βοηθήσει να σκληρύνει την ασφάλεια του WordPress. Αφού εκτελούμε το HTTPS, συνιστάται να εξαναγκάσουμε τη χρήση SSL προσθέτοντας τα ακόλουθα στο "wp-config.php" αρχείο μας.

Define ('FORCE SSL ADMIN', true);

Με τα πλεονεκτήματα SEO των HTTP και τα πλεονεκτήματα απόδοσης του HTTP / 2 δεν υπάρχει λόγος να μην χρησιμοποιήσουμε ένα πιστοποιητικό SSL. Και με το έργο Let's Encrypt να προχωράει προς τα εμπρός, οι οικοδεσπότες Ιστού και τα CDN's ήδη αρχίζουν να προσφέρουν δωρεάν βεβαιώσεις.

#### **5.9.** Απενεργοποίηση XML-RPC

Το XML-RPC ενεργοποιήθηκε από προεπιλογή στο WordPress 3.5 επειδή βοηθά στη σύνδεση του ιστότοπου WordPress με εφαρμογές ιστού και κινητής τηλεφωνίας. Ωστόσο, λόγω της ισχυρής φύσης της, το XML-RPC μπορεί να ενισχύσει σημαντικά τις επιθέσεις. Παραδείγματος χάριν, παραδοσιακά εάν ένας χάκερ ήθελε να δοκιμάσει 500 διαφορετικούς κωδικούς πρόσβασης στον ιστότοπό σας, θα έπρεπε να κάνει 500 ξεχωριστές προσπάθειες σύνδεσης, οι οποίες θα μπλοκαριστούν και θα μπλοκαριστούν από το plugin κλειδώματος σύνδεσης. Αλλά με το XML-RPC, ένας χάκερ μπορεί να χρησιμοποιήσει τη λειτουργία "system.multicall" για να δοκιμάσει χιλιάδες κωδικούς πρόσβασης με 20 ή 50 αιτήσεις. Γι' αυτό, εάν δεν χρησιμοποιείτε το XML-RPC, καλύτερα θα είναι να το απενεργοποιήσουμε.

Σε αυτή τη περίπτωση, ίσως θελήσουμε να απενεργοποιήσουμε όλα τα αιτήματα "xmlrpc.php" από το αρχείο ".htaccess" πριν μεταφερθεί το αίτημα στο WordPress. Απλώς προσθέτουμε τον ακόλουθο κώδικα στο αρχείο μας:

```
# Block WordPress xmlrpc.php requests
2 <Files xmlrpc.php>
3 order deny, allow
4 deny from all
   allow from 123.123.123.123
6 </Files>
```
Ενναλακτικά, μπορούμε να εγκαταστήσουμε απλώς το plugin που ονομάζεται απενεργοποίηση XML-RPC. Το μόνο που έχουμε να κάνουμε είναι να το ενεργοποιήσουμε και κάνει ακριβώς το ίδιο πράγμα με το παραπάνω κώδικα.

## **5.10.** Απενεργοποίηση του JSON REST API

Αυτό χρησιμοποιείται από πολλούς προγραμματιστές σαν plugin για την ανάκτηση δεδομένων χρησιμοποιώντας αιτήματα GET. Αλλά θα μπορούσε επίσης να ανοίξει το site σας σε επιθέσεις DDoS και άλλα πράγματα. Μπορούμε εύκολα να το απενεργοποιήσουμε προσθέτοντας τον ακόλουθο κώδικα στο αρχείο "functions.php".

```
Add_filter ('json_enabled', '__return_false');
Add_filter ('json_jsonp_enabled', '__return_false');
```
Εναλλακτικά, μπορούμε επίσης να πραγματοποιήσουμε λήψη και εγκατάσταση της δωρεάν εφαρμογής εάν δεν είμαστε ικανοποιημένοι με την επεξεργασία του κώδικα.

## **5.11.** Απενεργοποίηση Επεξεργασίας Αρχείων από το Πίνακα Ελέγχου

Ένα τελευταίο πράγμα που συνιστάται είναι να απενεργοποιήσουμε την επεξεργασία αρχείων μέσα από τον πίνακα ελέγχου . Και αναφερόμαστε στα αρχεία που μπορούμε κανονικά να επεξεργαστούμε απευθείας από το "Editor" στο μενού "Appearance" στον πίνακα ελέγχου. Εάν θέλουμε πραγματικά να κάνουμε αλλαγές σε αυτά τα αρχεία, το κάνουμε το μέσω SFTP.

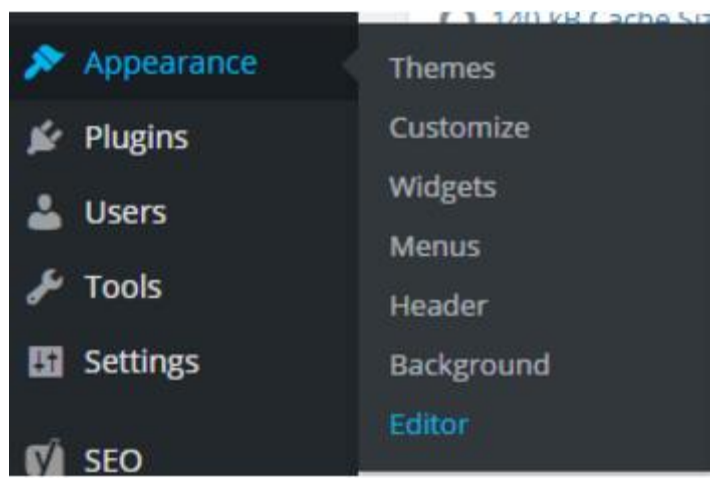

Για να απενεργοποιήσουμε αυτήν τη μέθοδο επεξεργασίας αρχείων, απλά προσθέτουμε αυτό το ακόλουθο κώδικα στο "wp-config.php" αρχείο μας.

Define ('DISALLOW FILE EDIT', true);

# **5.12.** HTTP Κεφαλίδες Ασφαλείας

Οι κεφαλίδες ασφαλείας HTTP παρέχουν ακόμα ένα επίπεδο ασφάλειας για τον ιστότοπό μας βοηθώντας να μετριάσουμε τις επιθέσεις και τις ευπάθειες ασφαλείας. Απαιτούν συνήθως μόνο μια μικρή αλλαγή διαμόρφωσης στο διακομιστή ιστού μας. Αυτές οι κεφαλίδες δίνουν στον browser μας τη δυνατότητα να συμπεριφέρεται σωστά το περιεχόμενο του ιστότοπού μας. Παρακάτω υπάρχουν έξι κοινές κεφαλίδες ασφαλείας HTTP που συνιστούμε την εφαρμογή και / ή την ενημέρωση.

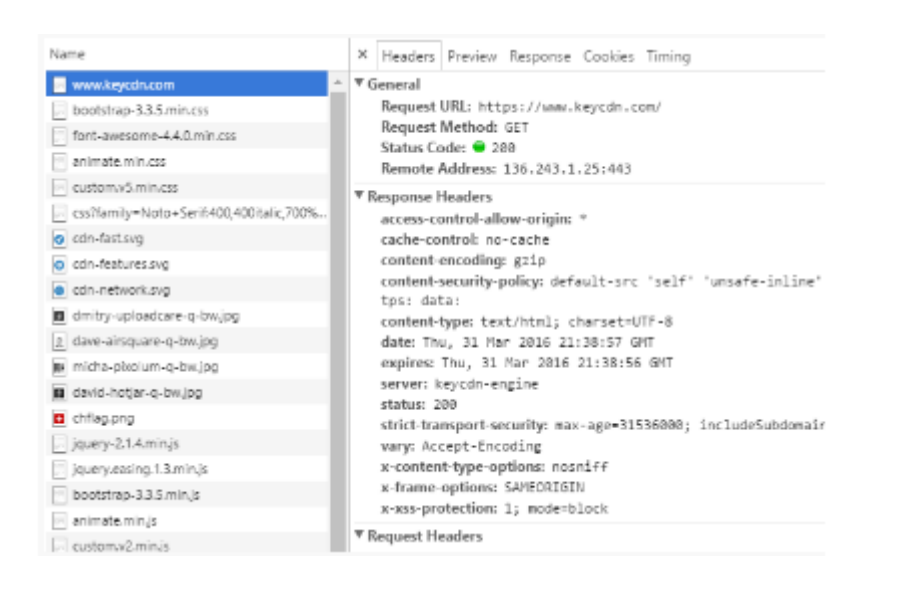

Μερικά δημοφιλή plugins που μπορούν να βοηθήσουν για την ασφάλεια του ιστότοπού μας:

- **↓** Content-Security Policy
- $\frac{1}{\sqrt{2}}$  X-XSS-Protection
- $\frac{1}{2}$  Strict-Transport-Security
- $\overline{\phantom{a}}$  X-Frame-Options
- $\downarrow$  Public-Key-Pins
- **↓** X-Content-Type

## **5.13.** Απόκρυψη Έκδοσης WordPress

Μια άλλη καλή πρόταση είναι να αποκρύψουμε την έκδοση του WordPress. Όποιος εξετάζει τον πηγαίο κώδικα του ιστότοπού μας μπορεί εύκολα να πει ποια έκδοση του WordPress τρέχουμε με αποτέλεσμα αυτό μπορεί να είναι ένα ευπρόσδεκτο σημάδι για τους χάκερς.

```
:yfifteen/css/ie.css' type='text/css' media='all' /> <![endif]--> <!--
/isheet' id='twentyfiteen-ie7-css' href='https://cdn.perfmatters.io<br>tyfifteen/css/ie7.css' type='text/css' media='all' /> <![endif]--><lin
prg/' href-'https://perfmatters.io/wp-json/' /><link rel-"EditURI"
sd+xml" title="RSD" href="https://perfmatters.io/xmlrpc.php?rsd" /><li<br>sd+xml" title="RSD" href="https://perfmatters.io/xmlrpc.php?rsd" /><li<br>/pe="application/wlwmanifest+xml" href="https://cdn.perfmatters.io/wp-<br>t.xml" />
E.Xml" /><meta name="generator" content="WordPress 4.4.2" /><style<br>ia="print">#wpadminbar { display:none; }</style><style type="text/css"
 { margin-top: 32px !important; }
 { margin-top: 32px !important; }
en and ( max-width: 782px ) {
L { margin-top: 46px !important; }
tml body { margin-top: 46px !important; }
ead><br/>body class="home blog logged-in admin-bar no-customize-support"></a></a>d class="home blog logged-in admin-bar no-customize-support"></a></a>d class="class="class="class="class="class="class="class="class="class="
```
Έτσι μια λύση είναι να προσθέσουμε στο αρχείο "functions.php" το παρακάτω κώδικα.

```
function wpversion remove version() {
return ";
<sup>1</sup>
add_filter('the_generator', 'wpversion_remove_version');
```
Τέλος, πρέπει να διαγράψουμε το αρχείο "readme.html" που βρίσκεται στη ρίζα της εγκατάστασης του WordPress επειδή περιέχει και την έκδοση WordPress.

# 6. Πλοήγηση Δικτυακού Τόπου σε Επίπεδο Απλού Χρήστη

Παρακάτω θα δούμε την πλοήγηση στον ιστότοπό μας σαν Απλός Χρήστης στο front-end του WordPress που κατασκευάσαμε.

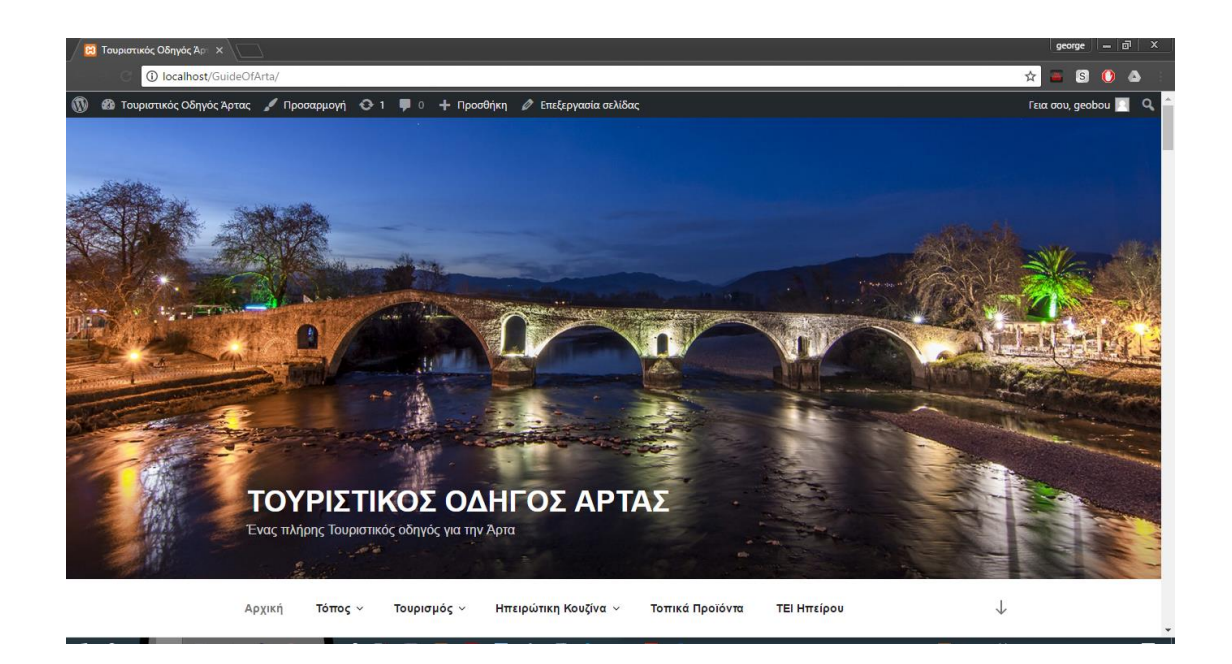

Όπως βλέπουμε παραπάνω διαπιστώνουμε ότι η Αρχική Σελίδα της ιστοσελίδας μας αποτελείται από:

- Οριζόντιο μενού (βρίσκεται στο πάνω μέρος του Τουριστικού Οδηγού)
- **←** Κεντρικό παράθυρο

Οριζόντια εν θέματα (βρίσκεται στο κάτω μέρος του Τουριστικού Οδηγού)

Το **Οριζόντιο Μενού** αποτελείται από τους συνδέσμους:

- Αρχική
- Τόπος
- **+** Τουρισμός
- Ηπειρώτικη Κουζίνα
- **+** Τοπικά Προϊόντα
- ΤΕΙ Ηπείρου

Στο σύνδεσμο **Αρχική** είναι η αρχική σελίδα του Τουρστικού Οδηγού μας, όπου εκεί βρίσκονται κάποια άρθρα ή κατηγοριες τους που αναφέρουν λεπτομέρειες για την Άρτα.

Ο σύνδεσμος **Τόπος** αποτελείται από 3 υπομενού, με τα δικά τους υπομενού:

- Πολιτισμός (Ιστορία, Μυθολογία)
- Παράδοση (Θρησκευτικές Γιορτές, Αγροτικές Γιορτές, Ηπειρώτικη Φορεσιά, Μουσική & Χοροί)
- Φύση (Γεωγραφία & Κλίμα, Χλωρίδα, Πανίδα, Βουνά, Ποταμοί, Λίμνες, Παραλίες)

Θα δώσουμε ένα παράδειγμα για κάθε υπομενού.

Από το μενού "Τόπος -> Πολιτισμός -> Ιστορία" θα μεταβούμε στην παρακάτω σελίδα, όπου βλέπουμε την ιστορία του Νομού.

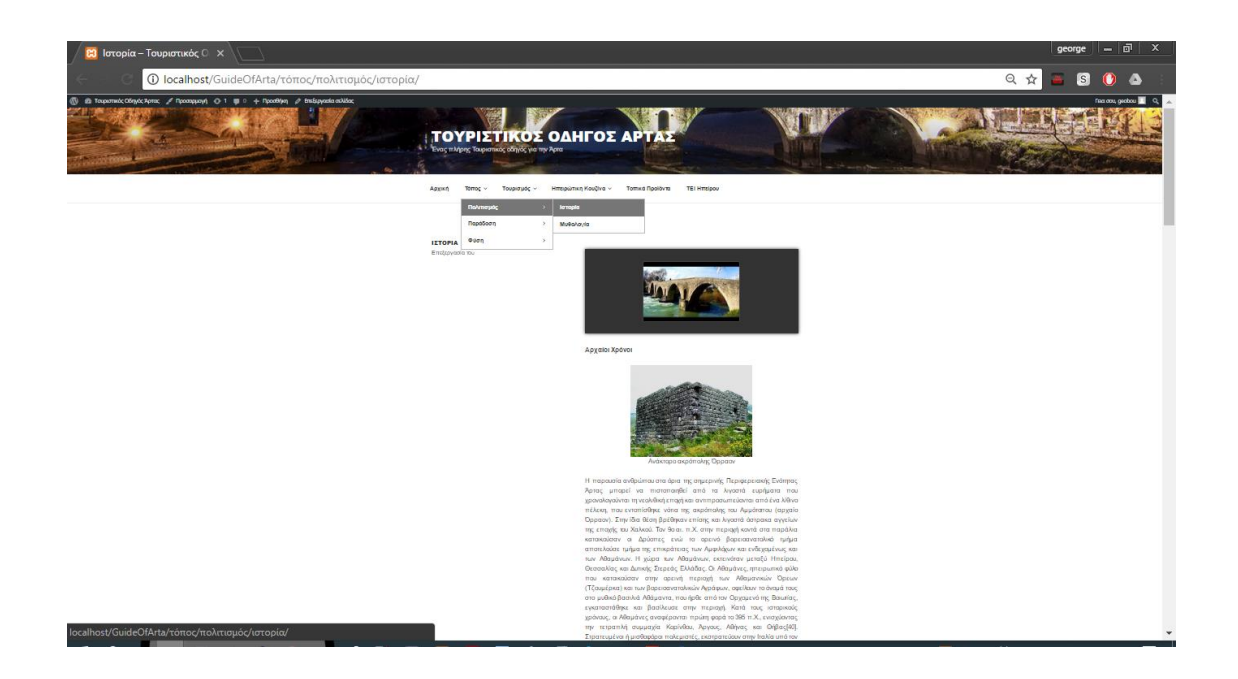

Από το μενού "Τόπος -> Παράδοση -> Θρησκευτικές Γιορτές" θα μεταβούμε στην παρακάτω σελίδα, όπου ενημερωνόμαστε για τις θρησκευτικές γιορτές του Νομού.

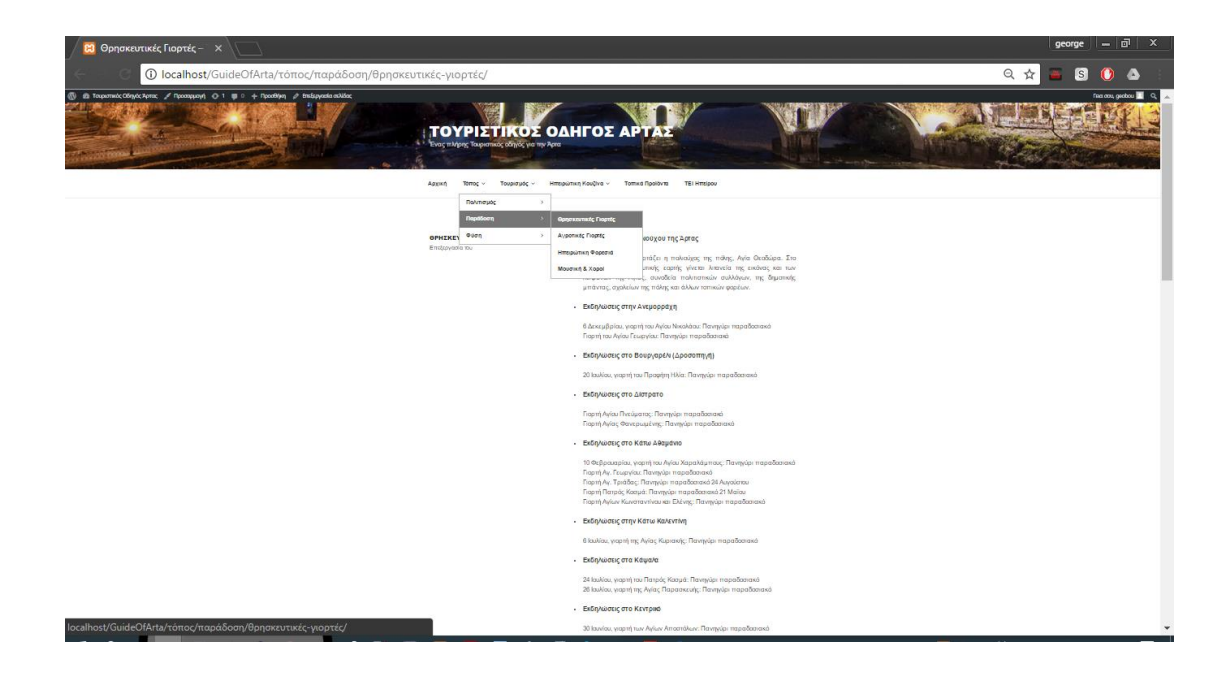

Από το μενού "Τόπος -> Φύση -> Γεωγραφία & Κλίμα" θα μεταβούμε στην παρακάτω σελίδα, όπου ενημερωνόμαστε για το κλίμα και τη γεωγραφία του Νομού.

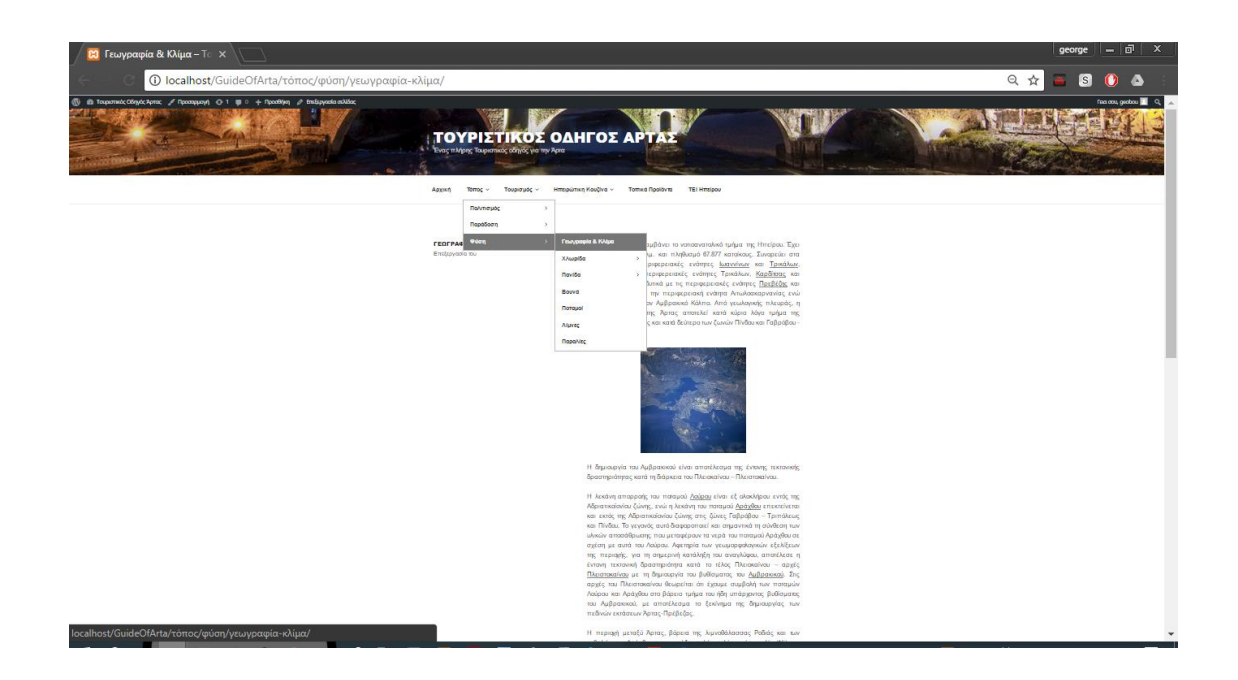

Ο σύνδεσμος **Τουρισμός** αποτελείται από 4 υπομενού, με τα δικά τους υπομενού:

- Αξιοθέατα (Εκκλησίες, Μουσεία, Το Γεφύρι, Το Κάστρο της Άρτας, Νεκροταφείο Αμβρακίας, Μικρό Θέατρο Αμβρακικού, Ναός του Απόλλωνα, Όρραον, Το Τοίχος της Αμβρακίας, Ο Πλάτανος της Άρτας, Μικρό Θέατρο Αμβρακίας, Δήμος Αμβρακικού)
- Μετακινήσεις Μεταφορές (Ταξί ΚΤΕΛ, Ενοικιάσεις Αυτοκινήτων)
- Διαμονή
- Εστίαση Διασκέδαση

Θα δώσουμε ένα παράδειγμα για κάθε υπομενού.

Από το μενού "Τουρισμός -> Αξιοθέατα -> Εκκλησίες" θα μεταβούμε στην παρακάτω σελίδα, όπου θα δούμε ποιες εκκλησίες υπάρχουν στο Νομό.

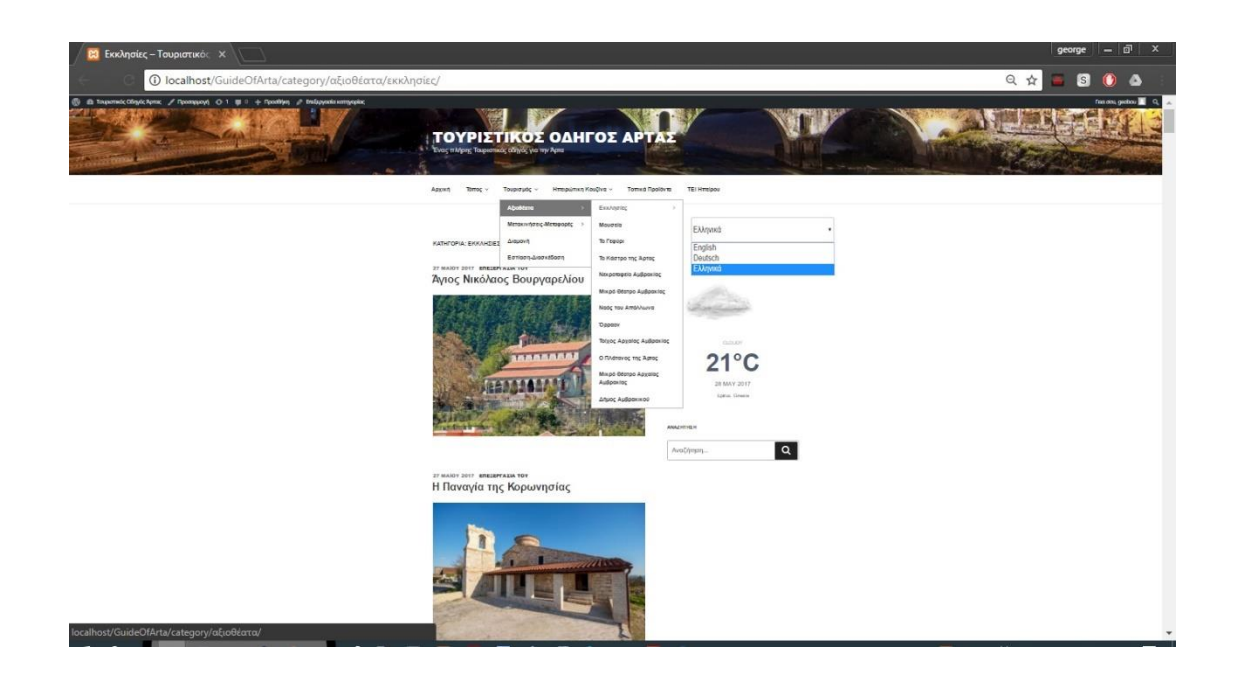

Από το μενού "Τουρισμός -> Μετακινήσεις - Μεταφορές -> Ταξί - ΚΤΕΛ" θα μεταβούμε στην παρακάτω σελίδα, όπου ενημερωνόμαστε για το δρομολόγια των ΚΤΕΛ και για τις στάσεις των Ταξί του Νομού.

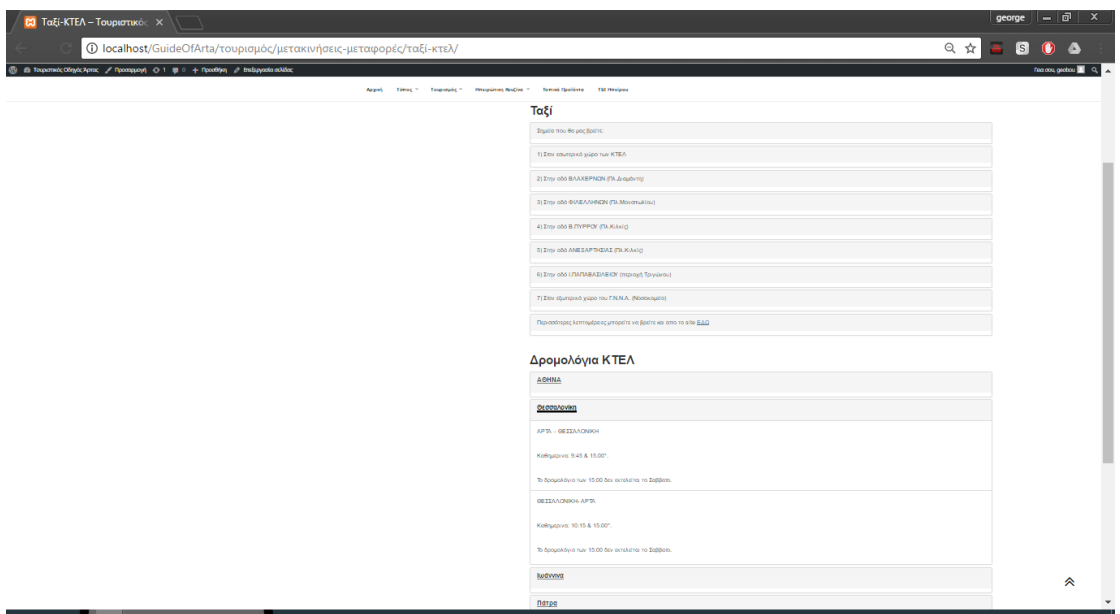

Από το μενού "Τουρισμός -> Διαμονή" θα μεταβούμε στην παρακάτω σελίδα, όπου μπορούμε να κάνουμε κράτηση για ενοικιαζόμενα δωμάτια ή ξενοδοχεία που βρίσκονται στο Νομό.

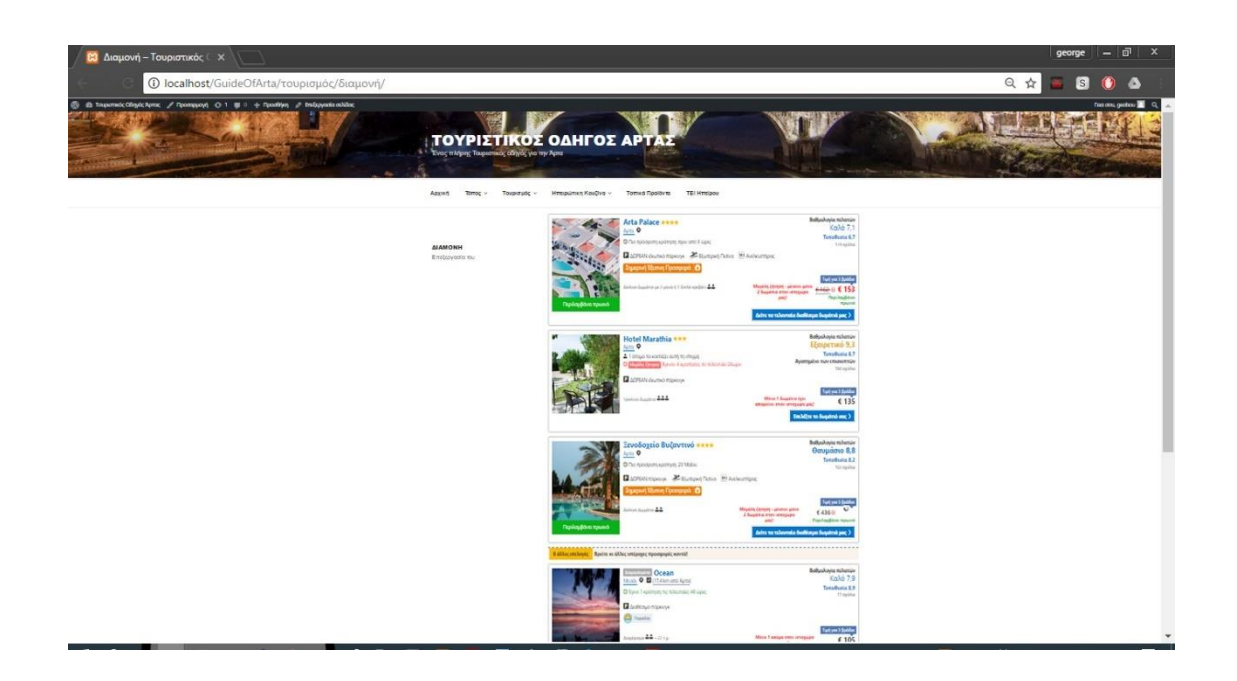

Από το μενού "Τουρισμός -> Εστίαση-Διασκέδαση" θα μεταβούμε στην παρακάτω σελίδα, όπου βλέπουμε ποια εστιατόρια, μπαρ και καφετέριες είναι διαθέσιμες στο Νομό.

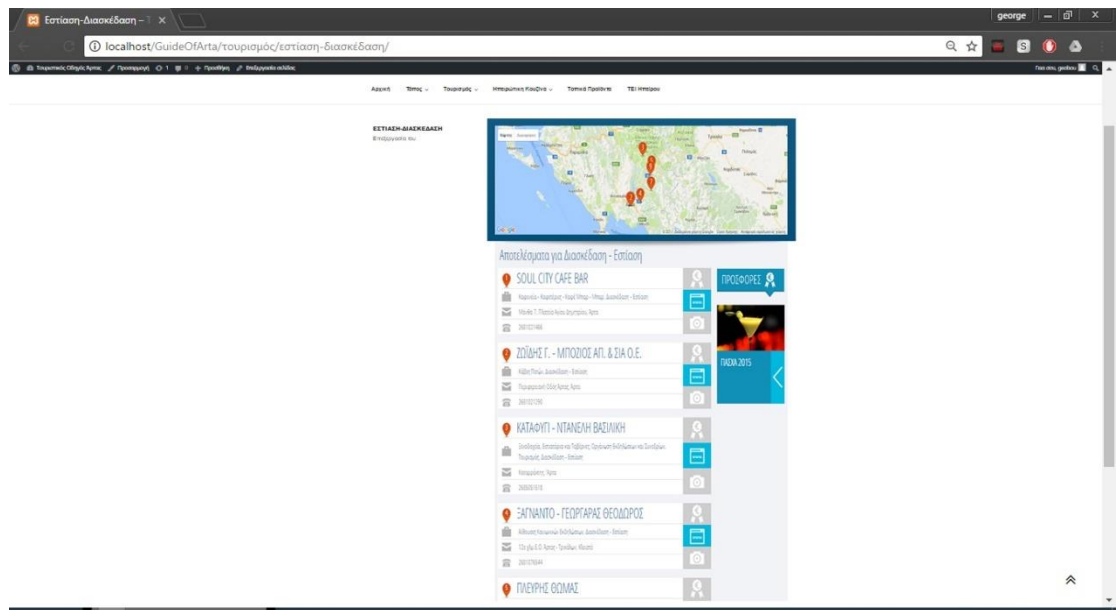

Ο σύνδεσμος **Ηπειρώτικη Διατροφή** αποτελείται 2 υπομενού:

- Ηπειρώτικη Διατροφή & Διατροφή
- Συνταγές Ηπειρώτικης Κουζίνας

Θα δώσουμε ένα παράδειγμα για κάθε υπομενού.

Από το μενού "Ηπειρώτικη Διατροφή -> Συνταγές Ηπειρώτικης Κουζίνας" θα μεταβούμε στην παρακάτω σελίδα, όπου βλέπουμε συνταγές μαγειρικής και ζαχαροπλαστικής του Νομού.

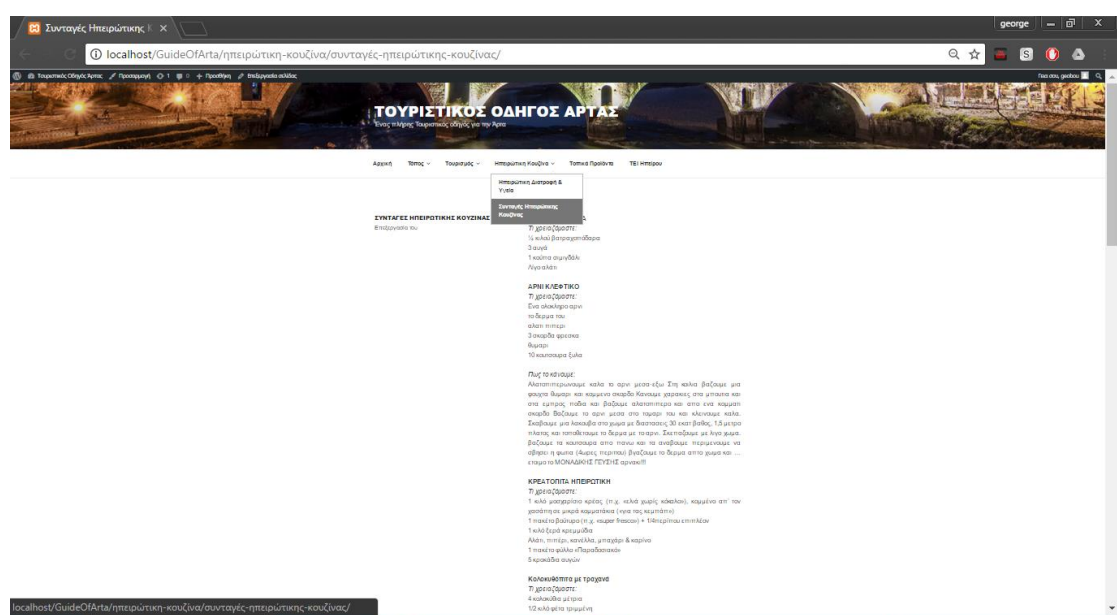

Ο σύνδεσμος **Τοπικά Προϊόντα** δεν έχει κάποιο υπομενού και έτσι μεταβαίνουμε στη παρακάτω σελίδα, όπου θα δούμε μερικά προϊόντα του Νομού που θα μπορεί να αγοράσει κάποιος επισκέπτης.

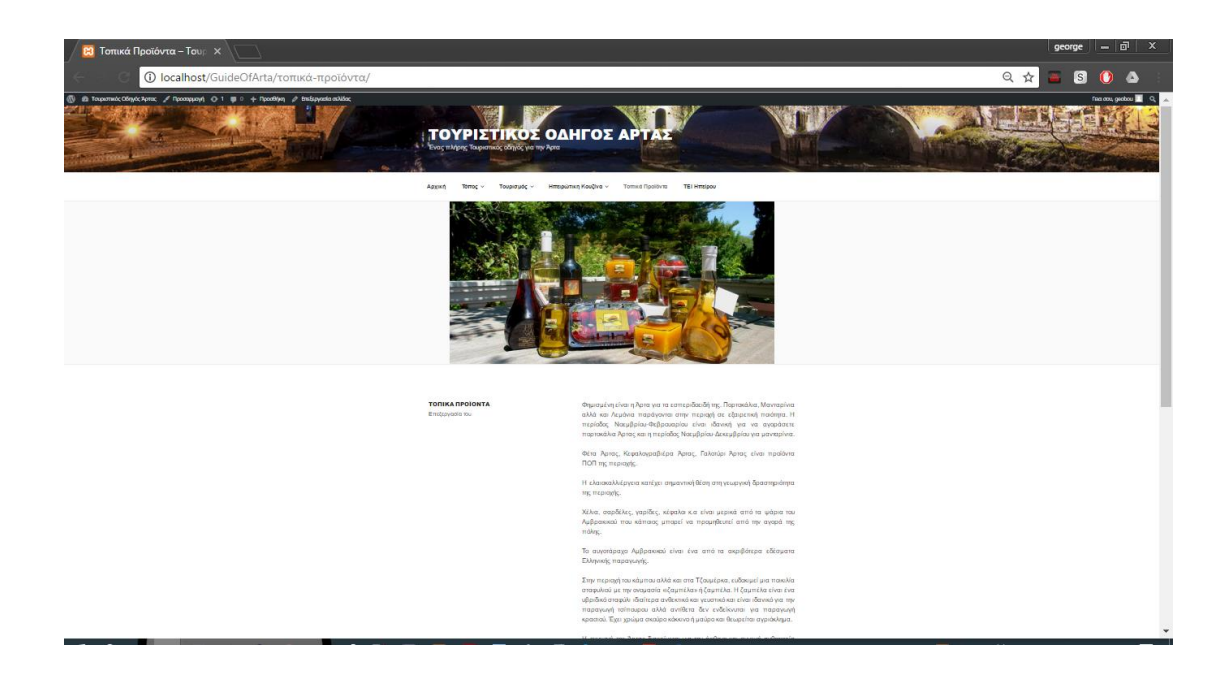

Ο σύνδεσμος **ΤΕΙ Ηπείρου** επίσης δεν έχει κάποιο υπομενού και έτσι μεταβαίνουμε στη παρακάτω σελίδα, όπου βρούμε αρκετές πληροφορίες για το ΤΕΙ Ηπείρου.

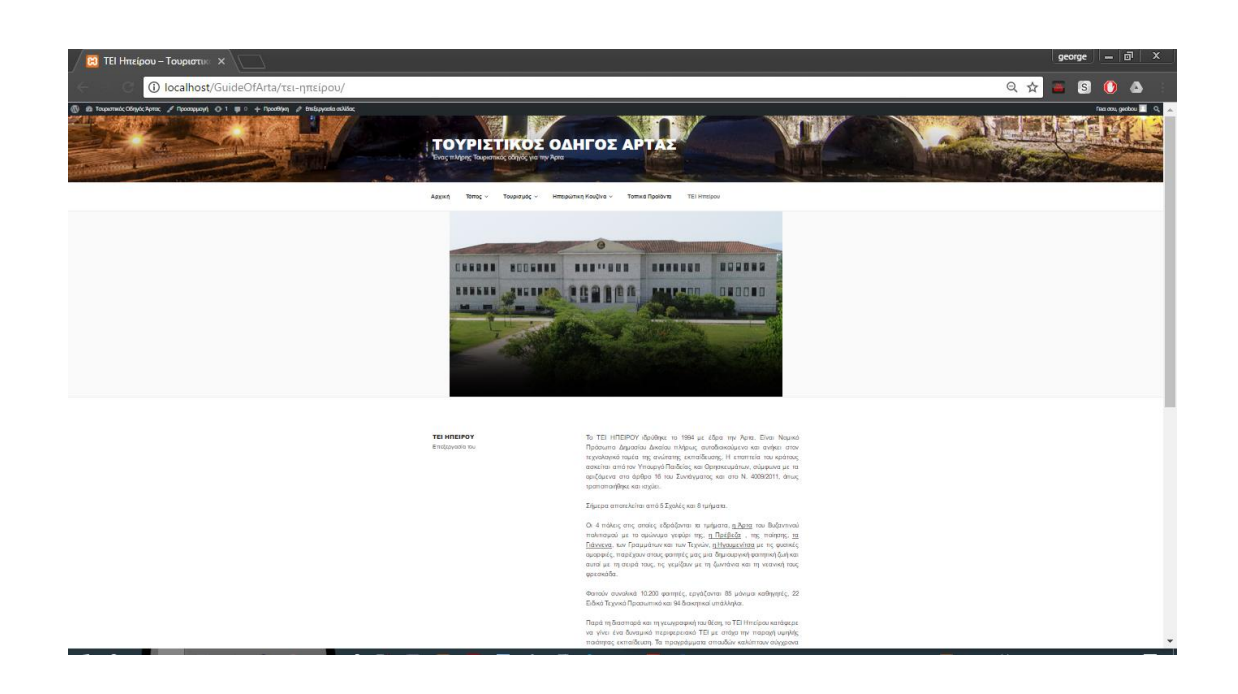

Το **Κεντρικό Παράθυρο** καθώς κατεβαίνουμε προς τα κάτω εμφανίζονται λίγα λόγια για το Νομό, τα πρόσφατα άρθρα που δημοσιεύτηκαν καθώς και τον τρόπο επικοινωνίας με κάποιον υπεύθυνο του τουριστικού Οδηγού για περισσότερες λεπτομέρειες.

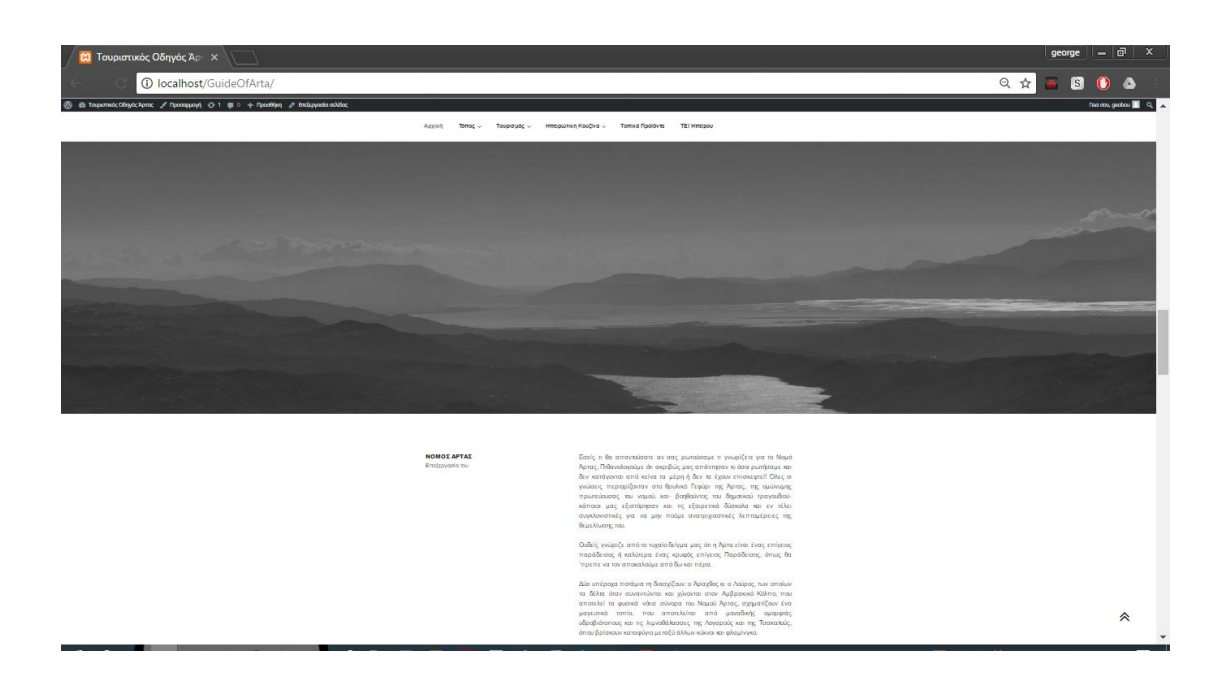

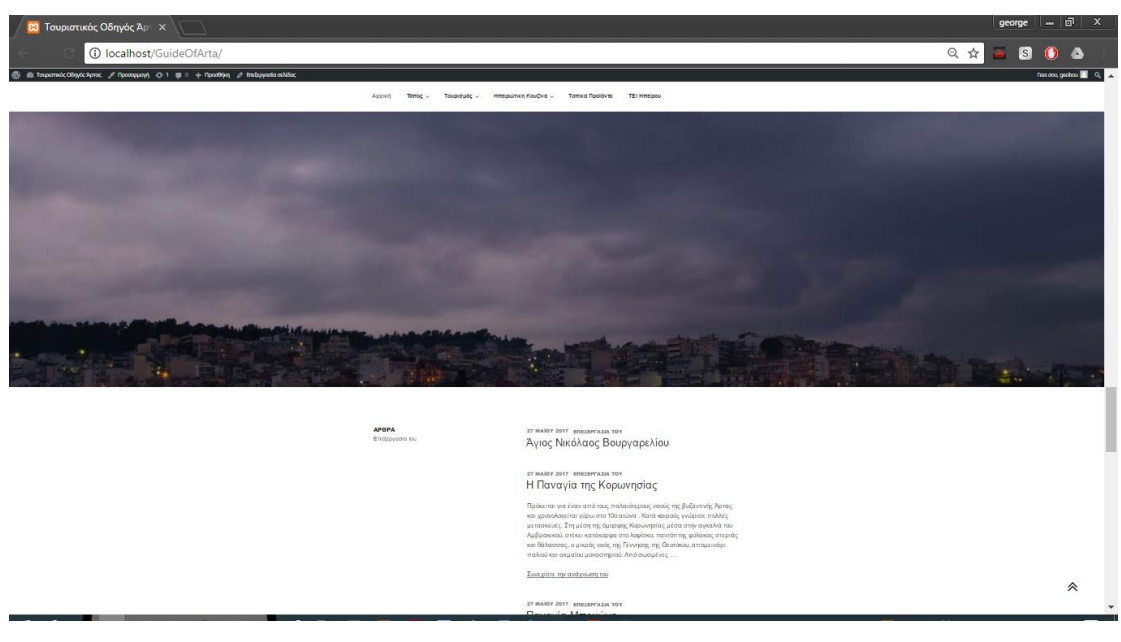

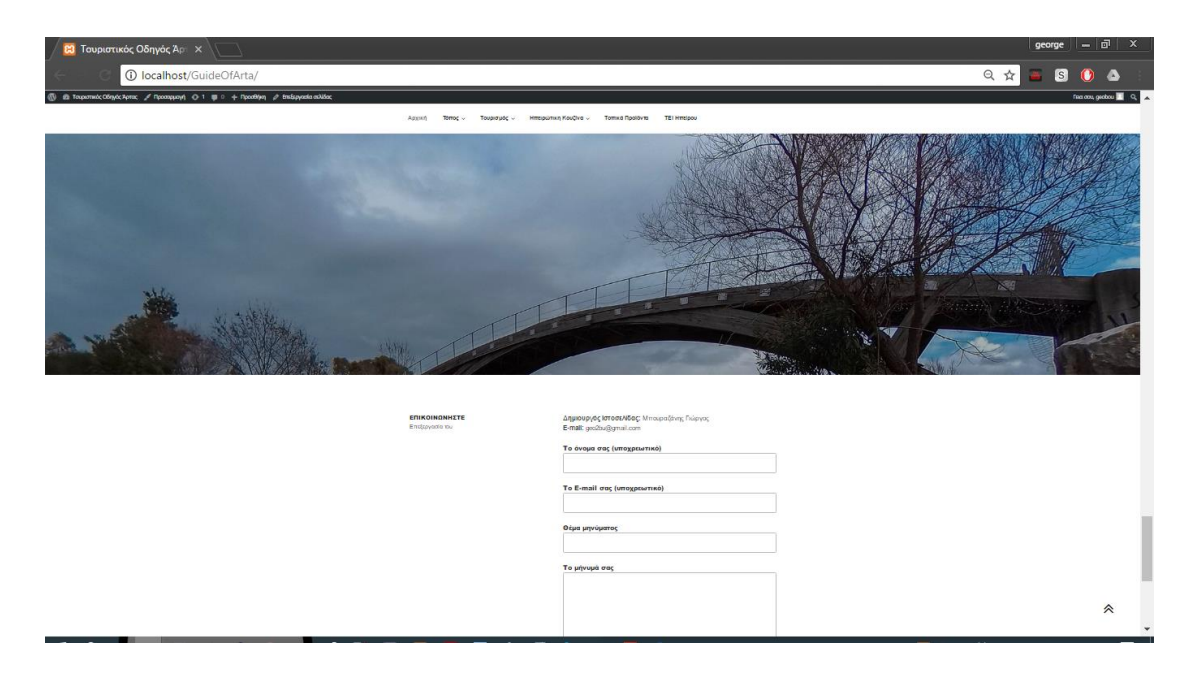

Τα **Οριζόντια Εν θέματα** για τον Τουριστικό Οδηγό είναι η διεύθυνση όπου μπορούμε να απευθυνθούμε, τις ώρες λειτουργίας που θα μπορούμε να επισκεφθούμε στη διεύθυνση που αναφέραμε, να κάνουμε αναζήτηση για οποιαδήποτε στοιχείο υπάρχει στο Τουριστικό Οδηγό (κατηγορίες, άρθρα κλπ.) και τέλος τη γλώσσα επιλογής που επιθυμεί να έχει ο κάθε επισκέπτης της ιστοσελίδας.

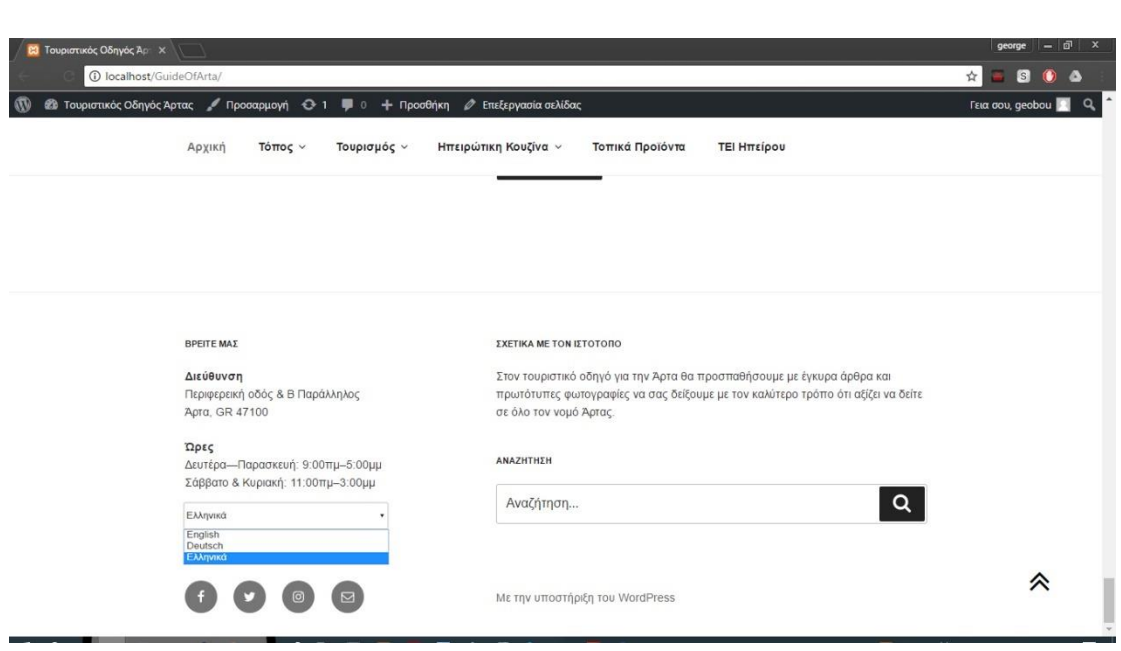

# 7. Πλοήγηση του Τουριστικού Οδηγού μέσω Κινητού

Παρακάτω θα δούμε την πλοήγηση μέσω κινητού σαν Απλός Χρήστης που κατασκευάσαμε στο WordPress.

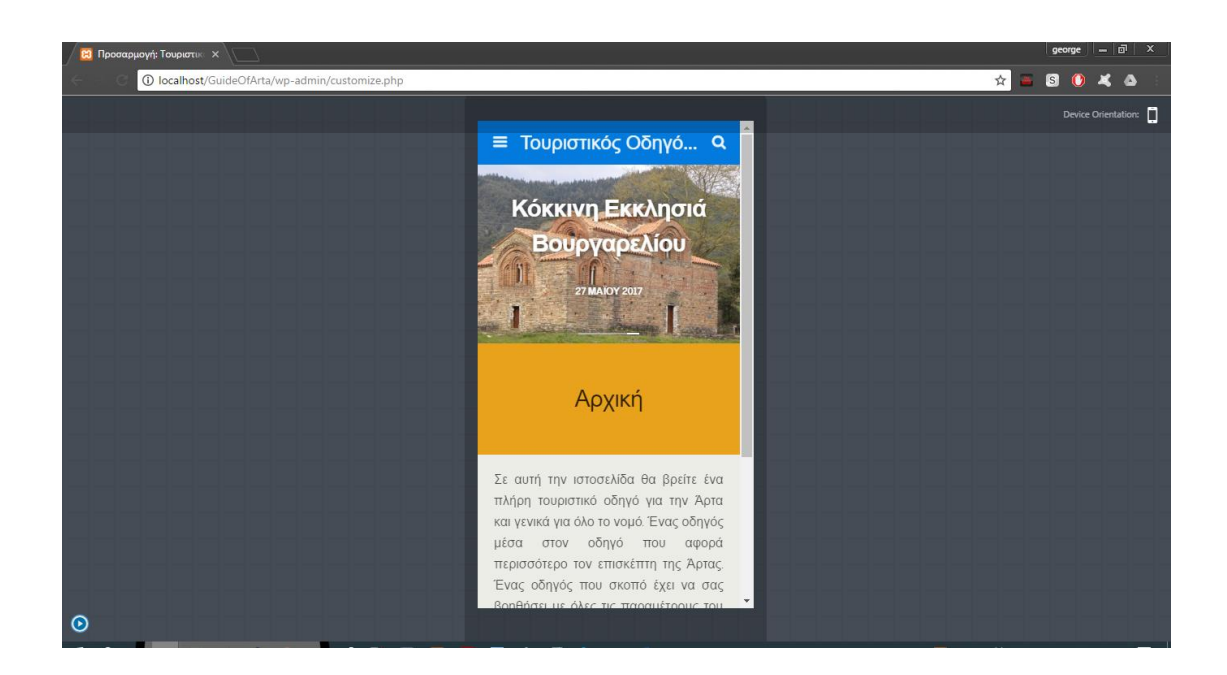

Όπως βλέπουμε παραπάνω διαπιστώνουμε ότι η Αρχική Σελίδα του κινητού μας αποτελείται από:

- Πάνω με οριζόντιες γραμμές το μενού και η αναζήτηση που μπορούμε να κάνουμε στην ιστοσελίδα μας
- Κεντρικό παράθυρο

Οριζόντια εν θέματα (βρίσκονται στο κάτω μέρος)

Οι **Οριζόντιες Γραμμές του Μενού** αποτελούνται από τους συνδέσμους:

- Άρθρα
- Άρτα η Πόλη
- Αρχική
- Επικοινωνήστε
- Ηπειρώτικη Κουζίνα
- Νομός Άρτας
- ΤΕΙ Ηπείρου
- Τοπικά Προϊόντα
- Τόπος
- Τουρισμός

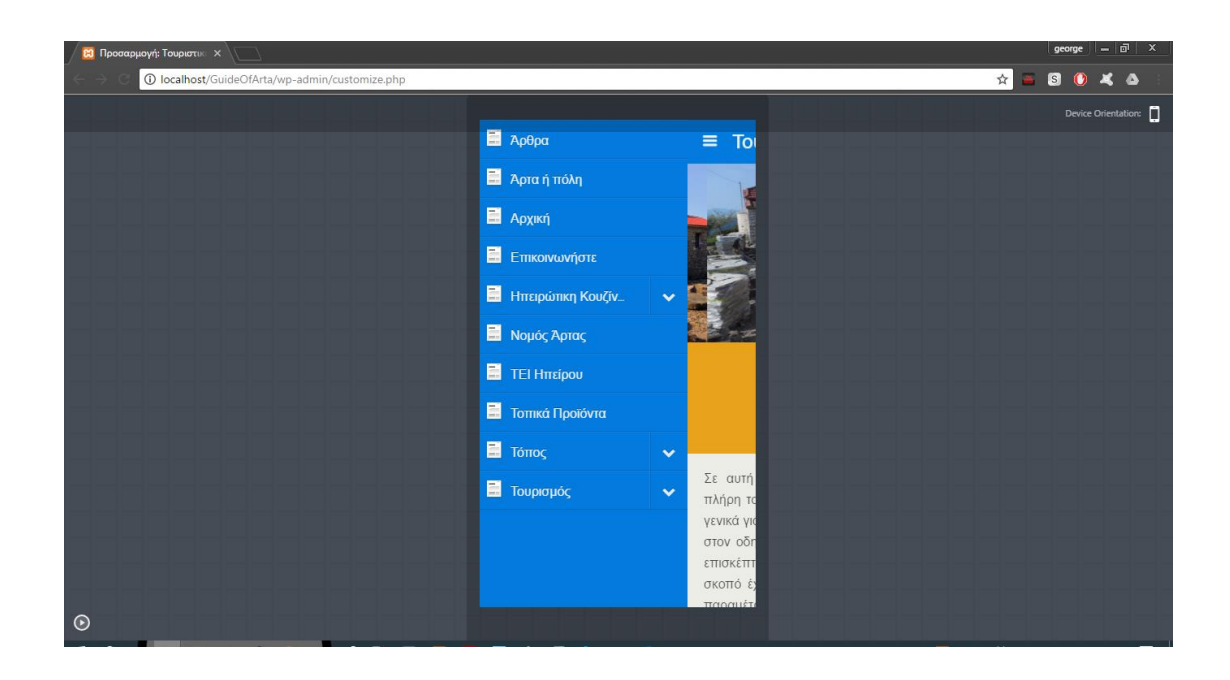

Στο σύνδεσμο **Άρθρα** βλέπουμε όλα τα άρθρα και τις κατηγορίες τους που έχουν δημοσιευτεί στην σελίδα μας.

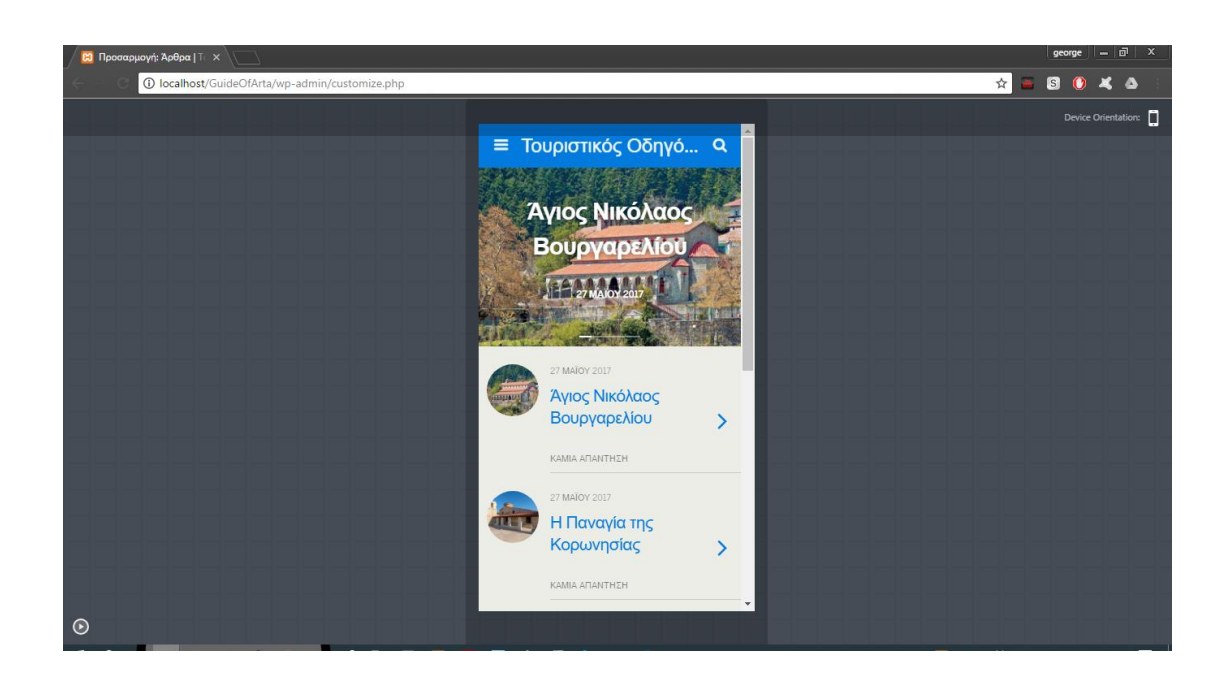

Στο σύνδεσμο **Άρτα η Πόλη** αναφέρονται πληροφορίες για τι μπορείς να συναντήσεις στη πόλη της Άρτας.

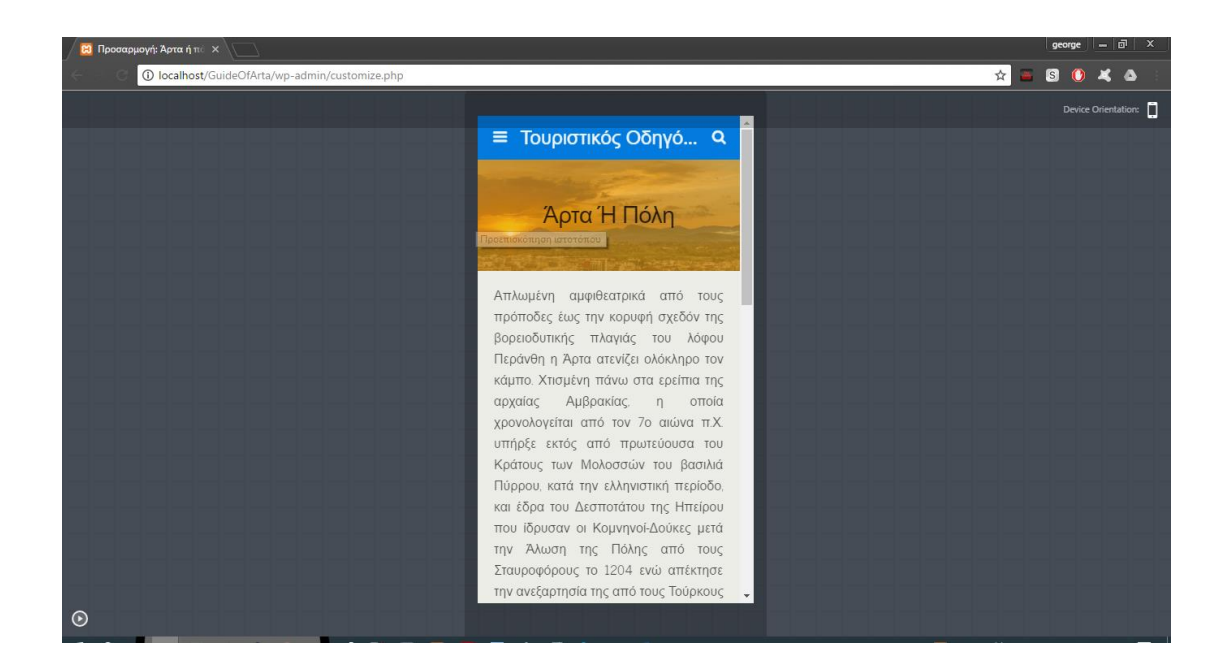

Στο σύνδεσμο **Αρχική** βλέπουμε την αρχική σελίδα που έχει ο ιστότοπος σε μορφή κινητού καθώς και λίγα λόγια για τι θα βρούμε στον Τουριστικό Οδηγό.

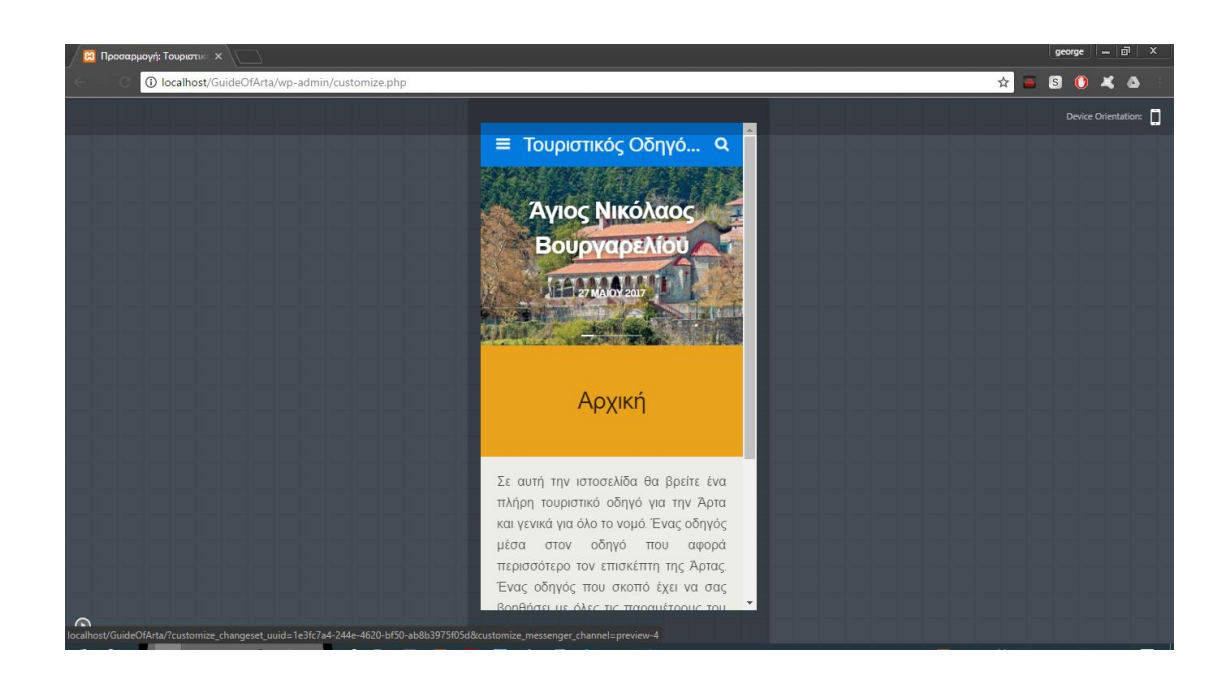

Στο σύνδεσμο **Επικοινωνήστε** θα βρείτε τα στοιχεία που μπορείτε να επικοινωνήσετε με το διαχειριστή της σελίδας.

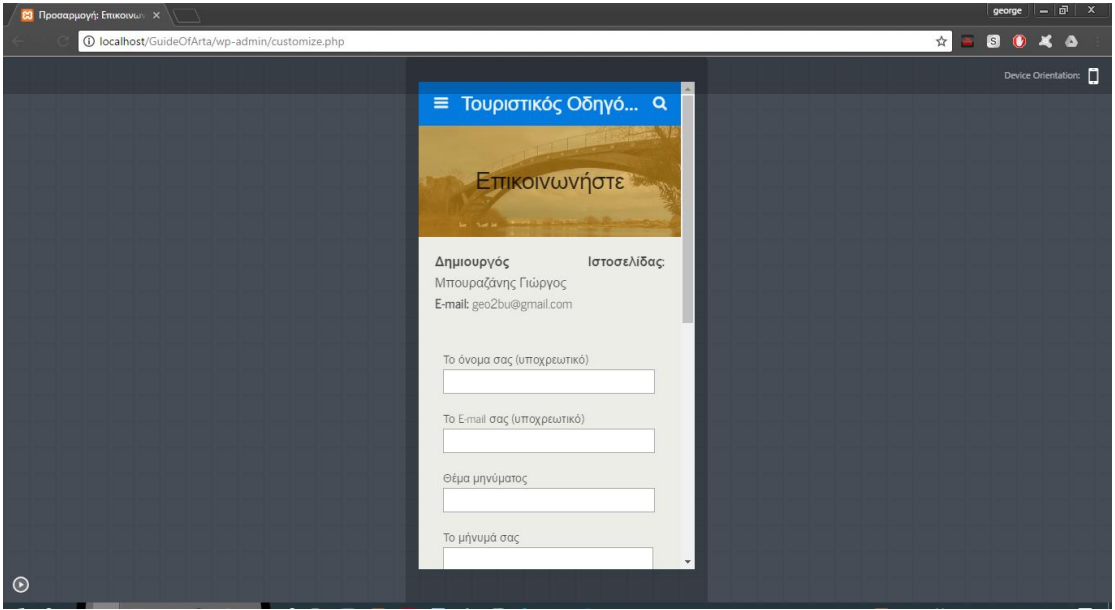

Ο σύνδεσμος **Ηπειρώτικη Κουζίνα** αποτελείται από 2 υπομενού:

- Ηπειρώτικη Διατροφή & Διατροφή
- Συνταγές Ηπειρώτικης Κουζίνας

Από το μενού "Ηπειρώτικη Διατροφή -> Συνταγές Ηπειρώτικης Κουζίνας" θα μεταβούμε στην παρακάτω σελίδα, όπου βλέπουμε συνταγές μαγειρικής και ζαχαροπλαστικής του Νομού.

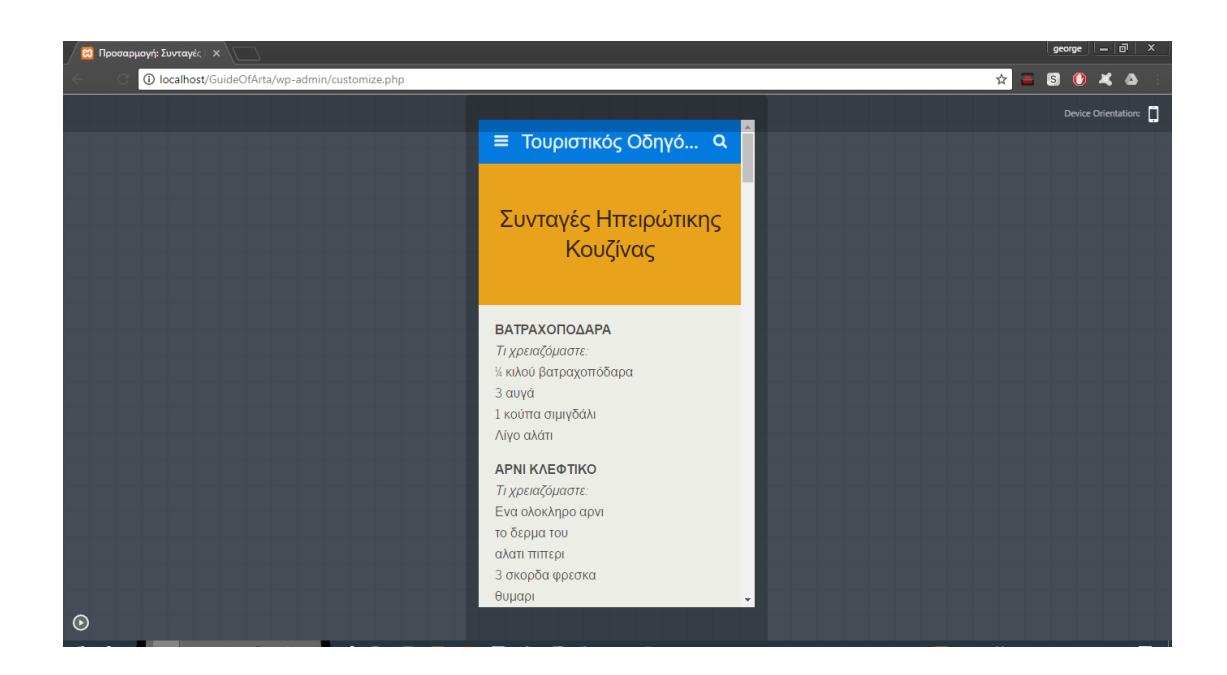

Ο σύνδεσμος **Νομός Άρτας** μας περιγράφει τι θα δούμε ακριβώς στη πόλη και το που να κατευθυνθούμε για να δούμε αξιοθέατα, ποτάμια, γεφύρια κλπ.

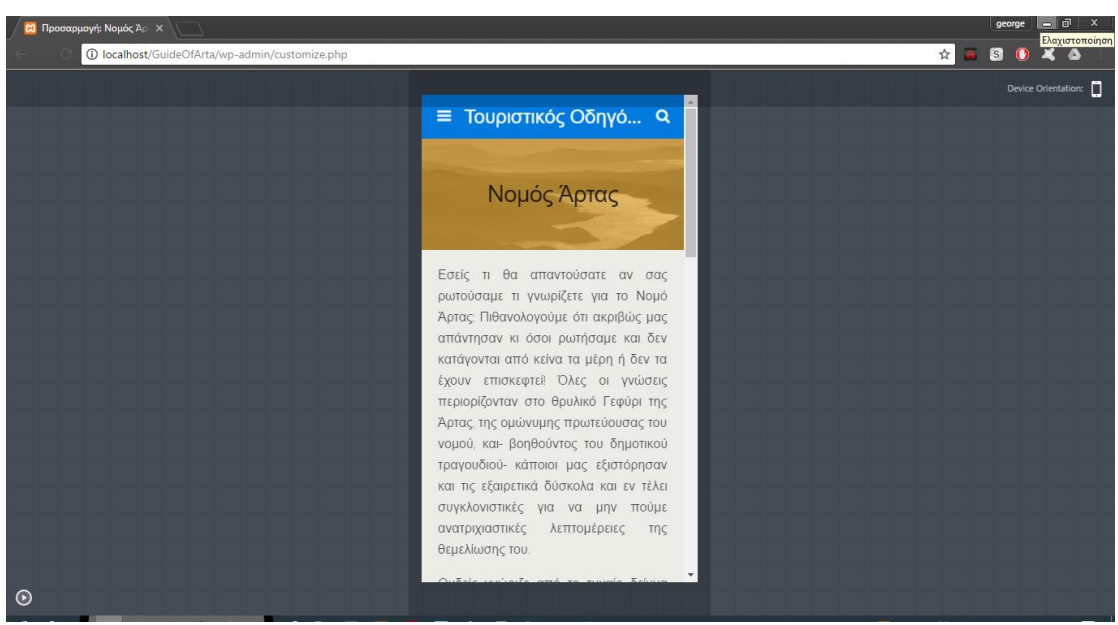

Ο σύνδεσμος **ΤΕΙ Ηπείρου** μας περιγράφειες πληροφορίες για το Ίδρυμα, τις σχολές που απαρτίζεται, την τοποθεσία του κλπ.

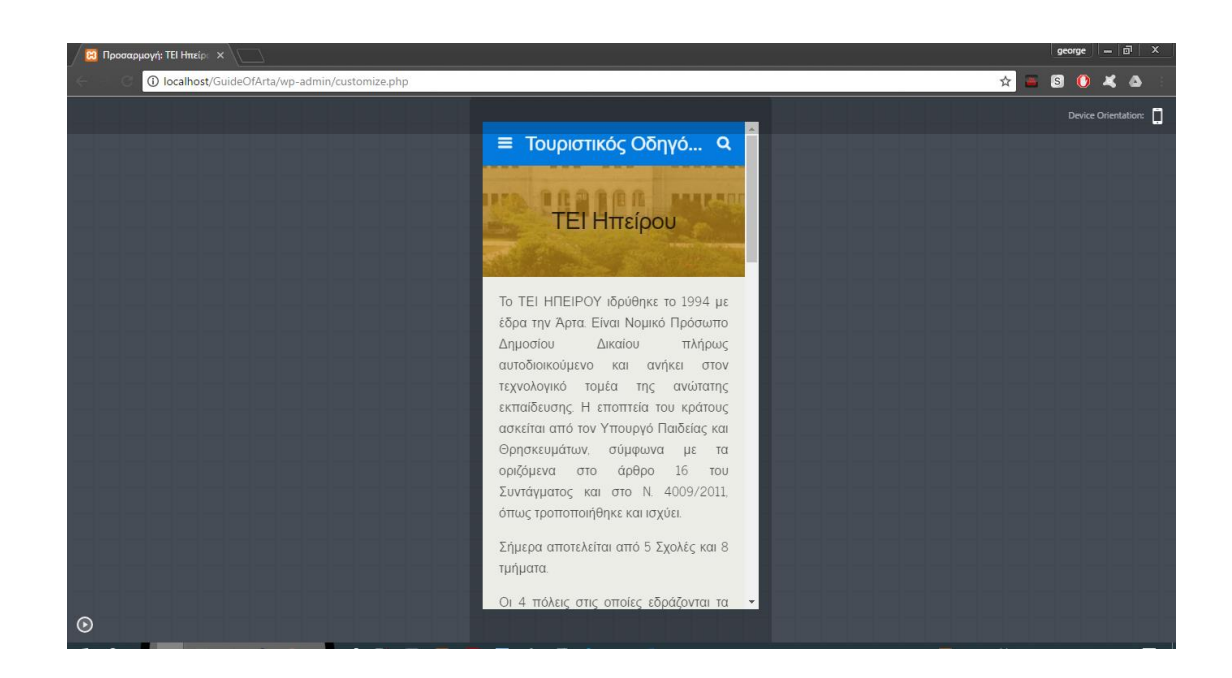

Ο σύνδεσμος **Τοπικά Προϊόντα** μας πληροφορεί για το τι προϊόντα θα πρέπει να γευτούμε και που μπορεί να τα βρει ο κάθε επισκέπτης.

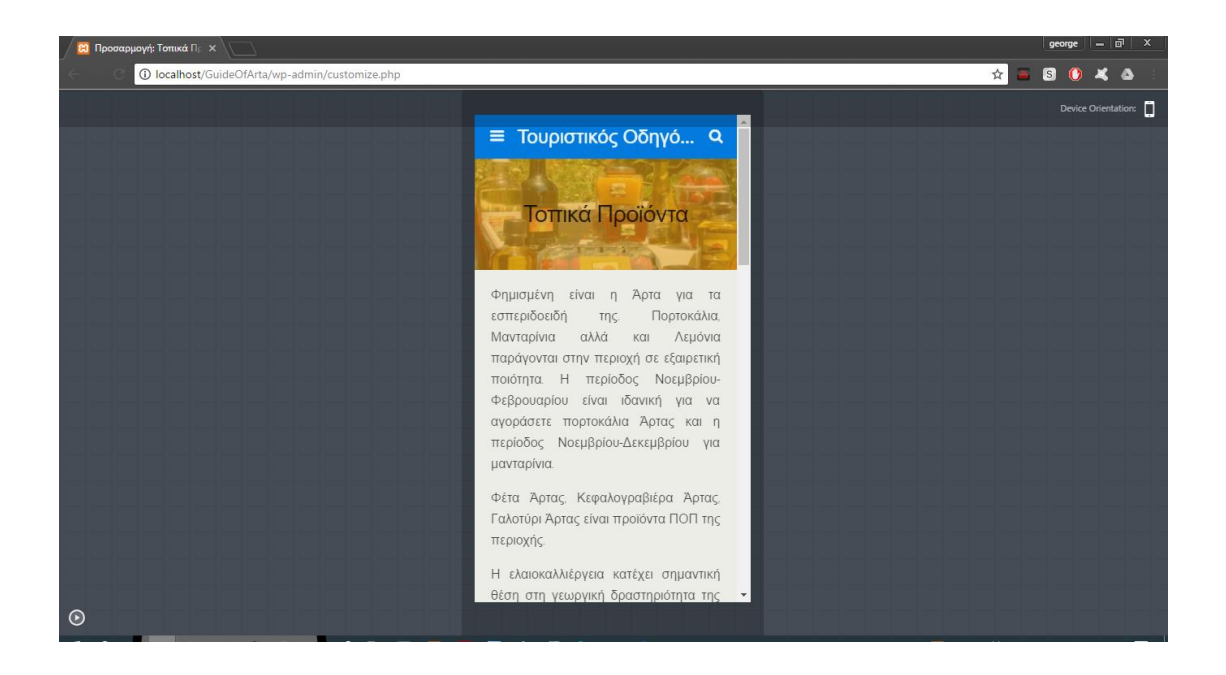

Ο σύνδεσμος **Τόπος** αποτελείται από 3 υπομενού, με τα δικά τους υπομενού:

- Πολιτισμός (Ιστορία, Μυθολογία)
- Παράδοση (Θρησκευτικές Γιορτές, Αγροτικές Γιορτές, Ηπειρώτικη Φορεσιά, Μουσική & Χοροί)

Φύση (Γεωγραφία & Κλίμα, Χλωρίδα, Πανίδα, Βουνά, Ποταμοί, Λίμνες, Παραλίες)

Θα δώσουμε ένα παράδειγμα για κάθε υπομενού.

Από το μενού "Τόπος -> Πολιτισμός -> Ιστορία" θα μεταβούμε στην παρακάτω σελίδα, όπου βλέπουμε την ιστορία του Νομού.

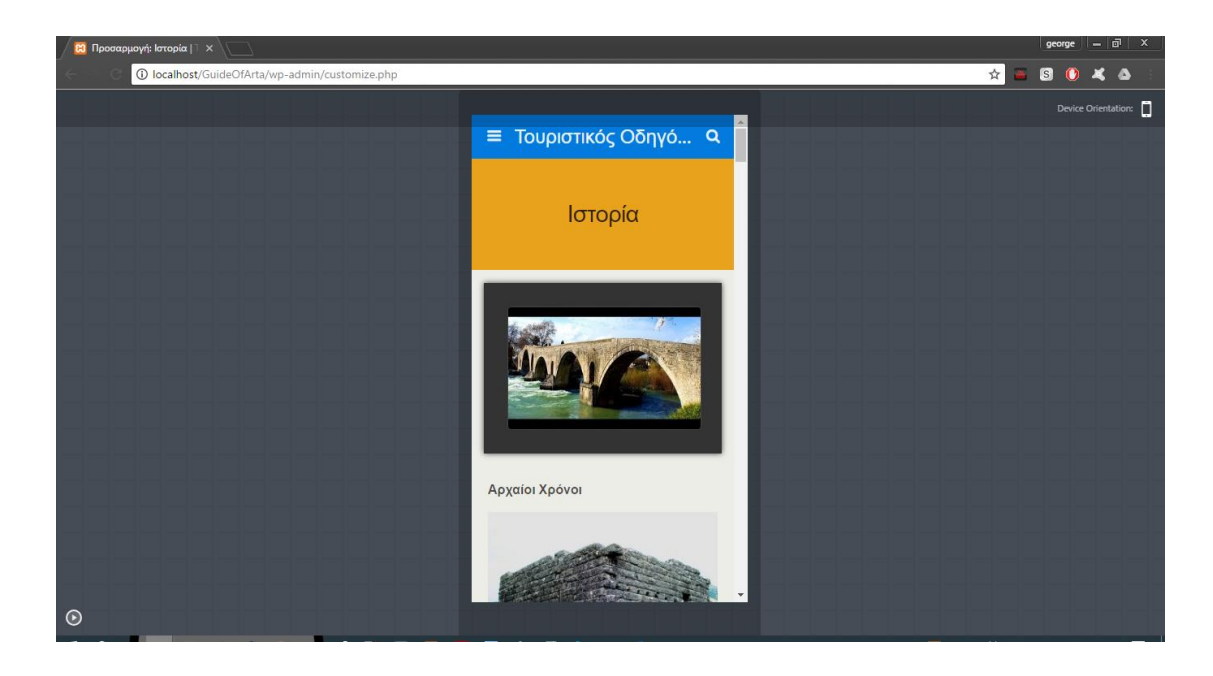

Από το μενού "Τόπος -> Παράδοση -> Θρησκευτικές Γιορτές" θα μεταβούμε στην παρακάτω σελίδα, όπου ενημερωνόμαστε για τις θρησκευτικές γιορτές του Νομού.
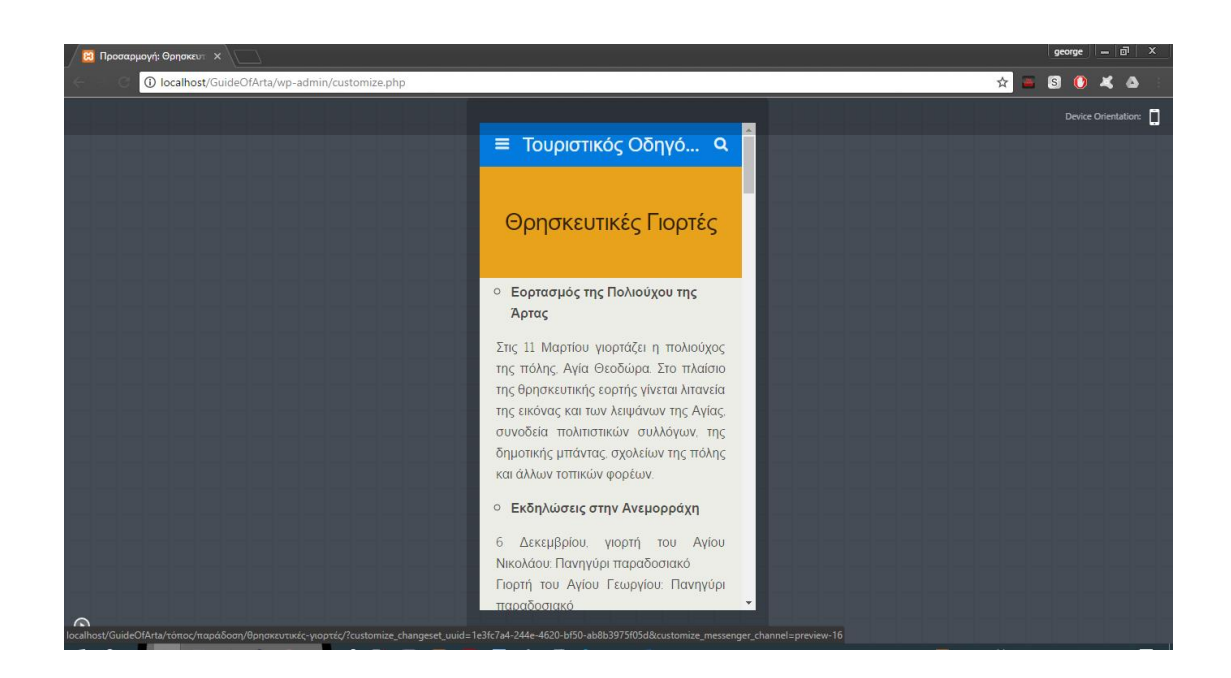

Από το μενού "Τόπος -> Φύση -> Γεωγραφία & Κλίμα" θα μεταβούμε στην παρακάτω σελίδα, όπου ενημερωνόμαστε για το κλίμα και τη γεωγραφία του Νομού.

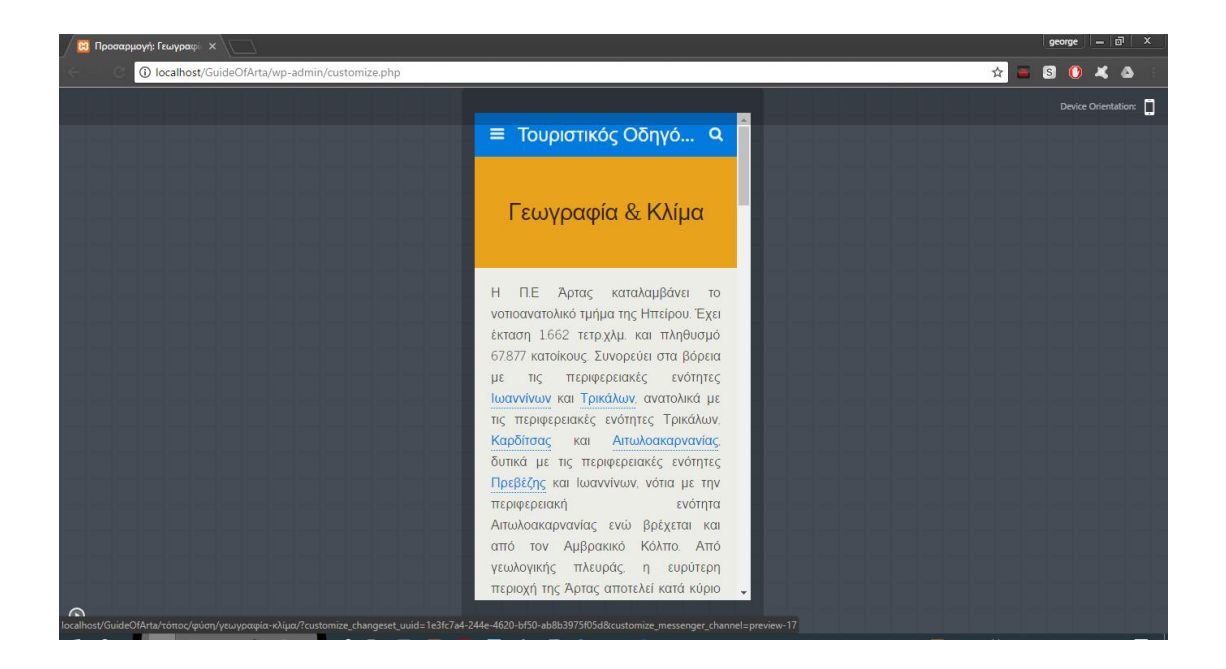

Ο σύνδεσμος **Τουρισμός** αποτελείται από 4 υπομενού, με τα δικά τους υπομενού:

> Αξιοθέατα (Εκκλησίες, Μουσεία, Το Γεφύρι, Το Κάστρο της Άρτας, Νεκροταφείο Αμβρακίας, Μικρό Θέατρο Αμβρακικού, Ναός του Απόλλωνα, Όρραον, Το Τοίχος της Αμβρακίας, Ο Πλάτανος της Άρτας, Μικρό Θέατρο Αμβρακίας, Δήμος Αμβρακικού)

- Μετακινήσεις Μεταφορές (Ταξί ΚΤΕΛ, Ενοικιάσεις Αυτοκινήτων)
- Διαμονή
- Εστίαση Διασκέδαση

Θα δώσουμε ένα παράδειγμα για κάθε υπομενού.

Από το μενού "Τουρισμός -> Αξιοθέατα -> Εκκλησίες" θα μεταβούμε στην παρακάτω σελίδα, όπου θα δούμε ποιες εκκλησίες υπάρχουν στο Νομό.

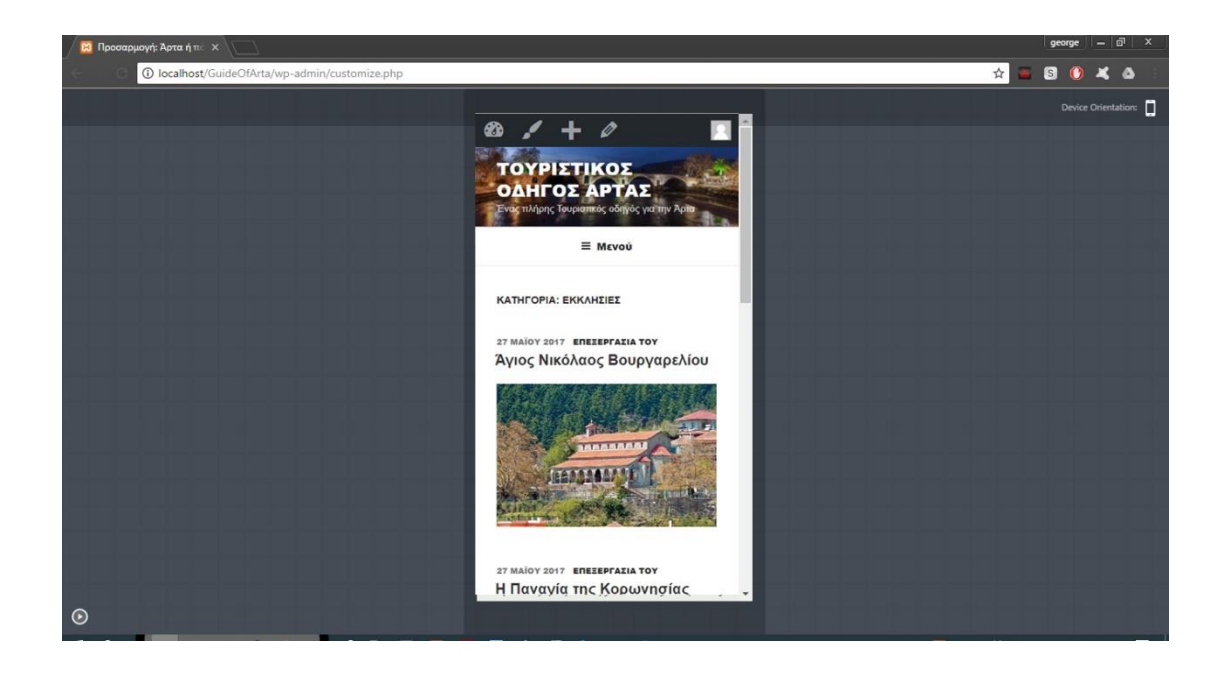

Από το μενού "Τουρισμός -> Μετακινήσεις - Μεταφορές -> Ταξί - ΚΤΕΛ" θα μεταβούμε στην παρακάτω σελίδα, όπου ενημερωνόμαστε για το δρομολόγια των ΚΤΕΛ και για τις στάσεις των Ταξί του Νομού.

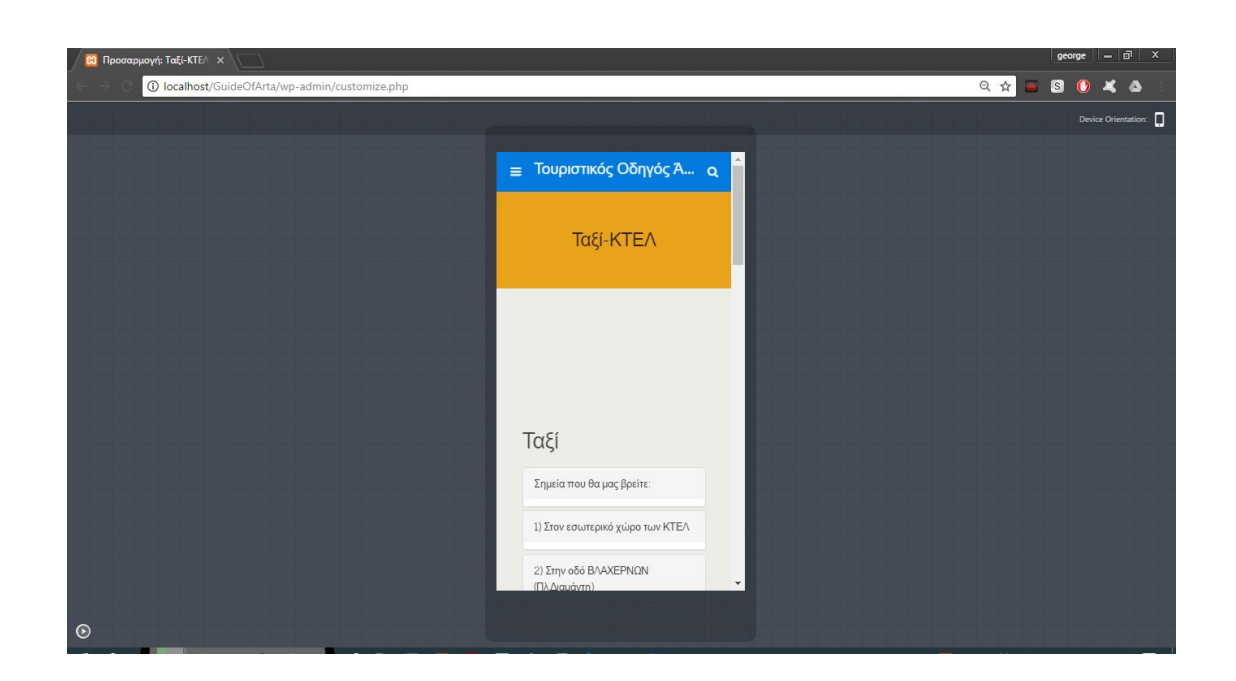

Από το μενού "Τουρισμός -> Διαμονή" θα μεταβούμε στην παρακάτω σελίδα, όπου μπορούμε να κάνουμε κράτηση για ενοικιαζόμενα δωμάτια ή ξενοδοχεία που βρίσκονται στο Νομό.

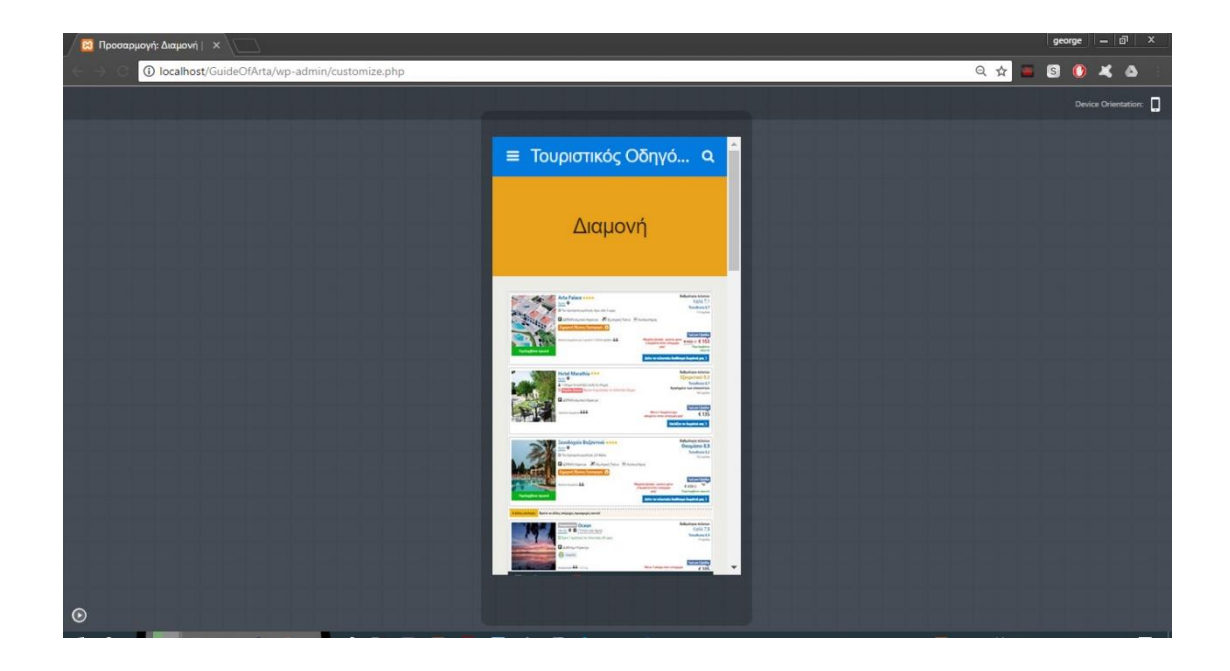

Από το μενού "Τουρισμός -> Εστίαση-Διασκέδαση" θα μεταβούμε στην παρακάτω σελίδα, όπου βλέπουμε ποια εστιατόρια, μπαρ και καφετέριες είναι διαθέσιμες στο Νομό.

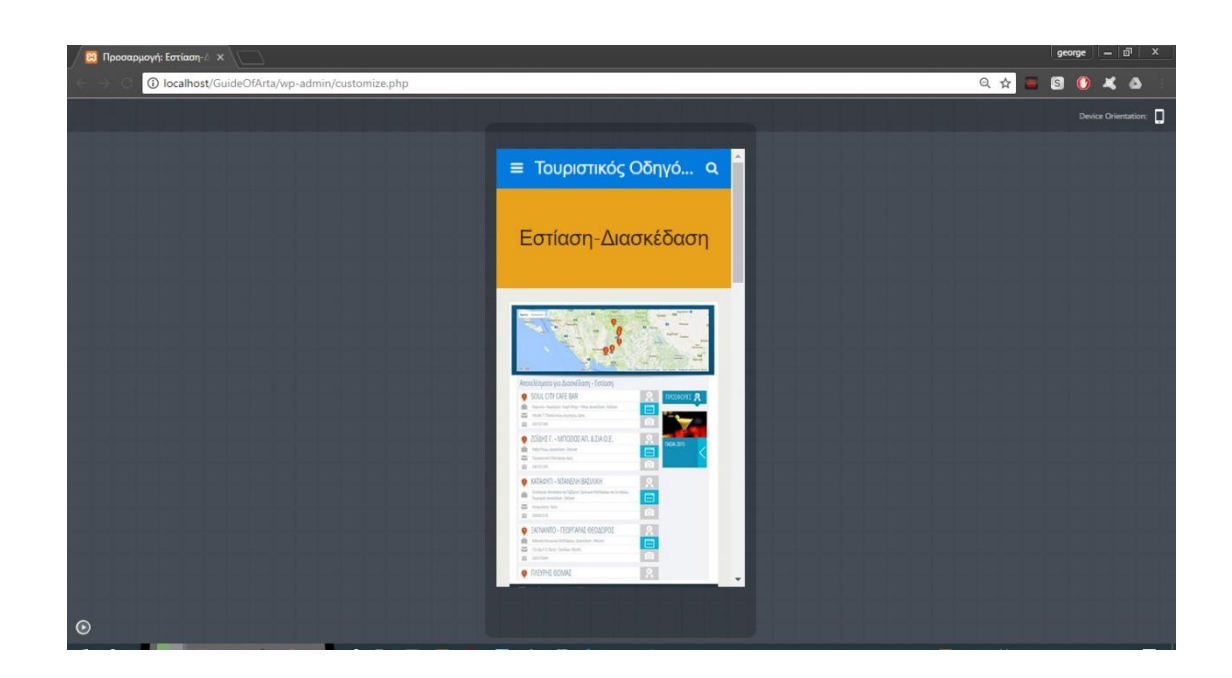

Το **Κεντρικό Παράθυρο** καθώς κατεβαίνουμε προς τα κάτω εμφανίζονται λίγα λόγια για το τι θα βρούμε στο Τουριστικό Οδηγό για τη πόλη της Άρτας. Επίσης στο πάνω μέρος θα δούμε τα πιο πρόσφατα άρθρα που έχουν δημοσιευτεί.

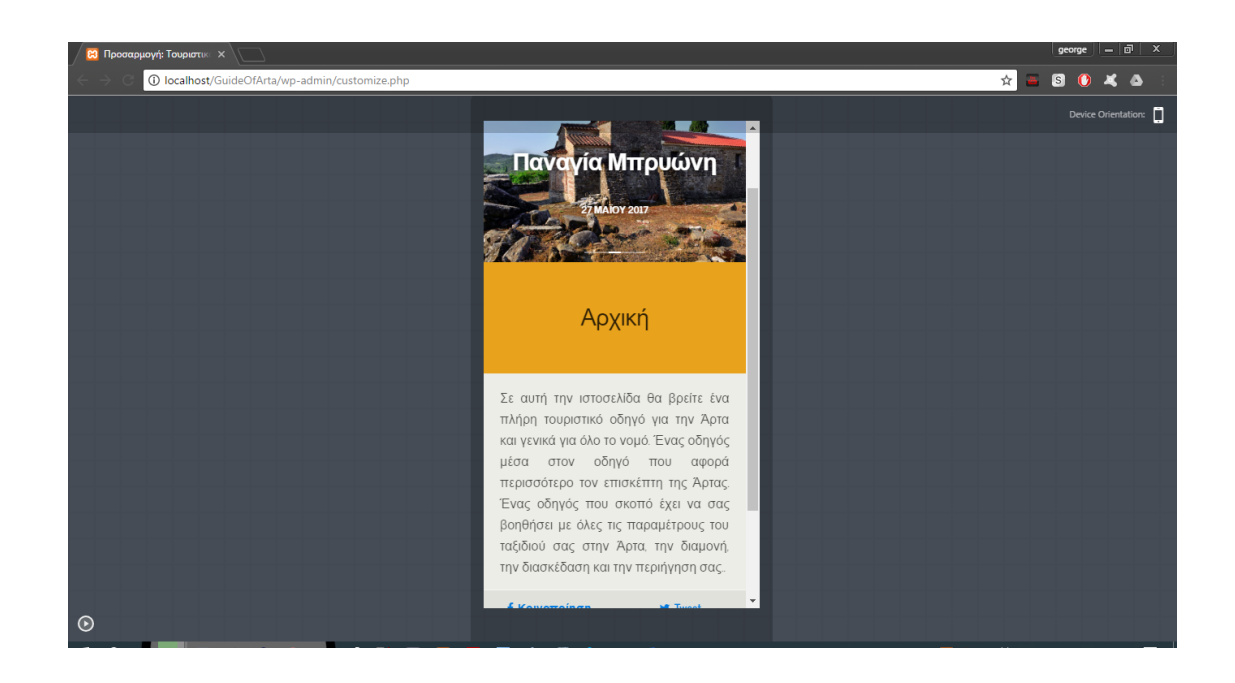

Τα **Οριζόντια Ενθέματα** υπάρχουν πρόσθετα όπου μπορούμε να κοινοποιήσουμε σε κάποιο μέσο κοινωνικής δικτύωσης το περιεχόμενο της σελίδας ή του άρθρου, επίσης μπορούμε να καρφιτσώσουμε ένα άρθρο ώστε να εμφανίζεται στην αρχική μας σελίδα πρώτο για να έχουμε ευκολότερη πρόσβαση την επόμενη φορά που θέλουμε να το διαβάσουμε, και τέλος μπορούμε να επικοινωνήσουμε με mail για να μάθουμε πληροφορίες για το περιεχόμενο που διαβάσαμε.

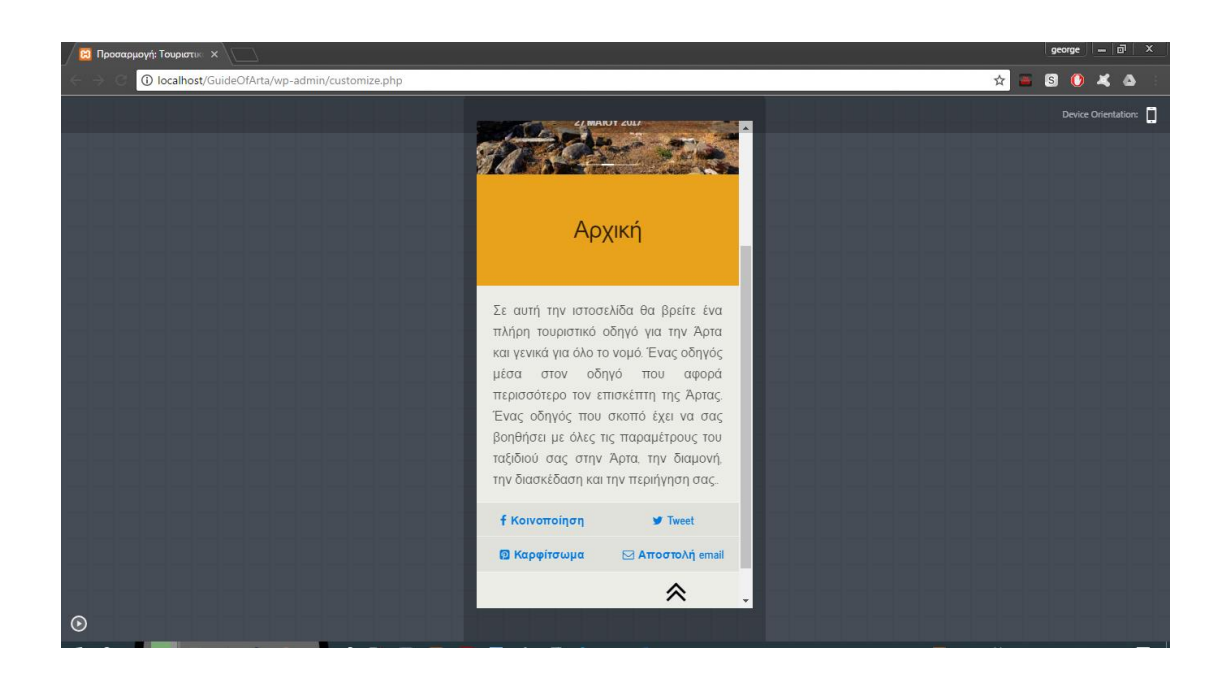

## 8. Συμπεράσματα

Όπως έχουμε δει σε αυτό το άρθρο, το WordPress, ένα σύστημα διαχείρισης περιεχομένου ανοιχτού κώδικα που δημιουργήθηκε με τη λογική του για την εξυπηρέτηση blogspots, μπορεί πολύ εύκολα να μετατραπεί σε μια ισχυρή δυναμική μηχανή ιστοσελίδων, καλύπτοντας ακόμη και τις ανάγκες των απαιτούμενων τοποθεσιών, όπως Ηλεκτρονικά καταστήματα. Αυτό συμβάλλει από τα πολλά add-ons που είναι διαθέσιμα στην πλειοψηφία τους δωρεάν, και αυξάνουν σημαντικά τη λειτουργικότητα ενός ιστότοπου. Επίσης ένα πολύ σημαντικό πλεονέκτημα είναι η συνεχής υποστήριξη του παγκόσμιου ακροατηρίου του WordPress και των δημιουργών των πρόσθετων του, εξαλείφοντας οποιαδήποτε προβλήματα ή δυσκολίες που μπορεί να αντιμετωπίσει κανείς και ο πιο απειλητικός χρήστης.

Σε αυτό το έργο δημιουργήσαμε έναν ιστοχώρο τουριστικού οδηγού για την προώθηση της ευρύτερης περιοχής της Άρτας, όπου ο επισκέπτης μπορεί να εξερευνήσει την πόλη και να μάθει πληροφορίες για τα αξιοθέατα που συνοδεύονται από φωτογραφικό υλικό. Είναι επίσης σε θέση να ανακαλύψει τις διαδρομές της μεταφοράς, τη διαμονή του, αλλά και για τη διασκέδαση του. Φυσικά, όσο αναφέρουμε έναν τουριστικό οδηγό, ο ιστότοπος προσφέρει επίσης ενοικιαζόμενα δωμάτια, κρατήσεις ξενοδοχείων, ενοικιαζόμενα αυτοκίνητα και πλήρεις οργανωμένες περιηγήσεις, οι οποίες είναι διαθέσιμες για online κρατήσεις.

Αυτές οι ιστοσελίδες απαιτούν πολύ χρόνο από τον διαχειριστή τους, καθώς πρέπει να είναι η πιο χρονοβόρα διαδικασία, να ελέγχουν συνεχώς εάν λαμβάνονται μηνύματα, να ενημερώνουν τις τιμές στα αρχεία καταγραφής των αντικειμένων που νοικιάζονται, καθώς και Άμεση ανταπόκριση σε αιτήματα κρατήσεων που έγιναν από επισκέπτες της τοποθεσίας που ενδιαφέρονται να κάνουν ενοίκιο. Ωστόσο, χρησιμοποιώντας ένα Σύστημα Διαχείρισης Περιεχομένου, το WordPress ειδικότερα, μειώνει σημαντικά τον χρόνο που απαιτείται για όλα τα παραπάνω και καθιστά τη διαχείριση μιας τόσο απαιτητικής ιστοσελίδας ένα πολύ απλό θέμα.

# 9. Βιβλιογραφία

### **9.1.** Διαδίκτυο

- 1. [https://el.wikipedia.org/wiki/WordPresshttps://el.wikipedia.org/wiki/Παγ](https://el.wikipedia.org/wiki/WordPresshttps:/el.wikipedia.org/wiki/Παγκόσμιος_Ιστός) [κόσμιος\\_Ιστός](https://el.wikipedia.org/wiki/WordPresshttps:/el.wikipedia.org/wiki/Παγκόσμιος_Ιστός)
- 2. https://el.wi[kipedia.org/wiki/Ιστοσελίδα](https://el.wikipedia.org/wiki/Ιστοσελίδα)
- 3. <https://el.wikipedia.org/wiki/Ιστότοπος>
- 4. <https://el.wikipedia.org/wiki/PHP>
- 5. <https://el.wikipedia.org/wiki/HTML>
- 6. <https://el.wikipedia.org/wiki/CSS>
- 7. <https://el.wikipedia.org/wiki/XML>
- 8. https://el.wikipedia.org/wiki/Στατική ιστοσελίδα
- 9. [https://el.wikipedia.org/wiki/Δυναμική\\_ιστοσελίδα](https://el.wikipedia.org/wiki/Δυναμική_ιστοσελίδα)
- 10. https://el.[wikipedia.org/wiki/Ελεύθερο\\_Λογισμικό](https://el.wikipedia.org/wiki/Ελεύθερο_Λογισμικό)
- 11. <https://el.wikipedia.org/wiki/WordPress>
- 12. [http://www.wpbeginner.com/beginners-guide/beginners-guide-to](http://www.wpbeginner.com/beginners-guide/beginners-guide-to-wordpress-database-management-with-phpmyadmin/)[wordpress-database-management-with-phpmyadmin/](http://www.wpbeginner.com/beginners-guide/beginners-guide-to-wordpress-database-management-with-phpmyadmin/)
- 13. <http://el.wordpress.org/>
- 14. <https://wordpress.org/themes/>
- 15. <http://paramarketing.gr/introduction-to-wordpress/>
- 16. <http://www.supremohosting.com/wordpress/>
- 17. https://webmarketing-[greece.eu/προσθέσετε](https://webmarketing-greece.eu/προσθέσετε-banner-στο-sidebar-του-wordpress/)-banner-στο-sidebar-του[wordpress/](https://webmarketing-greece.eu/προσθέσετε-banner-στο-sidebar-του-wordpress/)
- 18. [http://www.wordpresswiki.org](http://www.wordpresswiki.org/)
- 19. <https://www.siteground.com/tutorials/wordpress/>
- 20. <https://www.tutorialspoint.com/wordpress/>
- 21. <http://www.wpbeginner.com/category/wp-tutorials/>

## **9.2.** Ελληνική Βιβλιογραφία

Μάθετε το WordPress 4.x (ο απόλυτος οδηγός του νέου χρήστη), Γ. Μπίκας

#### **9.3.** Βοηθητικά Link

- 1. <https://www.youtube.com/watch?v=M9SWW5Sw0DU>
- 2. <https://www.youtube.com/watch?v=tMWTFIEyYcs>
- 3. <https://www.youtube.com/watch?v=oXb3FCueOYs>
- 4. <https://www.youtube.com/user/ApoTo0Miden/videos>